# **THE SYSTEMS HOUSE MASTER DISTRIBUTION DOCUMENTATION**

# **TABLE OF CONTENTS**

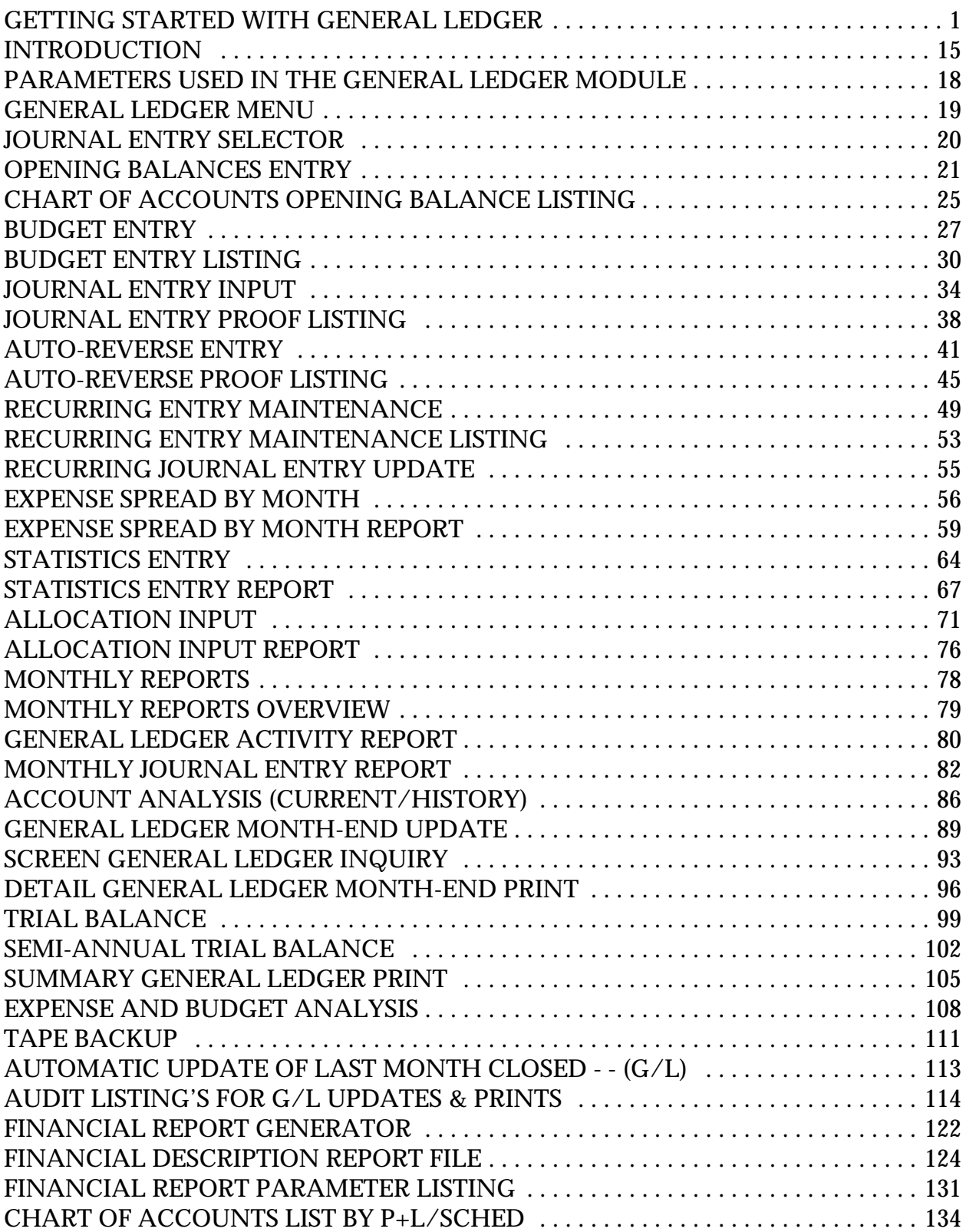

# **THE SYSTEMS HOUSE MASTER DISTRIBUTION DOCUMENTATION**

# **T A B L E O F C O N T E N T S**

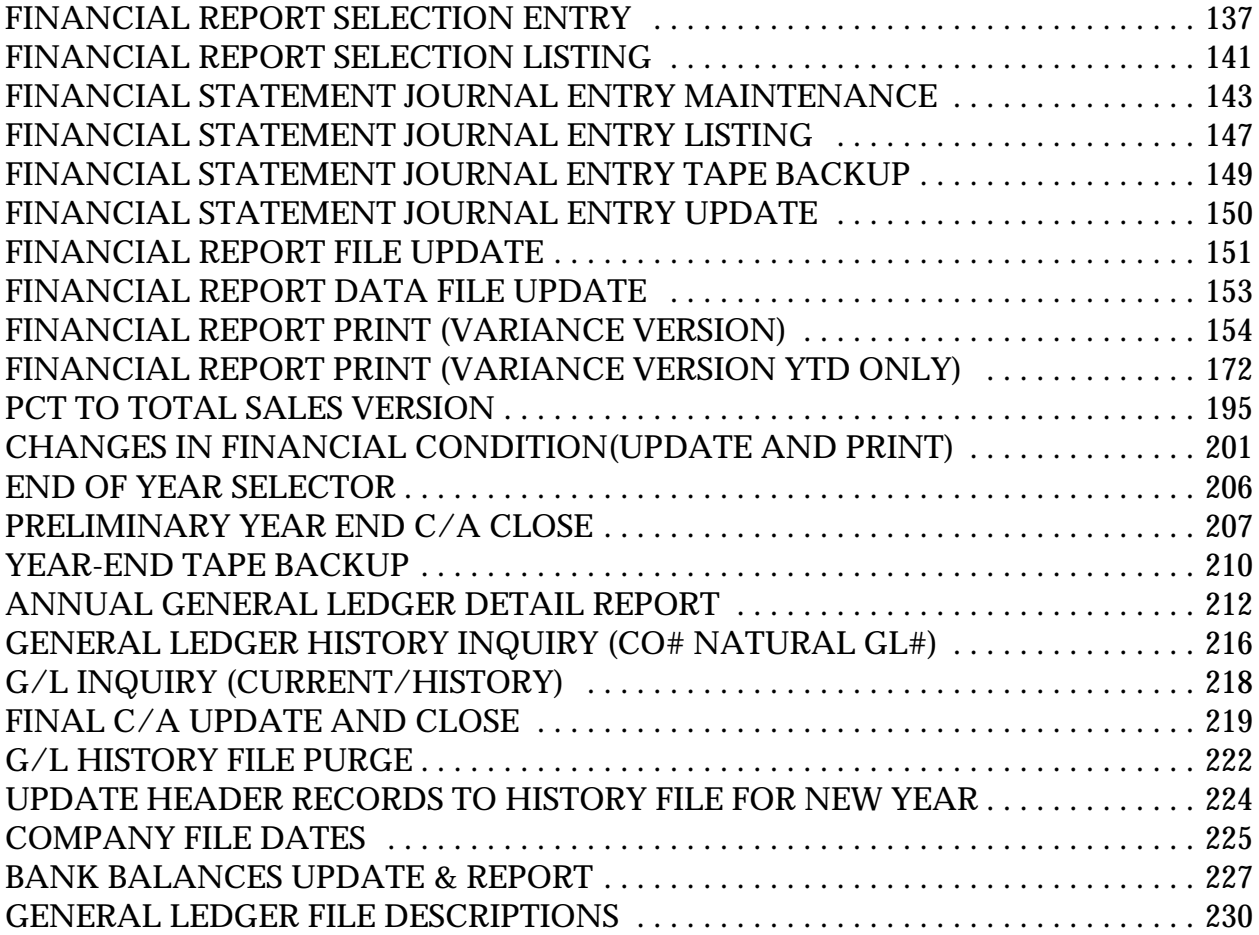

#### **MASTER FILES**

Installation and initiation of the general ledger module requires the setup of the following master files:

- 1. COMPANY MASTER MAINTENANCE
- 2. FINDER MASTER MAINTENANCE
- 3. WAREHOUSE MASTER MAINTENANCE
- 4. GENERAL LEDGER CONTROL MAINTENANCE
- 5. CHART OF ACCOUNT DESCRIPTION MAINTENANCE
- 6. CHART OF ACCOUNT SUFFIX MAINTENANCE
- 7. GENERAL LEDGER SOURCE ENTRY MAINTENANCE
- 8. OPENING BALANCE ENTRY MAINTENANCE

# **FILE MAINTENANCE PROGRAMS**

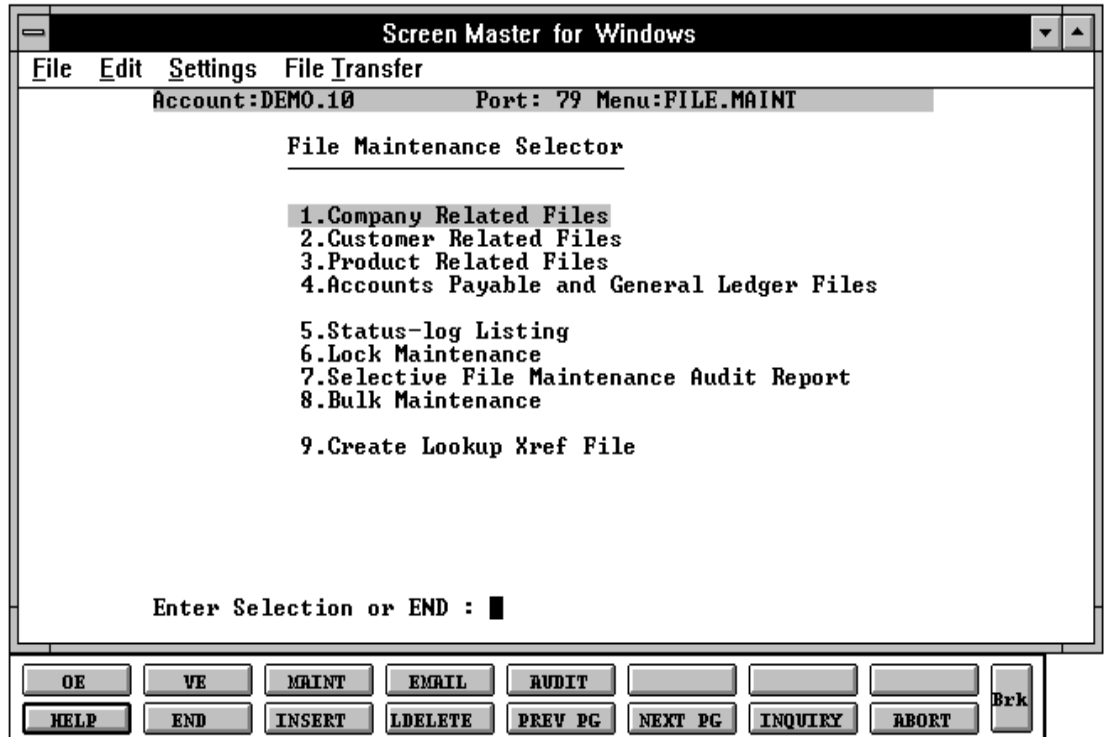

Copyright 1999 by THE SYSTEMS HOUSE, CLIFTON NJ 07013. All rights reserved.

# **COMPANY RELATED FILES**

# **COMPANY MASTER FILE MAINTENANCE**

The Company record contains key information which must be set up prior to running the general ledger module. General ledger formats and P&L number breaks will be defined in this file.

# **1. GENERAL LEDGER FORMAT**

The general ledger format is a mask or picture of your general ledger number setup (i.e., ##-####-##). The first two positions are your company number. The second part of the format is the chart of account number (maximum length 13). The last part of the format is the suffix or department (maximum length 8), which you may or may not choose to use. The use of the suffix or department number is determined in the Parameter file. The general ledger format used here must match the general ledger match field (i.e.,  $\#+ \#+ \#+ \#+ = G/L$  match 2N-4N-2N) see general ledger match description next.

# **2. GENERAL LEDGER MATCH**

The general ledger match defines the general ledger format setup. I.e., if the general ledger format is ##-####-## the match must be set up as 2N-4N-2N in order for the system to recognize the format and its numeric value. The maximum length of the entire general ledger number is 16 characters.

#### **3. P&L BREAK GENERAL LEDGER NUMBER**

This general ledger number entered signifies the last balance sheet account. (Type 1 on the chart of accounts maintenance program)

This break is used for determining which accounts are balance sheet (type 1 accounts) and P&L accounts (type 2 accounts). It is extremely crucial that the accounts are set up properly as trail balances, closing and financial reports will use type to determine calculations. Year end will zero out all type 2 accounts, bring forward opening balances for type 1 accounts and post retained earnings to the general ledger based on this information.

# **COMPANY RELATED FILES (Continued)**

# **COMPANY MASTER FILE MAINTENANCE (Continued)**

# **4. FISCAL MONTH**

This field holds the first month of the fiscal year for the company. I.e., if January is your first month of the fiscal year input 1. If May is your first month of the fiscal year enter 5.

Caution: Be sure the correct month is entered, as this will be valid throughout the entire system. This field should not be changed unless conversion programs are run on all affected files. (Contact your TSH or dealer representative for details)

# **5. ACCOUNTS PAYABLE GENERAL LEDGER NUMBER**

The accounts payable general ledger number is entered into this field. Accounts payable month end jobstream will use this account to post purchases and disbursements.

#### **6. EARNED DISCOUNT GENERAL LEDGER NUMBER**

The earned discount general ledger number is entered into this field. Any discounts taken during cash disbursements will be posted to this account during the accounts payable month end jobstream.

#### **7. RETAINED EARNINGS GENERAL LEDGER NUMBER**

The retained earnings general ledger number is entered into this field. Financial reports will use this account to post profit or loss. General ledger end of year will post the profit or loss to this account.

#### **8 INTER-COMPANY CASH GENERAL LEDGER NUMBER**

The inter-company cash general ledger number is entered into this field. This account number is used during accounts receivable month end. If you are posting cash receipts in one company for accounts receivable in more than 1 company, this account will allow the inter-company posting.

# **COMPANY RELATED FILES (Continued)**

# **COMPANY MASTER FILE MAINTENANCE (Continued)**

# **9 INTER-COMPANY ACCOUNTS PAYABLE GENERAL LEDGER NUMBER**

The inter-company accounts payable general ledger number is entered into this field. This account number is used during accounts payable voucher input, maintenance and deletion. This account will be used for accounts payable intercompany posting and accounts payable end of month.

#### **FINDER MASTER MAINTENANCE**

This file is used to determine what Sequence Control and General Ledger Control record to use. Each company and warehouse combination must be set up. This file is used during end of month to determine what general ledger to use for general ledger updating.

#### **WAREHOUSE MASTER MAINTENANCE**

The Warehouse file is used during the order entry and inventory procedures. If is needed for use with the Finder file to determine what number pool and general ledger numbers to use.

#### **GENERAL LEDGER CONTROL MAINTENANCE**

This file contains the general ledger number to be used. If you are using accounts receivable and general ledger this file must be set up. Access to this file is through the Finder Master file. It is imperative that you carefully enter the correct general ledger number in this file, as the accounts receivable month end jobstream will access this file to post monthly general ledger amounts from A/R.

#### **GENERAL LEDGER NUMBERS:**

- 1.  $A/R G/I. NO$
- 2. SALES G/L NO
- 3. FREIGHT G/L NO
- 4. TAX G/L NO
- 5. DISCOUNT G/L NO
- 6. RETURNS G/L NO

Copyright 1999 by THE SYSTEMS HOUSE, CLIFTON NJ 07013. All rights reserved.

### **COMPANY RELATED FILES (Continued)**

# **GENERAL LEDGER CONTROL MAINTENANCE (Continued)**

#### **GENERAL LEDGER NUMBERS: (Continued)**

- 7. COMMISSION G/L NO
- 8. SERVICE CHARGE G/L NO
- 9. CASH IN G/L NO
- 10. CASH DISCOUNT G/L NO
- 11. CHARGE BACK G/L NO
- 12. MISCELLANEOUS CHARGES G/L NO
- 13. COST OF GOODS SOLD G/L NO
- 14. INVENTORY G/L NO
- 15. DROP SHIP FREIGHT G/L NO
- 16. DROP SHIP MISCELLANEOUS G/L NO
- 17. ADMINISTRATION FREE G/L NO
- 18. INVENTORY ADJUSTMENT G/L NO

# **ACCOUNTS PAYABLE AND GENERAL LEDGER FILES**

#### **CHART OF ACCOUNT DESCRIPTION**

The chart of accounts description maintenance program establishes the Cadf file and assigns balance sheet and P&L status to the accounts.

Enter the natural general ledger number. This is the number after the company number and before the department number  $\#H + \#H + \#H$ .

#### **1. DESCRIPTION**

This is the description that will be used for all general ledger reports. If you are using multiple companies, this description will be the same for all companies.

# **2. TYPE**

The type of account is determined by the P&L break number contained in the Company file. Any account before the P&L break number will be a type 1 account (balance sheet), and any account after the P&L break number will be a type 2 (profit and loss).

Copyright 1999 by THE SYSTEMS HOUSE, CLIFTON NJ 07013. All rights reserved.

# **ACCOUNTS PAYABLE AND GENERAL LEDGER FILES (Continued)**

# **CHART OF ACCOUNT DESCRIPTION (Continued)**

# **3. CATEGORY**

You may enter a one character code for the category of each account. For example, 'A' may be for assets, 'L' for liabilities, and so on. It is not used during financials processing, but if the category is 'I' accounts payable voucher entry will require receiver information.

The remaining portion of the maintenance can be setup during the financial setup and is not required to run general ledger.

# **4. SOCIFC LINE #**

If you are using the statement of changes in financial condition (Report 9), enter the line number that this general ledger number should be assigned to. You can print the chart of account listing by P&L schedule line number report to check your entries. This report will print all the Cadf records in financial report line number order and can be found on the financials menu.

#### **5. P&L LINE#**

The P&L line# is the line number on the financials that this account should go to. If the account is a type 1 account, the P&L line# is the line number on the balance sheet (unless the alternate report# is used). If the account is a type 2 account, the P&L line# is the line number on the income statement. If this account should be used in calculations on more than one line of the report, you can enter up to 4 line number. The report type will be the type specified above or the alternate report is entered.

#### **6. YTD FLAG**

This is used primarily with balance sheet accounts if you do not wish to use the month-to-date figures set the flag to 'Y', and the month-to-date column on the financials will print the same figures as the year-to-date column. If the flag is set to 'N' or null, the month-to-date column will reflect the next of all the month-todate transactions.

# **ACCOUNTS PAYABLE AND GENERAL LEDGER FILES (Continued)**

### **CHART OF ACCOUNT DESCRIPTION (Continued)**

#### **6. YTD FLAG (Continued)**

If the flag is set to 'Y' for one balance sheet account, the other balance sheet accounts should also be set to 'Y' to avoid an imbalance on the month-to-date portion of the balance sheet.

#### **7. SCHED #**

If you are using supporting schedules (A-Z), enter the supporting schedule number(s). Each general ledger number can appear on up to four supporting schedules.

#### Ex: A C

The above example indicates that this account should be included on supporting schedules A and C

#### **8. SCHED LN #**

If you are using the supporting schedules (A-Z), enter the line number on the corresponding supporting schedule.

Ex: 10 22

In the above example, this account will be in the calculation of line 10 on supporting schedule A and on line 22 of supporting schedule C.

#### **9. ALT REPORT #**

If you wish to alter the type of the account for financial purposes enter a 1 or 2 here. If the account is a type 1 account but should print on the P&L, then enter 2. The line number for the alternate report would be the P&L line number.

# **ACCOUNTS PAYABLE AND GENERAL LEDGER FILES (Continued)**

# **CHART OF ACCOUNT DESCRIPTION (Continued)**

# **10. ACCT HIST FLAG (D/S)**

If you select 'D' for the detail in the account history flag the system will keep detail history on this account. If you select 'S' for the summary, it will only keep summary history of this account. This flag can be changed at any time, but if you had the flag set to 'S' and change it to 'D', it will only start detail history as of the date of the change.

# **CHART OF ACCOUNT SUFFIX DESCRIPTION**

If any cost centers or divisions are used in general ledger, this maintenance establishes the description for the cost center or division. The display for the maintenance will depend on the general ledger format established in the Company record and the number of digits for the division in the Parameter record. Each cost center and/or division can be set up.

#### **1. SUFFIX NUMBER**

Enter the cost center or division number.

#### **2. DESCRIPTION**

Enter the description of the cost center/division. This description will be used for the financials for the department and the expense distribution register by department in accounts payable.

The consolidated department need not be entered until the financials are setup.

#### **3. CONSOLIDATED DEPARTMENT**

If this cost center should be consolidated into another cost center, enter the consolidated department number.

The consolidation only affects the financial reports and has no affect on the general ledger.

# **ACCOUNTS PAYABLE AND GENERAL LEDGER FILES (Continued)**

### **CHART OF ACCOUNT SUFFIX DESCRIPTION (Continued)**

### **3. CONSOLIDATED DEPARTMENT (Continued)**

Ex:

If the general ledger format is set up as ##-####-##, and the Parameter file establishes the division as the first digit of the Casdf record.

Account# 01-4200-120

Division is the first digit of the suffix.

Suffix maintenance will be done for division 1 - for financial report consolidation. Suffix maintenance will be done for cost center 120 - for financial report for the cost center.

The Parameter file must be set with the number of digits in the division and whether the 0 balance items should print on the financials. Parameter 37 sets up the number of digits for a division. If you do not want to see the 0 balance lines appearing on the financial, set Parameter 38 to 'Y'.

#### **GENERAL LEDGER SOURCE ENTRY MAINTENANCE**

Initially we have predefined certain source codes into the system.

They are as follows:

- JE Journal Entry
- CR Cash Receipts
- RJ Recurring Entries
- PJ Purchase Journals
- CD Cash Disbursements
- AD Adjustments
- PR Payroll
- RE Reallocation
- VR Voucher Register
- SJ Sales Journal

Copyright 1999 by THE SYSTEMS HOUSE, CLIFTON NJ 07013. All rights reserved.

# **ACCOUNTS PAYABLE AND GENERAL LEDGER FILES (Continued)**

### **GENERAL LEDGER SOURCE ENTRY MAINTENANCE (Continued)**

**CAUTION:** Do not delete any of the above source codes as they are used as the original source of entry and if not found with the system can cause undesirable results in the general ledger.

You may however add any additional source codes to suit your companies individual accounting needs.

#### **GENERAL LEDGER MENU**

#### **OPENING BALANCES ENTRY**

The opening balance program is designed to allow the input of beginning of the year opening balances for balance sheet accounts. Normally this program is used only on the initial conversion since after the first year on the system, the end of year procedure automatically computes new opening balance figures. In addition to loading the opening balance information, this program optionally establishes the chart of accounts record on the Ca file, if it has not already been loaded. In addition, if the account description has not yet been loaded on the Cadf file, it can be entered in this program.

The key to the Ca file is variable, and is established by the MDS customer. The prompt mask and validation pattern is stored in the Company record, and retrieved for use in this program. The maximum length of the chart of account number may be from 1 - 16 numeric characters.

Although the length of the chart number is variable, (up to 16 characters) the format must follow the following pattern:

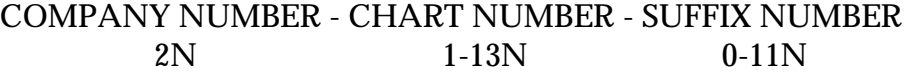

Note: Suffix number is not necessary if departments are not required. The first two characters of the chart of account must be company number and a dash (-). Each component of the full chart number is validated as follows:

COMPANY NUMBER - COMPANY FILE ACCOUNT NUMBER - CADF FILE SUFFIX NUMBER - CASDF FILE

Copyright 1999 by THE SYSTEMS HOUSE, CLIFTON NJ 07013. All rights reserved.

#### **GENERAL LEDGER MENU (Continued)**

# **OPENING BALANCES ENTRY (Continued)**

The input information will include:

- 1. Account description only if Cadf record is being generated
- 2. Opening balance this year
- 3. Opening balance next year

The last year closed for general ledger will be the determining factor of which field to load in opening balance input. If you are doing an initial setup of the general ledger, use opening balance this year. If you are setting up a new account or company, care should be taken to load opening balances, if any.

#### **FUNCTION KEY DEFINITION**

### **HELP**

The HELP function is available by pressing the F1 function key. Help text is set up as two layers. By pressing F1 at the first field on the screen, an overall description of the master file will be displayed. If F1 is pressed at a specific field within the master file a detailed description of the field and its use will be displayed.

# **END**

The END function is available by pressing the F2 function key. This feature eliminated the need to manually type the work 'END' at the end of a program after accepting the data.

# **INSERT**

The INSERT function is available by pressing the F3 function key. The insert mode feature allows insertion of word or numbers into an existing text. Simply bring your cursor to the line or position in which you wish to insert and press F3. For example, if in a master file you wish to insert additional words into a description field or correct a spelling error, you may use the insert function to do so, rather than retype the text.

# **LDELETE**

The LDELETE (line delete) function is available by pressing the F4 function key. The LDELETE function allows you to delete a line from the master file, in place of the \*, which is used in older versions of the system. Simply bring the cursor to the line or field you wish to delete and press F4.

# **PREV PAGE**

The PREV PAGE (previous page) function is available by pressing the F5 key (Shift F1 for terminals supporting only 4 function keys). This function would be used for master files which contain multiple input screens, and will allow easy paging to additional screens. This function will be used simultaneously with the NEXT page function see next item) function to move back and forth between the screens.

#### **FUNCTION KEY DEFINITION (Continued)**

### **NEXT PG**

The NEXT PG (next page) function is available by pressing the F6 function key (Shift F2 for terminals supporting only 4 function keys). This function would be used for master files which contain multiple input screens, and will allow easy paging to additional screens. This function will be used simultaneously with the PREV PG function to move back and forth between the screens.

# **INQUIRY**

The INQUIRY function is available by pressing the F7 function key (Shift F3 for terminals supporting only 4 function keys). This functions allows the operator the flexibility to display items in the master file already entered and to display other master files used within the file being created. Example: the Product Master file. At the first prompt for product number, if F7 is pressed and inquiry can be made to display products on file (to eliminate duplication). If you press the F7 key at another field for example product type (which is another master file) the system will display product types on file to help the operator in selecting which product type best fits the product being created. As you can see the inquiry function can be a very useful tool when creating or maintaining master files.

# **ABORT**

The ABORT function is available by pressing the F8 function key (shift F4 for terminals supporting only 4 function keys). This function is used to end a program without applying changes or addition made and should only be used if you DO NOT want the changes to be updated to the file. If used, the record will be filed as it was before the operator accessed it in other works, as though no changes were made.

The function keys listing above only apply to master file maintenance programs.

# **INTRODUCTION**

TSH's standard general ledger module provides optimum flexibility while maintaining full audit trail controls. Some of the features offered include:

# **GENERAL**

- 1. The chart of accounts can be tailored to the needs of the individual organization. Provision are made for the processing of multiple companies, as well as multiple divisions, locations, and departments. The general ledger number itself may have up to 16 characters total.
- 2. Each accounting company is provided with its own set of books of original entry, as well as periodic reports and financial statements. Full consolidation capability is provided in the financials.
- 3. Each company may operate on different fiscal basis with calendar consolidations provided by the financial reporting module.
- 4. Last year summary financial data is maintained to facilitate prior year comparison reporting.
- 5. Up to two annual budgets may be utilized for analysis purposes and variance reporting.
- 6. Automatic integration is provided with the sales, accounts receivable, accounts payable and payroll modules.
- 7. Posting to several fiscal periods simultaneously is facilitated with the use of fiscal period number. (I.e., 9001 is the first fiscal period of fiscal year 1990.) This eliminates the common difficulty of synchronizing cut offs at the end of an accounting period.
- 8. Full interactive prompting of all operator instructions are provided to insure ease of use.
- 9. Statistical information can be used in financial reports.

# **INTRODUCTION**

#### **JOURNAL ENTRIES**

- 1. Provisions are made for four types of journal entry processing:
	- Recurring journals
	- Automatic reversing journals
	- Sundry journal entries
	- Allocation entries
- 2. Full copy audit trails are provided to support all transactions.

# **MONTHLY REPORTING**

- 1. The facility is provided to perform a preliminary close on an accounting period. This allows for preparation and review of monthly reports such as the trial balance prior to the actual closing.
- 2. A full series of monthly accounting reports are provided such as:

The cumulative summary general ledger, which provides the entire fiscal activity for each account. The printout provides each book of entry's posting to each account for each fiscal month.

The monthly detailed general ledger, which contains all postings to the summary for a specific month.

#### **ANNUAL REPORTS**

- 1. A preliminary year end close is provided to update the opening balance for a new fiscal year, prior to the actual finalization and close of the current accounting year.
- 2. The annual detailed general ledger report provides a detailed listing of all postings to each general ledger account for the entire fiscal year, as well as totals of the end of each accounting period.
- 3. The cumulative summary general ledger provides closing account balances for the entire fiscal year. The printout provides each book of entry's posting to each account for each fiscal month.

Copyright 1999 by THE SYSTEMS HOUSE, CLIFTON NJ 07013. All rights reserved.

# **INTRODUCTION**

#### **FINANCIAL STATEMENTS**

- 1. The financial reporting module allows the user to format and create a complete package of financial reports. Through maintenance programs provided, the user can specify the format and content of his:
	- Balance sheet
	- Profit and loss statements
	- Statement of changes in financial conditions
	- Any number of desired schedules
- 2. The system automatically generates departmental financials, as well as company and corporate consolidation.

NOTE: If parameter 37 (number of digits in division code) is used, the system will automatically generate division financial reports also.

- 3. Since each accounting company may be on a different fiscal period, the facility is provided to prepare the consolidation based on any 12 month calendar period.
- 4. Actual to budget and/or this year-last year comparisons are automatically provided.
- 5. Financial statement only journal entries are accommodated by the module. These entries may be of a recurring or one-time nature.

In the following section we have provided descriptions of each of the standard programs contained in the general ledger module.

Accompanying each is the associated CRT or report format.

#### **PROGRAM DESCRIPTIONS**

NOTE: In this module all deletions and updates are initiated by entering a 'Y\*\*\*' in response to the prompt. The prompt will be a 'Y'. This technique is used to protect against accidental updating or updating by unauthorized users.

# **PARAMETERS USED IN THE GENERAL LEDGER MODULE**

#### 13. **GL.PROD - (Y/N)**

Update sales in general ledger based on product type.

#### 18. **GL.COST.GOODS - (Y/N)**

Update cost of goods sold in general ledger based on product type. Requires the use of Sales.1 file.

#### 23. **GL.POST.BACK - (Y/N)**

Ability to post to a fiscal month already closed.

#### 36. **13MO - (Y/N)**

Is a 13 month year used.

#### 37. **NUMBER OF DIGITS IN DIVISION CODE (EXTRACT OF SUFFIX).**

If null or 0 division coding is not used.

#### 38. **FINN.SUPP (Y/N)**

Suppress detail lines on financials if all amounts are zero. Null - do not suppress. Y - Suppress.

# **GENERAL LEDGER MENU**

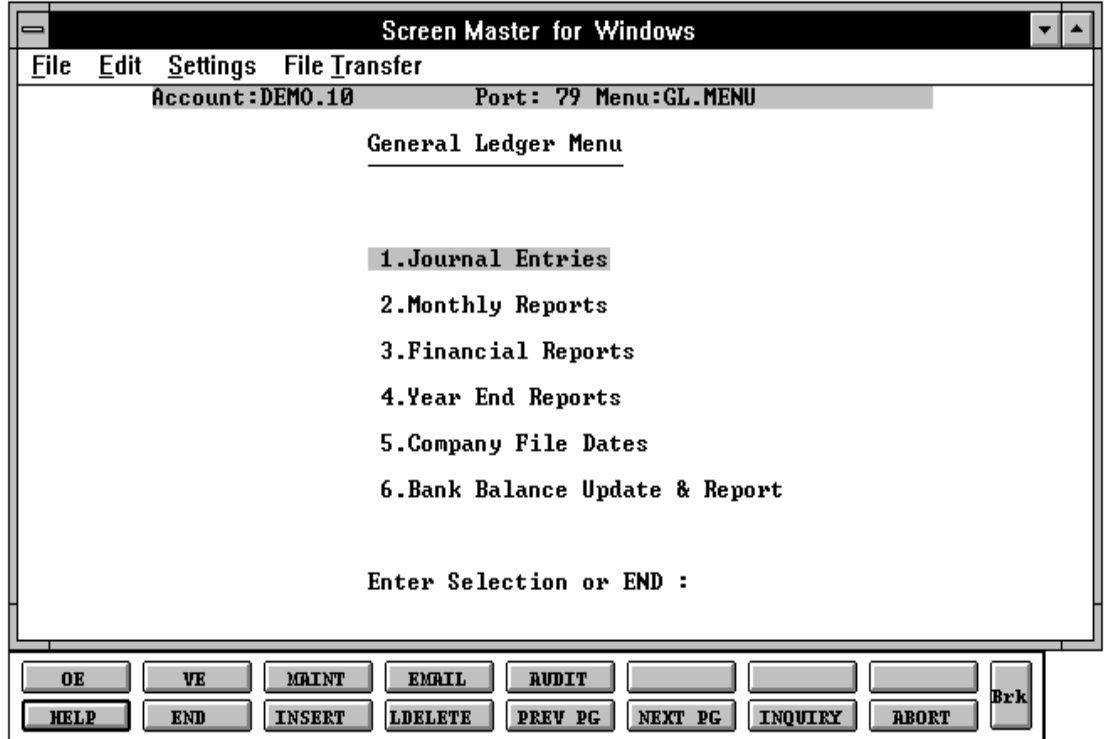

# **JOURNAL ENTRY SELECTOR**

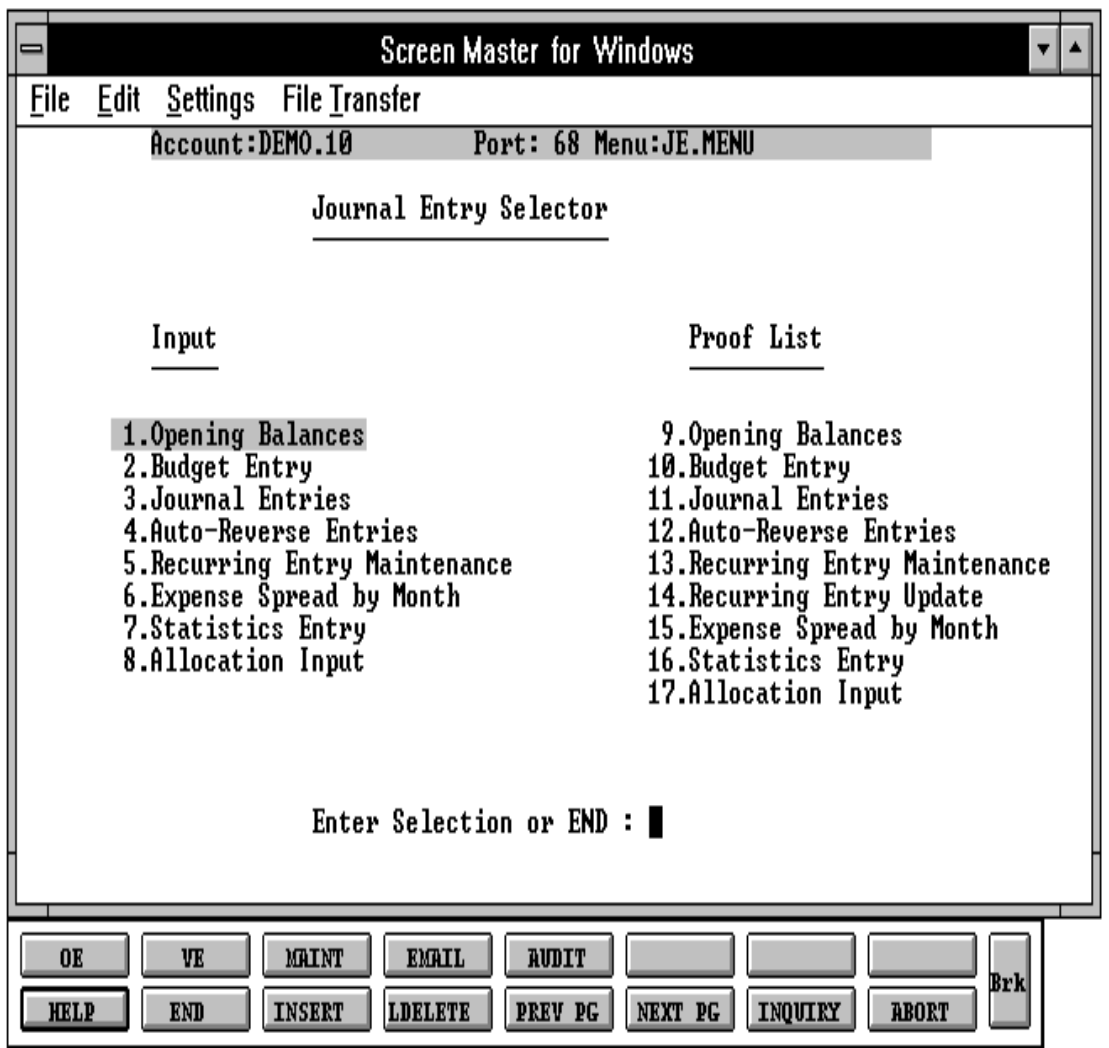

PROGRAM NAME GL OPEN.BAL010 SELECTION MENU-14.1 SELECTION NUMBER 1 FILES ACCESSED CADF

CASDF CA COMPANY

#### **OVERVIEW**

The opening balance program is designed to allow the input of beginning of the year opening balances for balance sheet accounts. Normally this program is used only on the initial conversion since after the first year on the system, the end of year procedure automatically computes new opening balance figures. In addition to loading the opening balance information, this program optionally establishes the Chart of Accounts record on the Ca file, if it has not already been loaded. In addition, if the account description has not yet been loaded on the Cadf file, it can be entered in this program.

The key to the Ca file is variable, and is established by the MDS customer. The prompt mask and validation pattern is stored in the Company record, and retrieved for use in this program. The maximum length of the chart of account number may be from 1-16 numeric characters.

Although the length of the chart number is variable, (up to 16 characters) the format must follow the following pattern:

COMPANY NUMBER - CHART NUMBER - SUFFIX NUMBER 2N - 1-13N - 0-11N

NOTE: Suffix number is not necessary if departments are not required. The first two characters of the chart of account must be company number and a dash.

Each component of the full chart number is validated as follows:

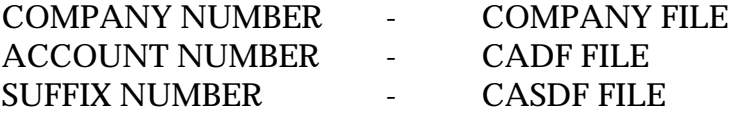

**OPERATING INSTRUCTIONS**

The input information will prompt:

# **ACCOUNT NO.:**

Enter the account number. The account number consists of company number, chart of account number and department number (if using department number).

If the account number and description is not on file you will be prompted:

# **DESCRIPTION NOT ON FILE! DO YOU WANT TO ENTER IT? (Y/N)**

After you enter the description you will be prompted:

# **NOT ON FILE, CREATE IT (Y/N)**

Enter the opening balance this year or opening balance next year.

# **1. OPENING BALANCE THIS YEAR**

# **2. OPENING BALANCE NEXT YEAR**

If the account has a credit balance, the opening balance should be loaded with a negative (-) sign before the amount.

Opening balances is used for balance sheet accounts, opening balances should not be loaded for P&L accounts. If you are starting up the general ledger during the year, the P&L balances should be loaded through a journal entry.

The last year closed for general ledger will be the determining factor of which field to load in opening balance input. If you are doing an initial setup of the general ledger, use opening balance this year. If you are setting up a new account or company, care should be taken to load opening balances, if any.

If you are doing maintenance on an existing account or completion of a new account, you will be prompted:

# **ENTER LINE # TO CHANGE, DELETE TO DELETE, 0 TO ACCEPT:**

If you wish to delete the account you will be prompted:

**OPERATING INSTRUCTIONS (Continued)**

# **ARE YOU SURE YOU WANT TO DELETE (Y/N)**

To delete the account enter 'Y\*\*\*'. Caution: Do not delete accounts with general ledger activity.

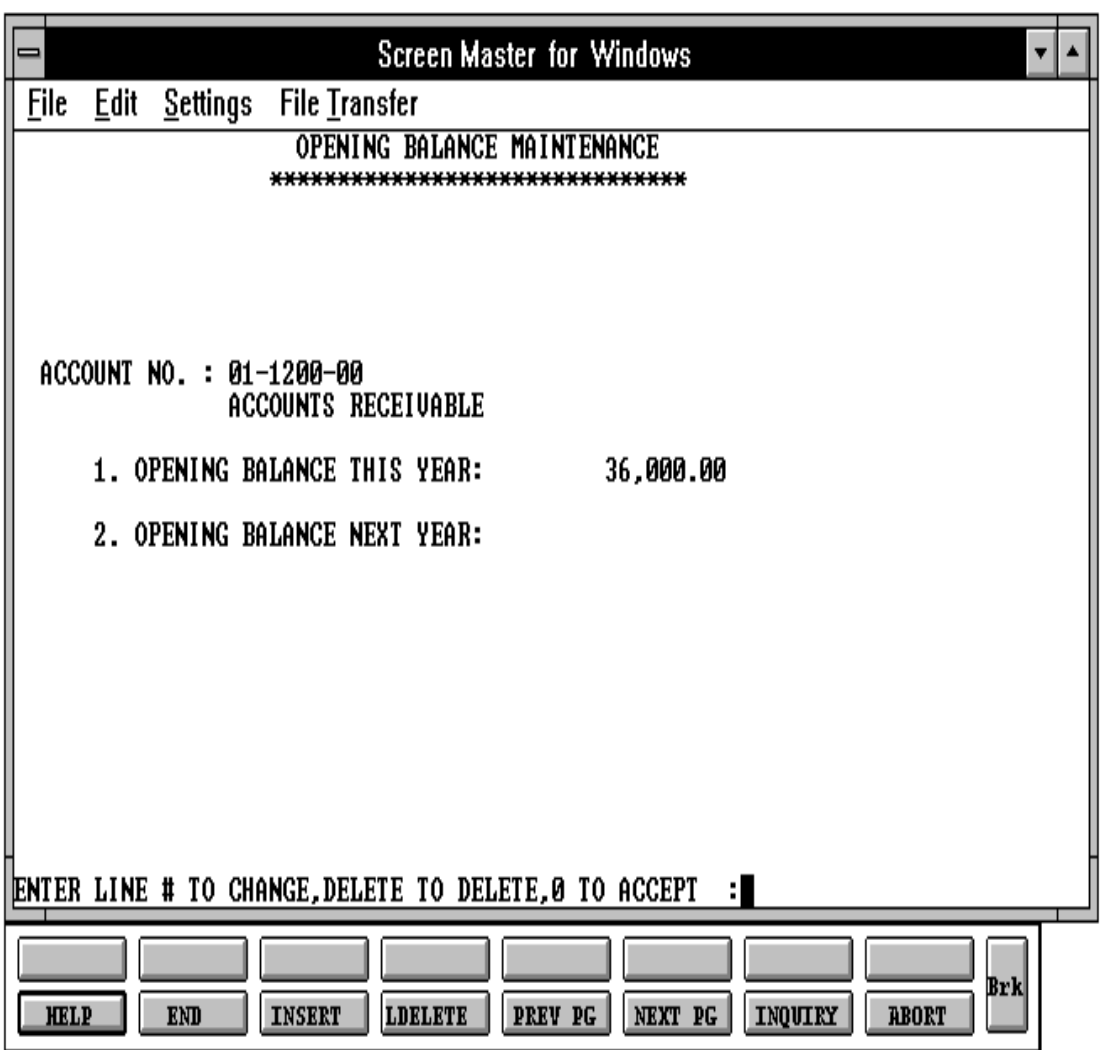

# **CHART OF ACCOUNTS OPENING BALANCE LISTING**

PROK NAME GL.P MENU-14.1.11 SELECTION MENU-14.1 SELECTION NUMBER 9 FILES ACCESSED CADF

CA CASDF COMPANY

#### **OVERVIEW**

When option 9 is selected from the selection screen, the chart of accounts opening balance listing is initiated. The report is a 'RECALL' based report, and will print data for one company or all.

#### **OPERATING INSTRUCTIONS**

The program will prompt as follows:

# **\* \* \* CHART OF ACCOUNTS OPENING BALANCE REPORT\* \* \* HIT <RTN> TO CONTINUE OR 'END'**

Hit 'RETURN' to continue or 'END' to return to the menu.

#### **DO YOU WANT LISTING FOR ONE COMPANY OR ALL (1/A)?**

Enter a 1 for one company or A for 'ALL' companies. If 1 is selected the next prompt will be:

#### **ENTER COMPANY NUMBER OR 'END'.**

Enter a valid company number or 'END' to return to the menu.

#### **CHART OF ACCOUNTS OPENING BALANCE LISTING**

31 DEC 1996 \*\*\* CHART OF ACCOUNTS OPENING BALANCES REPORT \*\*\* PAGE: 1 01 THE SYSTEMS HOUSE G/L NO DESCRIPTION THIS YEAR NEXT YEAR 01-1100-00 CASH IN BANK 25,000.00 01-1110-00 PETTY CASH 1,000.00 01-1120-00 DREYFUS-LIQUID ASSETS 25,000.00 01-1200-00 ACCOUNTS RECEIVABLE 36,000.00 01-1300-00 FURNITURE AND FIXTURES 65,000.00 01-1310-00 OFFICE EQUIPMENT 50,000.00 01-1320-00 ACC DEPRECIATION -24,000.00 01-1400-00 TELEPHONE DEPOSITS 1,250.00 01-2300-00 WITHHOLDING TAXES -1,000.00 01-2310-00 WITH - FEDERAL INCOME -1,500.00 01-2320-00 WITH - FICA -250.00  $01-2330-00$  WITH - NJ STATE TAX  $-1,250.00$ 01-2340-00 WITH - NJETT - -1,250.00 01-2350-00 WITH - SUI -2,250.00 01-2400-00 NJ SALES TAXES -2,750.00 01-2500-00 CUSTOMER DEPOSITS -15,000.00 01-2600-00 ACCOUNTS PAYABLE -23,000.00 01-2800-00 EOUIPMENT BANK LOAN -40,000.00 01-2900-00 CAPITAL -40,000.00 01-2910-00 RETAINED EARNINGS -51,000.00 ---------- ----------

0.00 0.00

# **BUDGET ENTRY**

PROGRAM NAME GL BUD.INPUT010 SELECTION MENU-14.1 SELECTION NUMBER 2 FILES ACCESSED CADF

COMPANY CA CASDF PARAMETER

#### **OVERVIEW**

The budget entry program is designed to input budget information on profit and loss or balance sheet items.

In addition, the program establishes the Chart of Accounts record on the Ca file, if it has not already been loaded. As with opening balance procedure, if the account description has not yet been loaded on the Cadf file, it can be entered in this program.

#### **OPERATING INSTRUCTIONS**

This year budget should be used if you are inputting or changing the current year (based on last year closed in general ledger). Next year's budget will be used if you have not closed the given general ledger year and wish to input next year's budgets. The revised budgets will only be used for expense versus budget reports.

NOTE: If Parameter (36) is a 'Y', budgets can be spread over a 13 month period.

#### **G/L NUMBER:**

Enter the general ledger number. If this is a new account you will be prompted:

#### **DESCRIPTION NOT ON FILE! DO YOU WANT TO ENTER IT? (NL/N)**

After you enter the description you will be prompted:

# **NOT ON FILE, CREATE IT (Y/N)**

Enter 'Y' to create the general ledger number and description.

#### **BUDGET ENTRY**

### **OPERATING INSTRUCTIONS (Continued)**

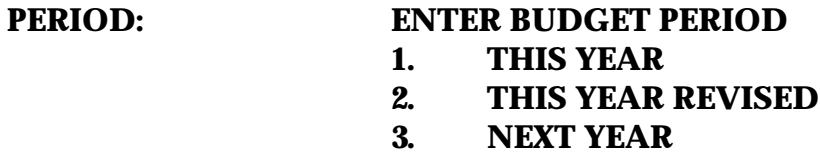

The last year closed for general ledger determines into which field the budgets should be loaded.

EX: 88 is the last year closed for general ledger. 9001 is the last month closed for general ledger. Budgets loaded for fiscal 90 must be loaded as next year budgets.

The financials use only this year and next year budget amounts. The only report to use the revised budget is the expense versus budget report.

# **1. ANNUAL**

If you enter the annual amount, the budget amount will be divided by 12 or 13. If you are using a 13 month year then the budget will be divided by 13.

# **ENTER LINE # TO CHANGE, DELETE TO DELETE, 0 TO ACCEPT:**

The total will change based on the line number or annual amounts. If you change the annual amounts, all the monthly amounts will change.

# **BUDGET ENTRY**

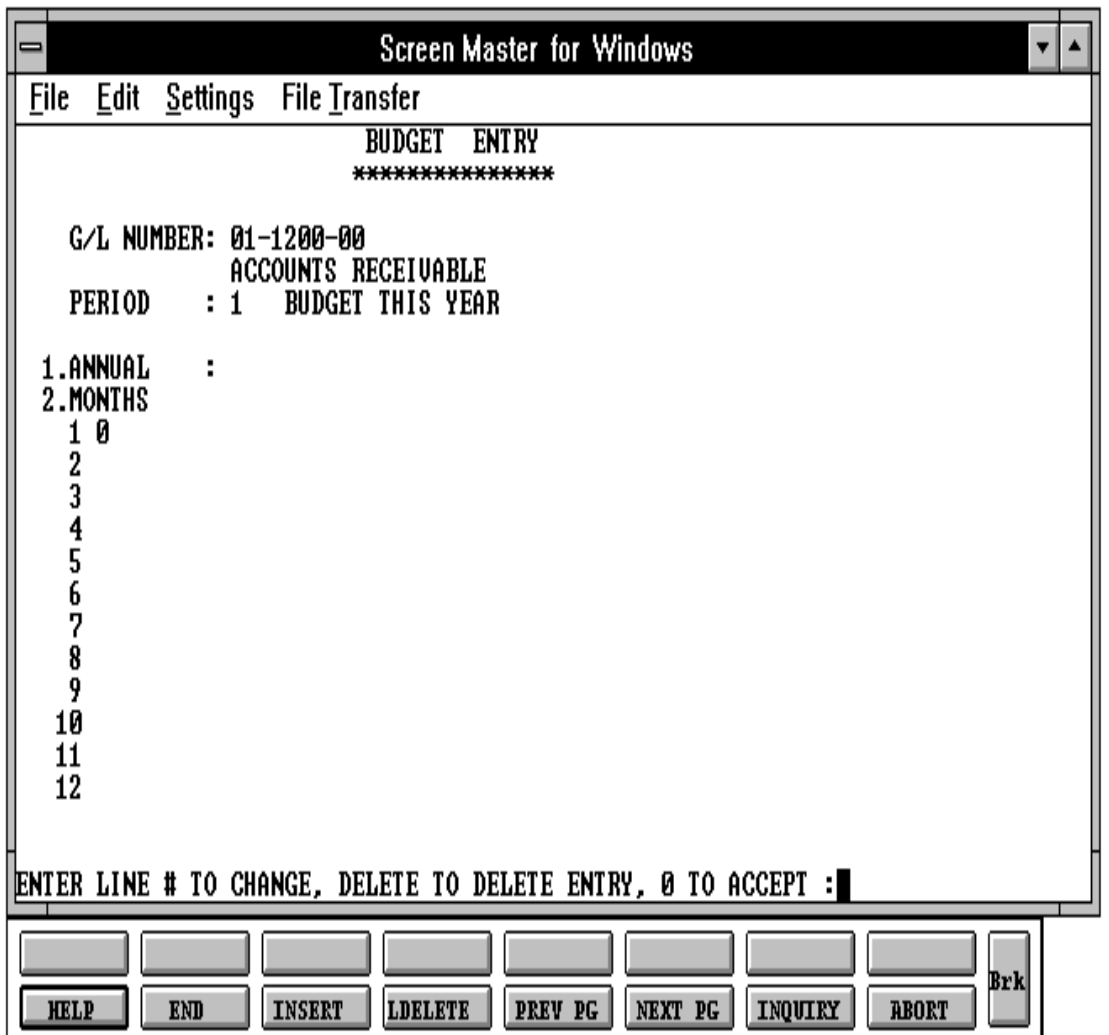

Copyright 1999 by THE SYSTEMS HOUSE, CLIFTON NJ 07013. All rights reserved.

PROC NAME GL.P MENU-14.1.12 SELECTION MENU-14.1 SELECTION NUMBER 10 FILES ACCESSED CADF

CA COMPANY

#### **OVERVIEW**

When option 10 is selected from the selection screen, the chart of accounts budget listing in initiated.

#### **OPERATING INSTRUCTIONS**

#### **BUDGET REPORT ENTER <RTN> TO CONTINUE OR 'END'**

Hit 'RETURN' to continue or 'END' to return to the menu.

# **DO YOU WANT LISTING FOR ONE COMPANY OR ALL (1/A)?**

If you select '1' you will be prompted:

#### **ENTER COMPANY NUMBER OR 'END'**

Enter company number.

#### **SELECT REPORT PERIOD**

- **(1) THIS YEAR**
- **(2) THIS YEAR REVISED**
- **(3) NEXT YEAR**

#### **ENTER SELECTION**

Enter the report period.

#### **OPERATING INSTRUCTIONS (Continued)**

#### **ENTER SORT SEQUENCE**

- **(1) BY COMPANY BY G/L NUMBER**
- **(2) BY COMPANY BY DEPT.**

#### **ENTER SELECTION**

Enter the sort sequence.

The report is a 'RECALL' based report, and offers several types of selection:

#### **SELECTION CRITERIA**

- **1. ALL COMPANIES**
- **2. SINGLE COMPANY**

### **BUDGET PERIOD**

- **1. THIS YEAR**
- **2. THIS YEAR REVISED**
- **3. NEXT YEAR**

#### **SEQUENCE**

- **1. BY COMPANY BY CHART OF ACCOUNT NUMBER**
- **2. BY COMPANY BY DEPARTMENT (SUFFIX)**

CHART OF ACCOUNTS BUDGET LISTINGS - BY COMPANY BY ACCOUNT NUMBER

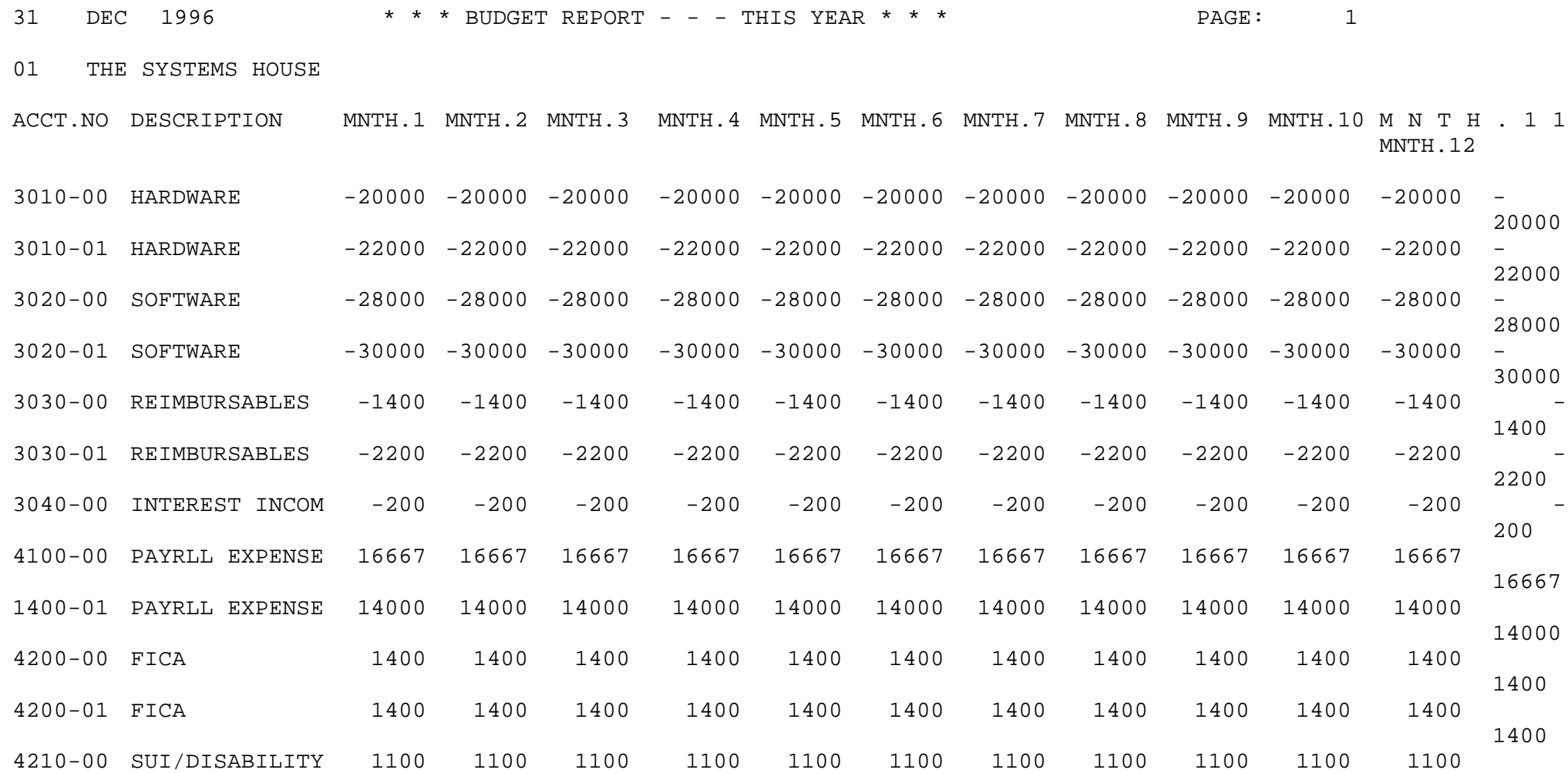

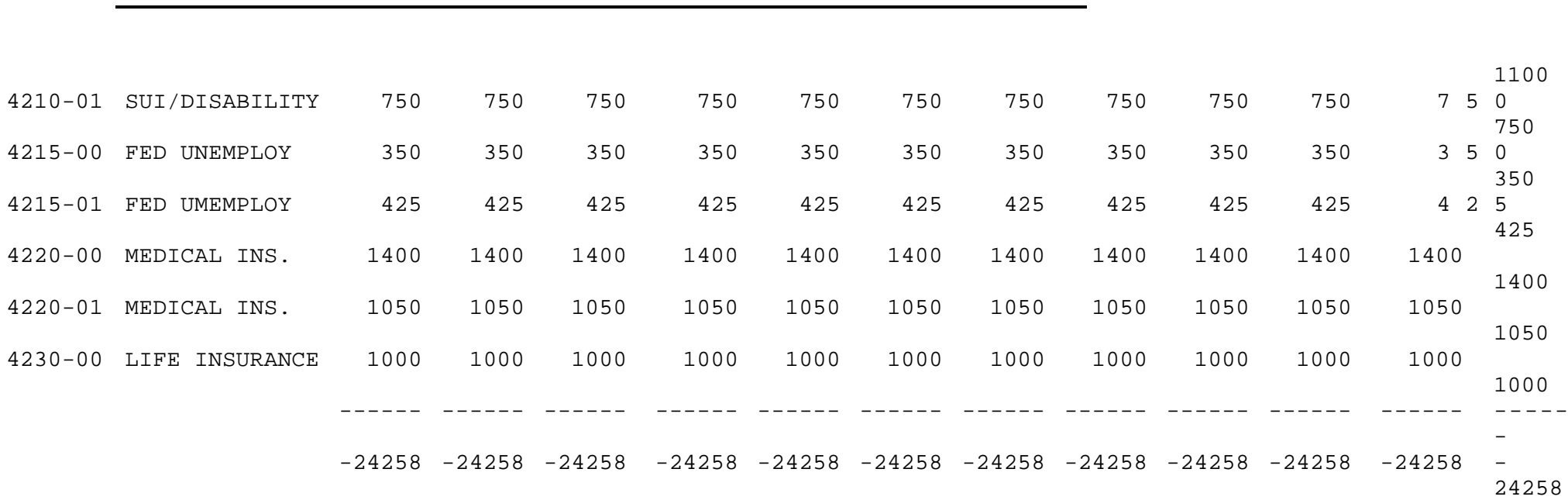

Copyright 1999 by THE SYSTEMS HOUSE, CLIFTON NJ 07013. All rights reserved.

THE SYSTEMS HOUSE THE SYSTEMS HOUSE THE SYSTEMS HOUSE

CHART OF ACCOUNTS BUDGET LISTINGS - BY COMPANY BY DEPARTMENT

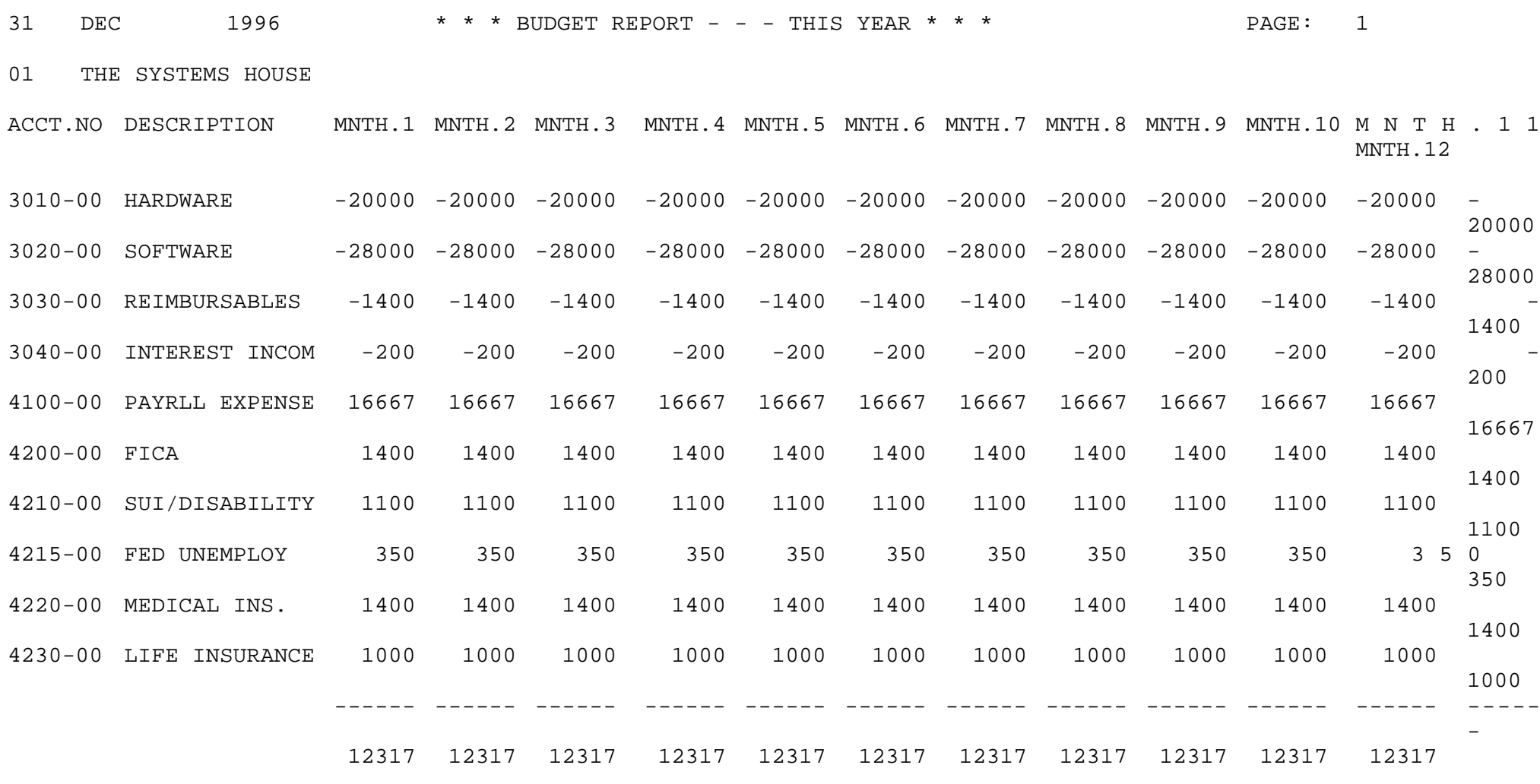
12317

PROGRAM NAME GL JE-IN

SELECTION MENU-14.1 SELECTION NUMBER 3 FILES ACCESSED CA

CA.LOOKUP CADF JE COMPANY PARAMETER CASDF JOB.DESC

#### **OVERVIEW**

The journal entry program is designed for entry of periodic journal entries to the general ledger. The operator must enter the fiscal period to which the entries are to be posted. A reference number is requested, but not required. A date and description are then entered. A control total field keeps track of the running balance, and must be zero to exit from the program.

#### **OPERATING INSTRUCTIONS**

If you are entering a new journal entry, hit 'RETURN' at journal entry number. The journal entry number will be assigned when the journal entry is accepted. If you are doing maintenance to a journal entry, enter the journal entry number and all the details for the journal entry will be displayed. You can then correct any line of the entry.

After the journal entry is balanced and accepted, a sequential journal entry number is assigned and a journal entry proof listing must be run.

The description field is a maximum of 60 characters.

There is the ability to recall an existing journal entry from the JE file and make modifications to the entry if it has not yet been updated.

If parameter (36) is a 'Y', a fiscal period with a month of 13 can be entered.

#### **OPERATING INSTRUCTIONS (Continued)**

## **INPUT FISCAL YEAR AND MONTH YOU ARE POSTING TO OR 'END':**

Enter the fiscal year and month (YYMM) you are posting to or 'END' to return to the selector.

#### **ENTER COMPANY NUMBER OR 'END':**

Enter company number or 'END' to return to the selector.

#### **ENTER J/E NUMBER (6N), <RTN> FOR NEW NUMBER OR 'END':**

Enter journal entry number, 'RETURN' for a new number or 'END' to return to the selector.

#### **REFERENCE NO:**

Enter your reference number for the journal entry, such as payroll.

#### **TRANS. DATE**:

Enter the date of this transaction.

#### **SOURCE**

Enter a valid source code. If you hit 'RETURN' the default source will be 'JE'.

#### **DESCRIPTION**:

Enter the detailed description for the journal entry.

#### **ACCOUNT**

Enter the general ledger account numbers. At the general ledger prompt an entry of 'L' will bring you to the chart of accounts lookup routine. At that point you can enter the first 4 characters of any part of the account description. You will then be able to review the accounts and choose the account you need.

### **OPERATING INSTRUCTIONS (Continued)**

### **DEBITS CREDITS**

You will now begin to enter the debit or credit amounts. The journal entry must total 0 before you can exit the journal entry input.

#### **JOB#**

The entry of job number is optional. If a job number is entered, it is validated to the Job.Desc file, and the line of that transaction will be posted to the Job.Hist and Job files during journal entry update.

At completion of journal entry you will be prompted:

## **IS THIS WHAT YOU WANT? (NL/N)**

Hit 'RETURN' to accept this journal entry. If you select 'N' you will be prompted:

## **ENTER (A, B, C OR D) TO CHANGE HEADER INFO, LINE # TO CHANGE, "DEL" TO DELETE ALL ENTRIES OR <RTN>**

If this is a new journal entry, the system will assign and display a new journal entry number.

#### **JOURNAL ENTRY NUMBER IS XXXXXX ENTER 'NL' TO CONTINUE:**

Hit 'RETURN' to continued.

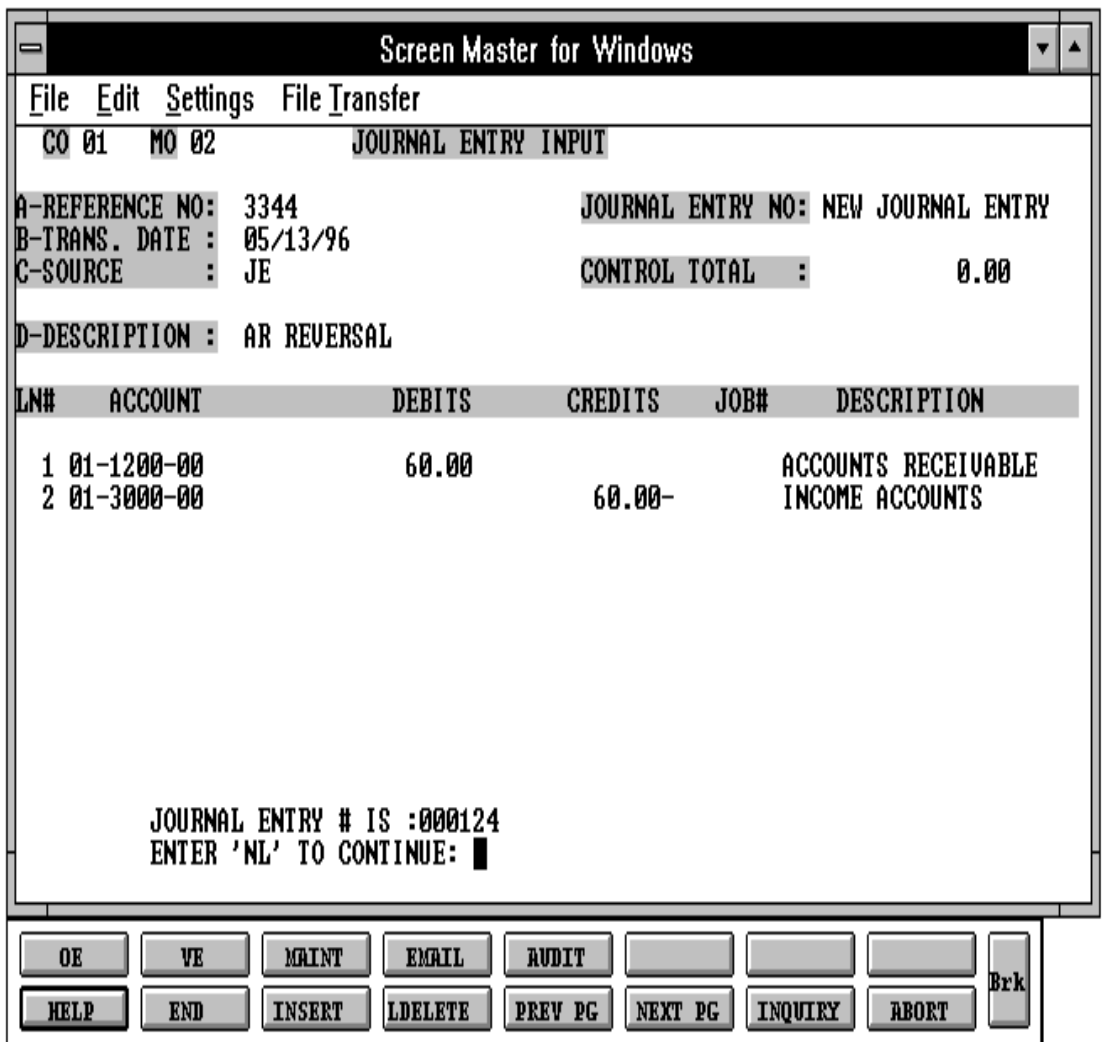

## **JOURNAL ENTRY PROOF LISTING**

SELECTION MENU-14.1 SELECTION NUMBER 11 FILE ACCESSED JE

PROK NAME GL.P MENU-14.1.13 PROGRAM NAME GL CHK.SAVE.LIST GL JE.BALANCE GL JEPLUPD GLA DICT GLA

#### **OVERVIEW**

The journal entry proof listing is actually two (2) reports, whose layouts follow. Each is designed to allow a proof of the 'Je' file. The first report is sorted by the input reference number, which therefore prints together all entries relating to a particular journal entry.

The second report is sorted by general ledger number and prefix. This report provides a total balance for each account updated to the general ledger in that run.

#### **OPERATING INSTRUCTIONS**

## **\*\*\* JOURNAL ENTRY PROOF LISTING AND UPDATE \*\*\***

#### **ENTER <RTN> TO CONTINUE OR 'END'**

Enter 'RETURN' to continue or 'END' to return to the menu.

## **IS THIS A SELECTIVE RUN (Y/<RTN>/END)**

If you select 'Y' you will be prompted:

## **DO YOU WANT ONE COMPANY OR ALL OR 'END' (1/A/END)**

If you select '1' you will be prompted:

### **JOURNAL ENTRY PROOF LISTING**

#### **OPERATING INSTRUCTIONS (Continued)**

#### **ENTER COMPANY # OR 'END'**

Enter company number.

#### **ENTER FISCAL YEAR & MONTH NUMBER, 'A' FOR ALL OR 'END'**

Enter fiscal year and month (YYMM), 'A' for all or 'END' to return to the selector.

## **ENTER SORT SEQUENCE '1'=BY G/L NO. ; '2'=BY JOURNAL ENTRY NO.**

Select which sort sequence you want for this listing.

## \* \* \* **\* \* JOURNAL ENTRY UPDATE \* \* \* \* \***

## **C A U T I O N ! THIS WILL UPDATE AND CLEAR THE JOURNAL ENTRY FILE OF ALL ENTRIES ON PROOF LIST**

#### **DO YOU WANT TO RUN THE JOURNAL ENTRY UPDATE NOW? (Y/N)**

In order to run the journal entry update enter 'Y\*\*\*'. This process copies the entries to the General Ledger Activity file and removes them from the Journal Entry file. If the update is run, maintenance can no longer be preformed for those journal entries that have been updated.

If you select 'N', the process returns to start, and an 'END' can be entered to terminate or the reports can be rerun.

## **JOURNAL ENTRY PROOF LISTING**

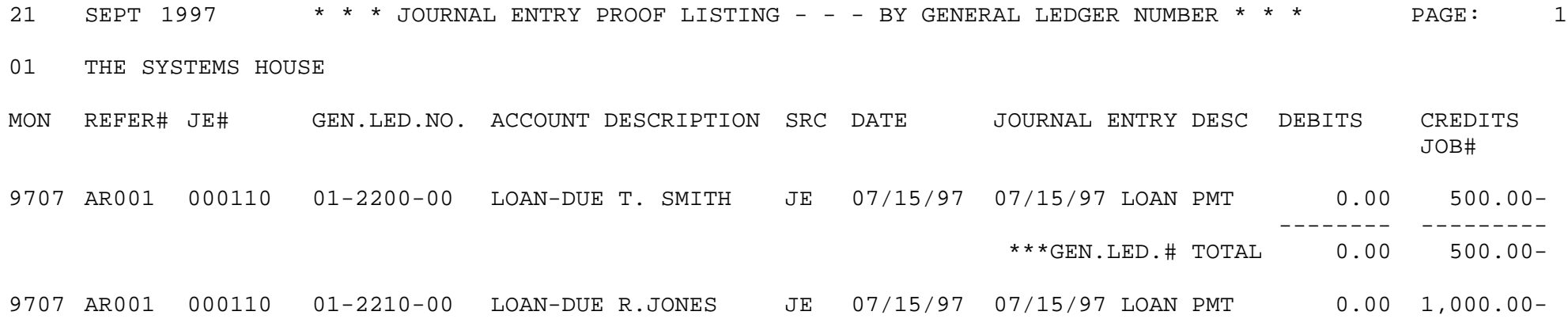

## **AUTO-REVERSE ENTRY**

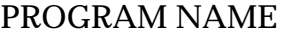

SELECTION MENU-14.1 SELECTION NUMBER 4 FILES ACCESSED CA

GL JE-REV AP CA.LOOKUP CADF CASDF JE-REV COMPANY PARAMETER JOB.DESC

#### **OVERVIEW**

The auto-reversing journal entry is entered in the same manner as the journal entry process (Option 1).

However, when the entries are accepted, they are written out to the General Ledger Activity file (Gla) twice, once for the assigned accounting period, and a second time with reverse sign for the subsequent accounting period.

#### **OPERATING INSTRUCTIONS**

The following screen layout is used.

- 1. The description field is a maximum of 60 characters.
- 2. The ability to recall an existing journal entry from the Je-Rev file and make modifications has been added.
- 3. If parameter (36) is a 'Y', a fiscal period with a month of 13 can be entered.

## **INPUT FISCAL YEAR AND MONTH YOU ARE POSTING TO OR 'END':**

Enter the fiscal year and month (YYMM) you are posting to or 'END' to return to the selector.

#### **ENTER COMPANY NUMBER OR 'END':**

Enter company number or 'END' to return to the selector.

## **AUTO-REVERSE ENTRY**

#### **OPERATING INSTRUCTIONS (Continued)**

### **ENTER J/E NUMBER (6N), <RTN> FOR NEW NUMBER OR 'END':**

Enter journal entry number, 'RETURN' for a new number or 'END' to return to the selector.

#### **REFERENCE NO:**

Enter your reference number for the journal entry, such as payroll.

#### **TRANS. DATE**:

Enter the date of this transaction.

#### **SOURCE**

Enter a valid source code. If you hit return the default source will be 'JE'.

#### **DESCRIPTION**:

Enter the detailed description for the journal entry.

#### **ACCOUNT**

Enter the general ledger account numbers. At the general ledger prompt an entry of 'L' will bring you to the chart of accounts lookup routine. At that point you can enter the first 4 characters of any part of the account description. You will then be able to review the accounts and choose the account you need.

#### **DEBITS CREDITS**

You will now begin to enter the debit or credit amounts. The journal entry must total to 0 before you can exit the journal entry input.

### **AUTO-REVERSE ENTRY**

### **OPERATING INSTRUCTIONS (Continued)**

#### **JOB#**

The entry of job number is optional. If a job number is entered, it is validated to the Job.Desc file, and the line of that transaction will be posted to the Job.Hist and Job files during journal entry update.

At completion of journal entry you will be prompted:

## **IS THIS WHAT YOU WANT? (NL/N)**

Hit 'RETURN' to accept this journal entry. If you select 'N' you will be prompted:

## **ENTER (A, B, C OR D) TO CHANGE HEADER INFO, LINE # TO CHANGE, "DEL" TO DELETE ALL ENTRIES OR <RTN>**

If this is a new journal entry, the system will assign and display a new journal entry number.

#### **JOURNAL ENTRY NUMBER IS XXXXXX ENTER 'NL' TO CONTINUE:**

Hit 'RETURN' to continue.

# **AUTO-REVERSE JOURNAL ENTRY INPUT**

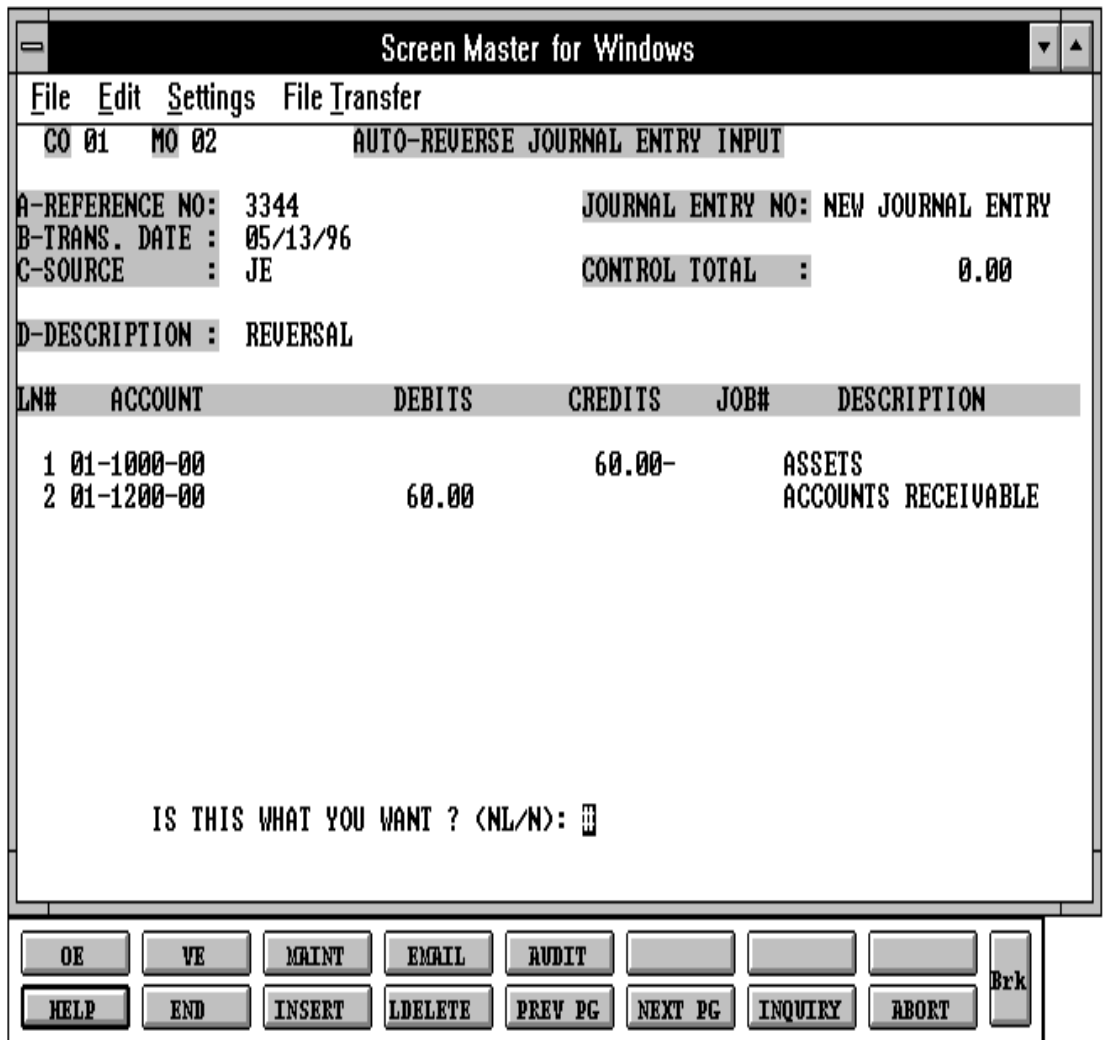

SELECTION MENU-14.1 SELECTION NUMBER 12 FILES ACCESSED JE-REV

PROK NAME GL.P MENU-14.1.14 PROGRAM NAME GL CHK.SAVE.LIST GL JE-REUPLUPD GLA DICT GLA

#### **OVERVIEW**

The auto-reverse journal entry proof listing prints the general ledger number, description of the entry and the amounts.

After the report(s) have been run, the operator is asked if an update to the general ledger is to be done. If the option is selected, the process copies the entries to the General Ledger Activity file and checks the status of the entries.

The journal entry selector is then displayed.

If the option is not selected the process returns to the start and an 'END' can be entered to terminate or the report(s) can be rerun.

#### **OPERATING INSTRUCTIONS**

## **\*\*\* AUTO-REVERSE JOURNAL ENTRY PROOF LISTING AND UPDATE \*\*\***

#### **ENTER <RTN> TO CONTINUE OR 'END'**

Enter 'RETURN' to continue or 'END' to return to the menu.

#### **IS THIS A SELECTIVE RUN (Y/<RTN>/END)**

If you select 'Y' you will be prompted:

#### **DO YOU WANT ONE COMPANY OR ALL OR 'END' (1/A/END)**

If you select '1' you will be prompted:

#### **OPERATING INSTRUCTIONS (Continued)**

#### **ENTER COMPANY # OR 'END'**

Enter company number.

#### **ENTER FISCAL YEAR & MONTH NUMBER, 'A' FOR ALL OR 'END'**

Enter fiscal year and month (YYMM), 'A' for all or 'END' to return to the selector.

## **ENTER SORT SEQUENCE '1'=BY G/L NO. ; '2'=BY JOURNAL ENTRY NO.**

Select which sort sequence you want for this listing.

## \* **AUTO-REVERSE JOURNAL ENTRY UPDATE \***

## **AUTO-REVERSE JOURNAL ENTRY FILE OF ALL ENTRIES ON PROOF LIST**

## **DO YOU WANT TO RUN THE AUTO-REVERSE JOURNAL ENTRY UPDATE NOW? (Y/N)**

In order to run the auto-reverse journal entry update enter 'Y\*\*\*'.

If you select 'N', the process returns to start, and an 'END' can be entered to terminate or the reports can be rerun.

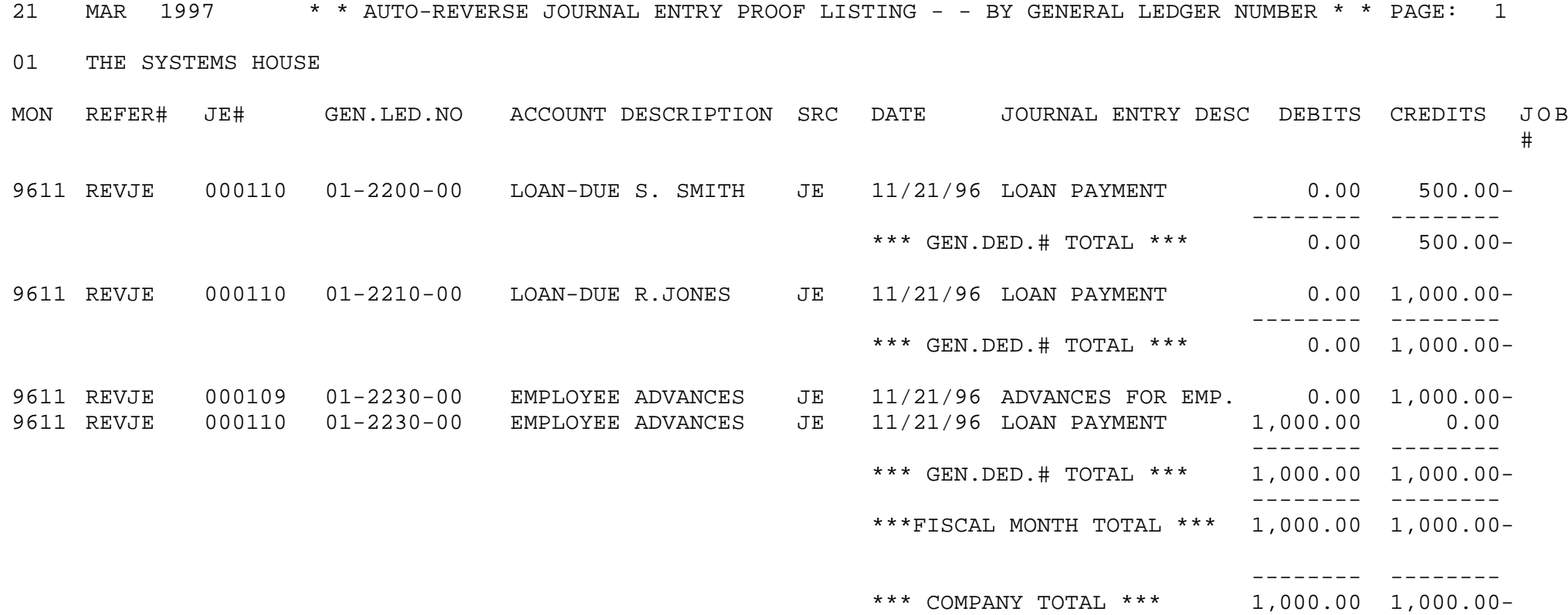

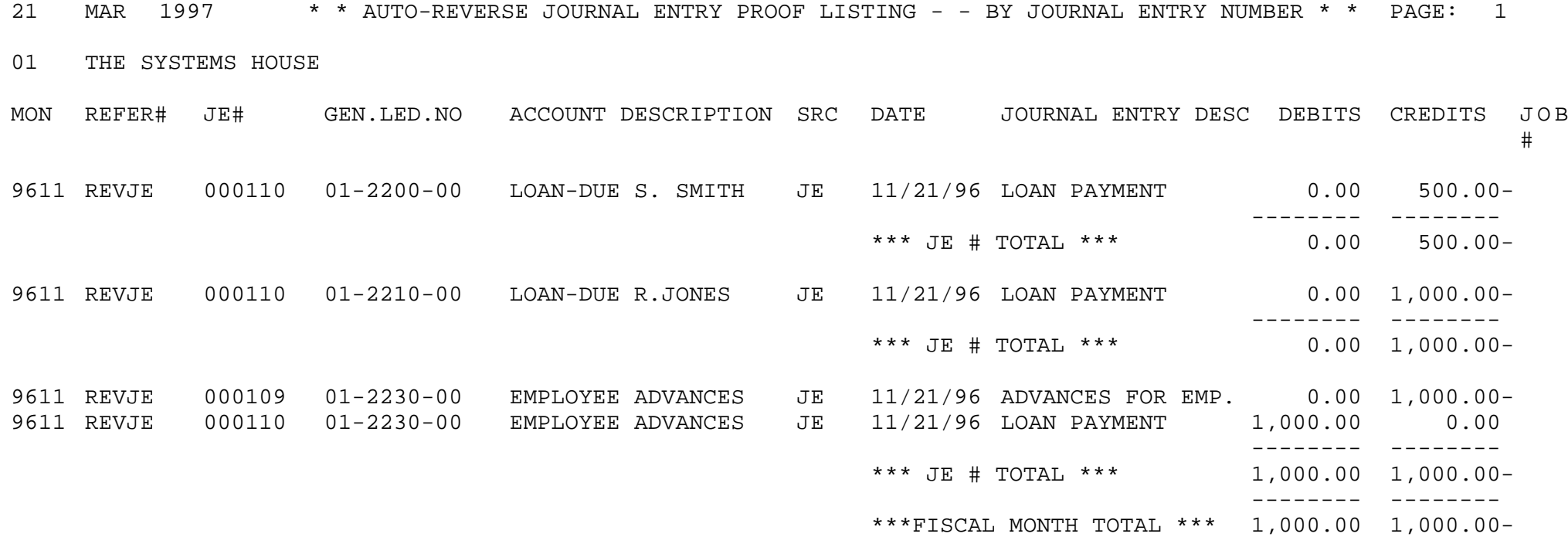

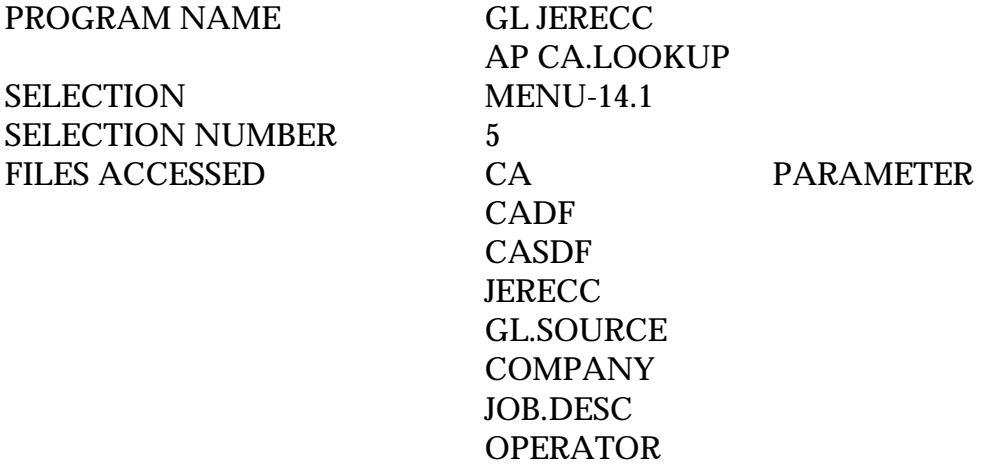

#### **OVERVIEW**

The recurring journal entry program is designed for entering, changing, or deleting recurring journal entries.

Each recurring journal is assigned a reference number for maintenance purposes. This procedure allows for the addition as well as maintenance of recurring journals already on file. If you are doing maintenance on an existing entry all the information for the entry will be displayed. The description field is a maximum of 60 characters.

## **OPERATING INSTRUCTIONS**

## **ENTER RECURRING JOURNAL ENTRY NO. OR "END":**

Enter an new or existing recurring journal entry number.

If you enter a new number the system will prompt:

## **IS THIS A NEW ENTRY (N/<RTN>)?**

Enter 'RETURN' to continue.

## **ENTER COMPANY NUMBER OR 'END':**

Enter company number.

#### **OPERATING INSTRUCTIONS (Continued)**

#### **REFERENCE NO:**

Enter your reference number for the JE, such as payroll.

#### **SOURCE**

Enter a valid source code. If you hit return the default source will be 'JE'.

#### **DESCRIPTION**:

Enter the detailed description for the journal entry.

## **ACCOUNT**

Enter the general ledger account numbers. At the general ledger prompt an entry of 'L' will bring you to the chart of accounts lookup routine. At that point you can enter the first 4 characters of any part of the account description. You will then be able to review the accounts and choose the account you need.

#### **DEBITS CREDITS**

You will now begin to enter the debit or credit amounts. The journal entry must total 0 before you can exit the journal entry input.

#### **JOB#**

The entry of job number is optional. If a job number is entered, it is validated to the Job.Desc file, and the line of that transaction will be posted to the Job.Hist and Job files during journal entry update.

At completion of journal entry you will be prompted:

#### **IS THIS WHAT YOU WANT? (NL/N)**

Hit 'RETURN' to accept this journal entry. If you select 'N' you will be prompted:

## **OPERATING INSTRUCTIONS (Continued)**

### **ENTER LINE NUMBER OR <RTN>**

When you select a line number to change you will be prompted:

## **ENTER "DEL" TO DELETE ENTRY**

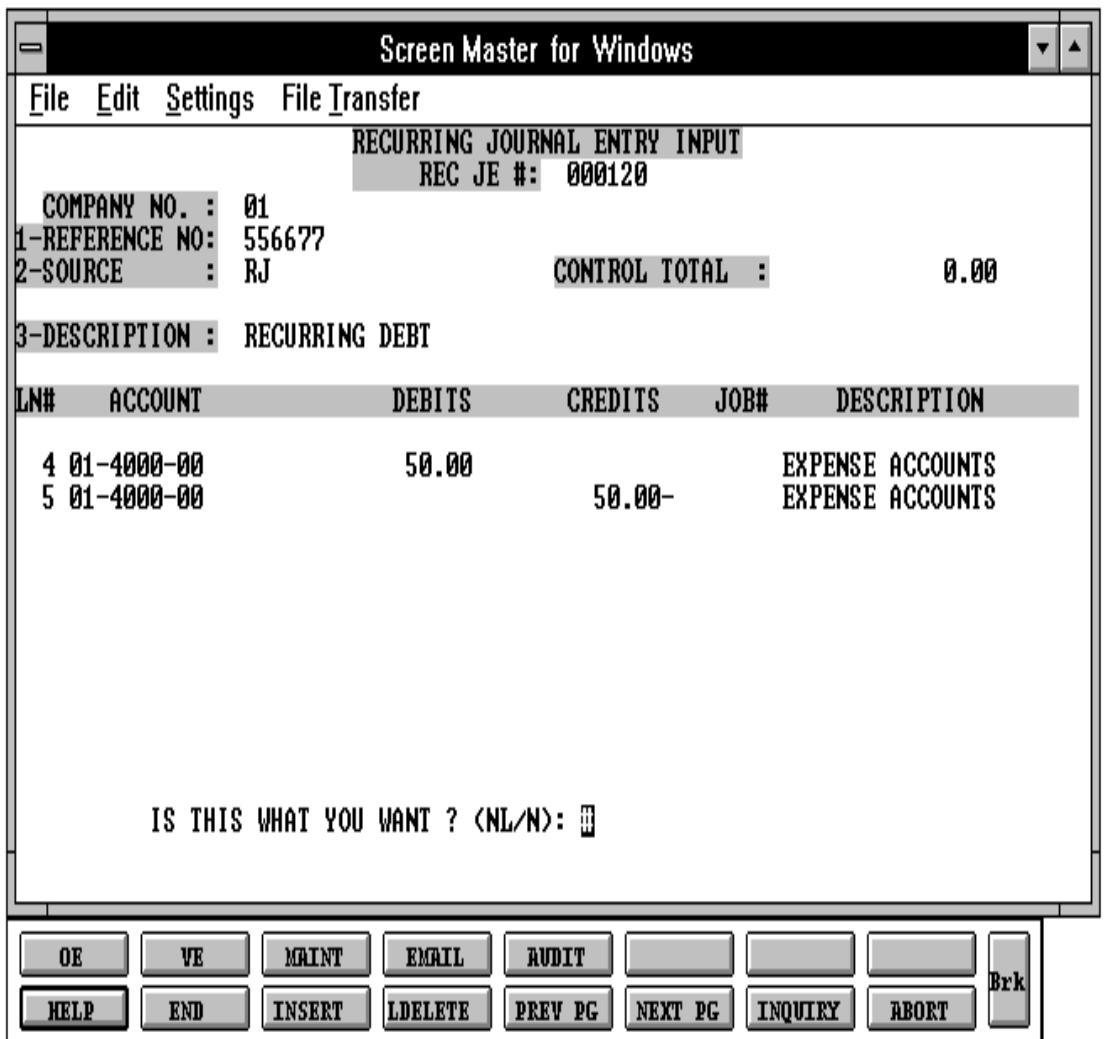

## **RECURRING ENTRY MAINTENANCE LISTING**

PROGRAM NAME GL.P MENU-14.1.15 SELECTION MENU-14.1 SELECTION NUMBER 13<br>FILES ACCESSED BERECC FILES ACCESSED

GLA DICT GLA DICT JERECC

#### **OVERVIEW**

The recurring journal entry proof listing is designed to act as a file listing of the Jerecc file. It prints in recurring journal number sequence.

#### **OPERATING INSTRUCTIONS**

## **\* \* \* RECURRING JOURNAL ENTRY PROOF LISTING \* \* \* ENTER <RTN> TO CONTINUE OR 'END':**

Enter 'RETURN' to continue or 'END' to return to the menu.

## **RECURRING ENTRY MAINTENANCE LISTING**

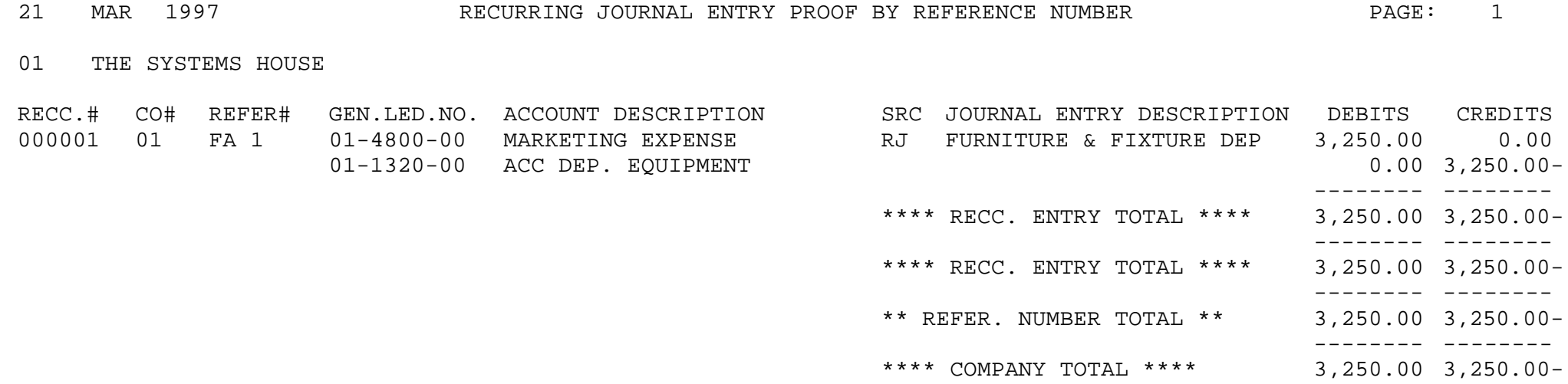

## **RECURRING JOURNAL ENTRY UPDATE**

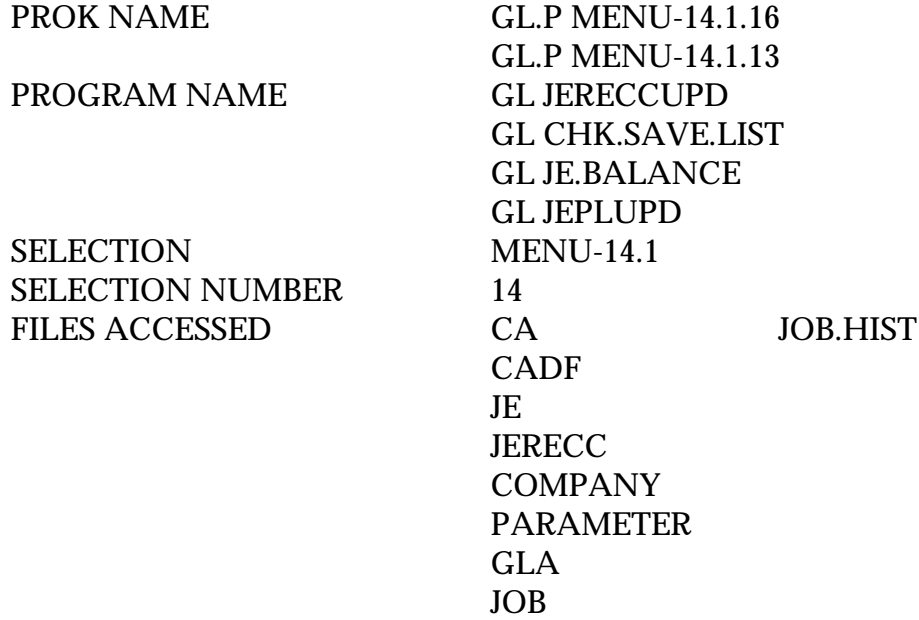

#### **OVERVIEW**

The recurring journal update processes all recurring journals in Jerrec file and creates actual journal entries to the standard 'Je' file. The operator is prompted for the entry of a fiscal month to control updating.

After the update the recurring journal will appear as part of the next journal entry proof listing, and from there will be updated to the Gla file.

Since all recurring journals for the specified company is processed, care should be taken to delete any journals that are no longer needed.

## **The Recurring Journal entry update should only be run once for each fiscal period. If it is run more than once, duplicate entries will be posted to the general ledger.**

After you have updated the recurring journal entries, you will be given the option of printing the journal entries and updating the journal entries.

If you find you have forgotten to enter a recurring journal entry and have already updated the entries for the current fiscal period, enter the new transaction as a journal entry. You can then enter it also as a recurring journal entry for the next month.

## **EXPENSE SPREAD BY MONTH**

PROGRAM NAME GL ACT.INPUT010 SELECTION MENU-14.1 SELECTION NUMBER 6 FILES ACCESSED CADF

CA COMPANY CASDF PARAMETER

#### **OVERVIEW**

This program is used to enter the net of all transactions by period. It is designed to input historical information on profit and loss or balance sheet items. You can enter actuals for this year, next year and last year. The options you pick will determine which year this program will post the actuals.

In addition, the program establishes the Chart of Accounts record on the Ca file, if it has not already been loaded. As with the budget entry and opening balance procedures, if the account description has not yet been loaded on the Cadf file, it can be entered in this program.

#### **OPERATING INSTRUCTIONS**

#### **G/L NUMBER**

Enter the general ledger number. The description will display if the Cadf record exits. Enter the account description - only if Cadf record is being created.

#### **PERIOD**

- 1. THIS YEAR
- 2. LAST YEAR
- 3. NEXT YEAR

Select the actual period to be displayed.

#### **EXPENSE SPREAD BY MONTH**

#### **OPERATING INSTRUCTIONS (Continued)**

#### 1 **OPEN AMOUNT**

Enter the opening balance for the period. If the amount is a credit, enter a negative (-) sign before entering the amount.

#### 2. **MONTHS**

Enter the actual amount for each period. This is the net of all debits and credits that affected this account during the period.

## **ENTER LINE # TO CHANGE, DELETE TO DELETE ENTRY, 0 TO ACCEPT:**

This program can be used to load the previous year's information during general ledger startup. The net of all transactions for each month for each account would be entered. If a credit amount should be entered, a negative (-) sign should be entered before the amount.

## **EXPENSE SPREAD BY MONTH**

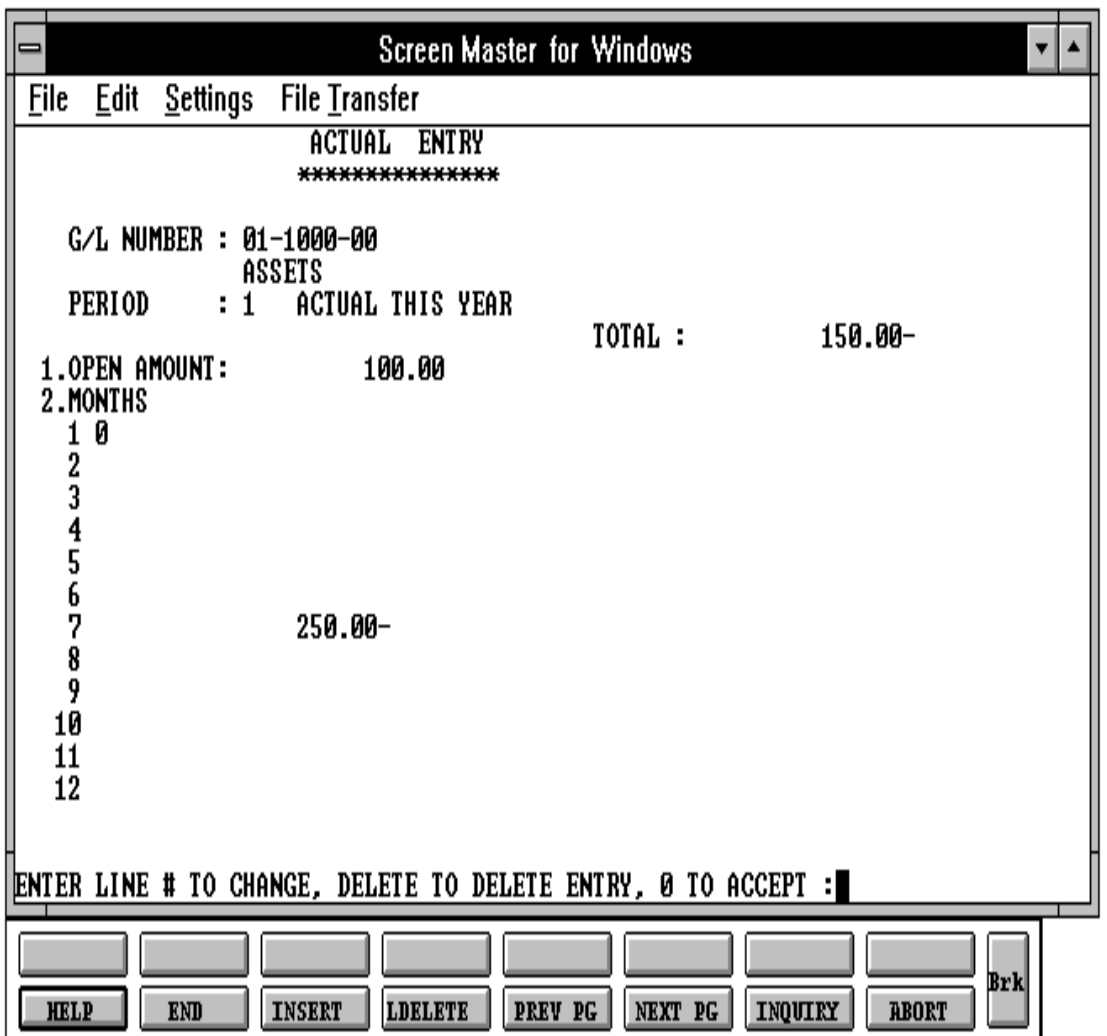

PROC NAME GL.P PACTUAL.RPTS PROGRAM NAME GL ACTUAL.RPTS SELECTION MENU-14.1 SELECTION NUMBER 15 FILES ACCESSED CADF

COMPANY CA PARAMETER

#### **OVERVIEW**

When option 15 is selected from the selection screen, the chart of accounts actual's expense spread report is initiated. The report is a basic report, and offers several types of selections.

#### **OPERATING INSTRUCTIONS**

## **A C T U A L S R E P O R T**

## **ENTER <RTN> TO CONTINUE OR 'END'**

Enter 'RETURN' to continue or 'END' to return to the menu.

#### **DO YOU WANT LISTING FOR ONE COMPANY OR ALL (1/A)?**

Enter 'A' for all companies. If you enter '1' for a specific company you will be prompted:

#### **ENTER COMPANY NUMBER OR 'END'**

Enter company number.

#### **SELECT REPORT PERIOD**

- **(1) THIS YEAR**
- **(2) NEXT YEAR**
- **(3) LAST YEAR**

### **ENTER SELECTION**

## **OPERATING INSTRUCTIONS (Continued)**

#### **ENTER SORT SEQUENCE**

- **(1) BY COMPANY BY G/L NUMBER**
- **(2) BY COMPANY BY DEPT.**

#### **ENTER SELECTIONS**

Note: If parameter (36) is a 'Y' 13 fiscal periods will be displayed across opposed to the 12 normally displayed.

31 DEC 1996 \* \* \* ACTUALS REPORT - - - THIS YEAR \* \* \* \* \* PAGE: 1

01 THE SYSTEMS HOUSE

ACCOUNT# & ACT.TOT MNTH.1 MNTH.2 MNTH.3 MNTH.4 MNTH.5 MNTH.6 MNTH.7 MNTH.8 MNTH.9 MNTH.10 MNT H.1 1 MNTH.12

DESCRIPTION

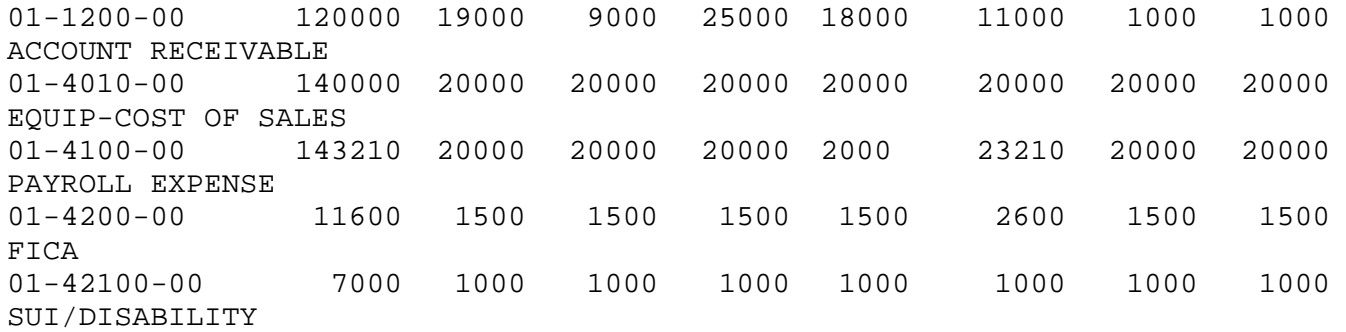

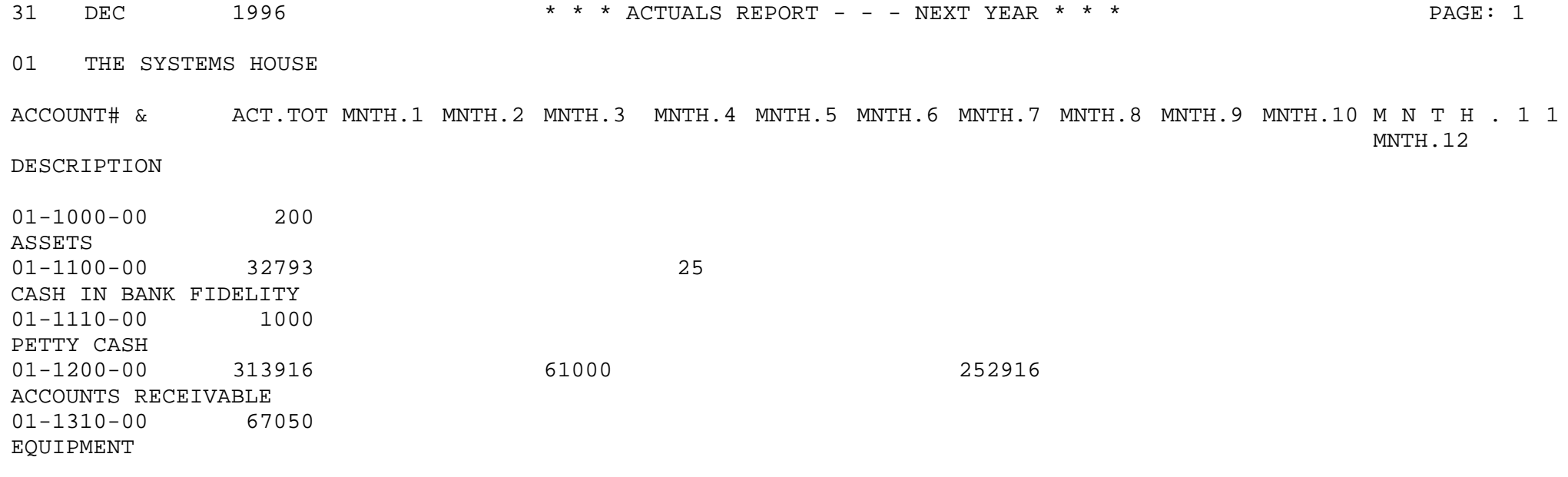

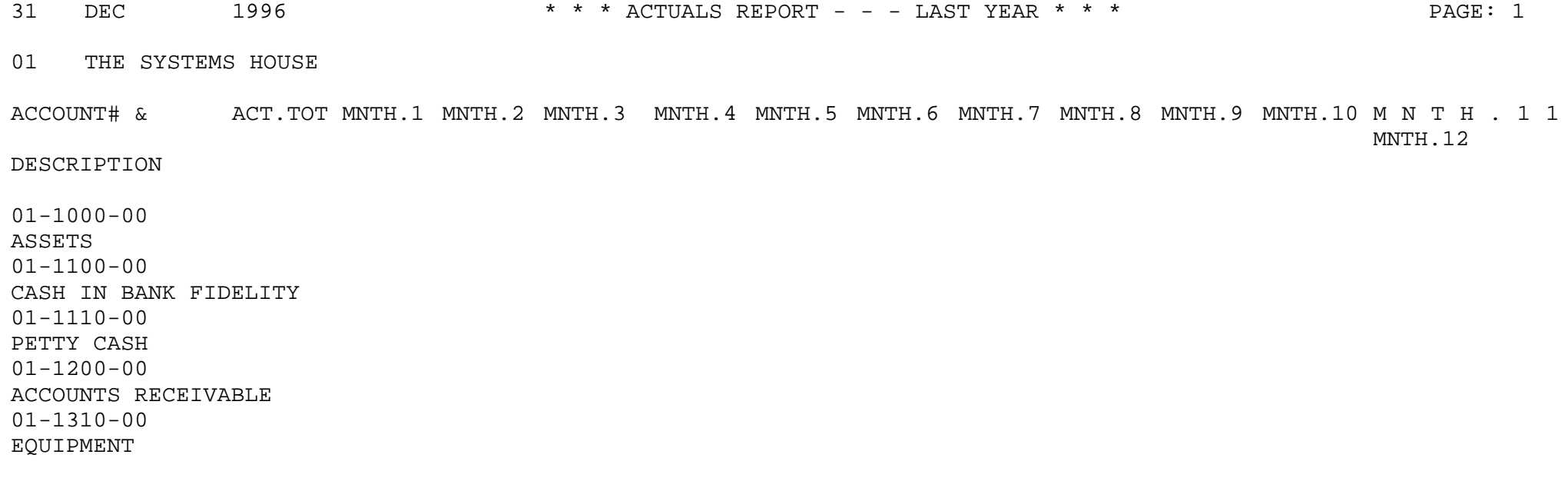

## **STATISTICS ENTRY**

PROGRAM NAME GL STAT.INPUT010 SELECTION MENU-14.1 SELECTION NUMBER 7 FILES ACCESSED CA

CADF CASDF COMPANY **OPERATOR** PARAMETER

## **OVERVIEW**

The statistics entry program is used to enter monthly information into an account designated as statistical. Statistical accounts can be used in the financial report print to print an average for a specific line on the financials. For example, if you wish to divide total sales by number of salesmen, a statistical account would be set up to record the number of salesmen. You could then assign this account to a line on the financials and divide the sales line by the salesmen line. Statistical accounts do not print on the preliminary or final trial balance reports. An account can not be both a statistical and a standard general ledger account.

#### **OPERATING INSTRUCTIONS**

#### **G/L NUMBER**

Enter the general ledger number, the description will display.

## **PERIOD**

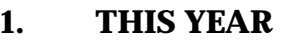

- **2. LAST YEAR**
- **3. NEXT YEAR**

Select the actual period to be displayed.

## **STATISTICS ENTRY**

#### **OPERATING INSTRUCTIONS (Continued)**

#### 1 **ANNUAL**

If you enter the annual statistics, the budget statistics will be divided by 12. If you are using a 13 month year then the statistics will be divided by 13. If the amount should be a credit, enter a negative (-) sign before the amount.

#### 2. **MONTHS**

Enter the statistic amount for each period. The annual will display the accumulative total of months entered.

## **ENTER LINE # TO CHANGE, DELETE TO DELETE ENTRY, 0 TO ACCEPT:**

Enter line number to change, delete to delete or '0' to accept.

# **STATISTICS ENTRY**

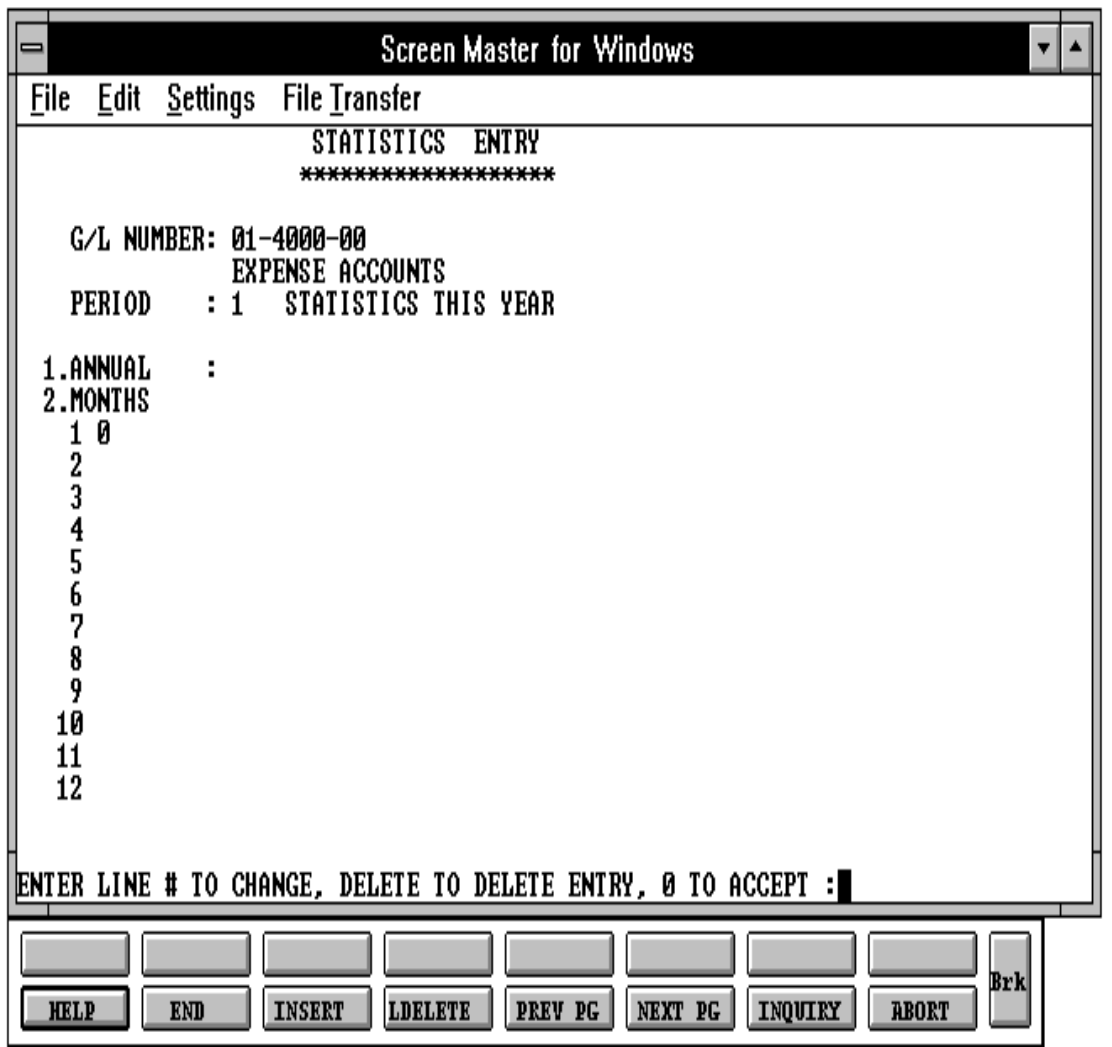

## **STATISTICS ENTRY REPORT**

PROGRAM NAME GL.P PSTAT.LIST SELECTION MENU-14.1 SELECTION NUMBER 16 FILES ACCESSED CA

#### **OVERVIEW**

This report will print a proof listing of all statistical information.

The report can be run for this year, last year or next year by company by general ledger or by company by department.

#### **OPERATING INSTRUCTIONS**

#### **\* \* \* S T A T I S T I C S R E P O R T \* \* \* ENTER <RTN> TO CONTINUE OR 'END'**

Enter 'RETURN' to continue or 'END' to return to the menu.

#### **DO YOU WANT LISTING FOR ONE COMPANY OR ALL (1/A)?**

Enter 'A' for all companies. If you enter '1' for a specific company you will be prompted:

#### **ENTER COMPANY NUMBER OR 'END'**

Enter company number.

#### **SELECT REPORT PERIOD**

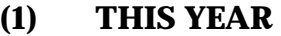

- **(2) NEXT YEAR**
- **(3) LAST YEAR**

#### **ENTER SELECTION**

## **STATISTICS ENTRY REPORT**

## **OPERATING INSTRUCTIONS (Continued)**

#### **ENTER SORT SEQUENCE**

- **(1) BY COMPANY BY G/L NUMBER**
- **(2) BY COMPANY BY DEPT.**

#### **ENTER SELECTION**

Note: If parameter (36) is a 'Y' 13 fiscal periods will be displayed across opposed to the 12 normally displayed.
## **STATISTICS ENTRY REPORT**

#### STATISTICS THIS YEAR BY GENERAL LEDGER NUMBER

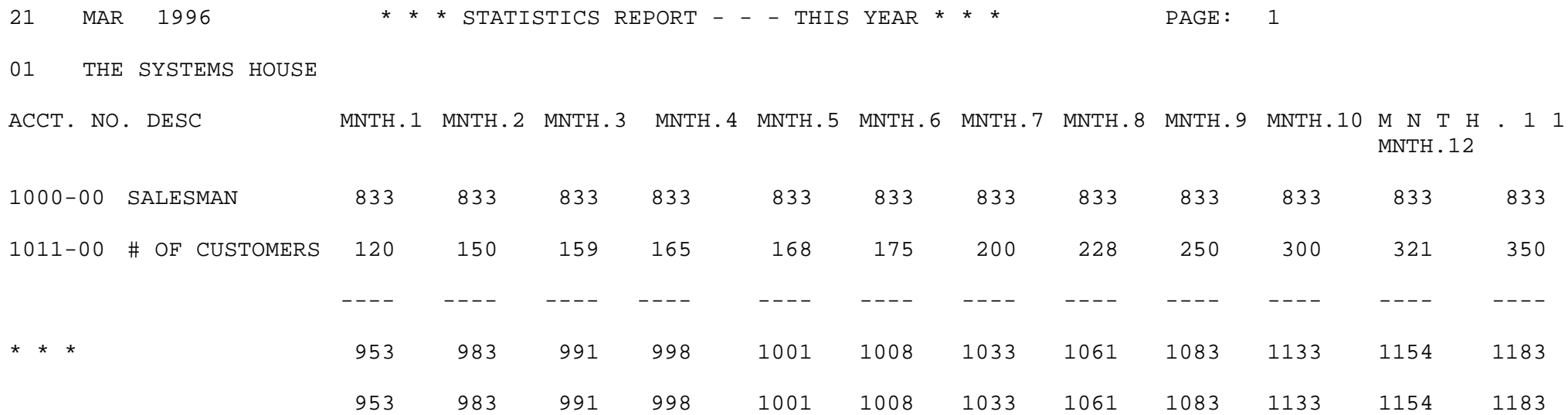

## **STATISTICS ENTRY REPORT**

#### STATISTICS THIS YEAR BY DEPARTMENT

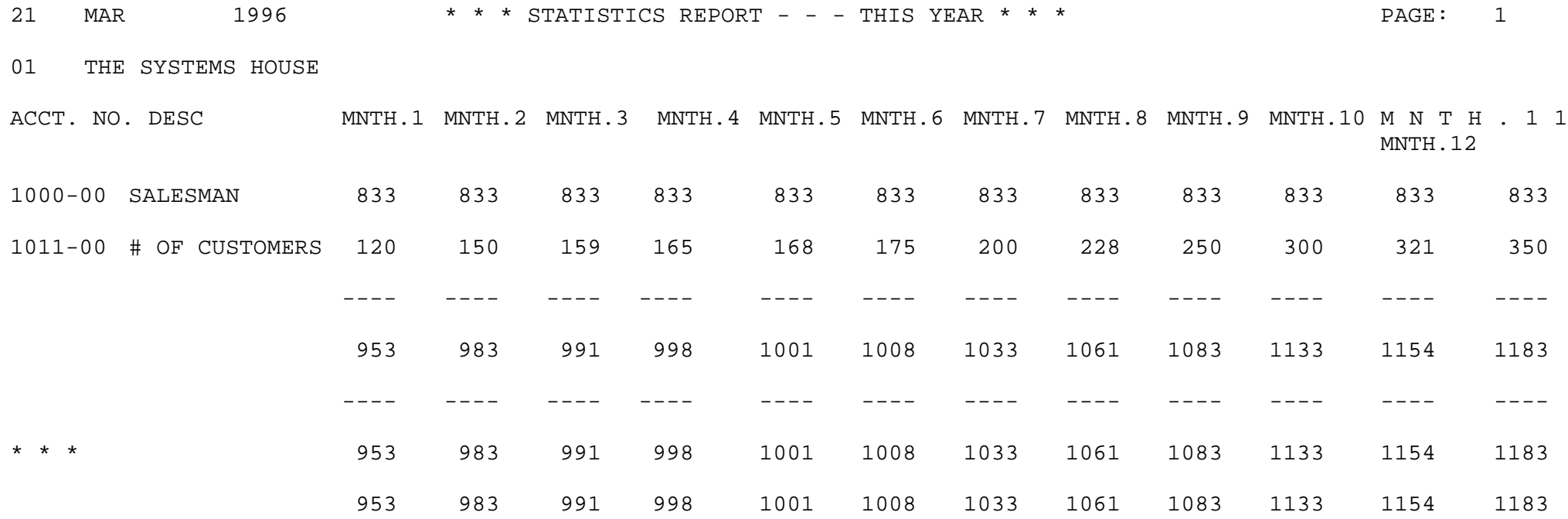

SELECTION MENU-14.1 SELECTION NUMBER 8 FILES ACCESSED CA

PROGRAM NAME GL REDIST.JE-INPUT010 CADF CASDF COMPANY PARAMETER OPERATOR **SCREEN** REDIST.JE

## **OVERVIEW**

The general ledger allocation module will provide the ability to redistribute charges posted to one general ledger account to others. The allocation can be based on either fixed percentages stored in a Maintenance record or in ratio to another income or expense field.

Since the program will operate against account balances, the redistribution will be effective against auto-reversing entries as well as normal entries. The redistribution entry is always based upon the allocation percentages, or account ratios in effect at the time of processing. Therefore, if the account reallocation percentages are altered between periods, the "reversal" portion of the auto-reverse entry may not agree with the "accrual" portion of the entry. Similarly, because of this effect the ratio method of allocation should not be used on auto-reversing entries.

This program will establish the allocation. Input will consist of the general ledger code to be redistributed and the target general ledger codes with either:

- A. Specific reallocation percentages; or
- B. A general ledger base code (i.e., payroll expense or sales) which will cause the program to redistribute the amount in ratio to the balances in each target General Ledger record.

Example:

4100 - Payroll Expense 4220 - Medical Insurance

## **OVERVIEW (Continued)**

A. 01-4220-00

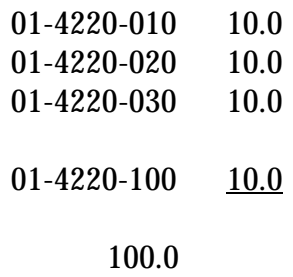

This will result in a redistribution of 100% of the amount charged to account 4220 to each of the identified departments

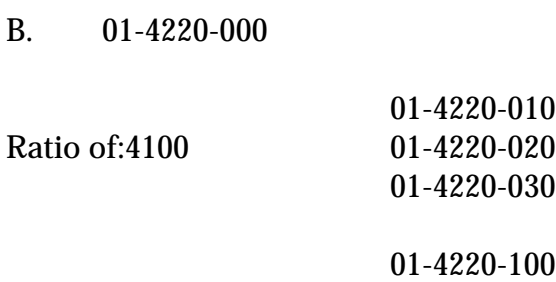

This will result in a redistribution based upon the percent of payroll expense each department represents of the total payroll expense. Thus, if the amounts involved are:

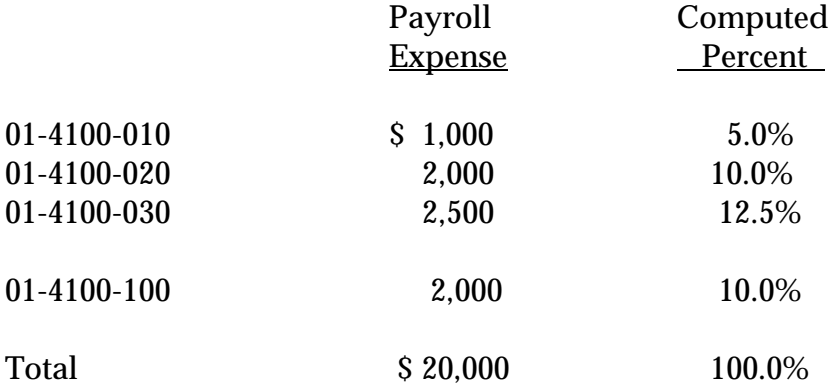

The allocations will be based on the computed percentages, and are recalculated each time the general ledger is closed.

#### **OVERVIEW (Continued)**

#### **NOTES:**

1. To simplify input, the program will provide the ability to replicate the departments and/or percentages of another redistribution record.

Thus, the operator could input

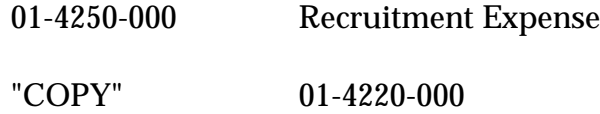

and what would result would be a redistribution to this general ledger with the departments and percentages used for 4220.

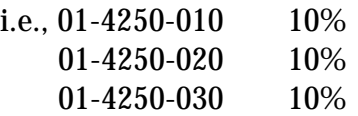

#### 01-4250-100 10%

2. In method "A", the redistribution may be to other general ledger codes. In the method of ration "B", the target general ledger codes must all be to the same general ledger code.

This program will redistribute charges posted to one general ledger account to other accounts. The allocation can be based on either fixed percentages or in ratio to another account. The redistribution will always be based on allocation percentages or ratios in effect at time of processing.

#### **OPERATING INSTRUCTIONS**

## **ACCT TO RE-DISTRIBUTE:**

Enter the account to redistribute. If it is a new entry you will be prompted:

#### **NOT ON FILE, CREATE IT (Y/N)**

Copyright 1999 by THE SYSTEMS HOUSE, CLIFTON NJ 07013. All rights reserved.

#### **OPERATING INSTRUCTIONS (Continued)** If yes, you will be prompted as follows:

#### **DO YOU WANT TO COPY AN EXISTING REDISTRIBUTION RECORD (Y/N)**

If your answer is 'Y', you can copy a record, only if it is a ratio record. If you are not copying the record, you will be prompted:

## **METHOD P - PERCENT OR R - RATIO**

## **ACCOUNT**

If you are entering a percent to allocate enter an account number. If you are using the same natural number but want to change the department hit 'RETURN' and you will be prompted for department.

## **ENTER PERCENT OR RATIO AMOUNT**

After you have completed the entry, you will be prompted:

#### **ENTER LINE # TO CHANGE, DELETE TO DELETE, 0 TO ACCEPT:**

If you have to make a change enter line number. You can then change a line or type 'DELETE' to delete the entry. If you are entering a ratio enter ratio account. You will then be prompted for department numbers. The natural general ledger number must remain the same for all the ratio accounts.

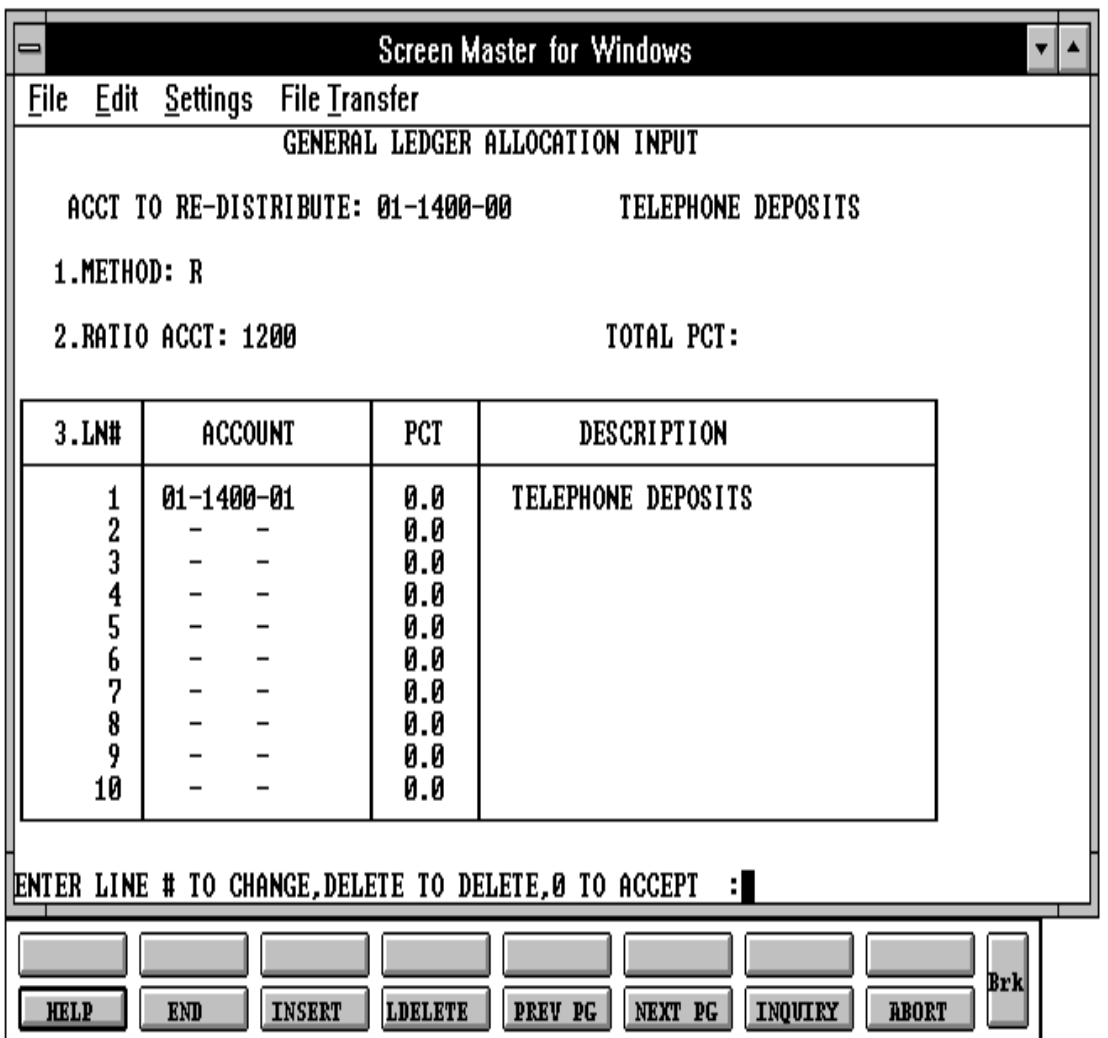

Copyright 1999 by THE SYSTEMS HOUSE, CLIFTON NJ 07013. All rights reserved.

## **ALLOCATION INPUT REPORT**

PROGRAM NAME GL.P PREDIST.JE.LIST SELECTION MENU-14.1 SELECTION NUMBER 17 FILES ACCESSED REDIST.JE

#### **OVERVIEW**

A listing of the Allocation file will be provided showing the base and target general ledger codes, as well as related percentages on ratio general ledger number.

#### **OPERATING INSTRUCTIONS**

#### **GENERAL LEDGER ALLOCATION LISTING**

## **HIT <NL> TO CONTINUE OR 'END' TO RETURN TO SELECTOR**

Hit 'RETURN' to continue or 'END' to return to the menu.

# **ALLOCATION INPUT REPORT**

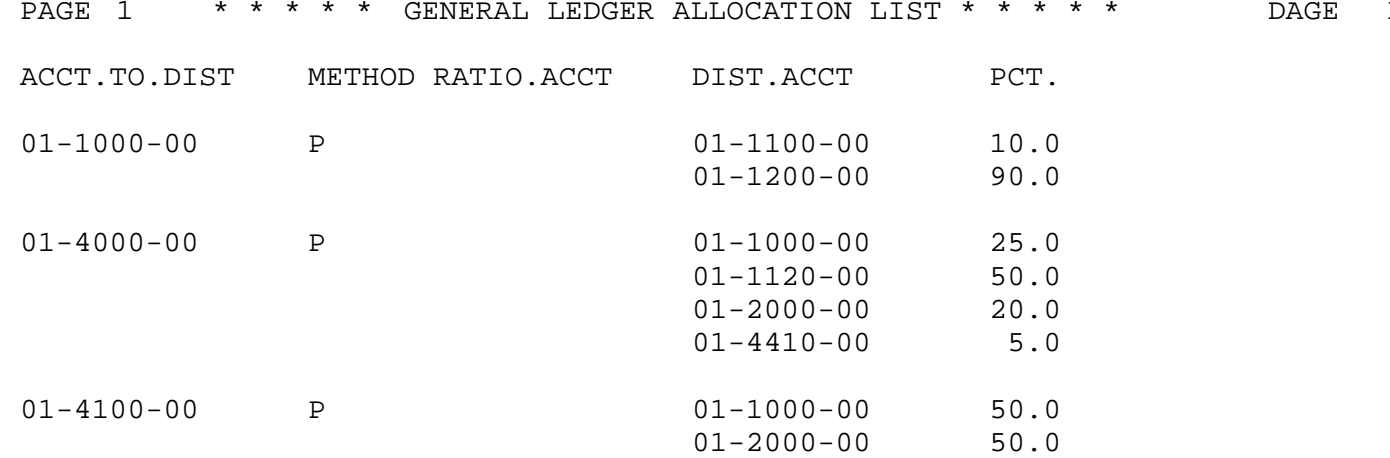

 $17:18:49$  21 MAR 1997

# **MONTHLY REPORTS**

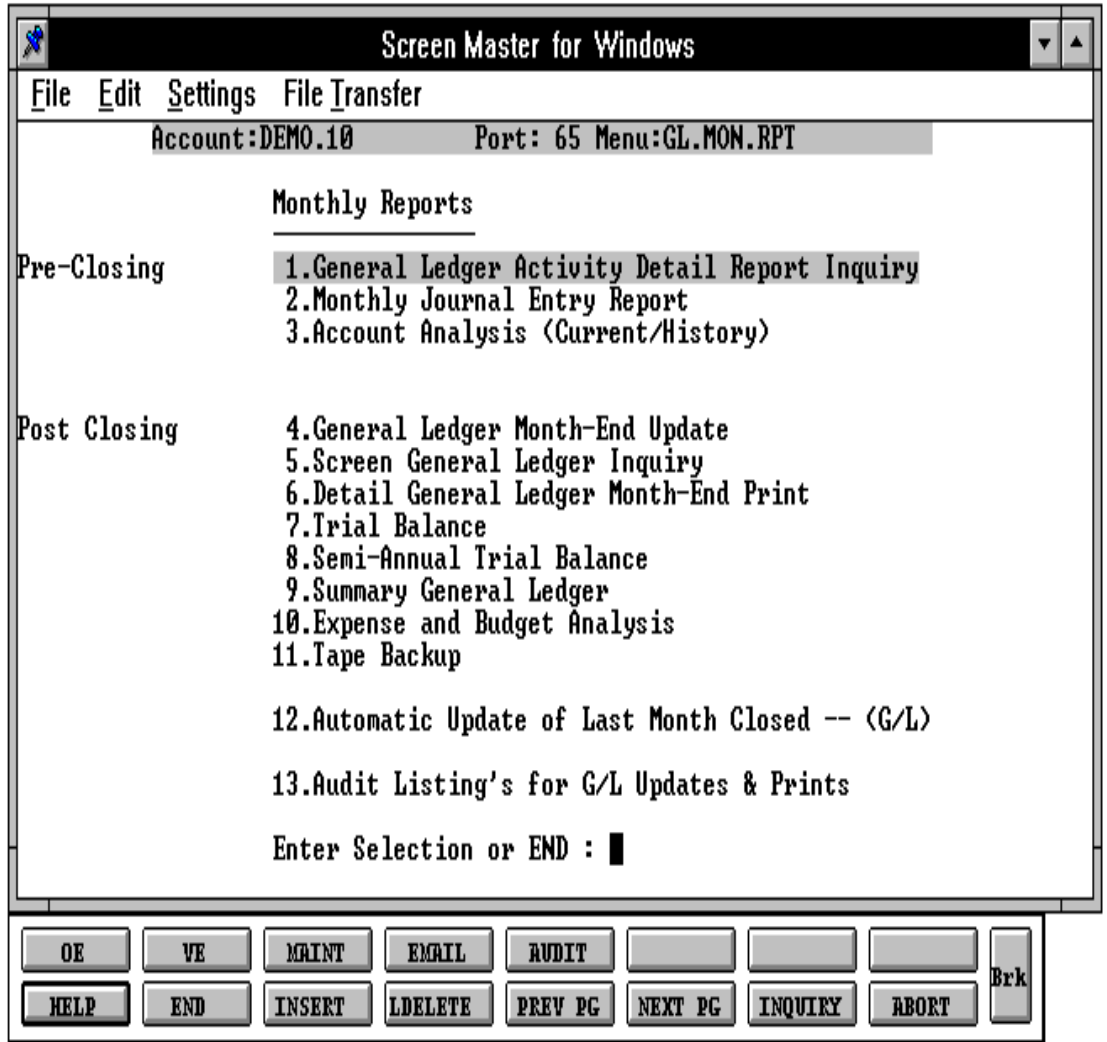

# **MONTHLY REPORTS OVERVIEW**

The selector is divided in pre closing and post closing groupings. The first three entries merely reflect the current status of the General Ledger Activity file (Gla), and perform no updating.

Entry 4 closes the month and updates the Ca file, and clears Gla file The remaining postclosing reports are meaningful after the closing has been run.

## **GENERAL LEDGER ACTIVITY REPORT**

PROK NAME GL.P MENU-14.2.1 SELECTOR NUMBER MENU-14.2 SELECTOR 1 FILES ACCESSED GLA

#### **OVERVIEW**

The general ledger activity report is a listing of the data on the Gla file with a particular fiscal period. This report lists in general ledger number sequence, the general ledger number, transaction description, transaction date, reference number, source journal, month, and transaction amount. The report breaks on general ledger number and totals the amount field. A final total is at the bottom of the report.

NOTE: This report should balance to zero. If it does not then the general ledger will be out of balance. (All our updates will only update a gl that is in balance, so the problem of an out of balance general ledger should never occur.)

#### **OPERATING INSTRUCTIONS**

## **\* \* \* GENERAL LEDGER DETAIL REPORT INQUIRY \* \* \* ENTER <RTN> TO CONTINUE OR 'END':**

Enter 'RETURN' to continue or 'END' to return to the menu.

#### **ENTER FISCAL YEAR & MONTH NUMBER OR 'END':**

Enter the fiscal year and month (YYMM) or 'END' to return to the menu.

## **ENTER COMPANY NUMBER, 'A' FOR ALL OR 'END':**

Enter the company number or 'END' to return to the menu.

## **GENERAL LEDGER ACTIVITY REPORT**

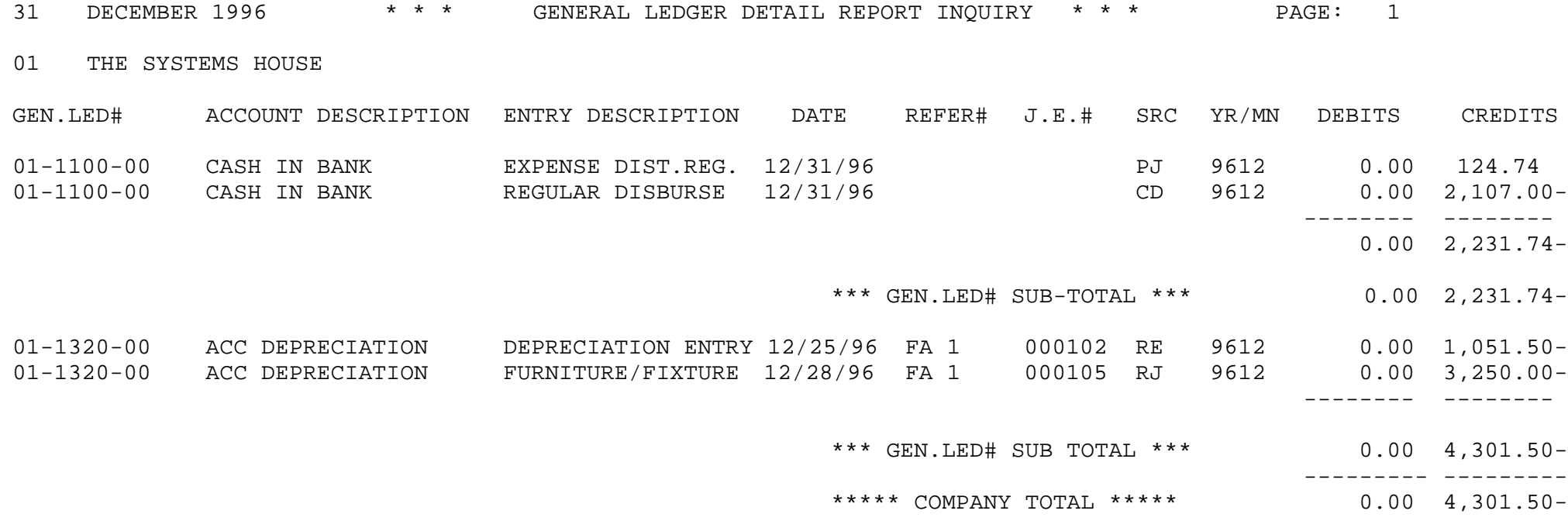

PROGRAM NAME GL.P MENU-14.2.3 SELECTOR NUMBER MENU-14.2 SELECTOR 2 FILES ACCESSED GLA

#### **OVERVIEW**

The monthly journal entry reports display all source journal entries entered through general ledger for the specified fiscal period.

Three report sequences are available:

- 1. By Journal Entry Number
- 2. By General Ledger Number
- 3. Print reports 1 & 2

#### **OPERATING INSTRUCTIONS**

#### **\* \* \* MONTHLY JOURNAL ENTRY REPORT \* \* \* ENTER <RTN> TO CONTINUE OR 'END':**

Enter 'RETURN' to continue or 'END' to return to the menu.

#### **ENTER FISCAL YEAR & MONTH NUMBER OR 'END':**

Enter the fiscal year and month (YYMM) or 'END' to return to the menu.

## **ENTER COMPANY NUMBER, 'A' FOR ALL OR 'END':**

Enter a specific company number, 'A' for all companies or 'END' to return to the menu.

## **OPERATING INSTRUCTIONS (Continued)**

The following report formats are used:

## **SORT SEQUENCES**

**1-BY JOURNAL ENTRY NUMBER 2-BY GENERAL LEDGER NUMBER 3-PRINT REPORTS '1' AND '2'**

**ENTER SELECTOR NUMBER OR 'END':**

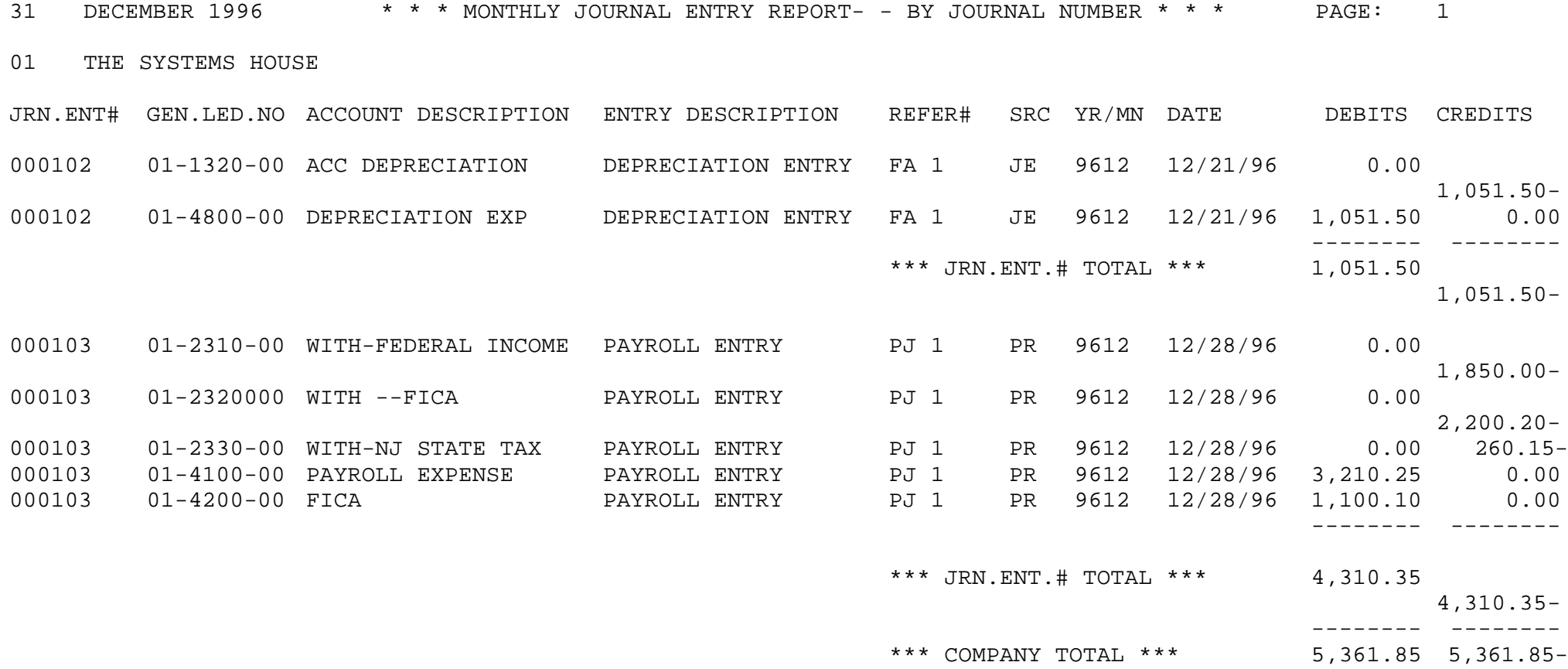

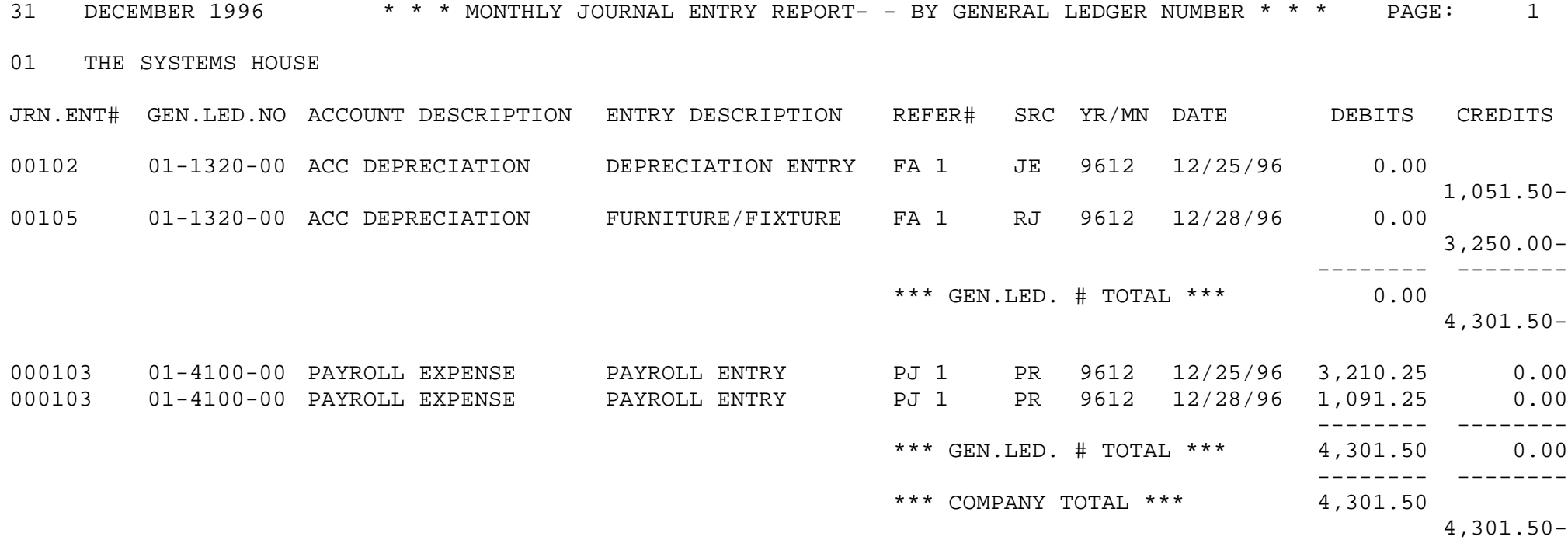

# **ACCOUNT ANALYSIS (CURRENT/HISTORY)**

PROGRAM NAME GL GL.ACCT.HIST.INQ010 SELECTOR NUMBER 14.2 SELECTOR 3 FILES ACCESSED PARAMETER OPERATOR COMPANY GL.SOURCE GLA ACCOUNT.HIST CA CADF VEND.MAST

#### **OVERVIEW**

This inquiry will display the transaction date, period, general ledger source code, description, journal entry number, job number and transaction amount for selected general ledger source and period.

#### **OPERATING INSTRUCTIONS**

#### **GL#:**

Enter the general ledger number.

#### **SRC**:

Enter the general ledger source code or "ALL" for all source codes.

#### **PERIOD:**

## **ENTER <RTN> FOR CURRENT FISCAL PERIOD, '9999' FOR SPECIFIC HISTORY FISCAL PERIOD, 'ALL' FOR ALL HISTORY TRANSACTIONS OR 'END'**

Enter 'RETURN' for current fiscal period, enter a specific fiscal period or 'ALL' for all history transactions.

## **ACCOUNT ANALYSIS (CURRENT/HISTORY)**

**OPERATING INSTRUCTIONS (Continued)**

## **DO YOU WANT A HARD COPY (Y/'RTN'):**

Hit 'RETURN' to display on the screen or 'Y' to print out a hard copy.

# **ACCOUNT ANALYSIS (CURRENT/HISTORY)**

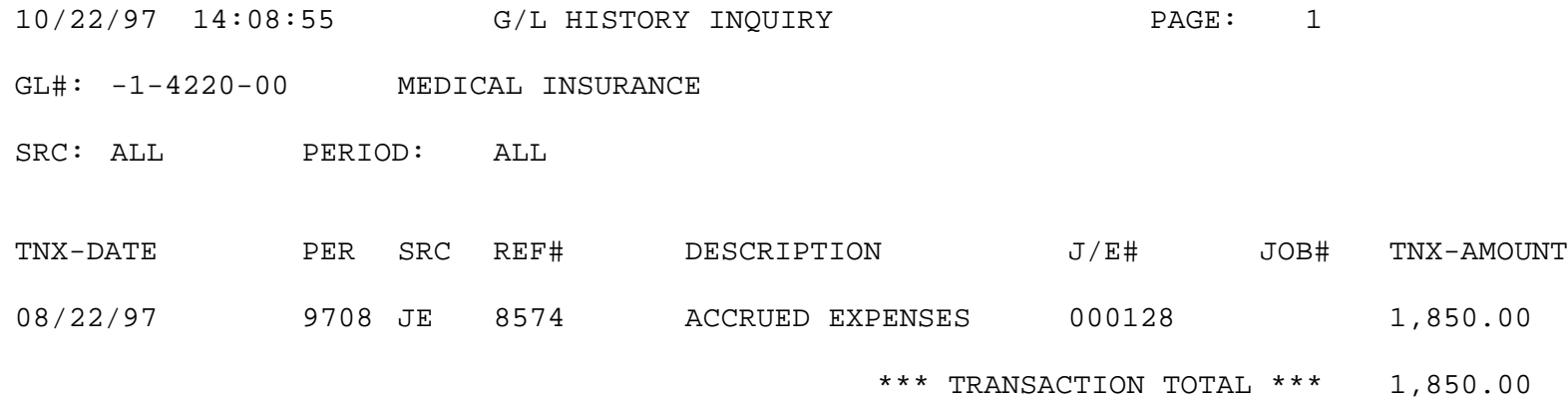

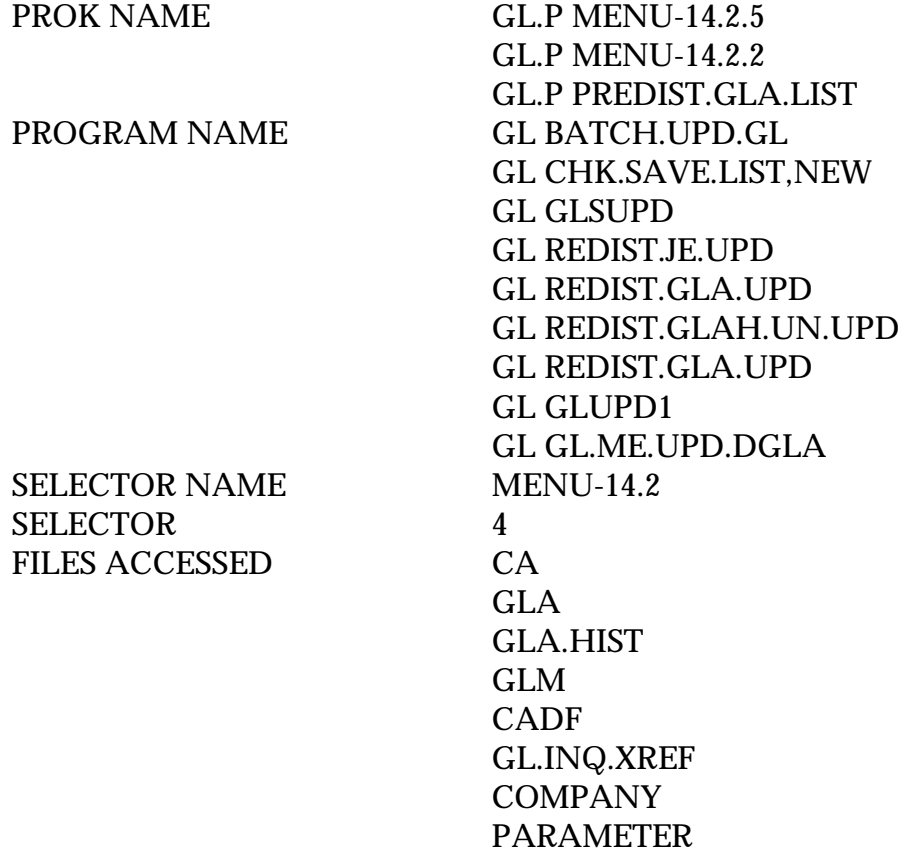

#### **OVERVIEW**

The general ledger update process performs the following functions:

- 1. Selects the activity information in the Gla file for the specified fiscal period.
- 2. Writes a copy of the transaction to Gla.Hist for historical purposes, and to Glm for the production of the monthly general ledger detail report.
- 3. Produces the Detail General Ledger Report file Glm, selects Ca and writes the month's opening balance for each account to the Glm file.
- 4. Updates the appropriate bucket in the Chart of Accounts file for the current period's activity.

#### **OVERVIEW (Continued)**

- 5. The file Gl.Inq Xref is also updated at this time for use in the detail general ledger inquiry (MENU-14.4.4).
- 6. The distribution of all the allocations is done based on the balances in the account to be distributed.
- 7. The redistribution report will give you all the information on the accounts that have been allocated.
- 8. Prior to the running, the operator is asked whether or not tape backup has been run, if it has not, it can be initiated from this procedure. It is suggested that a tape backup be run before each end of month update.

NOTE: The specified period MUST be the next period in sequence that will be closed.

#### **OPERATING INSTRUCTIONS**

The entries for the accounts receivable and the accounts payable modules are automatically updated to the general ledger during the respective month end jobstreams. In order to complete the general ledger for the month, you must enter all entries not included in the accounts receivable and accounts payable modules and any adjusting entries you may need to make.

In order to complete the month end for general ledger, the following steps must be taken:

## **A. 11-TAPE BACKUP**

The tape backup should be run before the month end is run. This will dump to tape all the files used by the general ledger. The tape should be kept for at least one month. (Menu-14.2.11)

#### **B. 4-MONTH END UPDATE**

This procedure updates all the general ledger activity for the month to the chart of accounts. The allocation is also done at this time and will print on the detail report. Once the month end update is run for a particular month you can enter any transactions for that month as long as the Parameter record (23) Gl.Post.Back is set to 'Y'. (Menu-14.2.4)

## **OPERATING INSTRUCTIONS (Continued)**

## **C. 6-POST CLOSING DETAILED GENERAL LEDGER MONTH-END PRINT**

During the month end update, you will be asked if you want to print the month end detail report. This report prints all general ledger activity along with the re-allocations. After the report is printed, you will be asked if you are through with the report, you should input  $Y^{***}$ . This will clear the monthly file. If you do not answer  $Y^{***}$ , the next month end report will include these transactions also but the general ledger will be correct. (Menu-14.2.6)

## **D. 7-POST CLOSING TRIAL BALANCE**

When you run the trial balance you will be asked if you want to print the trial balance. Enter 'P' for the trial balance print. You can print a Trial Balance for any month (during the current year) that you have closed. (Menu-14.2.7)

## **NOTE: ONCE THE UPDATE IS RUN THE MONTHLY JOURNAL ENTRY REPORT AND PRELIMINARY TRIAL BALANCE MAY NOT BE RUN.**

#### **ENTER <RTN> TO CONTINUE OR 'END':**

If records exist in the 'Glm' file from last month-end you will receive the following message:

## **RECORDS EXISTING IN THE 'GLM' FILE FROM LAST MONTH-END UPDATE OR FROM A RE-CLOSING OR RE-PRINTING OF A PREVIOUS MONTH-END DO YOU WANT TO CLEAR MONTHLY FILE AND PROCEED? (Y/N)**

Enter 'Y\*\*\*' to clear monthly file and proceed.

## **IF YOU ARE RE-CLOSING A FISCAL PERIOD AND HAVE ALREADY CLOSED SUBSEQUENT FISCAL PERIODS YOU 'SHOULD' RE-PRINT ALL G/L REPORTS UP TO AND INCLUDING THE 'LAST' FISCAL PERIOD YOU HAVE CLOSED SO THAT YOU HAVE THE MOST 'CURRENT REVISION' OF THE REPORTS DO YOU WANT TO PROCEED? (Y/N)**

Enter 'Y\*\*\*' to proceed.

Copyright 1999 by THE SYSTEMS HOUSE, CLIFTON NJ 07013. All rights reserved.

#### **OPERATING INSTRUCTIONS (Continued)**

## **ENTER DATE OF THIS RUN OR 'END':**

Enter the date to appear on the report. Format MM/DD/YY.

## **ENTER FISCAL YEAR & MONTH NUMBER, OR 'END':**

Enter the fiscal year and month (YYMM) or 'END' to return to the menu.

## **ENTER COMPANY NUMBER, 'A' FOR ALL OR 'END':**

Enter a specific company, 'A' for all companies or 'END' to return to the menu.

## **HAS THE GENERAL LEDGER TAPE BACKUP BEEN RUN: (Y/N/END)**

A response of 'Y' will allow the program to continue.

A response of 'N' will initiate the tape backup .

'END' will return to menu.

## **G/L UPDATE DONE - PRINT DETAIL REPORT NOW: Y/N**

'Y' will print the detail report, 'N' will bypass the printing of the detail report.

## **SCREEN GENERAL LEDGER INQUIRY**

PROK NAME GL.P PGL.INQ PROGRAM NAME GL GL.INQ SELECTOR NUMBER MENU-14.2 SELECTOR 5 FILES ACCESSED CA

CADF PARAMETER **COMPANY** 

#### **OVERVIEW**

This report operates off the live Chart of Accounts file. The information for the current month is valid only after the end of month close (OPTION 4) has been run.

The general ledger inquiry program provides a summary of the chart of accounts, and shows for each account:

- 1. Opening Balance
- 2. Current Month
- 3. Closing Balance

This inquiry report may be run as of any fiscal period prior to the last month that was updated by option 4.

The program offers several options:

- 1. One company or all
- 2. Output to CRT or printer

#### **OPERATING INSTRUCTIONS**

#### **\* \* \* GENERAL LEDGER INQUIRY \* \* \***

#### **ENTER <RTN> TO CONTINUE OR 'END':**

Enter 'RETURN' to continue or 'END' to return to the menu.

## **SCREEN GENERAL LEDGER INQUIRY**

## **OPERATING INSTRUCTION (Continued)**

## **ENTER COMPANY NUMBER, 'A' FOR ALL OR 'END':**

Enter company number, 'A' for all companies or 'END'.

#### **INPUT FISCAL PERIOD OR END**

Enter the fiscal period (YYMM) for the inquiry to select.

## **SHOULD THE PRINTER BE USED ???? (Y/N)**

If you select 'N' the inquiry will display on the screen, 'Y' will print the report.

# **SCREEN GENERAL LEDGER INQUIRY**

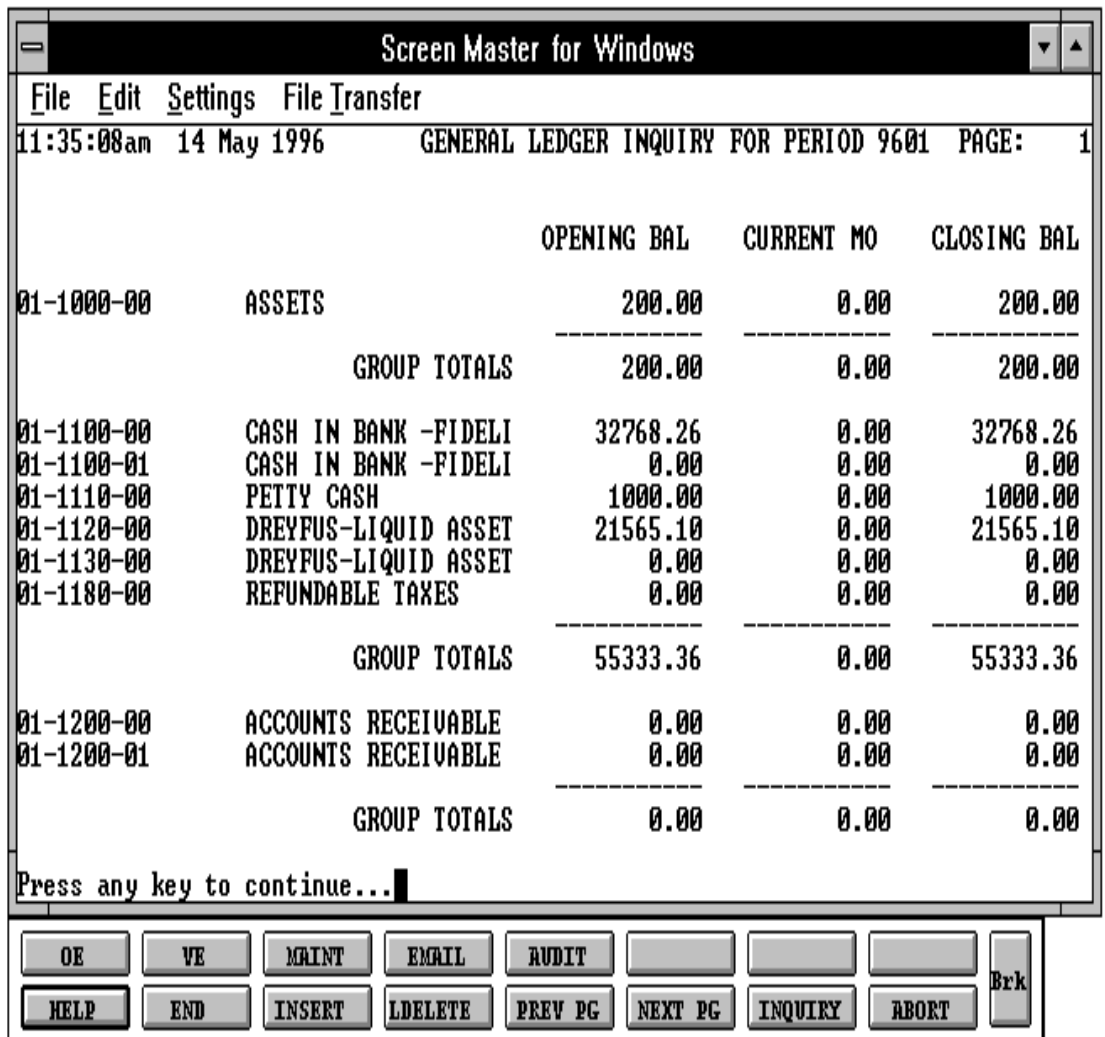

Copyright 1999 by THE SYSTEMS HOUSE, CLIFTON NJ 07013. All rights reserved.

## **DETAIL GENERAL LEDGER MONTH-END PRINT**

PROGRAM NAME GL GLPRT1

SELECTOR NUMBER MENU-14.2 SELECTOR 6 FILES ACCESSED GLM

PROK NAME GL.P MENU-14.2.2 GL GLM.UPD1 GL GL.ME.UPD.DGLA CADF DICT GLM COMPANY

#### **OVERVIEW**

The detail general ledger is fed by the various journals via the General Ledger Activity file. This report will print a line summarizing the detail for each account on the source register except the various journal entry proofs. For these journal entry proofs, the entry will be printed as shown on the journal.

The bottom line total on the detail general ledger will print four totals, the first and last should be zero.

NOTE: This is a monthly report and after the report is printed and accepted the Glm file must be cleared or the next month's report will reflect the previous month's information.

#### **OPERATING INSTRUCTIONS**

## **\* \* \* DETAIL GENERAL LEDGER (PRINT/RE-PRINT) \* \* \***

#### **ENTER <RTN> TO CONTINUE OR 'END':**

Enter 'RETURN' to continue or 'END' to return to the menu.

#### **ENTER DATE OF THIS RUN OR 'END':**

Enter the date to appear on the report. Format MM/DD/YY.

## **DETAIL GENERAL LEDGER MONTH-END PRINT**

#### **OPERATING INSTRUCTIONS (Continued)**

## **ENTER FISCAL YEAR & MONTH, OR 'END':**

Enter fiscal year and month, or 'END'. Format YYMM.

#### **ENTER COMPANY NUMBER, 'A' FOR ALL OR 'END':**

Enter a specific company, 'A' for all companies or 'END' to return to the menu.

## **ARE YOU THROUGH WITH THIS MONTH'S DETAIL GENERAL LEDGER? (Y/N)**

## **CAUTION !!! A YES ANSWER WILL CLEAR THE REPORT FILE!!**

NOTE: This report file should be cleared when you are through with the update. If the report is not cleared, the next month used will contain a combination of two months data. This can cause confusion when trying to balance the general ledger.

## **DETAIL GENERAL LEDGER MONTH-END PRINT**

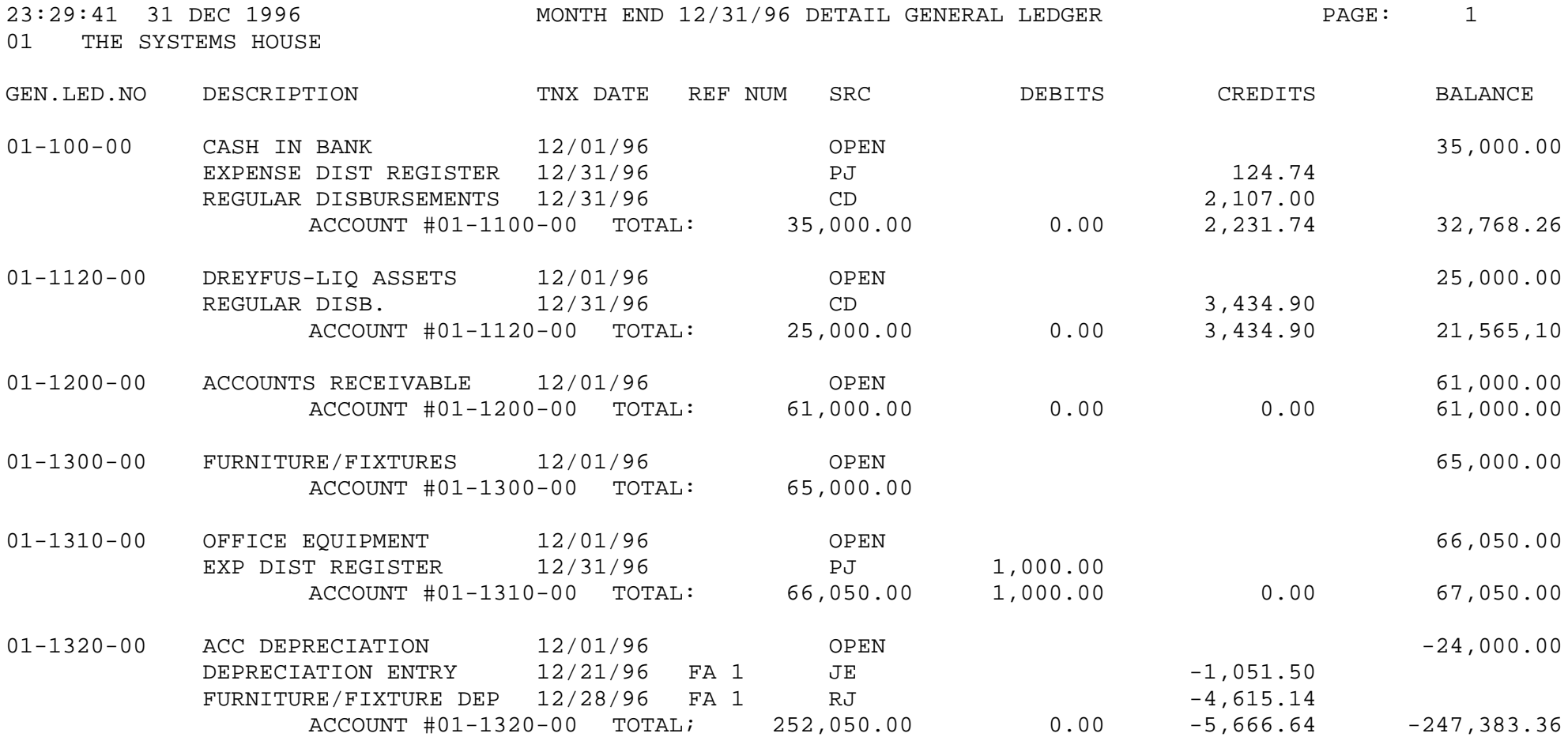

## **TRIAL BALANCE**

PROGRAM NAME GL TB

SELECTOR NUMBER MENU-14.2 SELECTOR 7 FILES ACCESSED CA

PROK NAME GL.P MENU-14.2.6 GL GL.OPVAL CADF COMPANY PARAMETER OPERATOR DICT GLA

#### **OVERVIEW**

The trial balance is designed to give the user a quick look at the earnings position. The report will print a line for each item on the chart of accounts. It will show the YTD position, (debit or credit) in the appropriate column. The report totals up the earnings position. It then prints the totals for the balance sheet accounts and for the expense accounts.

NOTE: If the detail general ledger for the current month has not been updated to the Summary General Ledger file then the trial balance will not have any data available. Also, once the detail general ledger has been updated, it can no longer be printed. Therefore, the trial balance and other Financial reports are not run until the detail is corrected and updated.

NOTE: The specified period MUST NOT be greater than the last period closed.

#### **OPERATING INSTRUCTIONS**

#### **\* \* \* \* TRIAL BALANCE PRINT \* \* \* \***

## **ENTER <RTN> TO CONTINUE OR 'END':**

Enter 'RETURN' to continue or 'END' to return to the menu.

## **TRIAL BALANCE**

## **OPERATING INSTRUCTIONS (Continued)**

## **ENTER DATE OF THIS RUN OR 'END':**

Enter the date to appear on the report. Format MM/DD/YY.

## **ENTER FISCAL YEAR & MONTH NUMBER OR 'END':**

Enter the fiscal year and month (YYMM) or END to return to the menu.

## **ENTER COMPANY NUMBER, 'A' FOR ALL OR 'END':**

Enter a specific company, 'A' for all companies or 'END' to return to the menu.

#### **TRIAL BALANCE**

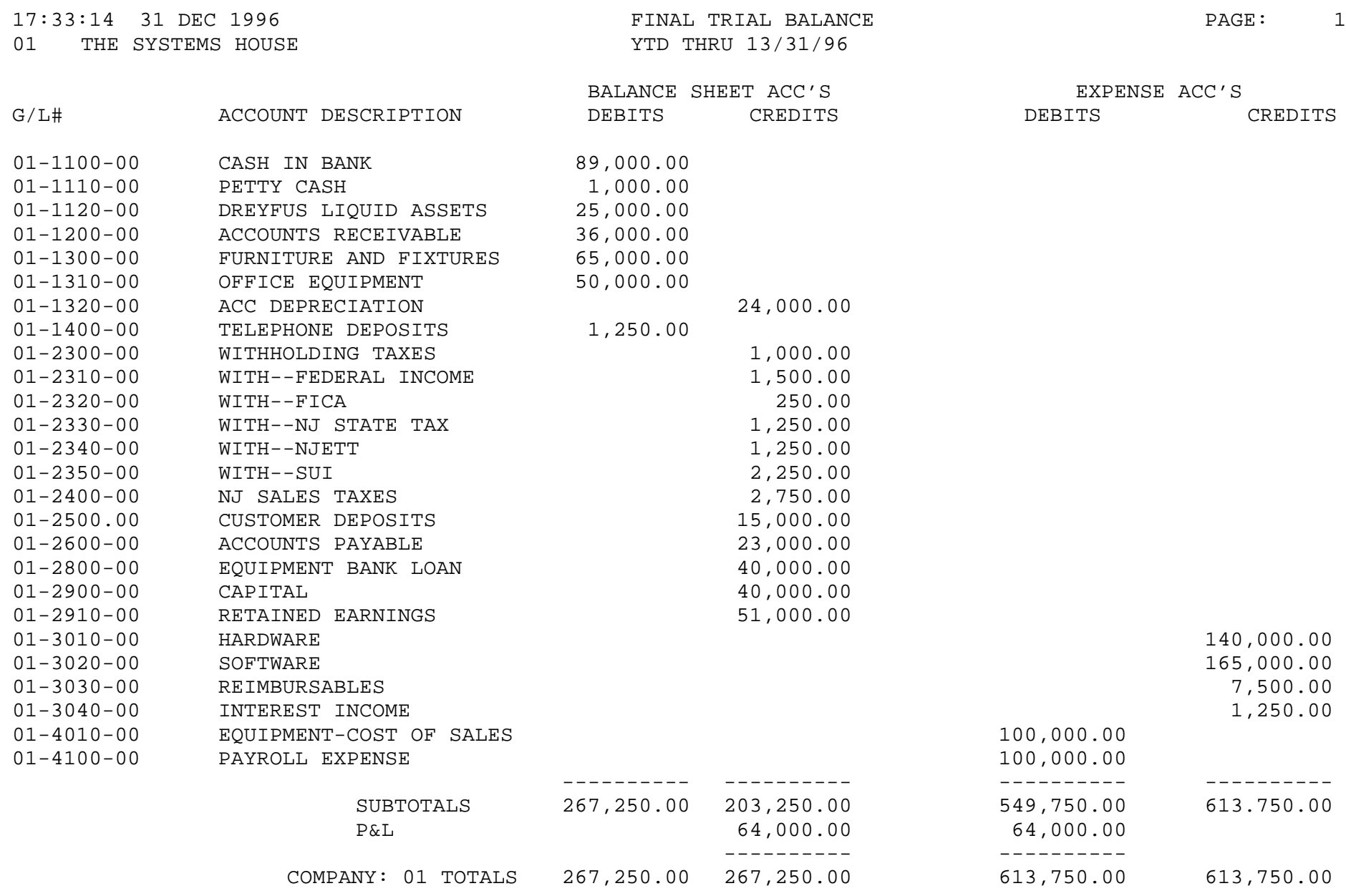

# **SEMI-ANNUAL TRIAL BALANCE**

PROK NAME GL.P PSEMI.TB PROGRAM NAME GL SEMI.TB SELECTOR NUMBER MENU-14.2 SELECTOR 8 FILES ACCESSED CA

CADF COMPANY PARAMETER

## **OVERVIEW**

The semi-annual trial balance gives a cumulative six month picture of activity depending on the following options:

- 1. Single company or all
- 2. Fiscal year
- 3. Which half of year ( 1 or 2 )

NOTE: If parameter (36) is a 'Y' and the second half of the year is chosen, month 13 will be included with month 12.

#### **OPERATING INSTRUCTIONS**

## **SEMI-ANNUAL RUNNING TRIAL BALANCE ENTER <RTN> TO CONTINUE OR 'END'**

Enter 'RETURN' to continue or 'END' to return to the menu.

## **DO YOU WANT LISTING FOR ONE COMPANY OR ALL (1/A)**?

Enter 1 for a specific company or 'A' for all companies. If you select '1' you will be prompted:

#### **ENTER COMPANY NUMBER OR 'END'**

Enter a company number or 'END' to return to the menu.

#### **SEMI-ANNUAL TRIAL BALANCE**

#### **OPERATING INSTRUCTIONS (Continued)**

#### **ENTER FISCAL YEAR (2N) OR 'END'**

Enter the fiscal year (YY) or 'END' to return to the menu.

## **ENTER WHICH HALF OF YEAR (1 OR 2) OR 'END'**

Enter (1) for the first half of your fiscal year or (2) for the second half or 'END' to return to the menu.

## **ENTER DATE FOR REPORT OR 'END'**

Enter the date to appear on the report. Format MM/DD/YY.

## **SEMI-ANNUAL TRIAL BALANCE**

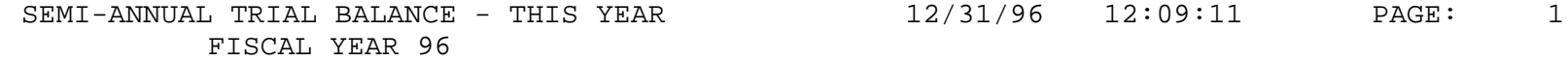

CO#: 01 THE SYSTEMS HOUSE

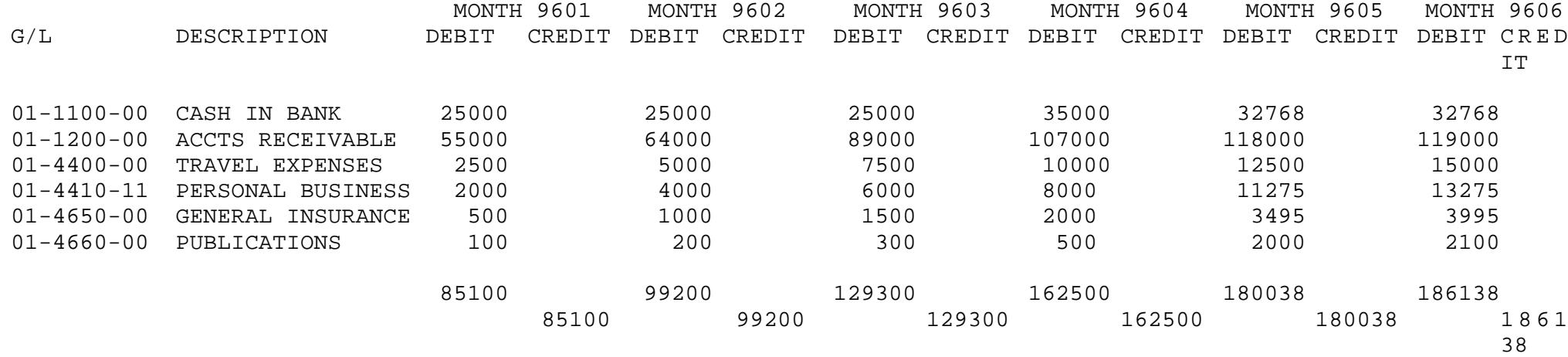
## **SUMMARY GENERAL LEDGER PRINT**

PROK NAME GL.P MENU-14.2.7 PROGRAM NAME GL SUMM.GL

SELECTOR NUMBER MENU-14.2 SELECTOR 9 FILES ACCESSED CADF

GL GL.OPVAL CA GLA.HIST COMPANY PARAMETER GL.SOURCE DICT CA DICT GLA

#### **OVERVIEW**

The summary general ledger is designed to print a summary of the year-to-date activity for each account in the chart of accounts. The report prints the account number, description, opening balance, and any activity on each month up to and including the specific month. Balance figures for each month are printed and if the general ledger is out of balance a figure is printed at the bottom of the report.

As in the prior two options a report date and fiscal month must be entered.

NOTE: The specified period MUST NOT be greater than the last period closed.

### **OPERATING INSTRUCTIONS**

#### **\* \* \* SUMMARY GENERAL LEDGER PRINT \* \* \***

#### **ENTER <RTN> TO CONTINUE OR 'END':**

Hit 'RETURN' to continue or 'END' to return to the menu.

### **ENTER DATE OF THIS RUN OR 'END':**

Enter the date to appear on the report. Format MM/DD/YY.

### **SUMMARY GENERAL LEDGER PRINT**

### **OPERATING INSTRUCTIONS (Continued)**

### **ENTER FISCAL YEAR & MONTH NUMBER OR 'END'**:

Enter the fiscal year and month (YYMM) or 'END' to return to the menu.

### **ENTER COMPANY NUMBER, 'A' FOR ALL OR 'END':**

Enter a specific company, 'A' for all companies or 'END' to return to the menu.

### **SUMMARY GENERAL LEDGER PRINT**

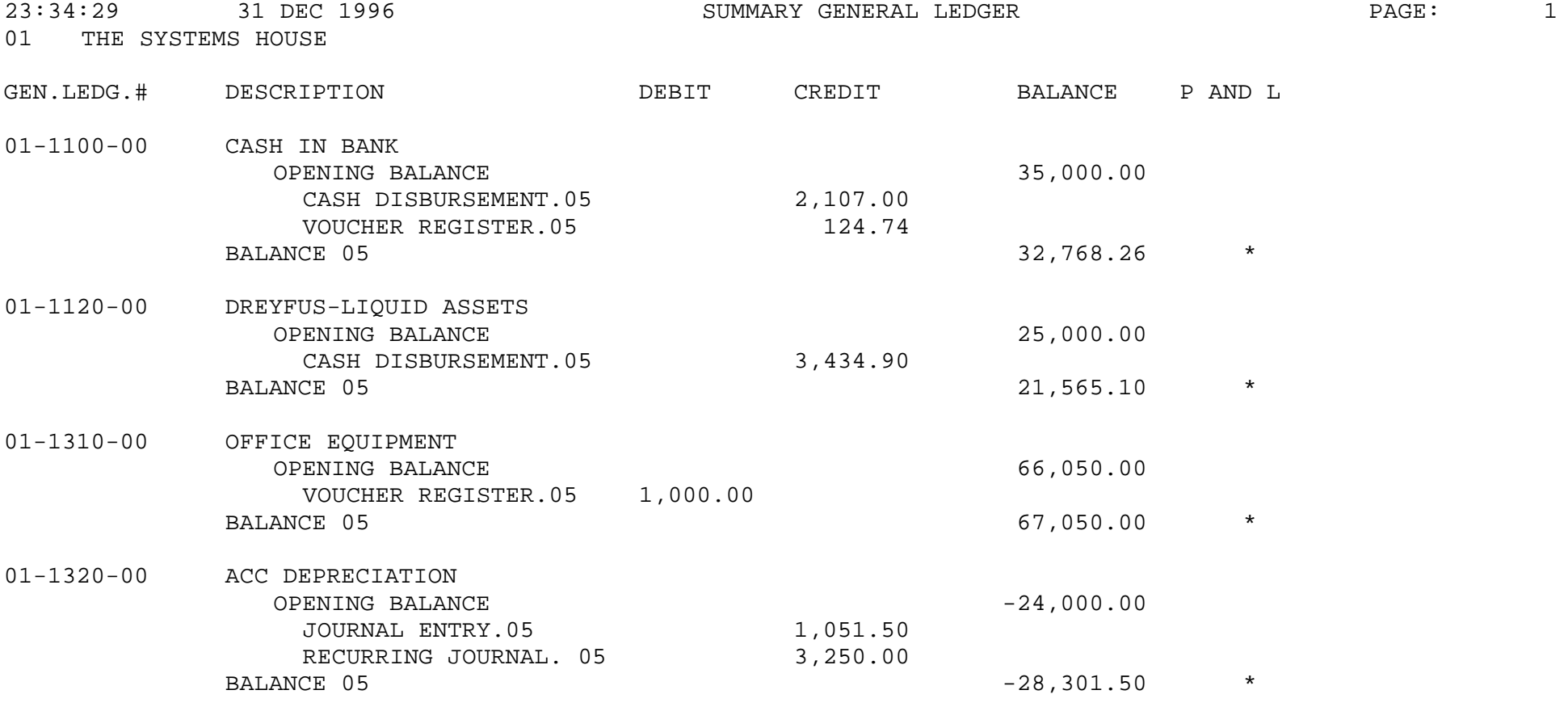

# **EXPENSE AND BUDGET ANALYSIS**

PROK NAME GL.P MENU-14.2.8 PROGRAM NAME GL EX&BD.RPT

SELECTOR NUMBER MENU-14.2 SELECTOR 10 FILES ACCESSED CADF

GL GL.OPVAL CA COMPANY PARAMETER P&L.DESC DICT CA DICT GLA

#### **OVERVIEW**

The expense and budget analysis report provides a summary analysis of performance versus plan. Several options are available

NOTE: If the detail general ledger for the current month has not been updated to the Summary General Ledger file then the trial balance will not have any data available. Also, once the detail general ledger has been updated, it can no longer be printed. Therefore, the trial balance and other financial reports are not run until the detail is correct and updated.

### **OPERATING INSTRUCTIONS**

### **\* \* \* \* EXPENSE AND BUDGET ANALYSIS \* \* \* \***

### **ENTER <RTN> TO CONTINUE OR 'END':**

Hit 'RETURN' to continue or 'END' to return to the menu.

### **ENTER COMPANY NUMBER, 'A' FOR ALL OR 'END':**

Enter a specific company, 'A' for all companies or 'END' to return to the menu.

### **ENTER FISCAL YEAR AND MONTH OR 'END':**

Enter the fiscal year and month (YYMM) or 'END' to return to the menu.

Copyright 1999 by THE SYSTEMS HOUSE, CLIFTON NJ 07013. All rights reserved.

### **EXPENSE AND BUDGET ANALYSIS**

### **OPERATING INSTRUCTIONS (Continued)**

### **\* \* \* \* SORT SEQUENCE \* \* \* \***

#### **1. BY COMPANY BY GEN. LED. NO 2. BY COMPANY BY DEPT. BY GEN. LED. NO.**

Select which sequence you want this report to sort by.

### **\* \* \* BUDGET PERIOD \* \* \***

**1. THIS YEAR 2. THIS YEAR REVISED**

Select which budget period for this report.

### **EXPENSE AND BUDGET ANALYSIS**

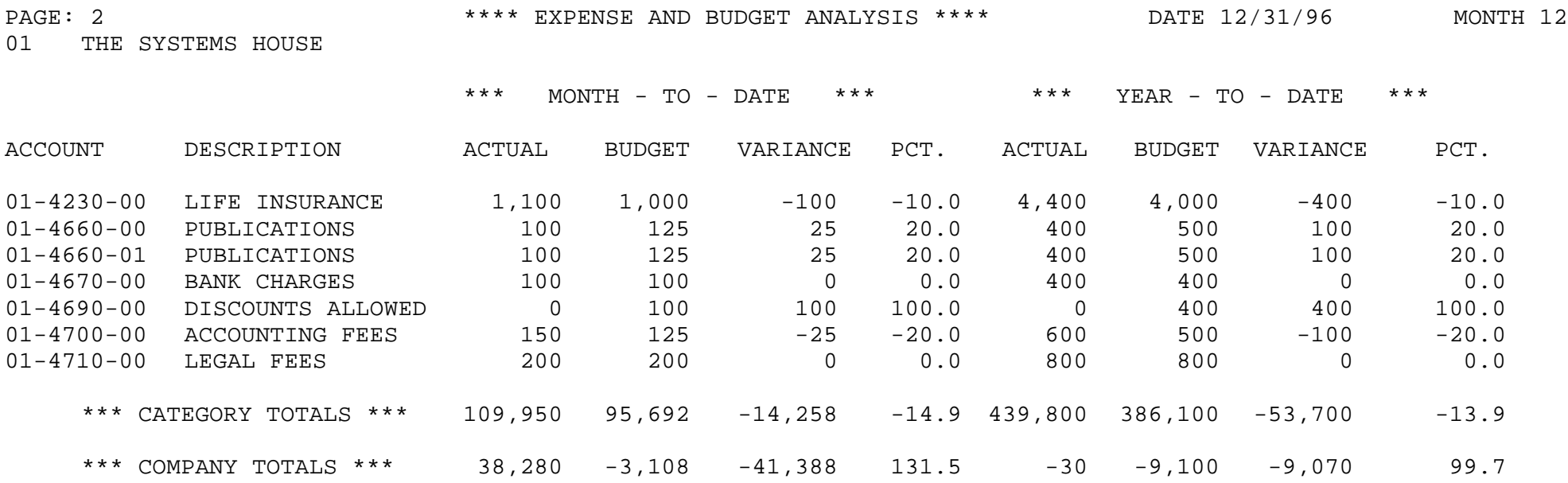

## **TAPE BACKUP**

PROGRAM NAME GL.P GL CPIO SELECTOR NUMBER MENU-14.2 SELECTOR 11 FILES ACCESSED CADF

CA GLA GLA.HIST GL.INQ.XREF REDIST.GLA REDIST.JE TEMP.REDIST.GLA

### **OVERVIEW**

The tape backup procedure creates a tape in T-Dump format of the following files:

- 1. CADF
- 2. CA
- 3. GLA
- 4. GLA.HIST
- 5. GL.INQ.XREF
- 6. REDIST.GLA
- 7. REDIST.JE
- 8. TEMP.REDIST.GLA

**OPERATING INSTRUCTIONS**

### **THIS IS THE GENERAL LEDGER BACKUP TAPE WRITER IT SHOULD BE RUN BEFORE YOU UPDATE ANY FILES TO THE GENERAL LEDGER!**

### **ENTER <RTN> TO CONTINUE OR 'END'**

Hit 'RETURN' to continue or 'END' to return to the menu.

### **MOUNT TAPE INTO /dev/rmt0 ENTER <RTN> WHEN TAPE IS READY OR 'END'**

Mount tape and enter 'RETURN' when ready, or 'END' to return to the menu.

Copyright 1999 by THE SYSTEMS HOUSE, CLIFTON NJ 07013. All rights reserved.

## **TAPE BACKUP**

### **OPERATING INSTRUCTIONS (Continued)**

## **DID TAPE CHECK OUT OKAY? (Y/N)**

Enter 'N' to return to the menu or 'Y' if backup is completed.

# **AUTOMATIC UPDATE OF LAST MONTH CLOSED - - (G/L)**

SELECTOR NUMBER MENU-14.2 SELECTOR 12 FILES ACCESSED GLA

PROK NAME GL AUTO.MON.UPD **COMPANY** PARAMETER

#### **OVERVIEW**

This program gives the operator the ability to bump up (1 month) last month closed for general ledger for a specific company if there is no activity for that company.

### **OPERATING INSTRUCTIONS**

### **COMPANY#:**

Enter the company number in which the general ledger month need to be bumped up.

## **LAST MONTH CLOSED:**

Enter the last general ledger month closed (YYMM).

### **ARE YOU SURE YOU WANT TO INCREMENT THE LAST MONTH CLOSED? (Y/N)**

Enter 'Y\*\*\*' to increment the last month closed.

SELECTOR NUMBER MENU-14.2 SELECTOR 13 FILES ACCESSED COMPANY

PROK NAME GL.P PGL.AUDIT.MENU DICT GLA

#### **OVERVIEW**

In this section you can select audit listings for general ledger updates and prints.

### **OPERATING INSTRUCTIONS**

You can select one of the following:

- 1. GENERAL LEDGER MONTH-END UPDATE
- 2. DETAIL GENERAL LEDGER MONTH-END (PRINT/RE-PRINT)
- 3. TRIAL BALANCE PRINT
- 4. SUMMARY GENERAL LEDGER PRINT
- 5. EXPENSE AND BUDGET ANALYSIS PRINT - BY G/L NUMBER
- 6. EXPENSE AND BUDGET ANALYSIS PRINT - BY DEPT NUMBER
- 7. FINANCIAL STATEMENT JOURNAL ENTRY UPDATE

## **ENTER OPTION (1 - 7) OR 'END:**

Select one of the above options.

## **ENTER COMPANY NUMBER (2N), 'A' FOR ALL OR 'END'**

Enter company number or 'A' for all companies.

### **ENTER 'P' FOR PRINTER, 'S' FOR SCREEN REPORT OR 'END'**

Enter 'P' to print the report to the printer or 'S' to display on the screen.

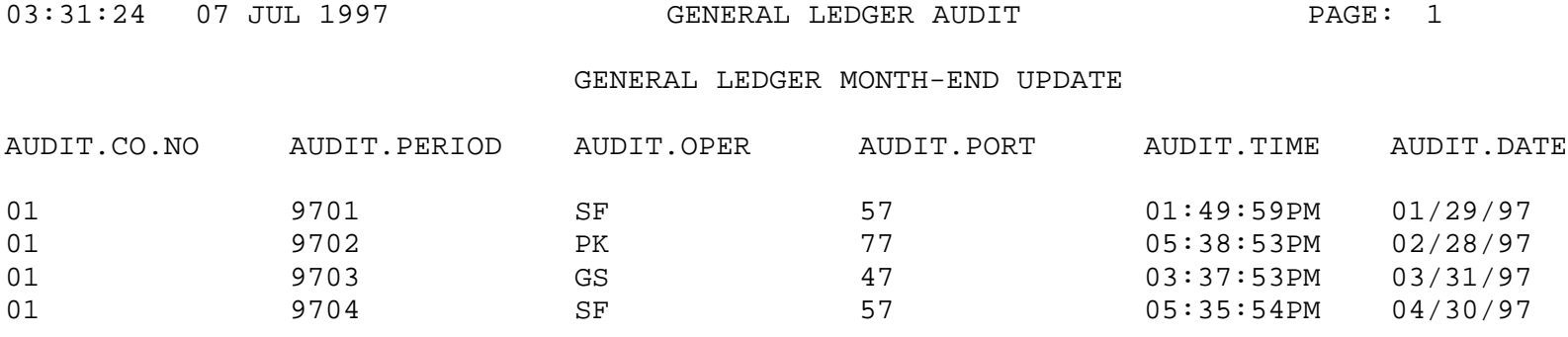

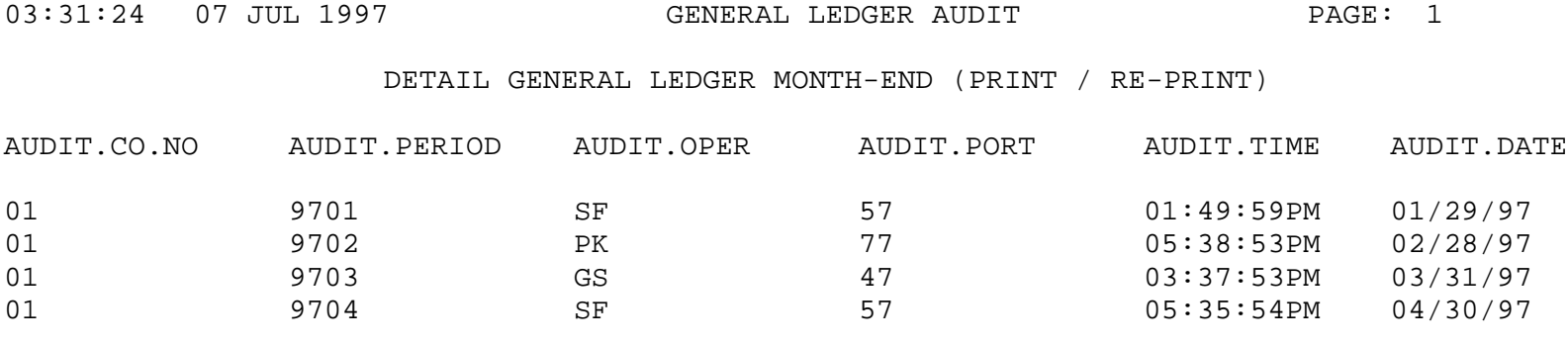

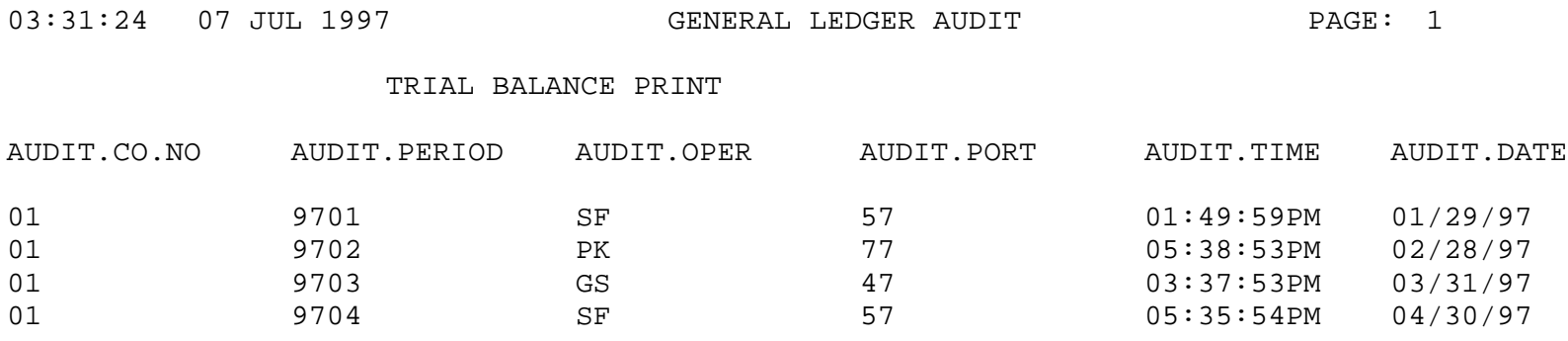

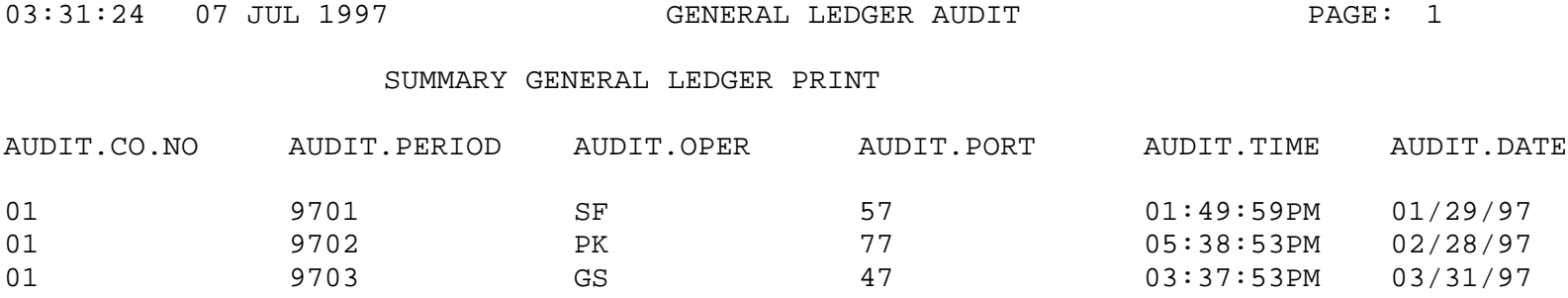

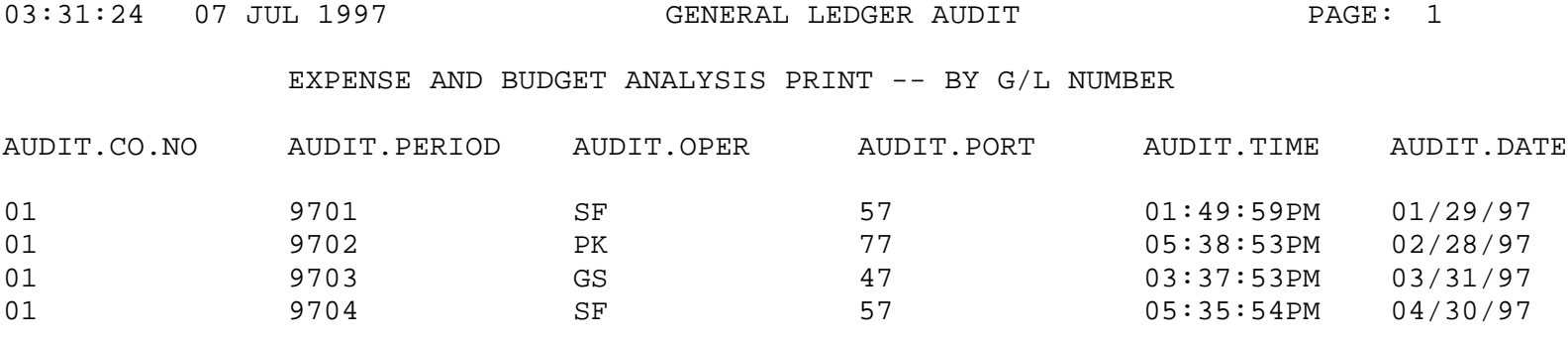

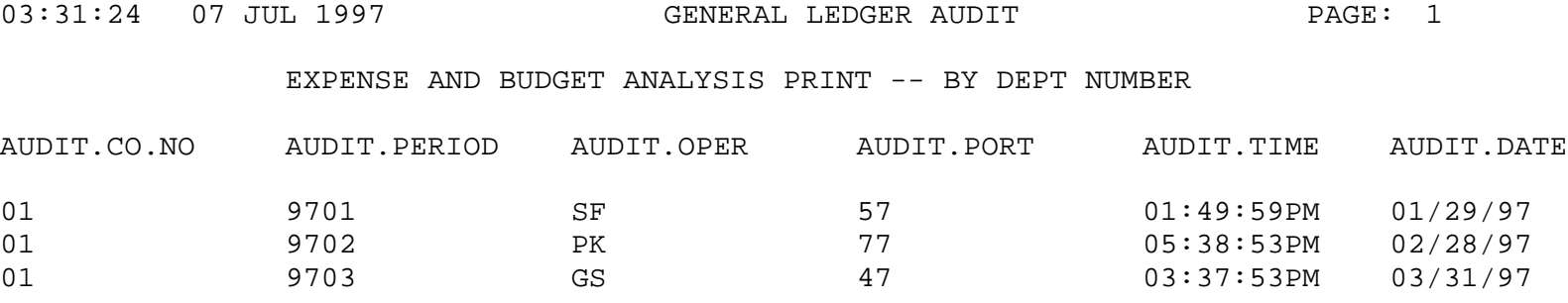

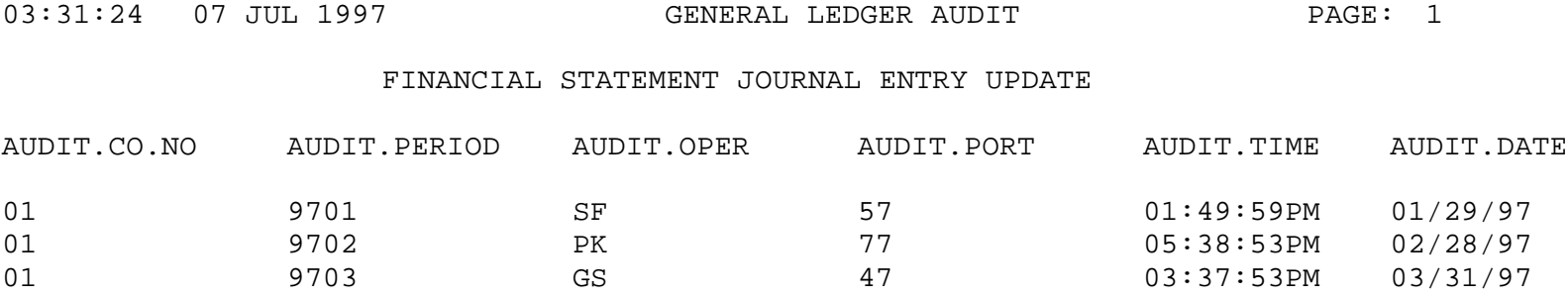

# **FINANCIAL REPORT GENERATOR**

The financial report generator sub-module is used to setup and print financial reports or other reports that use the Chart of Accounts (Ca), or Temporary Chart of Accounts (Temp.Ca) files as a source for data. This module consists of two major processes, one for maintaining the Report Parameter file where the report formats are stored, and one for printing the required reports. A detailed discussion of their use follows.

#### **FINANCIAL REPORT SETUP**

The financials reports are set up in three parts. The first part establishes the format of the financials. The second part assigns the chart of accounts to the specific lines of the financials. The third portion establishes the cost center description.

# **FINANCIAL REPORT GENERATOR MENU**

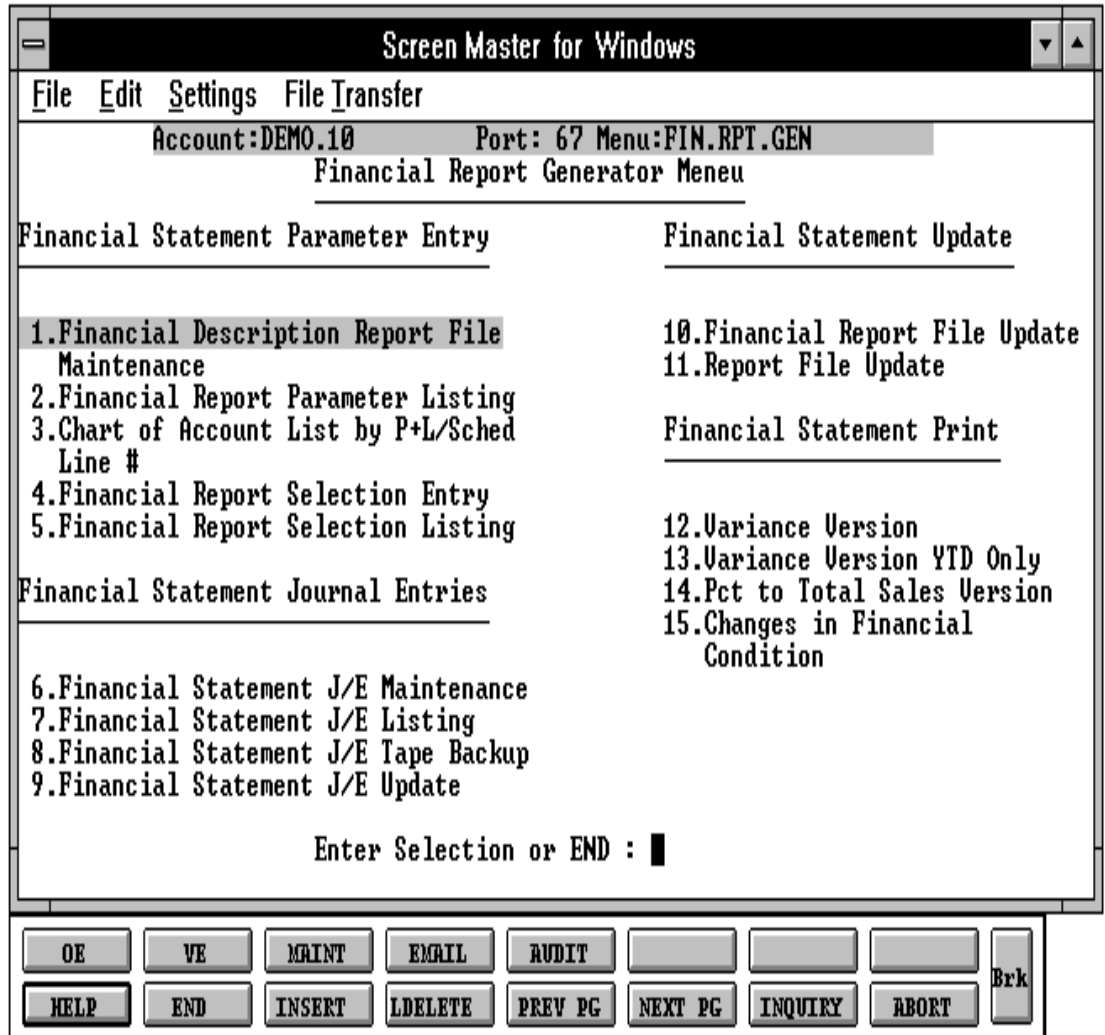

SELECTOR MENU-14.3 SELECTOR NUMBER 1 FILES ACCESSED P&L.DESC

PROGRAM NAME P&L.DESC.MAINT010 OPERATOR

### **OVERVIEW**

The financial report file maintenance routine is designed to maintain the line description and parameters for the reports printed in the financials print routine. The Chart of Accounts Description file is coded to determine which line of the financial report each account should be accumulated with.

### **OPERATING INSTRUCTIONS**

This routine is designed to specify the reports such as:

## **SCHEDULE:**

- 1. Balance Sheet
- 2. Profit & Loss
- 9. Statement of Changes in Financial Condition
- A. Schedule (any alphabetic A-Z)

## **LINE:**

This is a two digit line number (00-99). Line number "00" should be the title of the financial report. In order to allow for expansion on the financials, you may skip line numbers. This will not affect the printing of the financial reports.

### **1. DESCRIPTION:**

This is the description for this particular line of the financial report. The maximum is 30 characters. If one dash (-) is input, a line of dashes will print to highlight totals.

## **2. REVERSE SIGN (Y/N):**

Accounts that normally have a credit balance are stored with a (-) in front of the amount so the reverse sign indicator can be used to print the credit balance without the negative sign. The reverse sign is used only for the print and is not used during any calculations.

### **OPERATING INSTRUCTIONS (Continued)**

Note: If you are inputting line "00", this line is used to indicate the line number that should be used as a base to calculate the percentage of sales.

## **3. PRINT TOTAL**:

If this line is a total line, indicate which of the 5 levels of totals is to be printed and cleared.

If the total is not to be cleared enter 'N' after the total number. The sign of the total may be reversed as well.

## **4 ADD TO TOTAL 1**:

This is the first total that you can add this line to.  $A + will$  add the amount calculated for this line to the total(s) indicated. A - will subtract the amount from the total(s) indicated. If you do not want to add this line to totals, leave the line blank (null). Even if you have input 'Y' to reverse the sign the calculations will be done based on the sign for each line.

During maintenance, if the line should no longer be added to the total(s), input a space to remove the line from the calculation.

## **5. ADD TO TOTAL 2**:

This is the second total that you can add this line to.  $A +$  will add the amount calculated for this line to the total(s) indicated. A - will subtract the amount from the total(s) indicated. If you do not want to add this line to totals, leave the line blank (null). Even if you have input 'Y' to reverse the sign the calculations will be done based on the sign for each line.

During maintenance, if the line should no longer be added to the totals(s), input a space to remove the line from the calculation.

# **6. ADD TO TOTAL 3**:

This is the third total you can add this line to.  $A +$  will add the amount calculated for this line to the total(s) indicated. A - will subtract the amount from the total(s) indicated. If you do not want to add this line to totals, leave the line blank (null). Even if you have input 'Y' to reverse the sign the calculations will be done based on the sign for each line.

## **OPERATING INSTRUCTIONS (Continued)**

During maintenance, if the line should no longer be added to the total(s), input a space to remove the line from the calculation.

# **7. ADD TO TOTAL 4**:

This is the fourth total that you can add this line to.  $A +$  will add the amount calculated for this line to the total(s) indicated. A - will subtract the amount from the total(s) indicated, If you do not want to add this line to totals, leave the line blank (null). Even if you have input 'Y' to reverse the sign the calculations will be done based on the sign for each line.

During maintenance, if the line should no longer be added to the total(s), input a space to remove the line from the calculation.

# **8. ADD TO TOTAL 5**:

This is the fifth total that you can add this line to.  $A + will$  add the amount calculated for this line to the total(s) indicated. A - will subtract the amount from the total(s) indicated, If you do not want to add this line to totals, leave the line blank (null). Even if you have input 'Y' to reverse the sign the calculations will be done based on the sign for each line.

During maintenance, if the line should no longer be added to the total(s), input a space to remove the line from the calculation.

## **9. LINE SPACING**:

This indicates the number of lines to skip before printing this line. An entry of 9 will cause the report to skip to the top of a new page.

## **10. LINE# / LINE#**:

If this line on the financial report should be the result of one line of the report divided by another line, input the calculation. Both line numbers for the calculation must be before this line. Also total lines may not be used for this calculation.

### **OPERATING INSTRUCTIONS (Continued)**

### **11. SUPPRESS VARIANCE (Y/N)**:

If the variance should not be printed for this line of the financials, input a 'Y' and no variance will print. You can print the financial report parameter listing to assist you in assigning the line numbers to the cart of accounts. The accounts now need to be assigned to specific line numbers on the financials. Please refer to chart of accounts maintenance section of the documentation.

### **12. LINE#/CALC OF %**

Used on P&L statements, line number used to calculate the percent of sales.

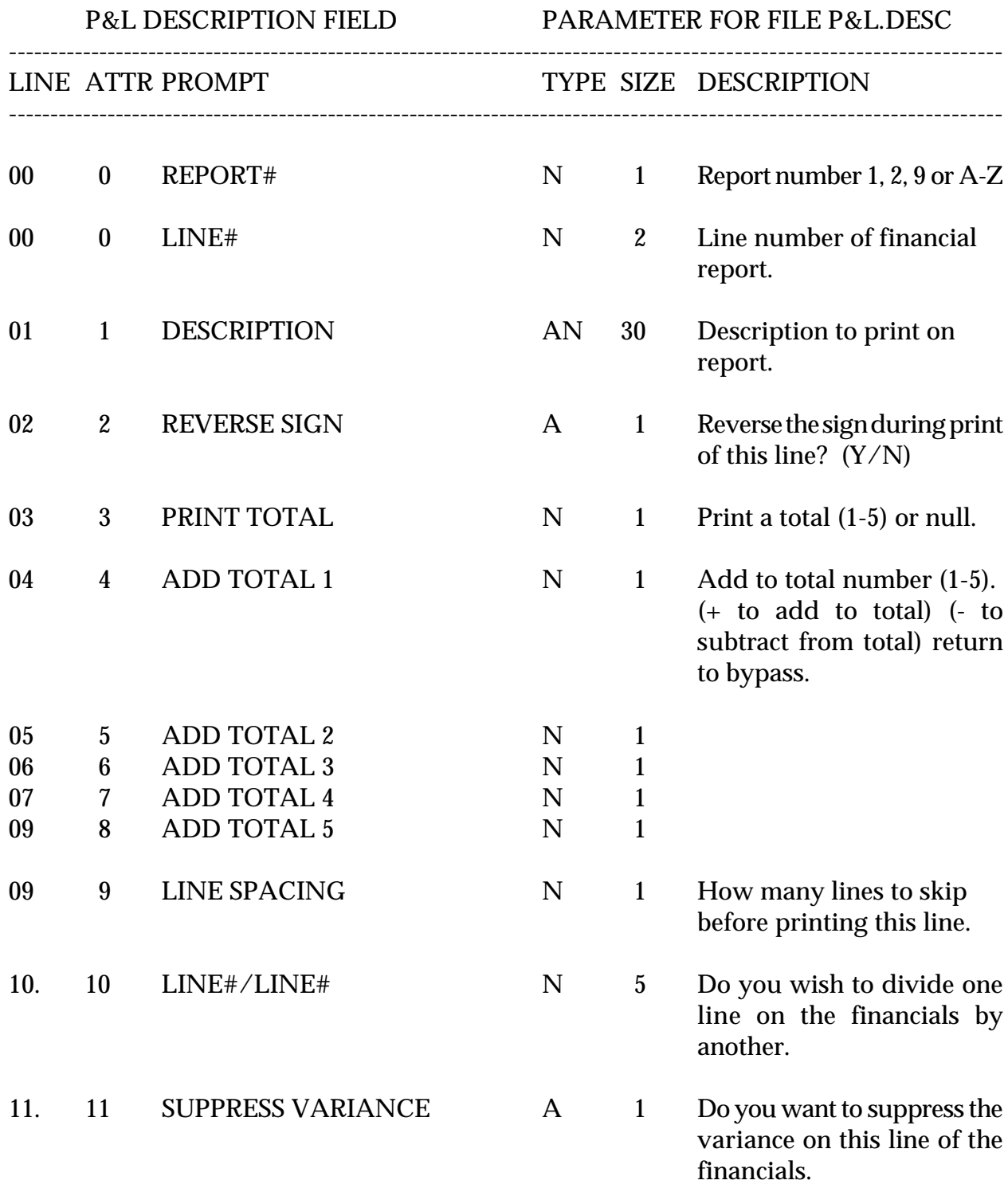

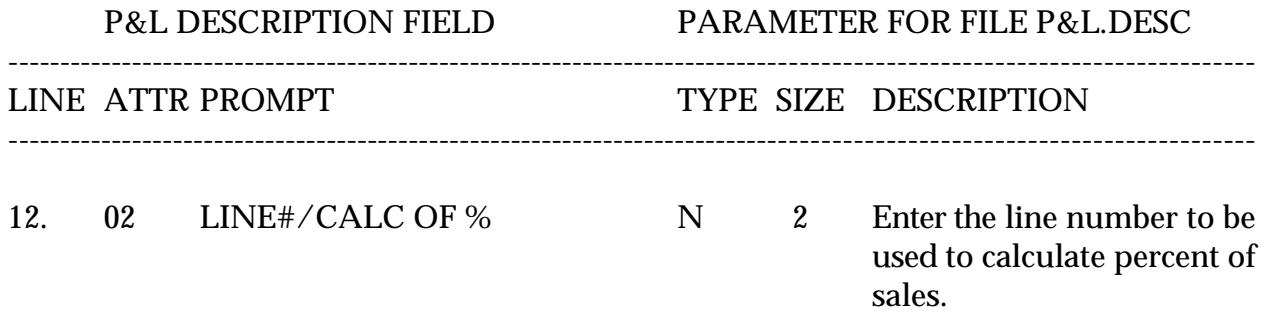

# **P+L FILE DESCRIPTION MAINTENANCE**

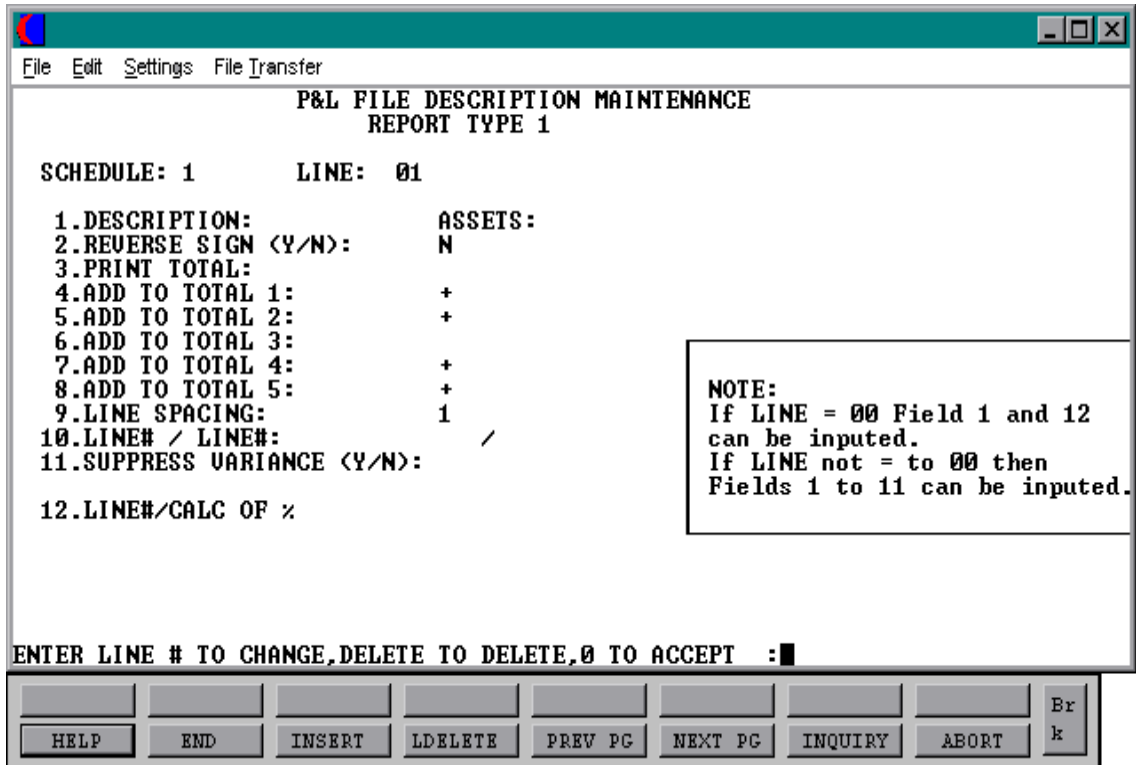

## **FINANCIAL REPORT PARAMETER LISTING**

PROK NAME GL.P P&L.DESC.LIST SELECTOR MENU-14.3 SELECTOR NUMBER 2 FILES ACCESSED P&L.DESC

#### **OVERVIEW**

The financial report parameter listing records the contents of the Pl.Desc file. If is a 'RECALL' based report and has no selection parameters.

## **FINANCIAL REPORT PARAMETER LISTING**

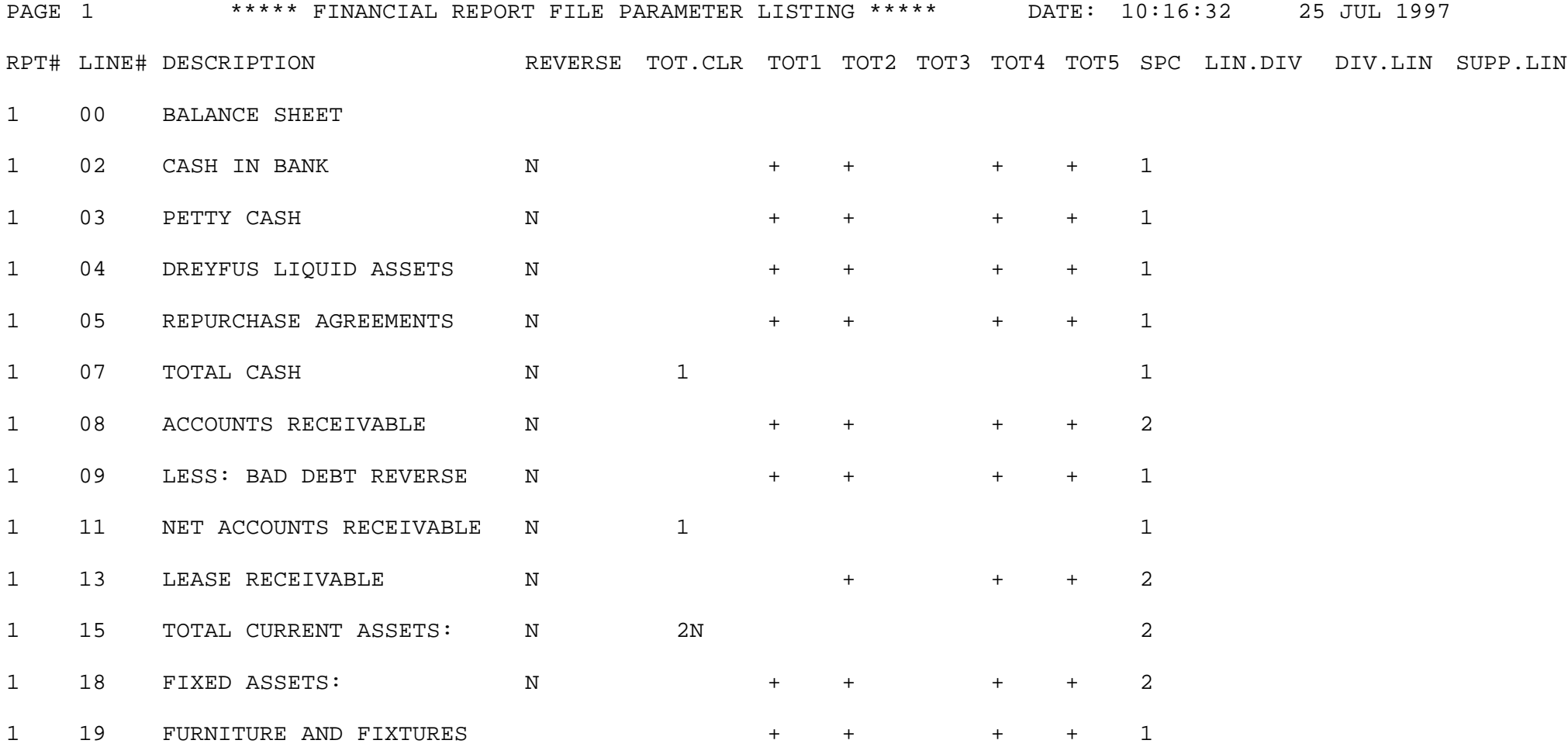

## **FINANCIAL REPORT PARAMETER LISTING**

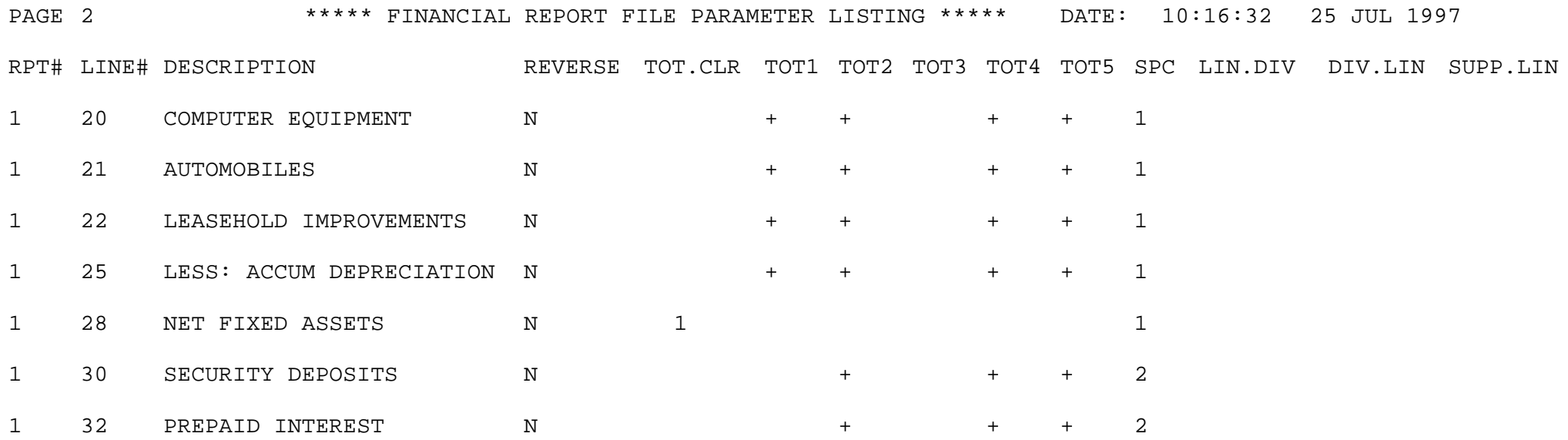

# **CHART OF ACCOUNTS LIST BY P+L/SCHED**

SELECTOR MENU-14.3 SELECTOR NUMBER 3 FILES ACCESSED CADF

PROK NAME GL.P P&L.CADF.LIST

#### **OVERVIEW**

Three cross reference listings are provided to assist in the setup of the financial reports. The first sorts the Cadf file by type by P&L line number, the second report by schedule number, if present and the third report by statement of change in financial condition (socifc) line number..

All reports are "RECALL' based and have no selection parameters.

Following are the report formats:

## **CHART OF ACCOUNT LIST BY PL# LISTING**

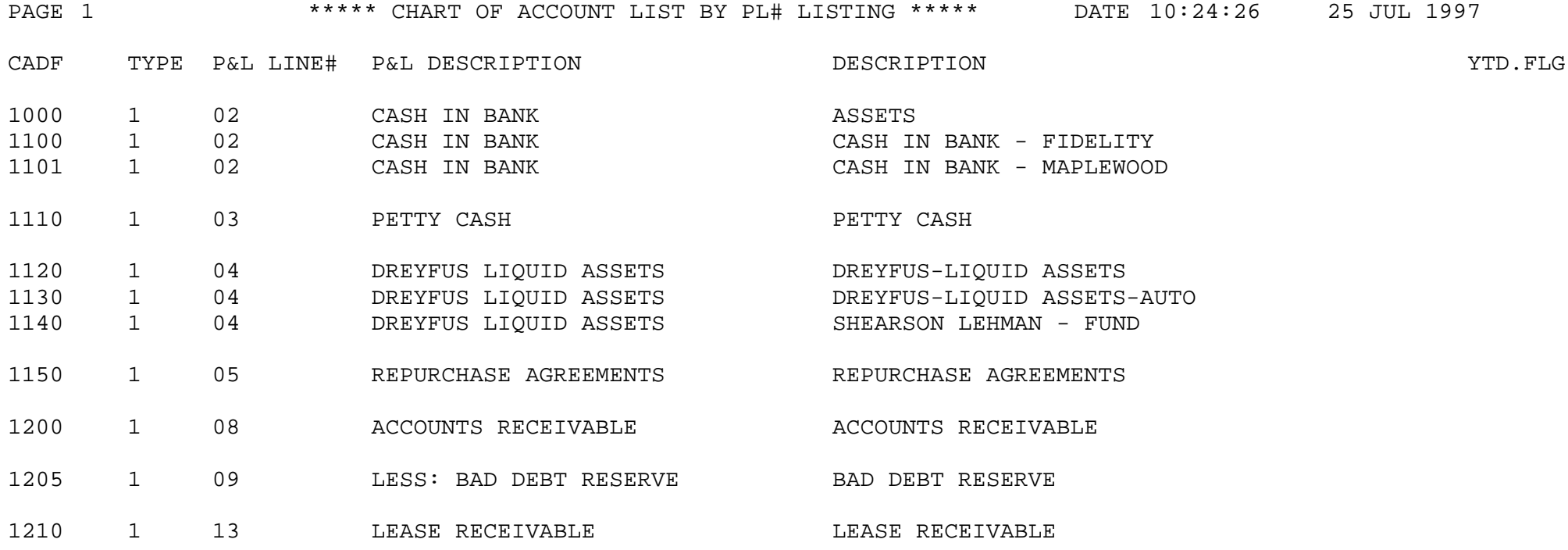

# **CHART OF ACCOUNT LIST BY SCHEDULE LINE**

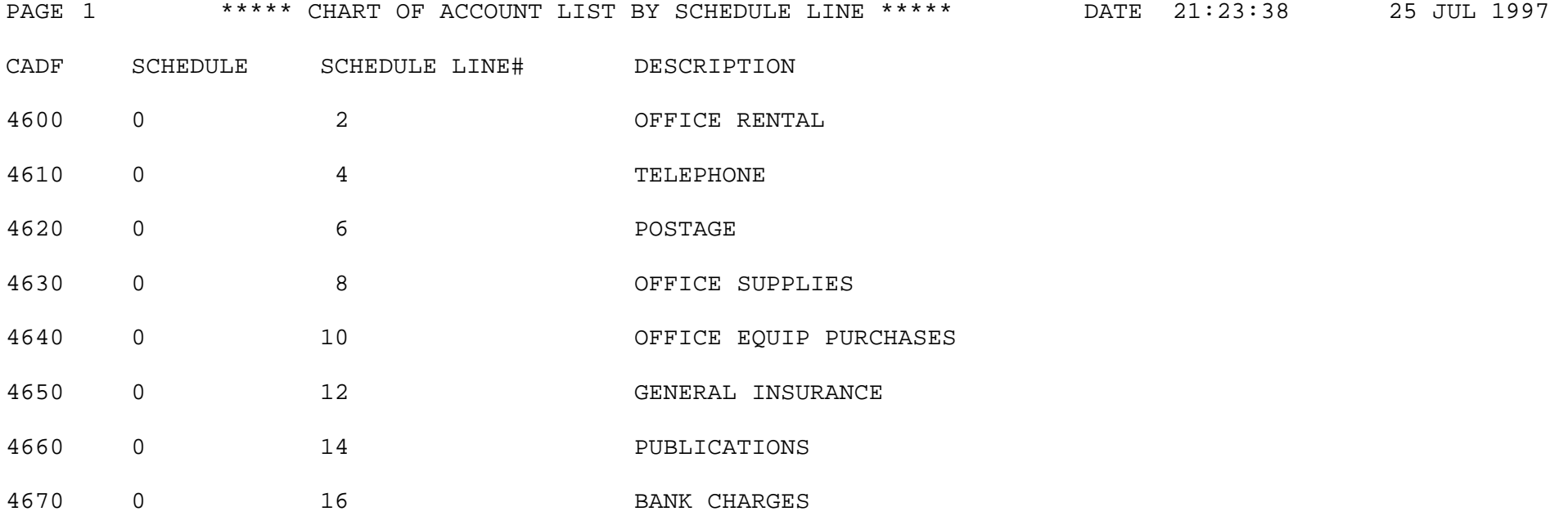

# **FINANCIAL REPORT SELECTION ENTRY**

SELECTOR MENU-14.3 SELECTOR NUMBER 4 FILES ACCESSED COMPANY

PROGRAM NAME FIN.RPT.SEL.MAINT010 F.REPORT CADSF DICT F.REPORT

#### **OVERVIEW**

The financial reporting format entry routine is designed to give the customer the ability to control which financial reports will print for particular people in the company (Ex: President, Controller, etc.) up to a maximum of 7 individuals.

There are two versions of the financial report print. One prints every report in corporate, company and departmental sequence. The second version used the F.Report file to determine which reports to print.

### **OPERATING INSTRUCTIONS**

The input routines are as follows:

### **1. FRM**

- A. Actual/Budget
- B. Actual/Last year actual

### **2. CO**

2 Digit company number (01-99) or return for corporate consolidation.

### **3. REP**

- 1 Balance Sheet
- 2 Profit and Loss
- 9 Statement of Change in Financial Position
- A-Z Any schedule Number

### **FINANCIAL REPORT SELECTION ENTRY**

### **OPERATING INSTRUCTIONS (Continued)**

### **4. DPT**

Enter a valid department or division number resident on Cadf file ore return for company consolidation.

### **5 - 11 GROUP DESCRIPTION OPTION - Y OR N**

To control who gets which financial reports, if any new schedules, companies or departments are added or deleted, this maintenance must be done or the reports will not print.

## **FINANCIAL REPORT SELECTION ENTRY**

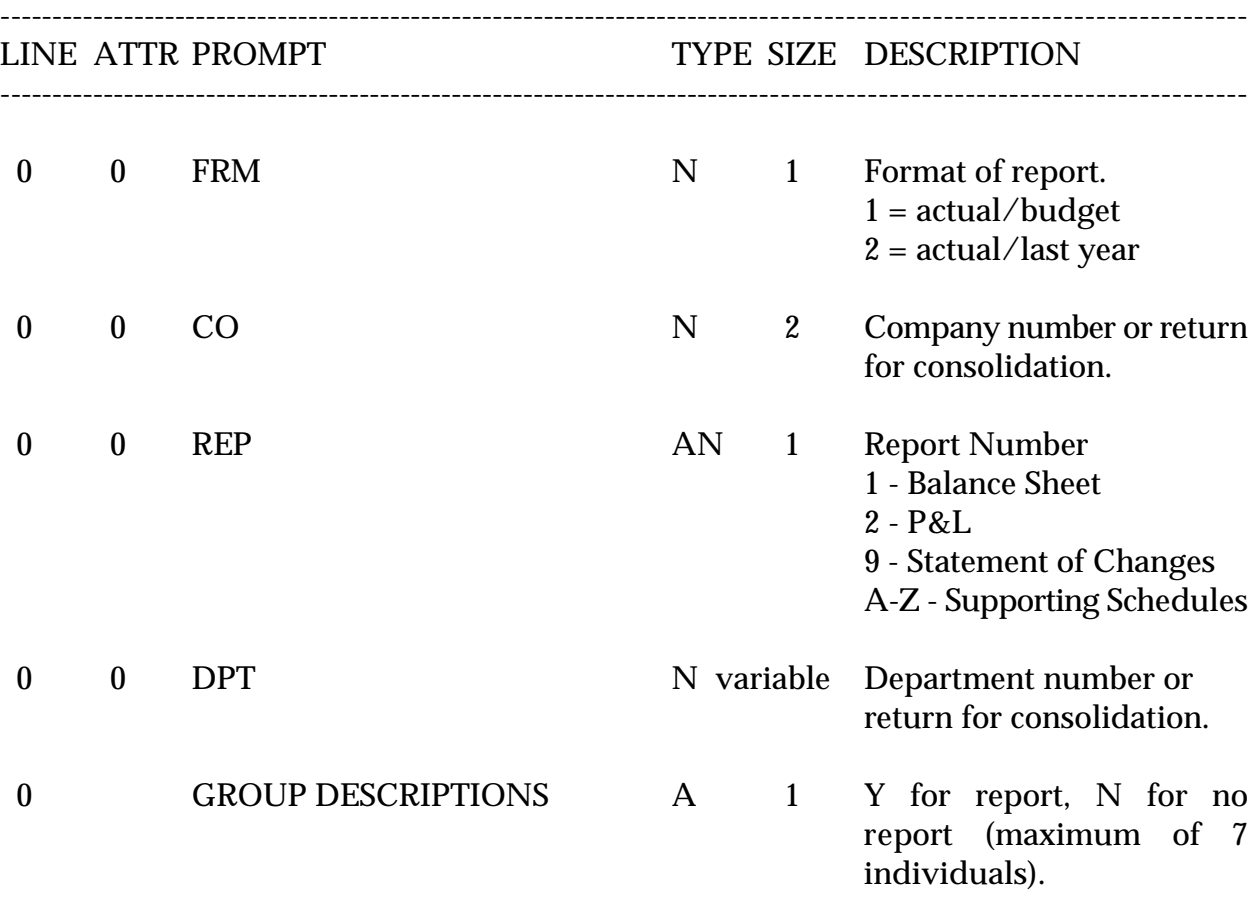

# **FINANCIAL REPORTING FORMAT ENTRY**

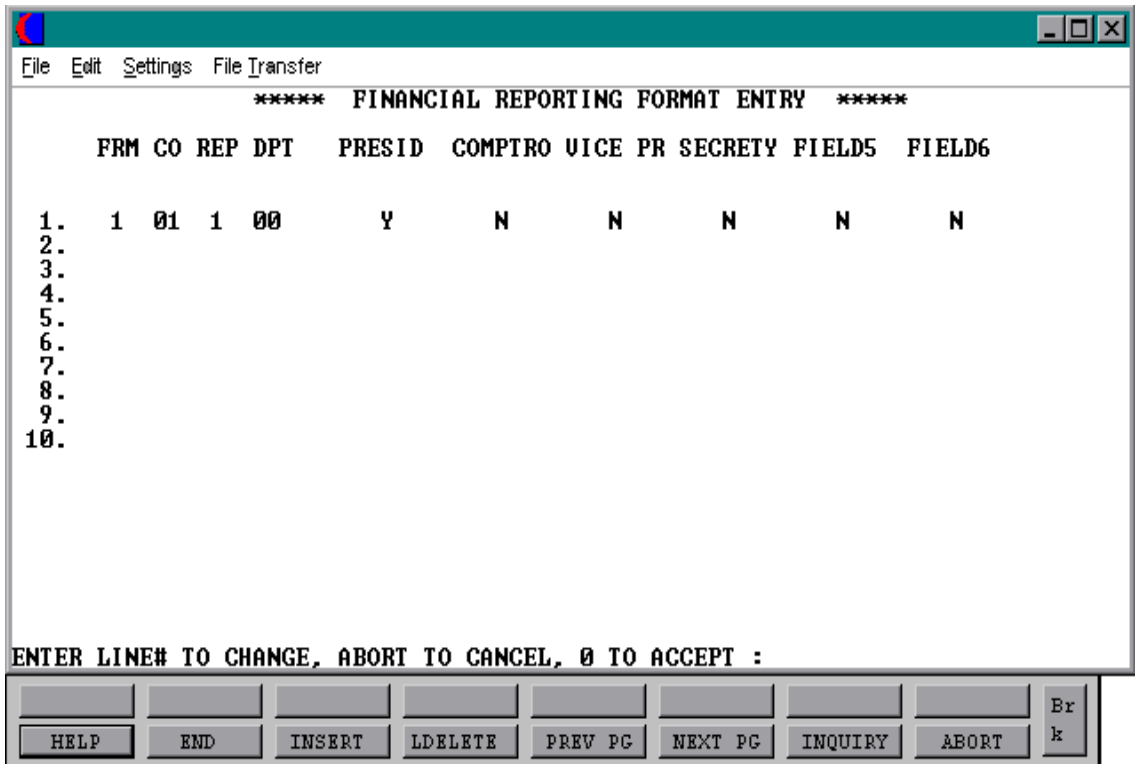
# **FINANCIAL REPORT SELECTION LISTING**

PROK NAME GL.P F.REPORT.LIST SELECTOR MENU-14.3 SELECTION NUMBER 5 FILES ACCESSED F.REPORT

### **OVERVIEW**

The financial report format listing records the contents of the F.Report file. If is a 'RECALL' based report, and has no selection parameters.

# **FINANCIAL REPORT FORMAT LISTING**

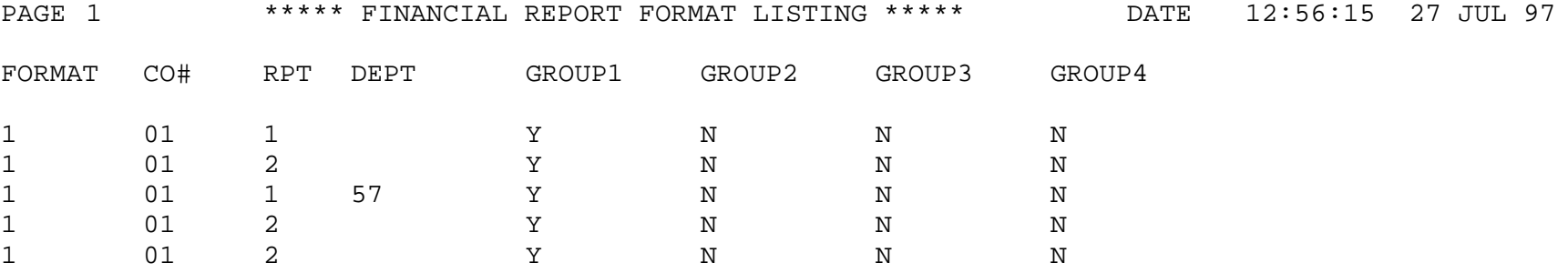

PROGRAM NAME GL JE.FIN.IN SELECTOR MENU-14.3 SELECTOR NUMBER 6 FILES ACCESSED CA

CADF JE.FIN **OPERATOR** COMPANY CASDF GL.SOURCE

### **OVERVIEW**

The financial statement journal entries maintenance program is designed for entering, changing, or deleting financial journal entries. These entries affect the financial statements only, and are not updated to the actual ledger.

You assign each journal entry a reference number (6N) for maintenance purposes. This procedure allows for the addition as well as maintenance of journal entries already on file. If you want to change a line enter 'RETURN' and the line number. These entries will only print on financial reports and will not affect general ledger. Entries affect monthly and yearly figures.

## **OPERATING INSTRUCTIONS**

## **ENTER FINANCIAL STAT. JOURNAL ENTRY NO. OR "END":**

Enter financial statement journal entry number or 'END'. If the entry already exists you will see the entry displayed and prompt:

## **DO YOU WANT TO DELETE THIS ENTRY? (Y/RTN)**:

'Y\*\*\*' will delete the entry.

## **DO YOU WANT TO CHANGE SOMETHING? (Y/RTN/N):**

Enter 'Y' to make a change.

### **OPERATING INSTRUCTIONS (Continued)**

## **ENTER LINE NUMBER, 'F' TO CHANGE FISCAL PERIOD OR <RTN>**

Enter line number to change, 'F' to change fiscal period or 'RETURN' to continue.

If the entry is new the prompts are:

## **IS THIS A NEW ENTRY (N/<RTN>)?**

If this is a new entry you will be prompted as follows:

## **ENTER COMPANY NUMBER OR 'END'**:

Enter a valid 2 digit company code or 'END' to return to the menu.

### **1-REFERENCE NO:**

Enter your reference number for the journal entry, such as payroll.

### **2-SOURCE:**

Enter a valid source code. If you hit return the default source will be 'JE'.

### **FISCAL PER:**

Enter fiscal period.

## **DESCRIPTION**

Enter description for financial journal entry (36 characters maximum).

Enter each general ledger number and the appropriate debit or a credit amount. Each general ledger number will be validated against the Ca file. After you have completed the entry type "END' at the general ledger number.

The journal entry must total to \$0 before exiting the journal entry input.

If the control total in the upper right hand corner of the screen is \$0 you will be prompted:

## **OPERATING INSTRUCTIONS (Continued)**

## **IS THIS WHAT YOU WANT (RTN/N)**

If you wish change an item enter 'N' and the line number to change. If the item is correct at the prompt enter 'RETURN' to accept the financial journal entry.

Financial journal entries are not cumulative but affect the financials until they are deleted, and the financial journal entry update is run. The financial journal entries only affect this year's financials and will affect last year's amounts or accumulate at year end.

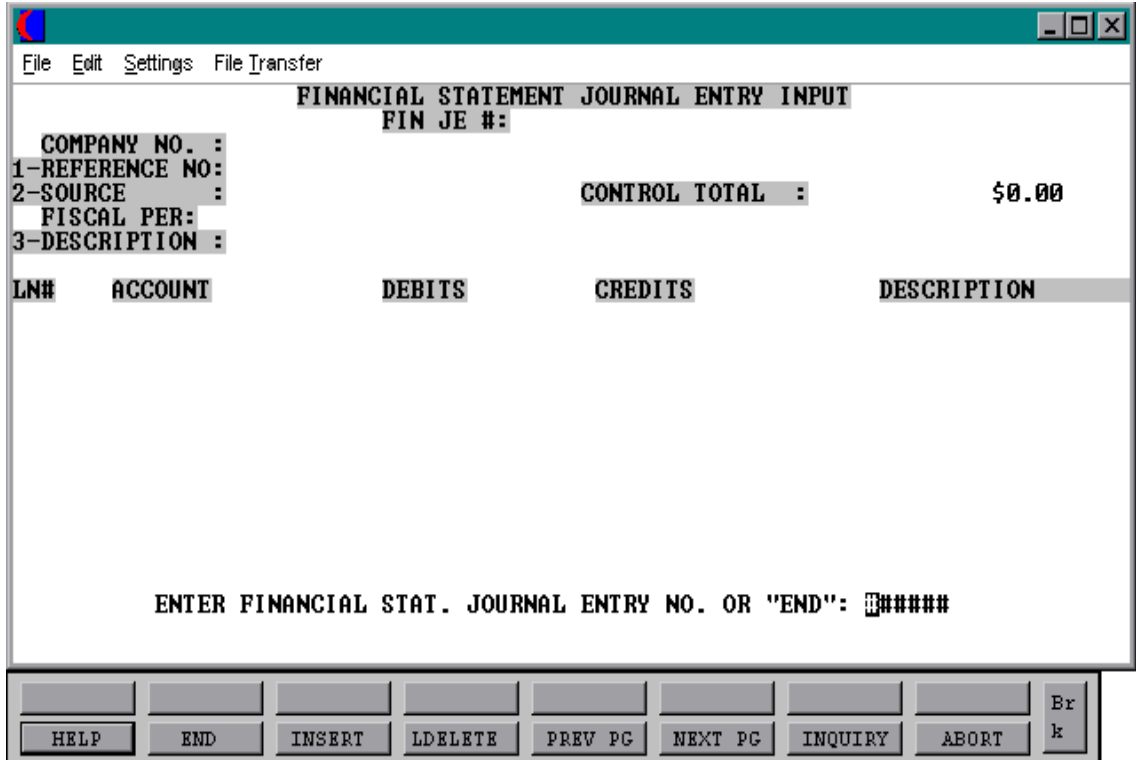

# **FINANCIAL STATEMENT JOURNAL ENTRY LISTING**

PROK NAME GL.P JE.FIN.LIST SELECTOR MENU-14.3 SELECTOR NUMBER 7 FILES ACCESSED JE.FIN

## **OVERVIEW**

The financial statement journal entry listing is designed to act as a proof listing of the Je.Fin file. It prints in reference number sequence.

## **OPERATING INSTRUCTIONS**

## **\* \* \* FINANCIAL STATEMENT JOURNAL ENTRY PROOF LISTING \* \* \***

## **ENTER <RTN> TO CONTINUE OR 'END':**

Enter 'RETURN' to continue or 'END' to return to the menu.

## **ENTER FISCAL YEAR & MONTH NUMBER, OR 'END':**

Enter fiscal period (YYMM).

## **ENTER COMPANY NUMBER, 'A' FOR ALL OR 'END':**

Enter a valid 2 digit company code, 'A' for all companies or 'END' to return to the menu.

# **FINANCIAL STATEMENT JOURNAL ENTRY PROOF BY REFERENCE NUMBER**

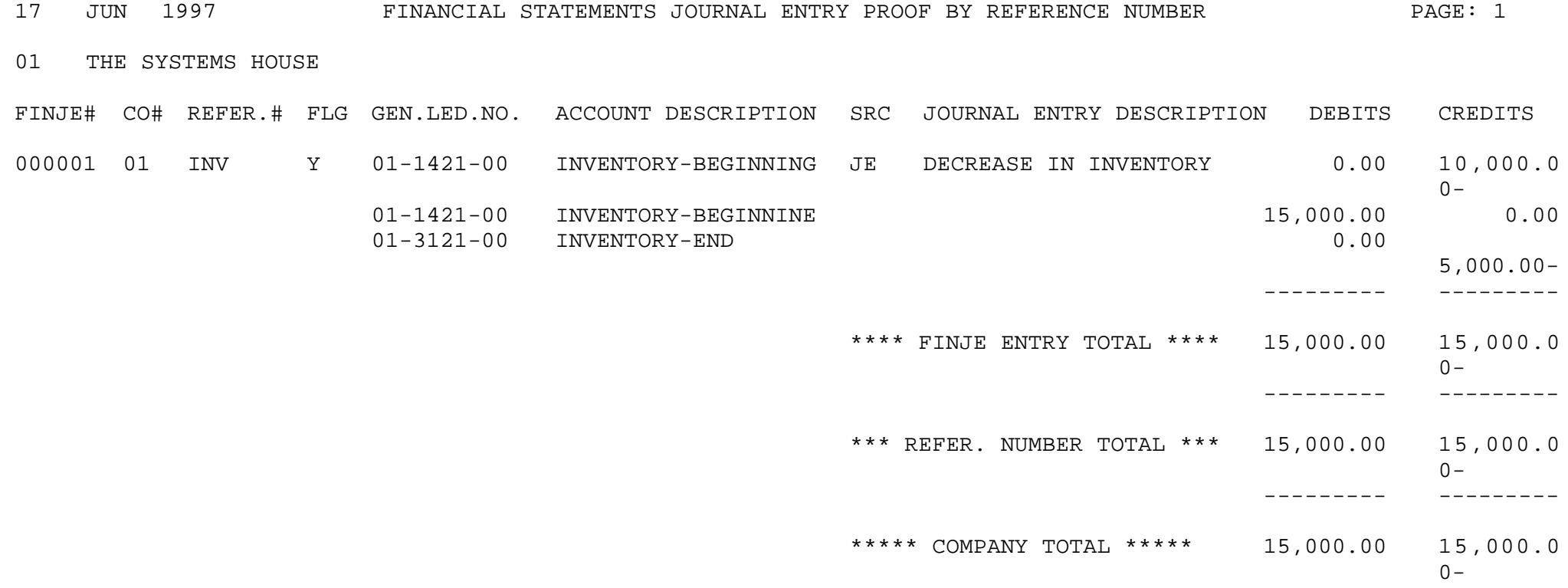

# **FINANCIAL STATEMENT JOURNAL ENTRY TAPE BACKUP**

PROK NAME GL.P.FIN.CPIO SELECTOR MENU-14.3 SELECTOR NUMBER 8 FILES ACCESSED JE.FIN

## **OVERVIEW**

This procedure is used to backup the Je.Fin file, it needs to be done before the financial statement journal entry update is run.

## **OPERATING INSTRUCTIONS**

# **THIS IS THE FINANCIAL JOURNAL ENTRY BACKUP TAPE WRITER IT SHOULD BE RUN BEFORE YOU UPDATE THE (JE.FIN) FILE TO THE (FIN.CA) FILE!**

## **ENTER <RTN> TO CONTINUE OR 'END'**

Enter 'RETURN' to continue or 'END' to return to the menu.

# **MOUNT TAPE INTO /dev/rmt0 ENTER <RTN> WHEN TAPE IS READY OR 'END'**

# **FINANCIAL STATEMENT JOURNAL ENTRY UPDATE**

PROK NAME GL.P PJE.FIN.UPD PROGRAM NAME GL GL.OPVAL

SELECTOR MENU-14.3 SELECTOR NUMBER 9 FILES ACCESSED JE.FIN

GL.JE.FIN.UPD FIN.CA **COMPANY** PARAMETER OPERATOR DICT.GLA

### **OVERVIEW**

You must update the Fin.Ca file if any entries have been added, changed or deleted for them to take affect on the next financial update.

## **OPERATING INSTRUCTIONS**

## **\* \* \* \* FINANCIAL STATEMENTS JOURNAL ENTRY UPDATE \* \* \***

## **ENTER <RTN> TO CONTINUE OR 'END'**

Enter 'RETURN' to continue or 'END' to return to the menu.

## **ENTER FISCAL YEAR & MONTH NUMBER, OR 'END':**

Enter fiscal period (YYMM) or 'END' to return to the menu.

## **ENTER COMPANY NUMBER, 'A' FOR ALL OR 'END':**

Enter a valid 2 digit company code, 'A' for all companies or 'END' to return to the menu.

# **HAS THE FINANCIAL STMTS J/E TAPE BACKUP BEEN RUN? (Y/N/'END'):**

Enter 'Y' to continue with the update.

# **FINANCIAL REPORT FILE UPDATE**

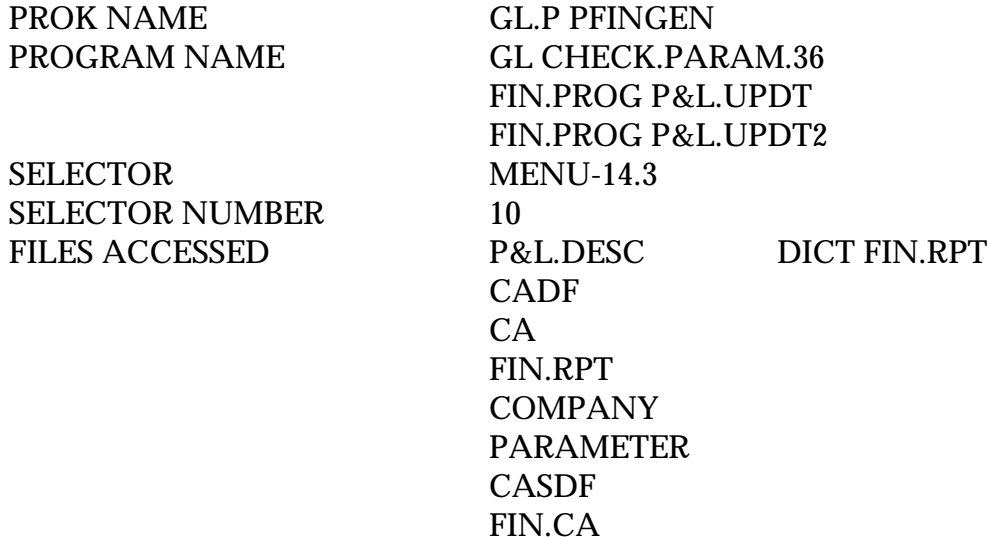

### **OVERVIEW**

The update process selects the Chart of Accounts file and generates the Fin.Rpt file which will later be used to print the actual financial reports. The financial update is for the general ledger period that has just been closed.

The update process automatically generates reports by:

- 1. Department
- 2. Company
- 3. Consolidation of all companies
- 4. Consolidated departments

Note: If parameter 37 (number of digits in division code) is used, the system will also automatically generate a division level financial report.

## **OPERATING INSTRUCTIONS**

## **FINANCIAL REPORT FILE UPDATE HIT NL TO CONTINUE OR END**

Enter 'RETURN' to continue or 'END' to return to the menu.

### **FINANCIAL REPORT FILE UPDATE**

## **OPERATING INSTRUCTIONS (Continued)**

## **ENTER BEGINNING CALENDAR PERIOD FOR CONSOLIDATION AS (MM/DD/YY) OR 'END'**

Enter the first calendar month you want to appear on the financials.

## **ENTER LAST CALENDAR PERIOD YOU WANT ON FINANCIALS AS (MM/YY) OR 'END'**

Enter the last calendar month you want to appear on the financials.

If you are running the financials for the month you just closed, do the following:

- 1. Make any adjustments, additional journal entries etc., as necessary to run your updates. Any entries you no longer need (i.e., financial journal entries) should be deleted otherwise they will be update. Once a financial journal entry is deleted, it no longer appears on the financials (as if it never existed).
- 2. Run the financial report update. This will update the data in the chart of accounts to the financial reports.
- 3. Run the financial reports. The period used for consolidation should be the first month of the tax year on the first month of the period that the financial statement consolidation is to be based. If the company has only one tax/fiscal basis, the first calendar month of the fiscal year should be input. For example, for a tax year starting in October, the consolidation period should be from 10/89 - this will calculate the year-to-date from October of 1989 to the present period.

If you need to make any additional financial journal entries, make sure you run the financial entry update and the financial report before rerunning the financials.

# **FINANCIAL REPORT DATA FILE UPDATE**

SELECTOR MENU-14.3 SELECTOR NUMBER 11 FILES ACCESSED P&L.DESC

PROK NAME GL.P PFINGEN.DATA PROGRAM NAME FIN.PROG P&L.REPORT.DATA P&L.REPORT.DATA FIN.RPT CA CADF CASDF COMPANY PARAMETER

### **OVERVIEW**

There are no reports produced by this update. This process is used to generate financial reports to the P&L.Report.Data file for use in a spreadsheet. The file will contain the same information as the financial reports along with total lines. No reports are based on this file, and the update does not need to be run unless you are moving financial information to a spreadsheet or other custom written reports.

# **FINANCIAL REPORT PRINT (VARIANCE VERSION)**

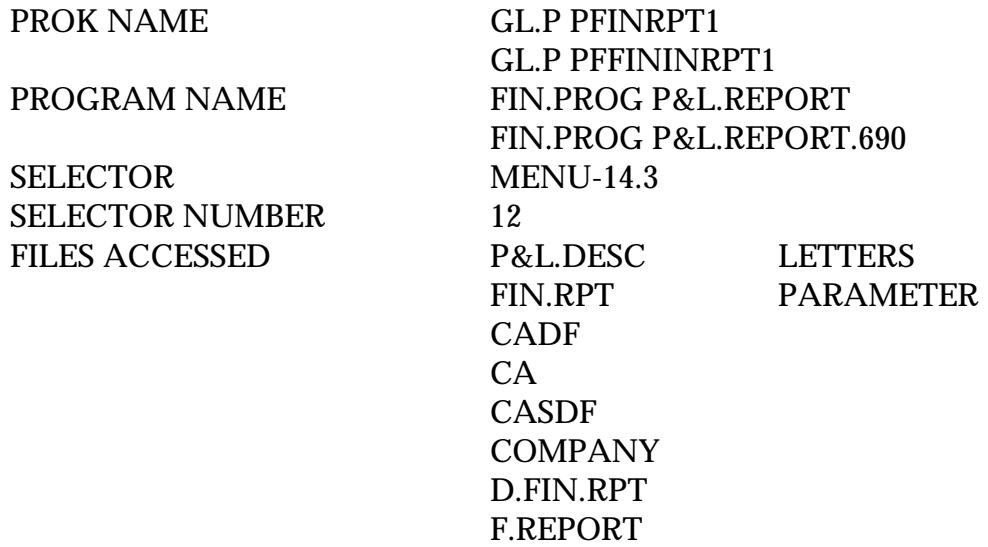

### **OVERVIEW**

This process uses the Pl.Desc and Fin.Rpt files generated to produce the specified financial reports and sub schedules.

Following are examples of the balance sheet and profit and loss statements produced by the system.

### **OPERATING INSTRUCTIONS**

You will have the following options:

## **FINANCIAL REPORT PRINT (VARIANCE VERSION)**

- **1. COMPLETE SET OF FINANCIAL REPORTS**
- **2. REPORTS BASED ON THE FINANCIAL SELECTION ENTRY**

# **ENTER OPTION (1-2) OR 'END'**

- **1. THIS YEAR ACTUAL TO THIS YEAR BUDGET**
- **2. THIS YEAR ACTUAL TO LAST YEAR ACTUAL**
- **B. BOTH REPORTS**
- **C. VERSION SHOWING BUDGET AND LAST YEAR**

## **ENTER OPTION (1-2) OR 'END'**

Copyright 1999 by THE SYSTEMS HOUSE, CLIFTON NJ 07013. All rights reserved.

## **FINANCIAL REPORT PRINT (VARIANCE VERSION)**

### **OPERATING INSTRUCTIONS (Continued)**

## **DO YOU WANT REPORTS FOR ONE COMPANY OR ALL (1/A OR 'END')**?

If you input 1 you will be prompted for company number.

### **INPUT MESSAGE**

Input the message you wish to appear on all the reports, such as 'Non-audited as of December 31, 1996.'

### **OK??? (NL/N)**

Hit 'RETURN' to continue or 'N' to return to the input message line.

## **ENTER '1' - FOR BUDGETS OR '2' FOR REVISED BUDGETS 1**

Enter '1' for budgets or '2' for revised budgets.

## **ENTER OPTION FOR MONTHLY OR QUARTERLY REPORT? (M/Q)**

Enter 'M' for monthly reports or 'Q' for quarterly reports.

All reports are generated to a hold file.

#### BALANCE SHEET COMPANY: THE SYSTEMS HOUSE DEPT: CONSOLIDATED NON-AUDITED, AS OF MARCH 31, 1997

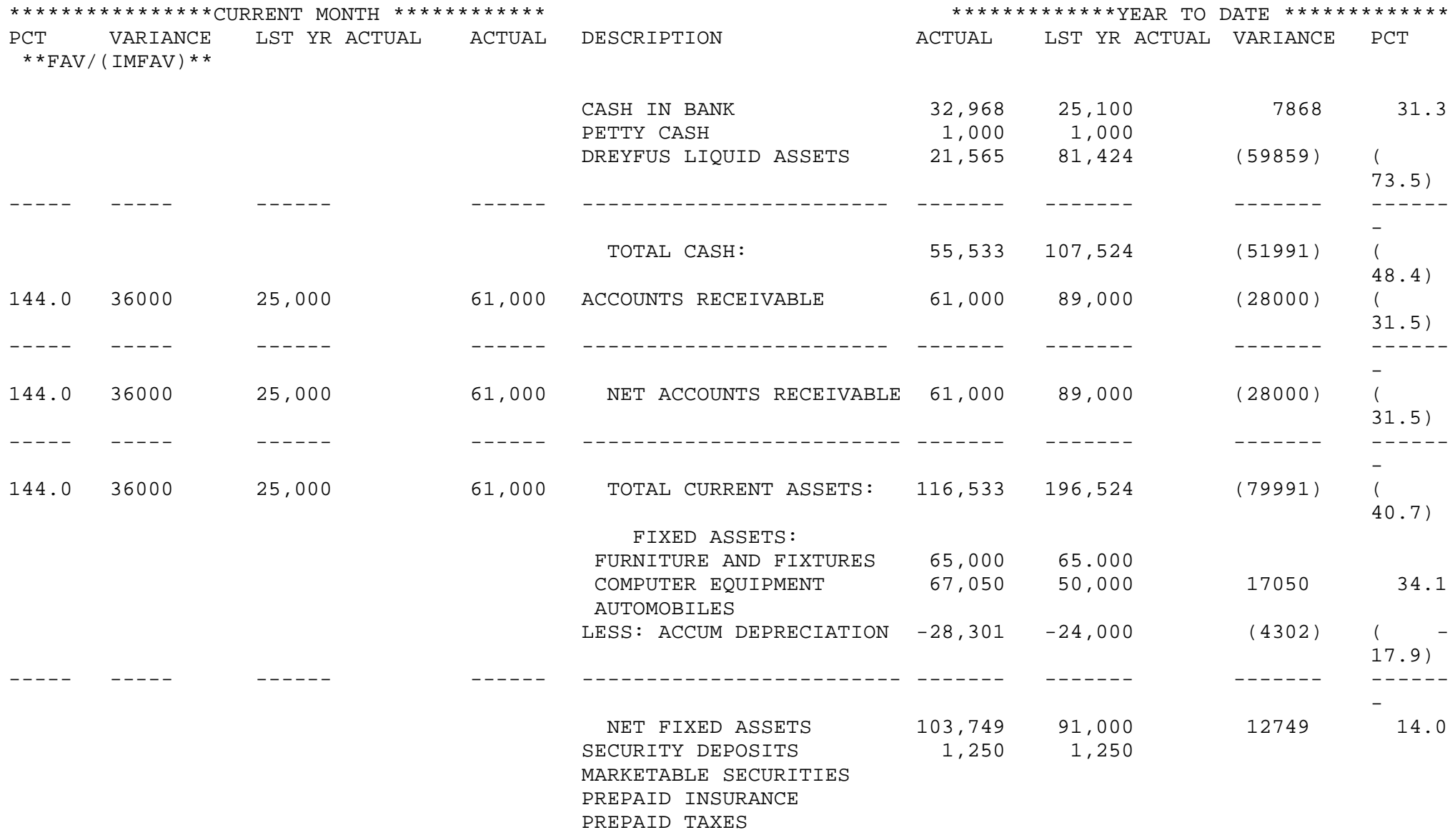

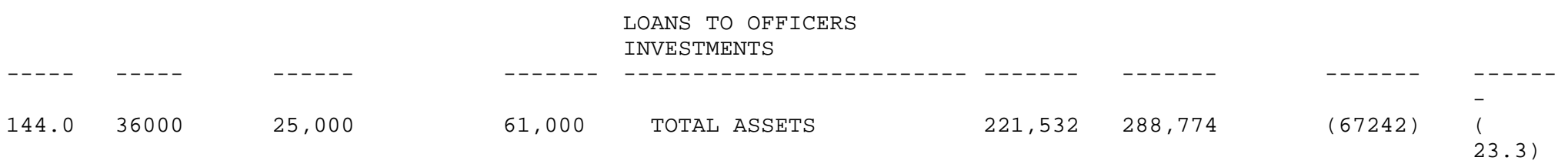

Copyright 1999 by THE SYSTEMS HOUSE, CLIFTON NJ 07013. All rights reserved. 159

#### BALANCE SHEET COMPANY: THE SYSTEMS HOUSE DEPT: CONSOLIDATED NON-AUDITED, AS OF MARCH 31, 1997

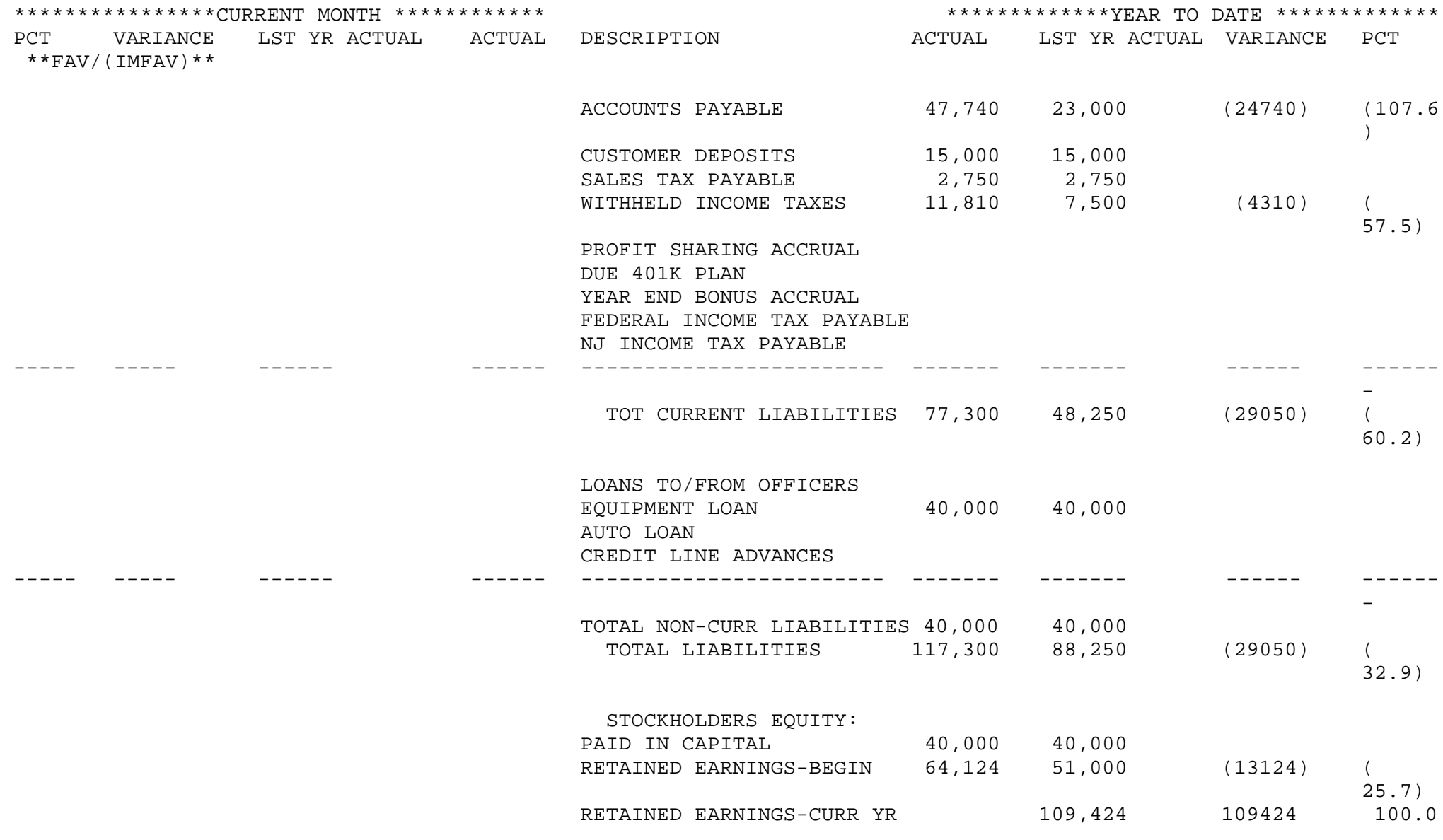

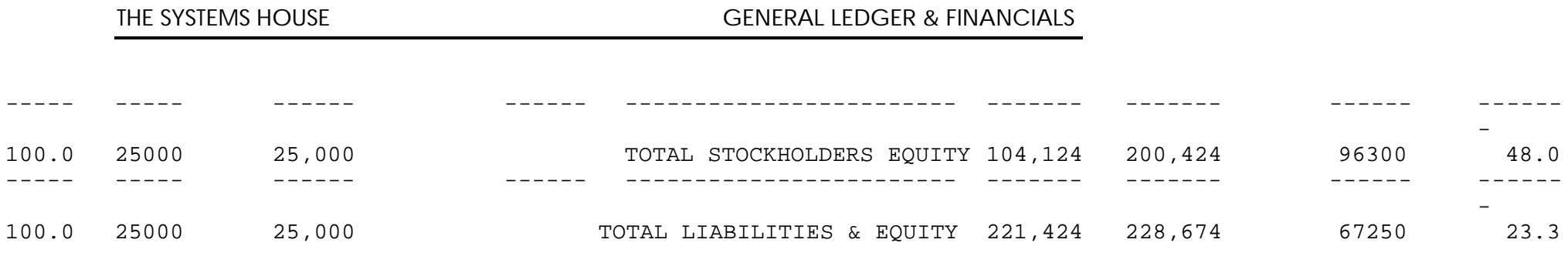

#### PROFIT AND LOSS STATEMENT COMPANY: THE SYSTEMS HOUSE DEPT: CONSOLIDATED UNAUDITED, AS OF MARCH 31, 1997

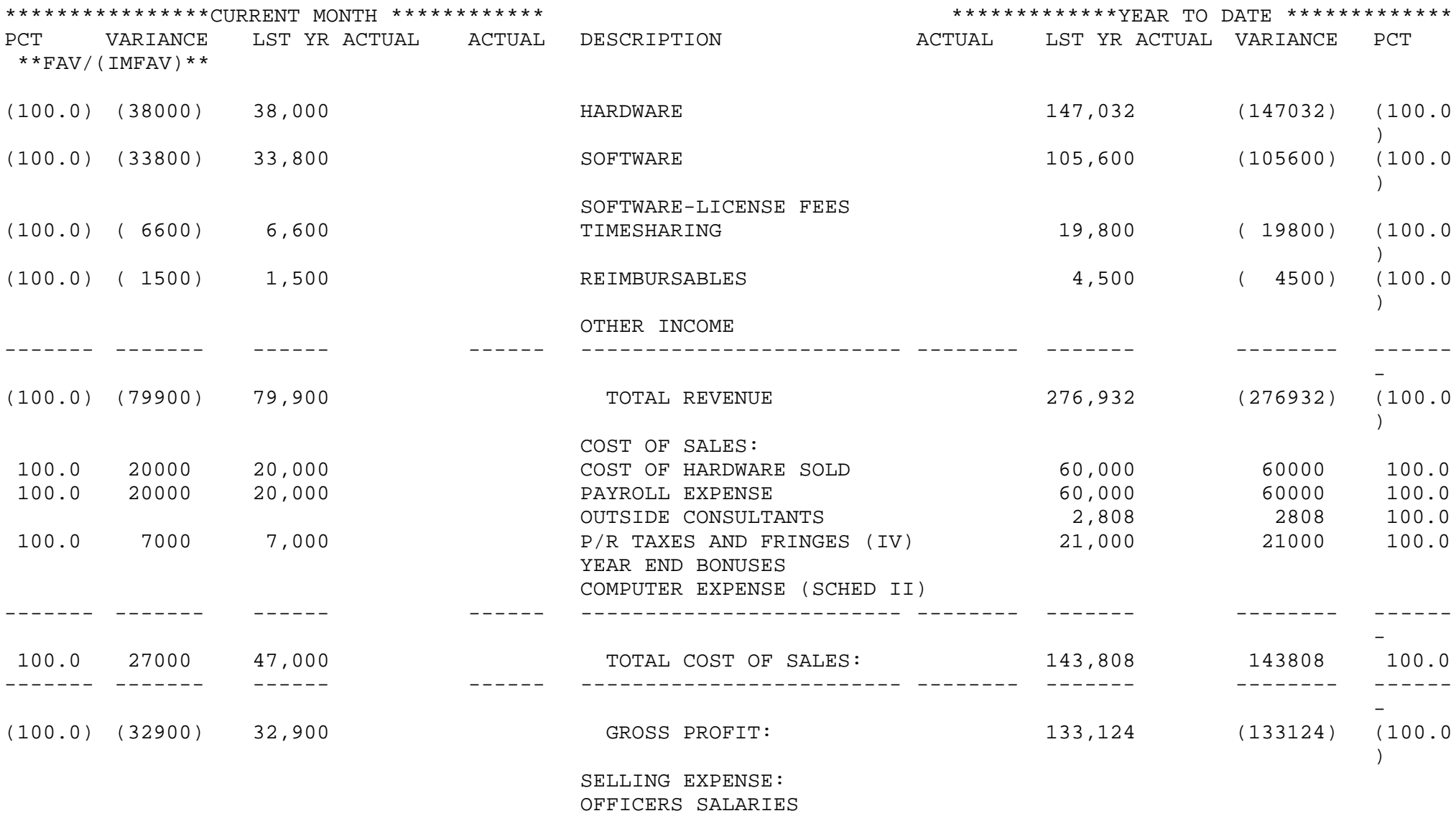

SALES SALARIES

-

COMMISSIONS P/R TAXES & FRINGES MARKETING EXPENSE ------- ------- ------ ------ ------------------------- -------- ------- -------- ------

> Copyright 1999 by THE SYSTEMS HOUSE, CLIFTON NJ 07013. All rights reserved. 163

#### PROFIT AND LOSS STATEMENT COMPANY: THE SYSTEMS HOUSE DEPT: CONSOLIDATED NON-AUDITED, AS OF MARCH 31, 1997

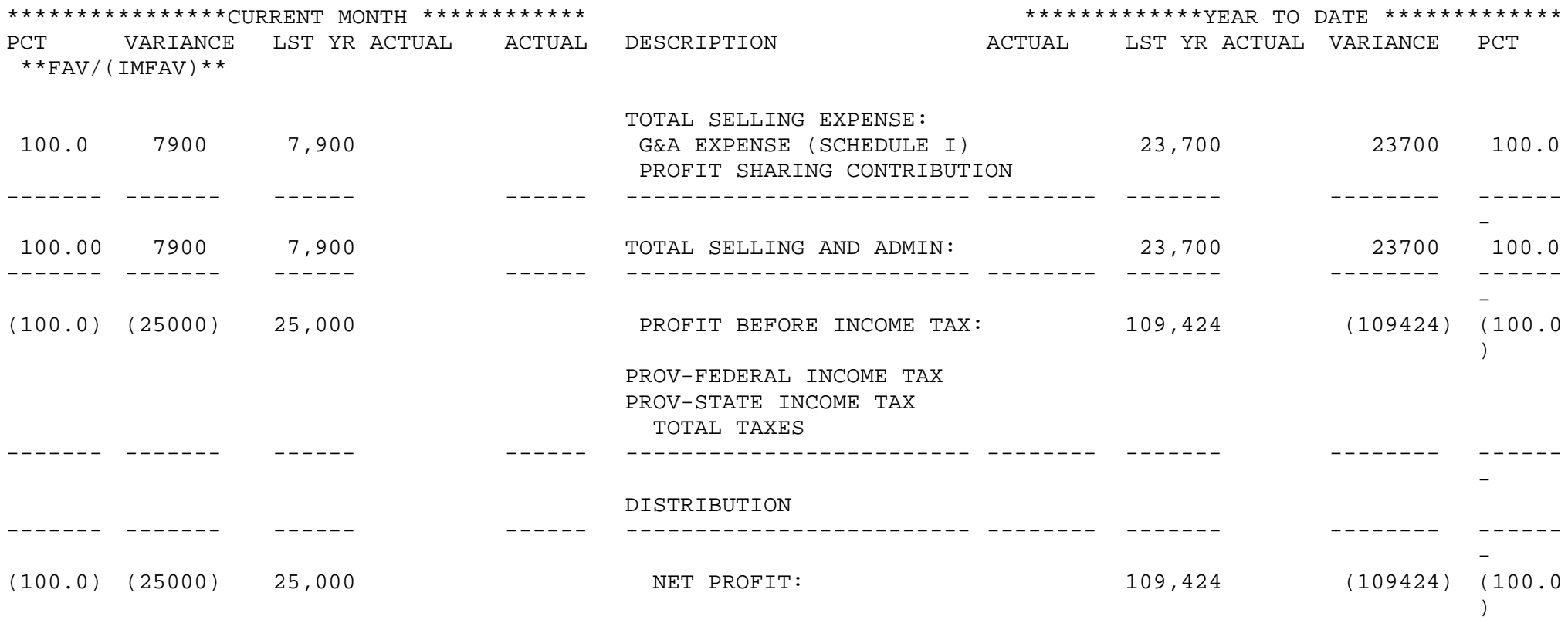

#### GENERAL & ADMINISTRATIVE EXPENSE COMPANY: THE SYSTEMS HOUSE DEPT: CONSOLIDATED UNAUDITED, AS OF MARCH 31, 1997

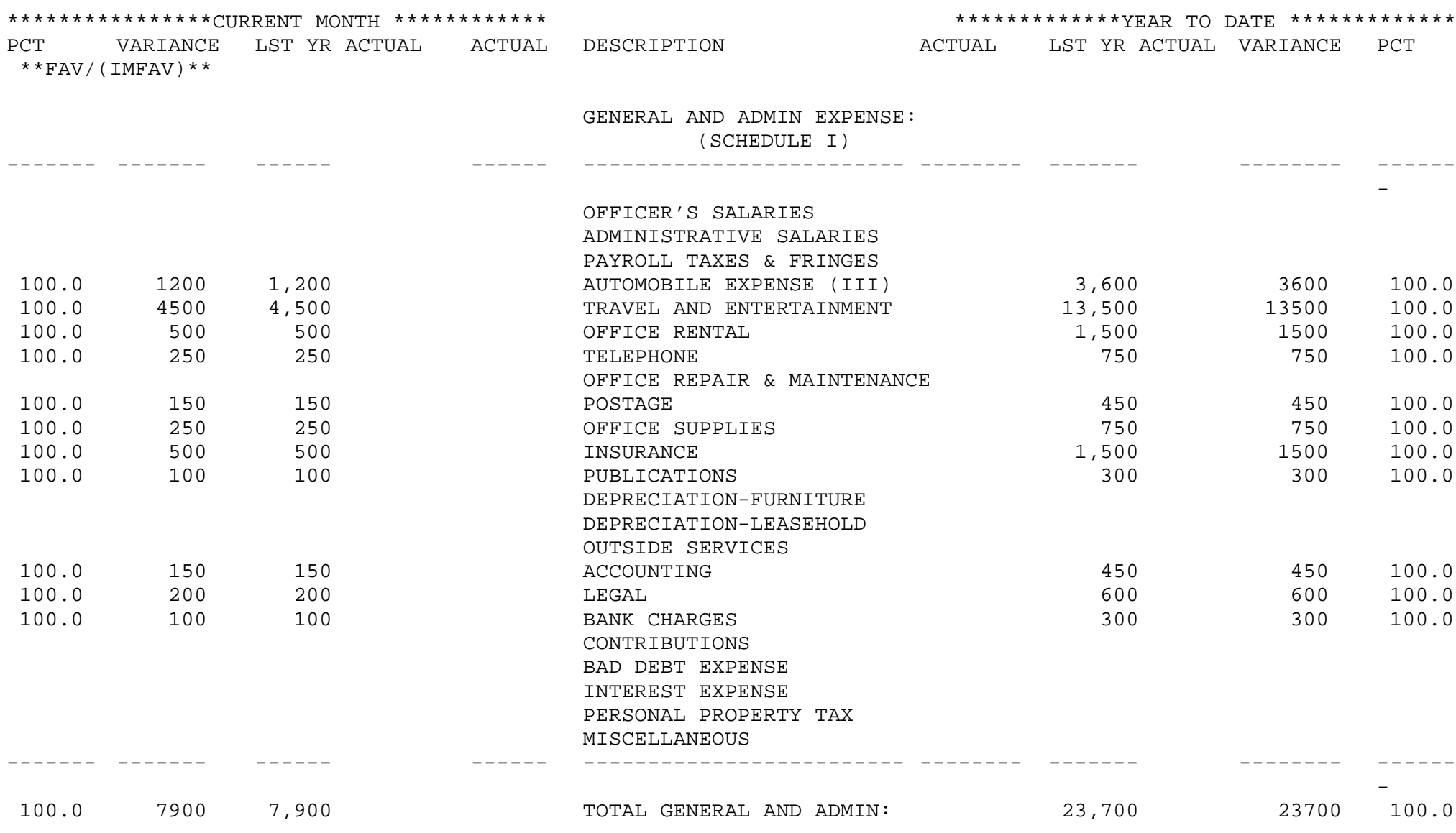

#### BALANCE SHEET COMPANY: THE SYSTEMS HOUSE DEPT: CONSOLIDATED FOR THE SIX MONTHS ENDING MARCH 31, 1997

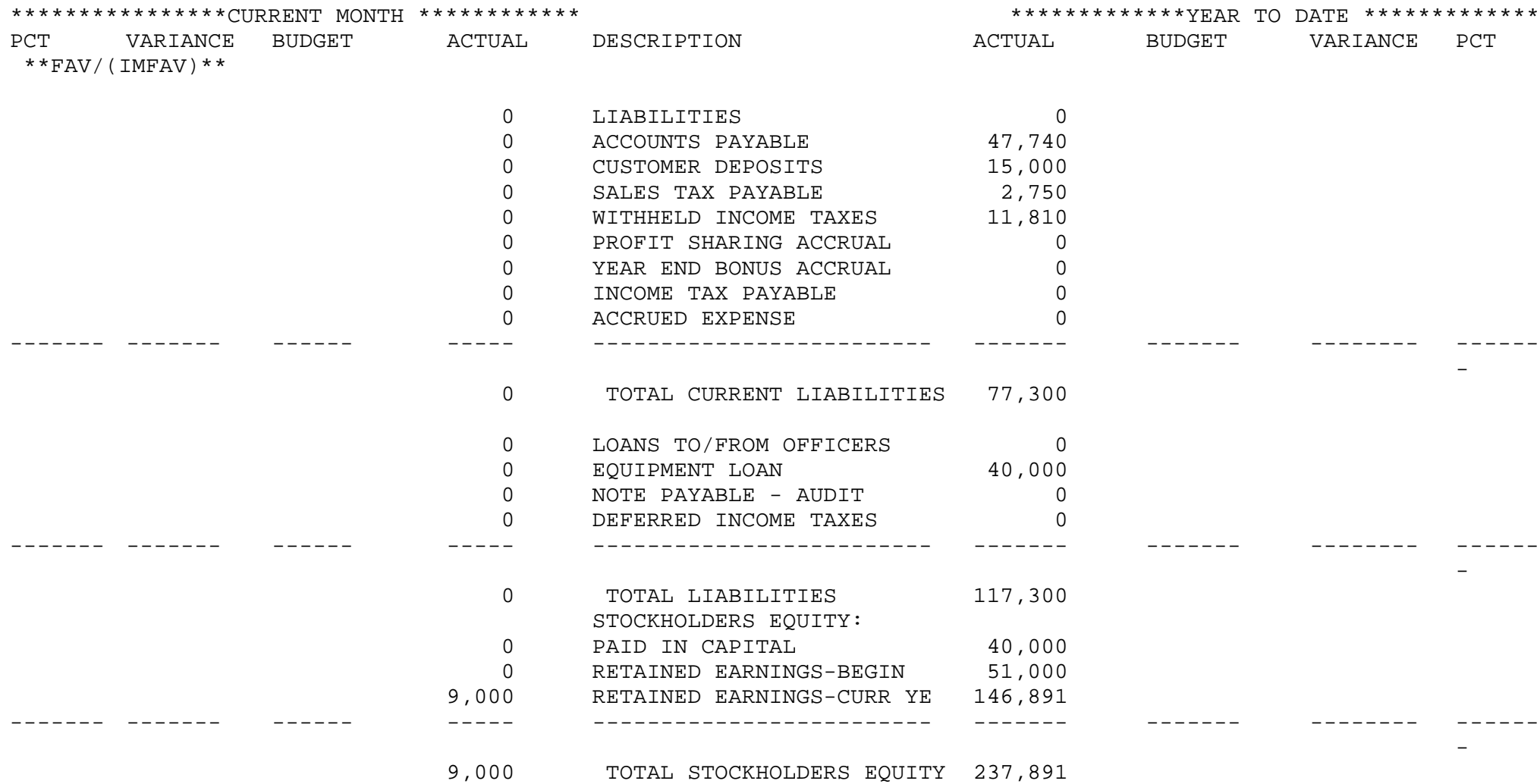

#### PROFIT AND LOSS STATEMENT COMPANY: THE SYSTEMS HOUSE DEPT: CONSOLIDATED FOR THE SIX MONTHS ENDING MARCH 31, 1997

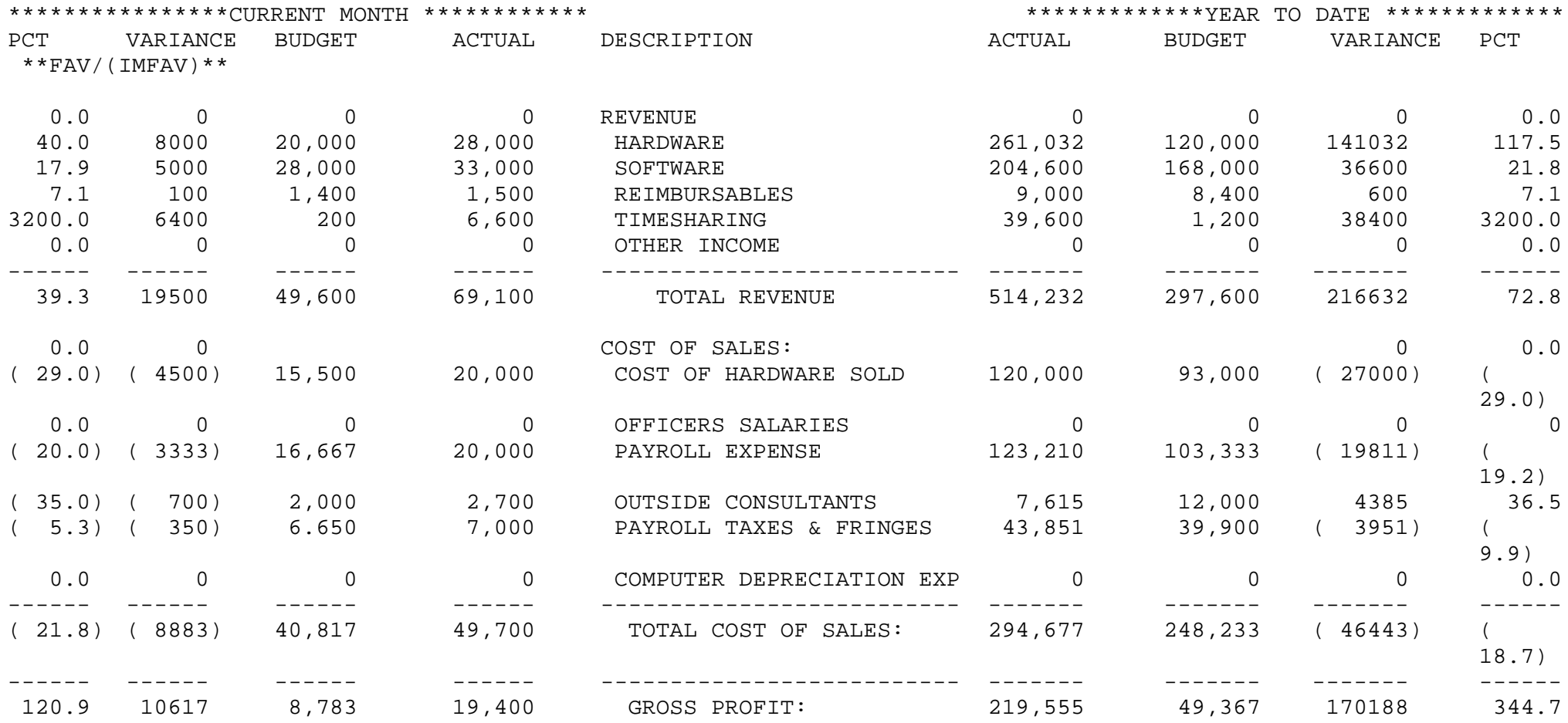

#### PROFIT AND LOSS STATEMENT COMPANY: THE SYSTEMS HOUSE DEPT: CONSOLIDATED FOR THE SIX MONTHS ENDING MARCH 31, 1997

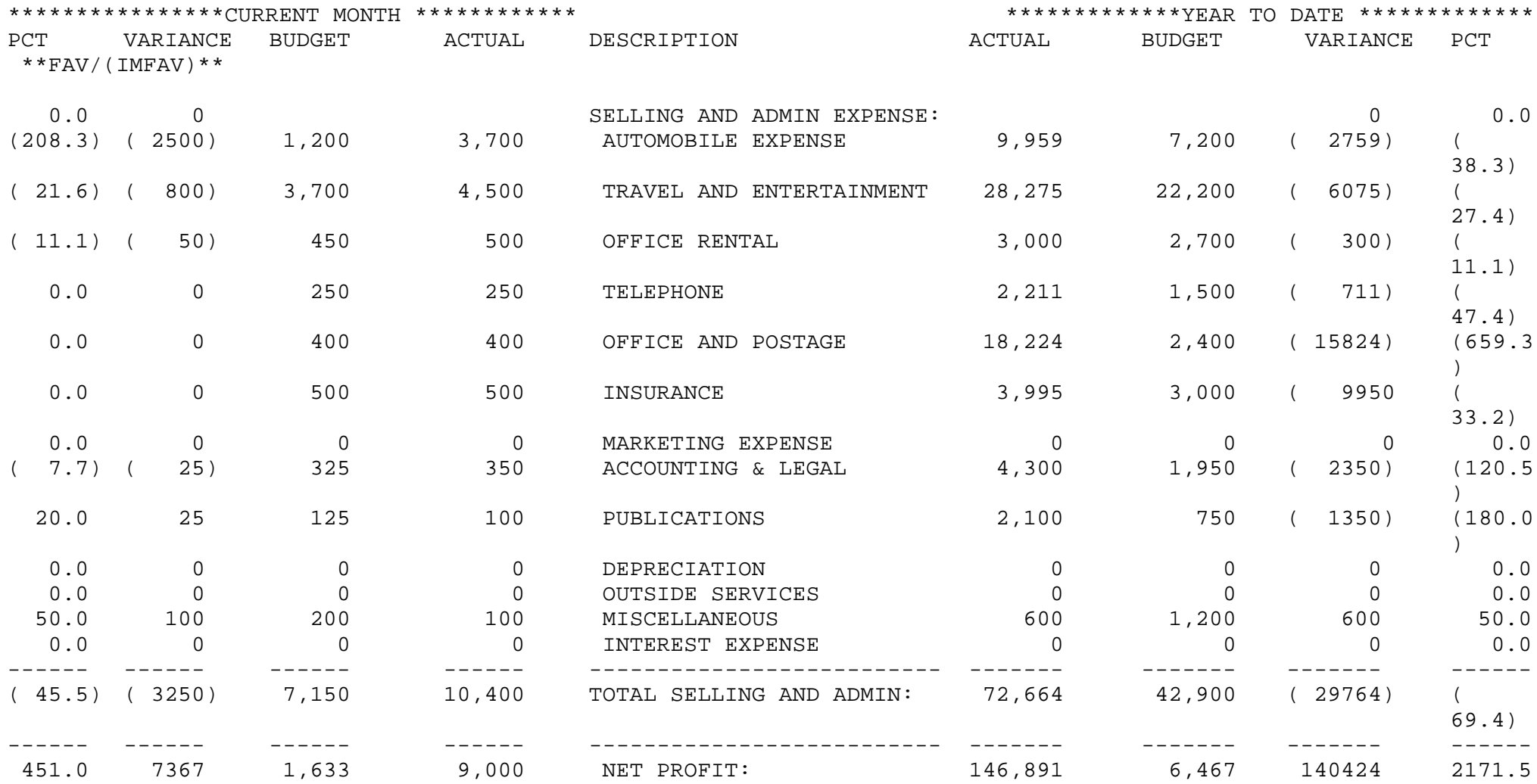

#### MAJOR EXPENSE SCHEDULE COMPANY: THE SYSTEMS HOUSE DEPT: CONSOLIDATED FOR THE SIX MONTHS ENDING MARCH 31, 1997

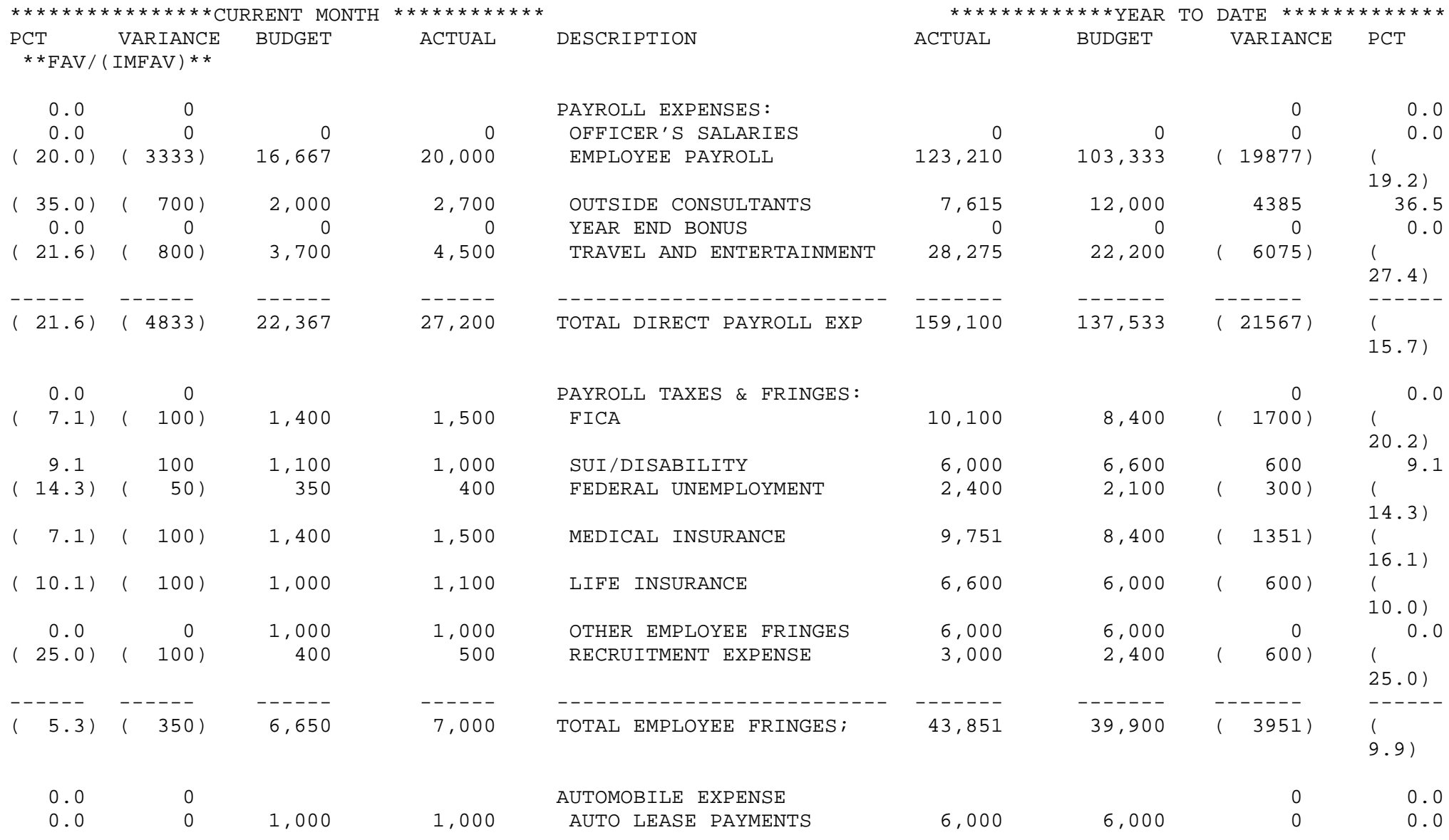

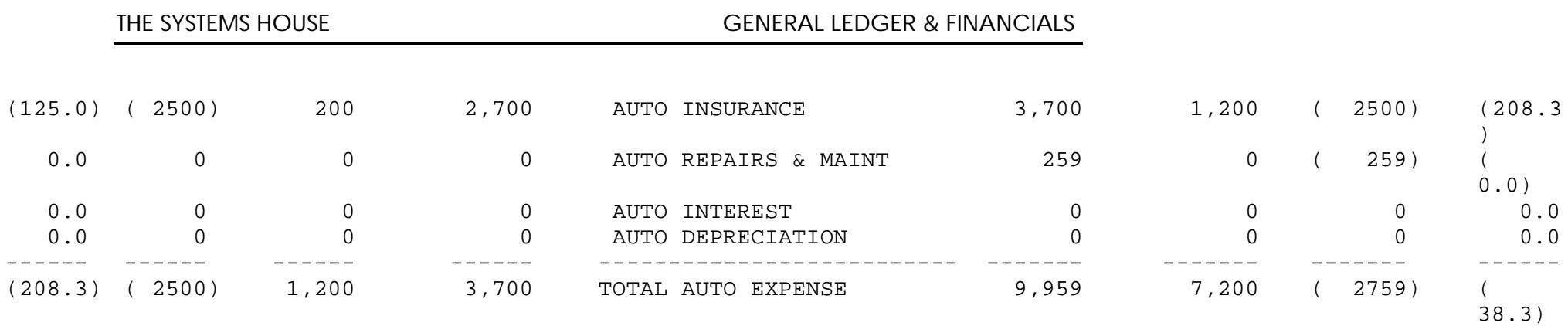

#### MAJOR EXPENSE SCHEDULE COMPANY: THE SYSTEMS HOUSE DEPT: CONSOLIDATED FOR THE SIX MONTHS ENDING MARCH 31, 1997

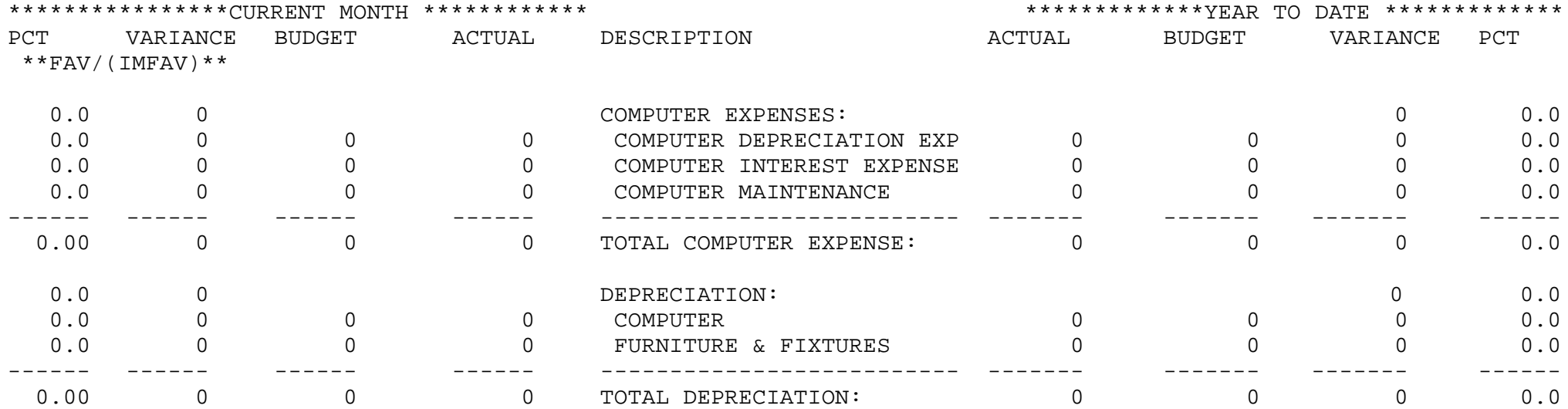

#### BALANCE SHEET COMPANY: THE SYSTEMS HOUSE DEPT: CONSOLIDATED AS OF MARCH 31, 1997

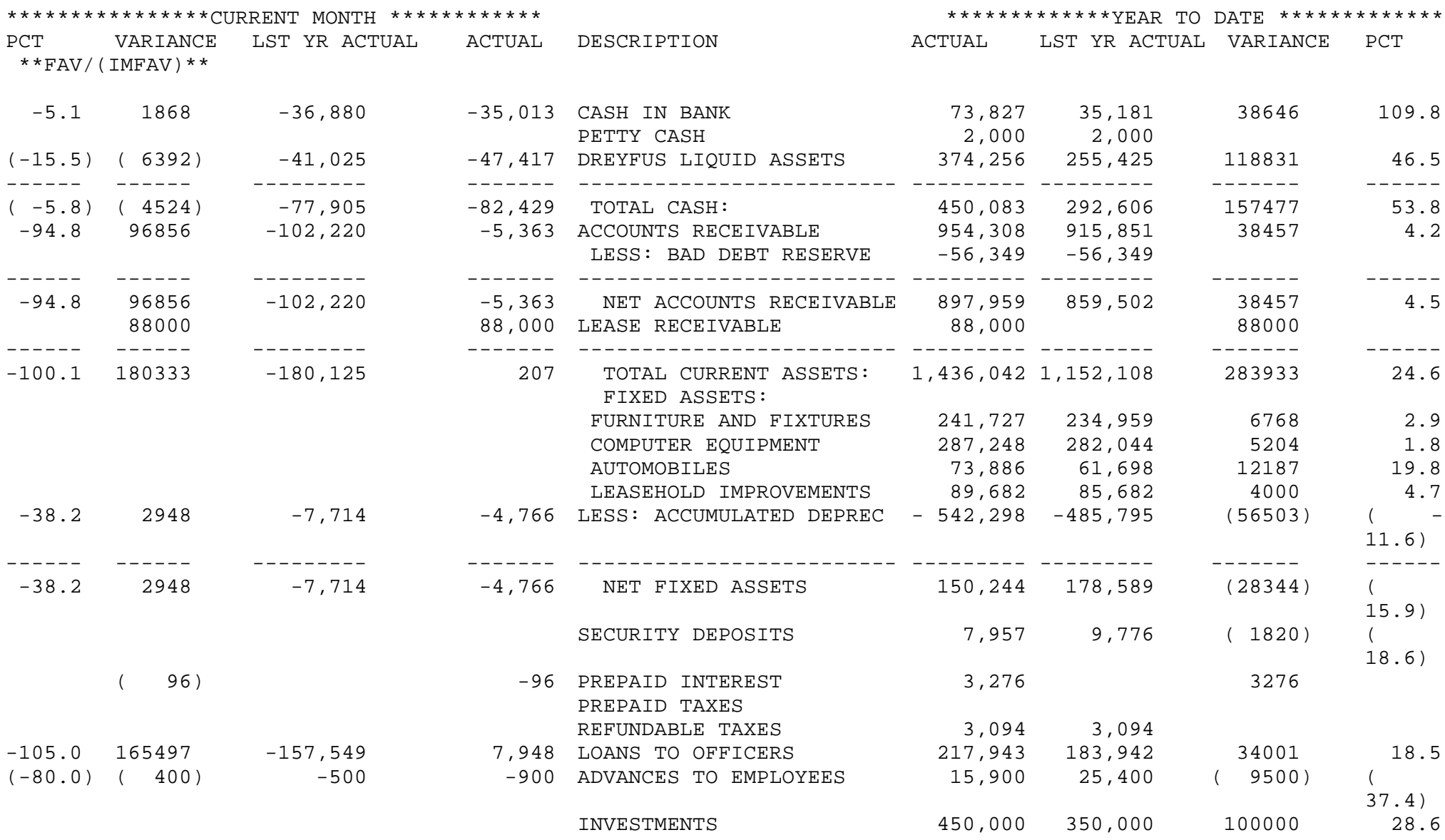

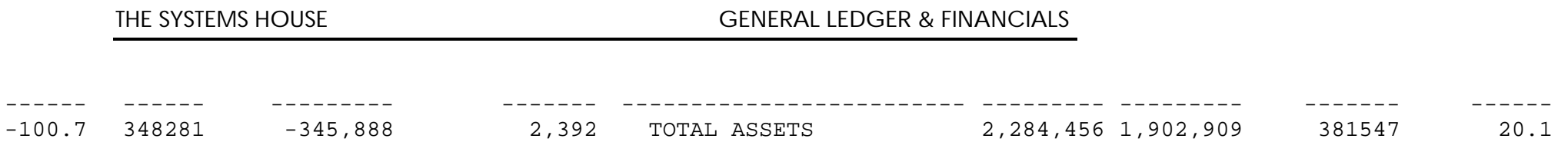

#### BALANCE SHEET COMPANY: THE SYSTEMS HOUSE DEPT: CONSOLIDATED AS OF MARCH 31, 1997

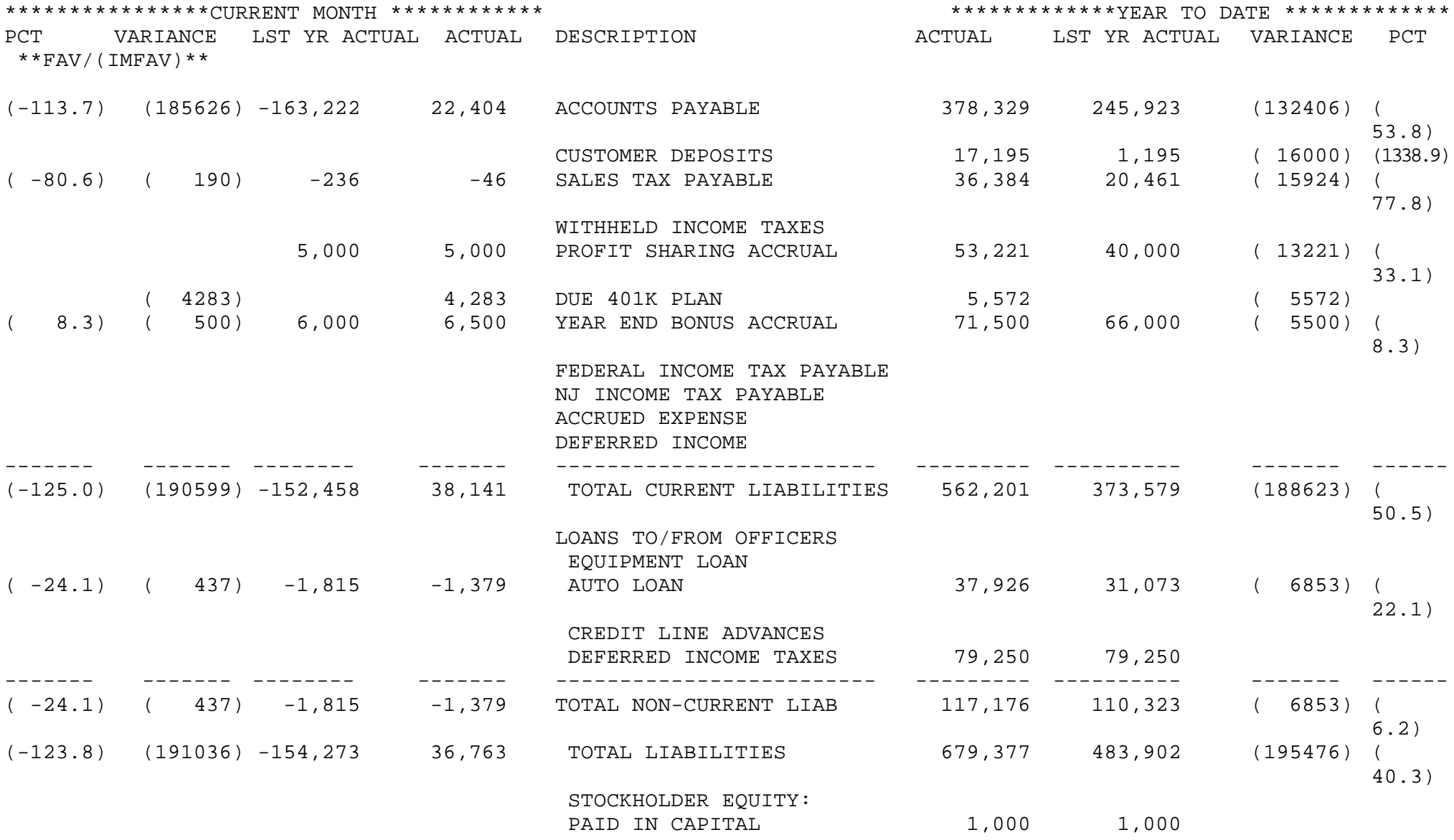

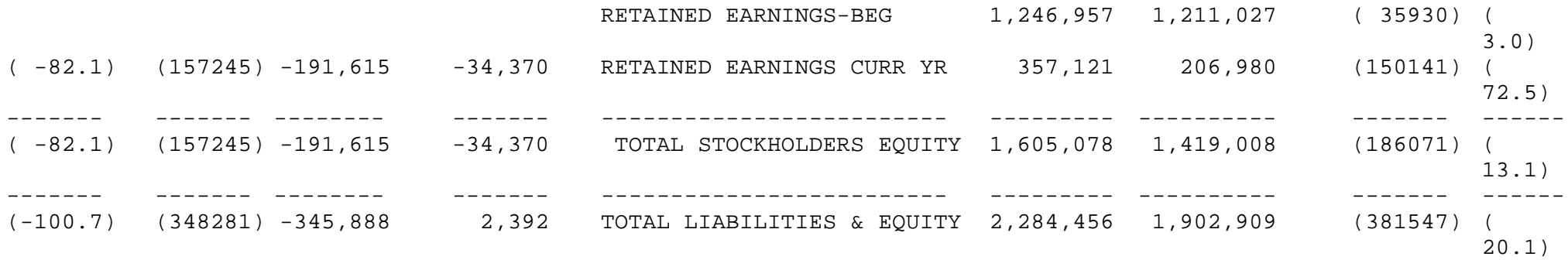

RUN DATE: 02 APR 1997 PAGE: 4

#### PROFIT AND LOSS STATEMENT COMPANY: THE SYSTEMS HOUSE DEPT: CONSOLIDATED AS OF MARCH 31, 1997

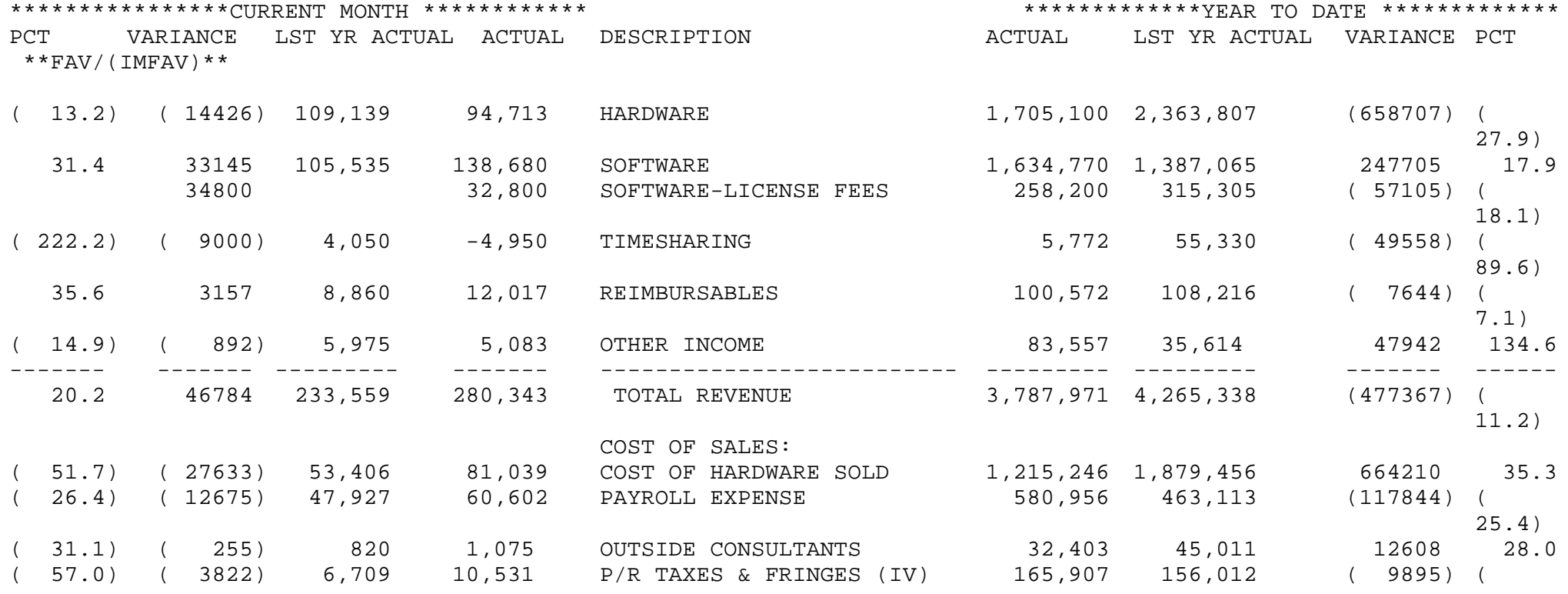

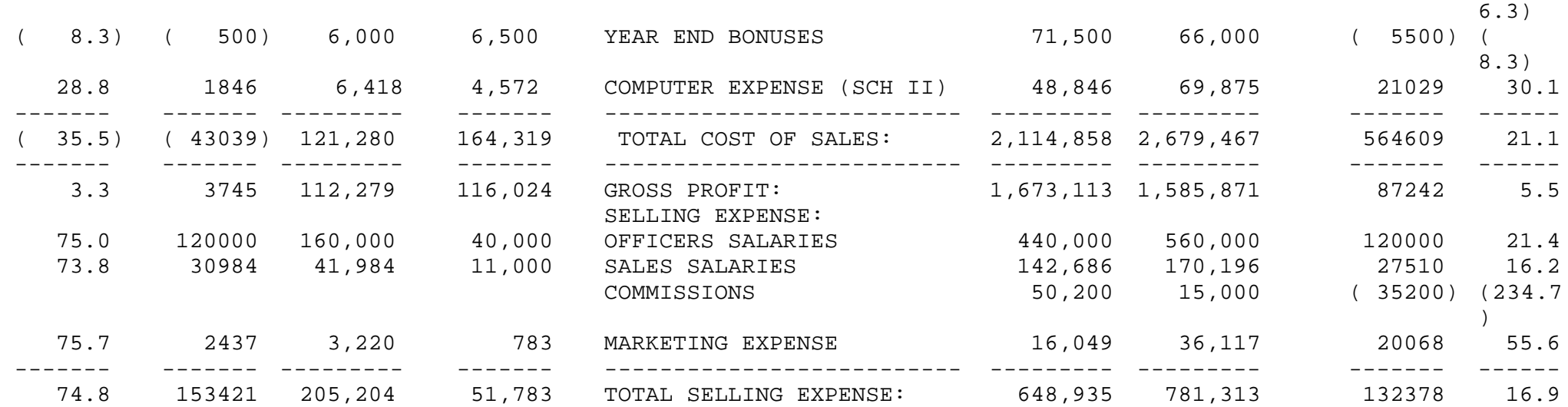

GENERAL & ADMINISTRATIVE EXPENSE COMPANY: THE SYSTEMS HOUSE DEPT: CONSOLIDATED AS OF MARCH 31, 1997

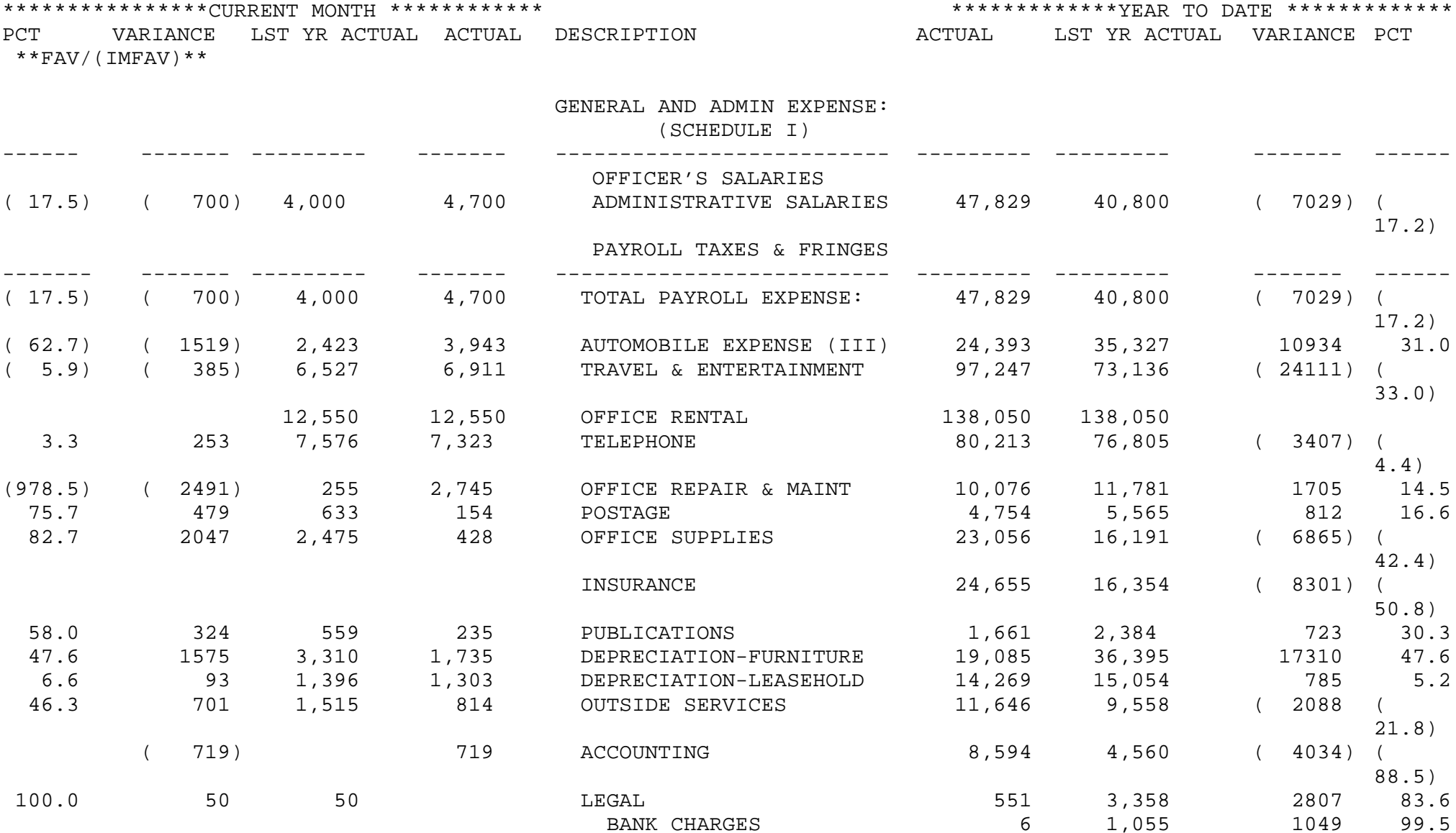

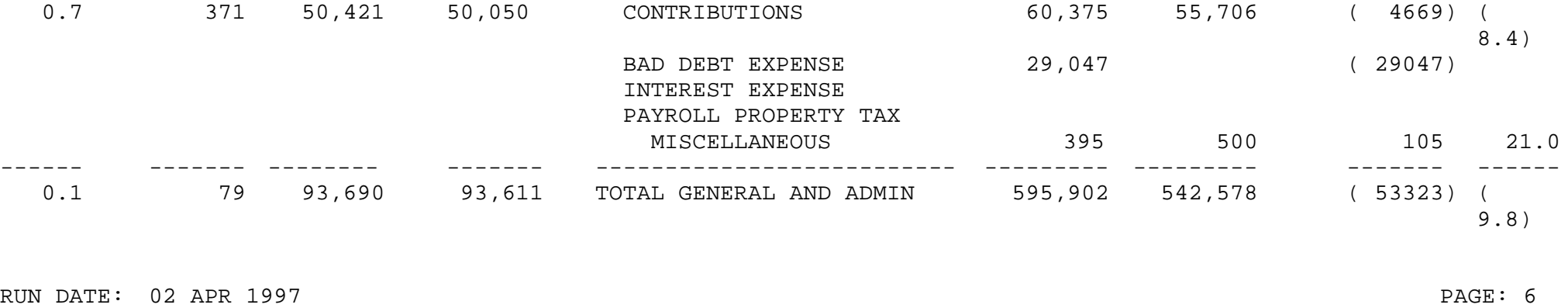

#### MAJOR EXPENSE SCHEDULE COMPANY: THE SYSTEMS HOUSE DEPT: CONSOLIDATED AS OF MARCH 31, 1997

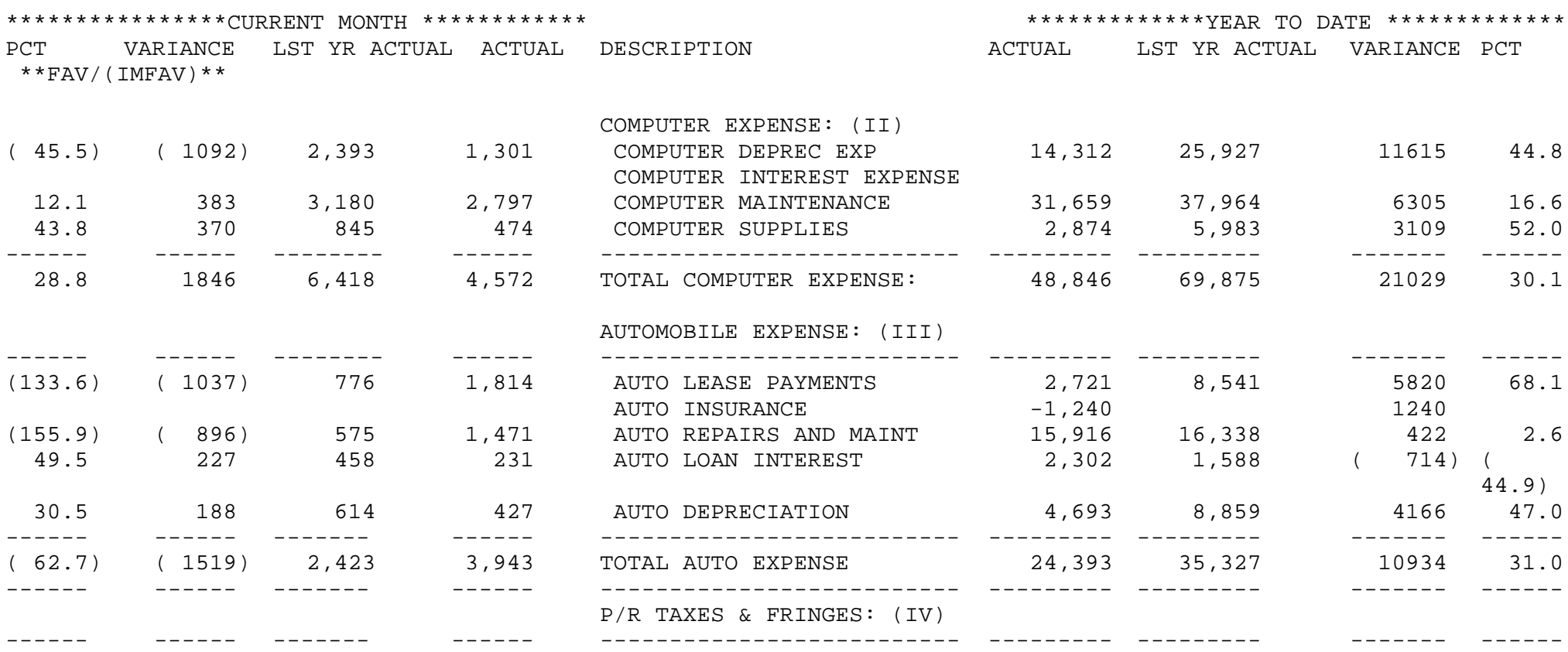
#### PROFIT AND LOSS STATEMENT COMPANY: THE SYSTEMS HOUSE DEPT: CONSOLIDATED AS OF MARCH 31, 1997

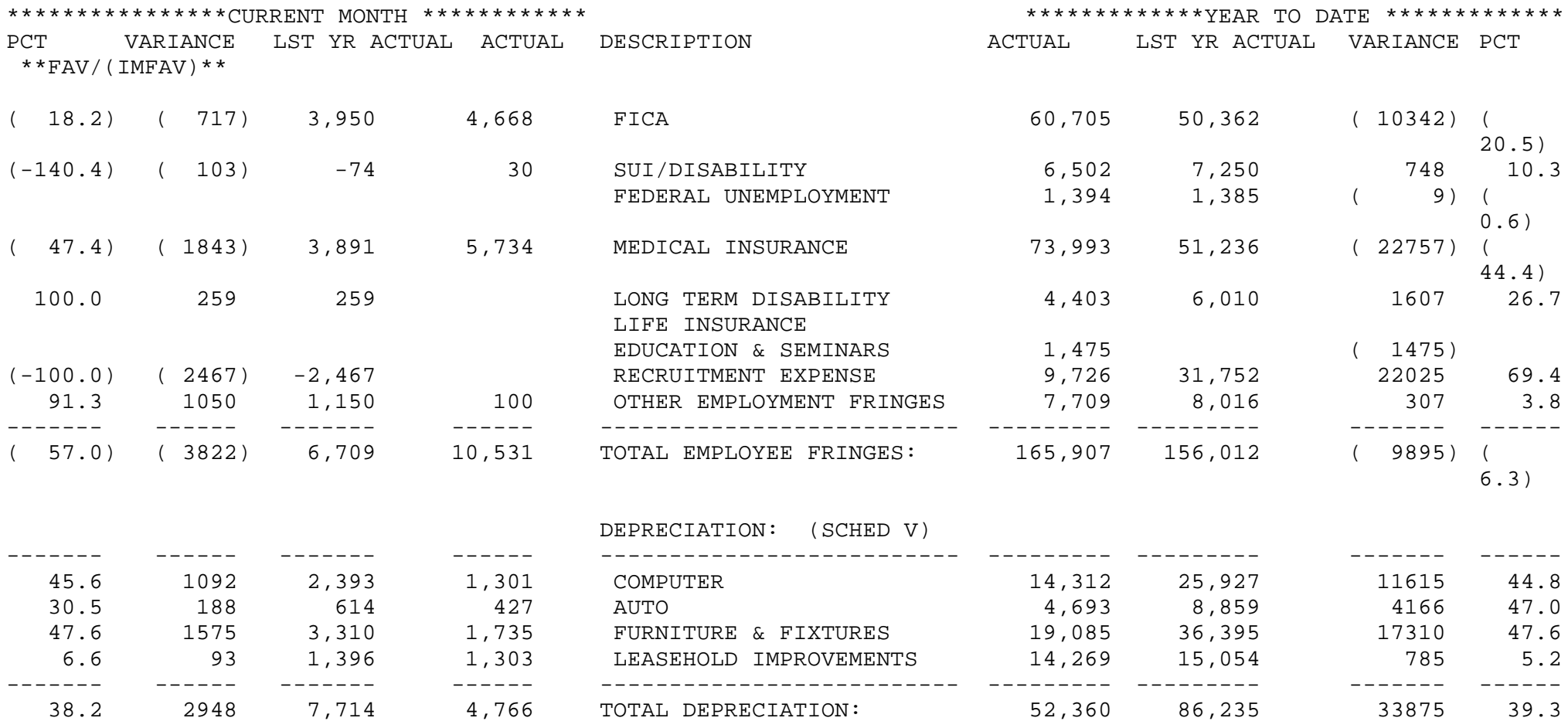

# **FINANCIAL REPORT PRINT (VARIANCE VERSION YTD ONLY)**

PROK NAME GL.P PFINRPT1.YTD SELECTOR MENU-14.3 SELECTOR NUMBER 13

PROGRAM NAME FIN.PROG P&L.REPORT.YTD FILES ACCESSED P&L.DESC DICT FIN.RPT FIN.RPT DICT F.REPORT CADF CA CASDF COMPANY LETTERS PARAMETER

### **OVERVIEW**

This process uses the P&L.Desc and Fin.Rpt files generated to produce the specified financial reports and sub schedules.

Following are examples of the balance sheet and profit and loss statements produced by the system.

### **OPERATING INSTRUCTIONS**

You will have the following options:

### **FINANCIAL REPORT PRINT (VARIANCE VERSION - YTD ONLY)**

- **1. COMPLETE SET OF FINANCIALS REPORTS**
- **2. REPORTS BASED ON THE FINANCIAL REPORT SELECTION ENTRY**

### **ENTER OPTION (1-2) OR 'END'**

- **1. THIS YEAR ACTUAL TO THIS YEAR BUDGET**
- **2. THIS YEAR ACTUAL TO LAST YEAR ACTUAL**
- **B. BOTH REPORTS**

### **ENTER OPTION (1-2) or 'END'**

### **FINANCIAL REPORT PRINT (VARIANCE VERSION YTD ONLY)**

### **OPERATING INSTRUCTIONS (Continued)**

## **DO YOU WANT REPORTS FOR ONE COMPANY OR ALL (1/A OR 'END')**

If you input 1 you will be prompted for company number.

### **INPUT MESSAGE**

Input the message you wish to appear on all the reports, such as 'Unaudited as of December 31, 1996.'

### **OK??? (NL/N)**

Hit 'RETURN' to continue or 'N' to return to the input message line.

All reports are generated to a hold file.

#### BALANCE SHEET COMPANY: THE SYSTEMS HOUSE DEPT: CONSOLIDATED FOR THE SIX MONTHS ENDING MARCH 31, 1997

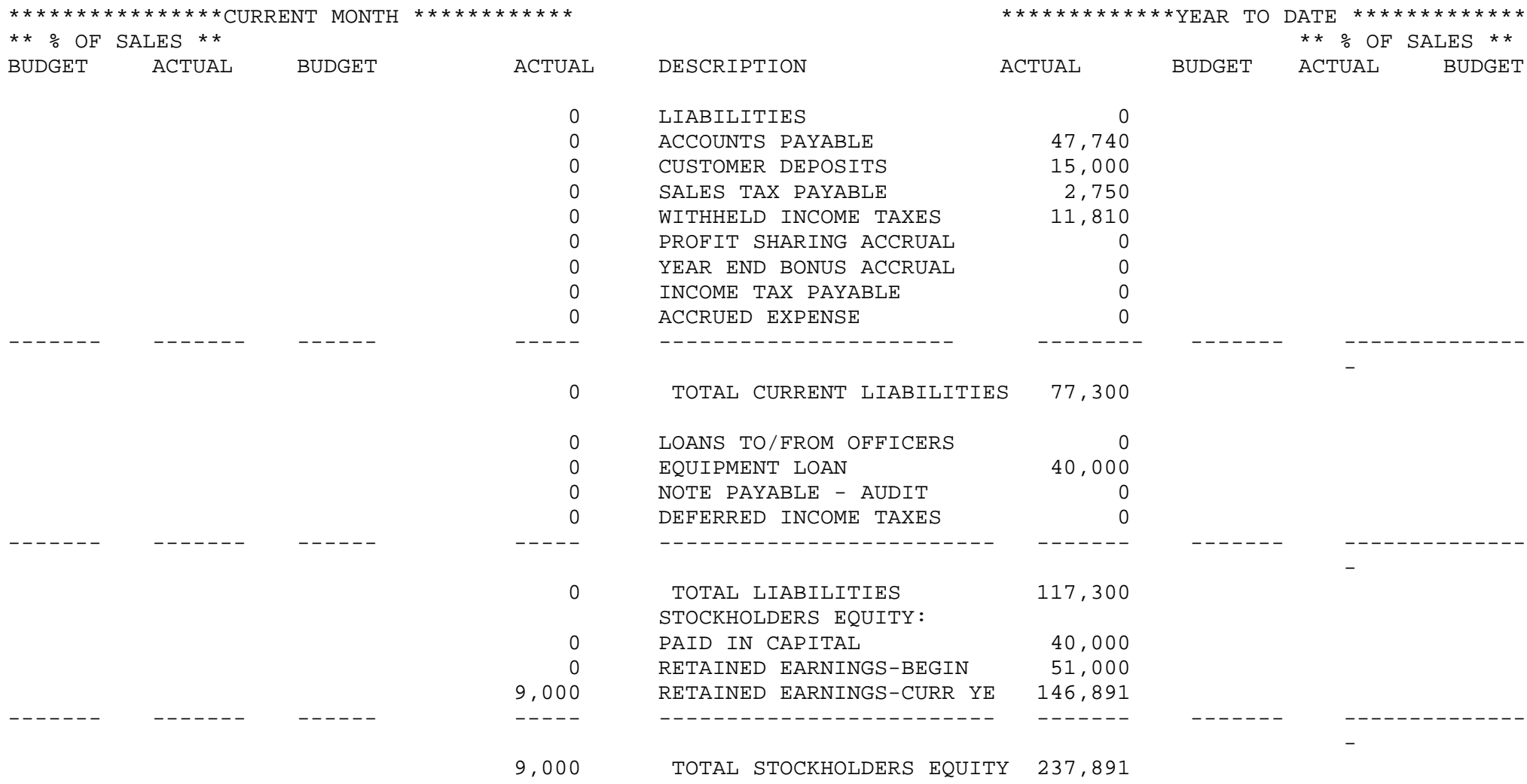

#### PROFIT AND LOSS STATEMENT COMPANY: THE SYSTEMS HOUSE DEPT: CONSOLIDATED FOR THE SIX MONTHS ENDING MARCH 31, 1997

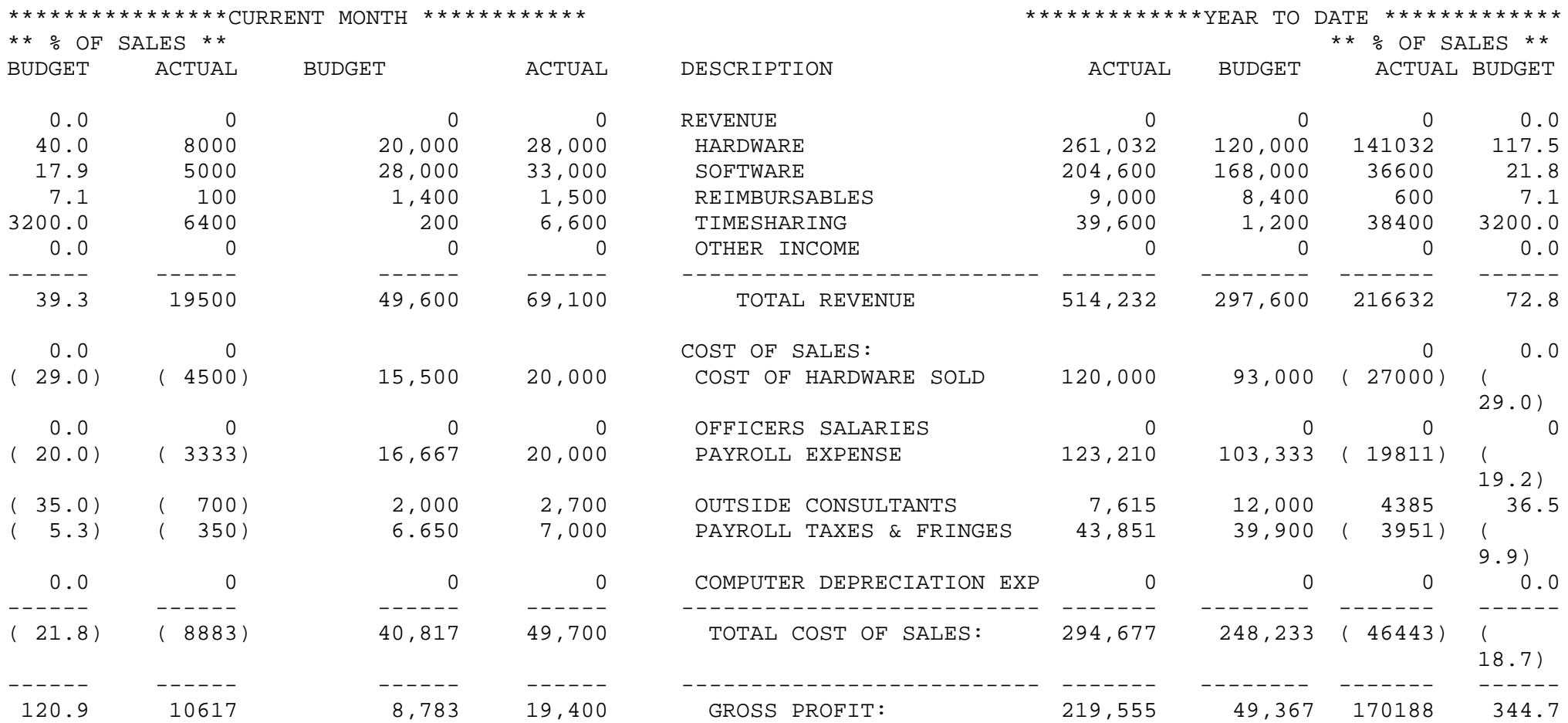

#### PROFIT AND LOSS STATEMENT COMPANY: THE SYSTEMS HOUSE DEPT: CONSOLIDATED FOR THE SIX MONTHS ENDING MARCH 31, 1997

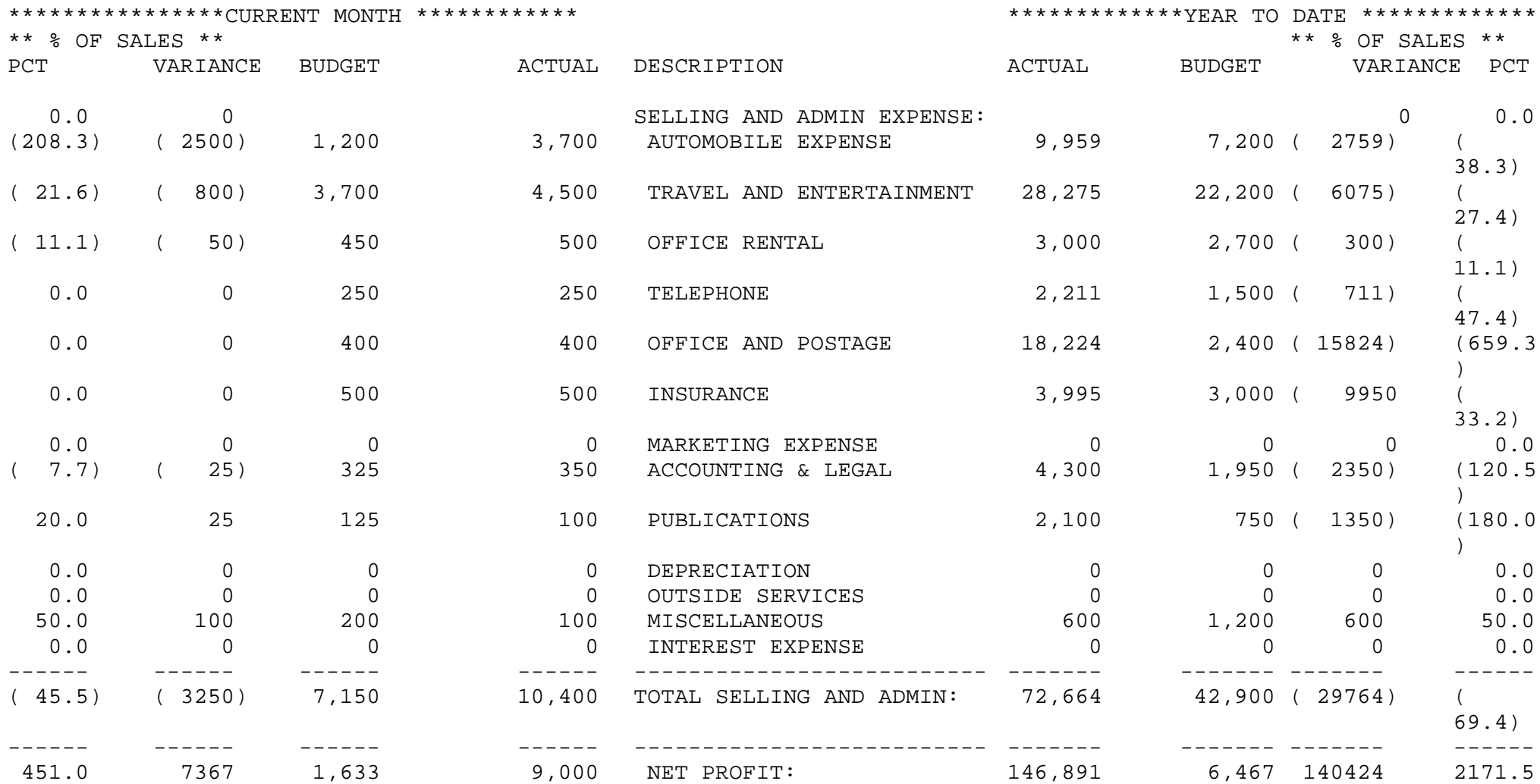

#### MAJOR EXPENSE SCHEDULE COMPANY: THE SYSTEMS HOUSE DEPT: CONSOLIDATED FOR THE SIX MONTHS ENDING MARCH 31, 1997

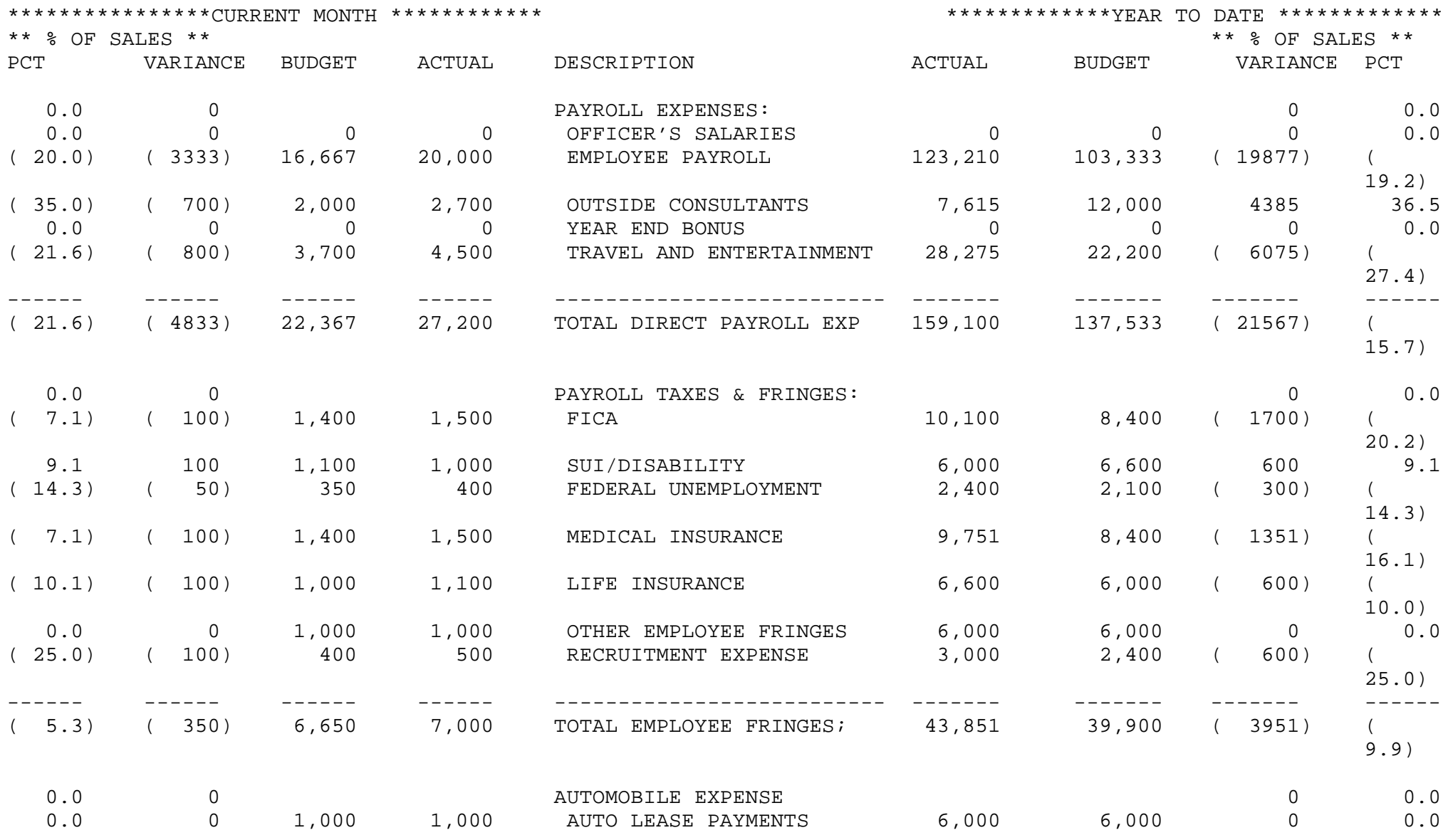

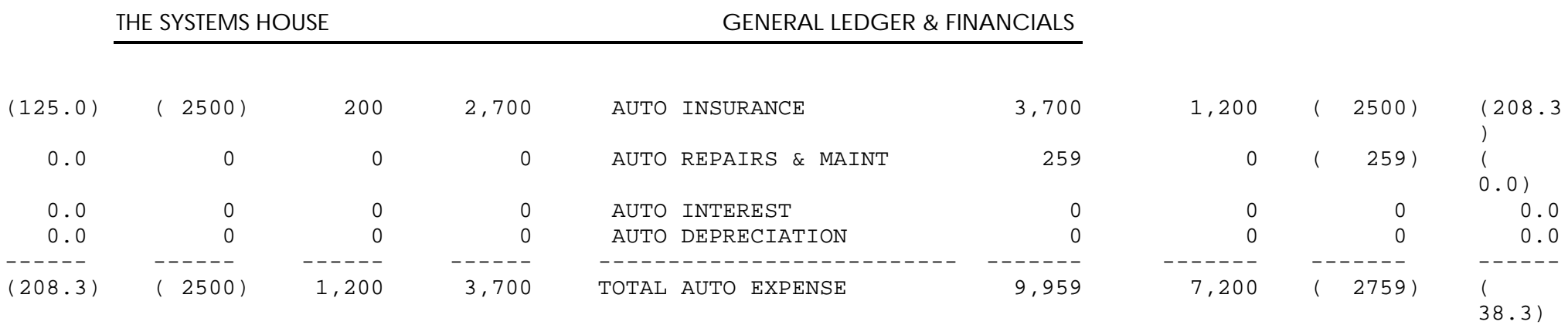

#### MAJOR EXPENSE SCHEDULE COMPANY: THE SYSTEMS HOUSE DEPT: CONSOLIDATED FOR THE SIX MONTHS ENDING MARCH 31, 1997

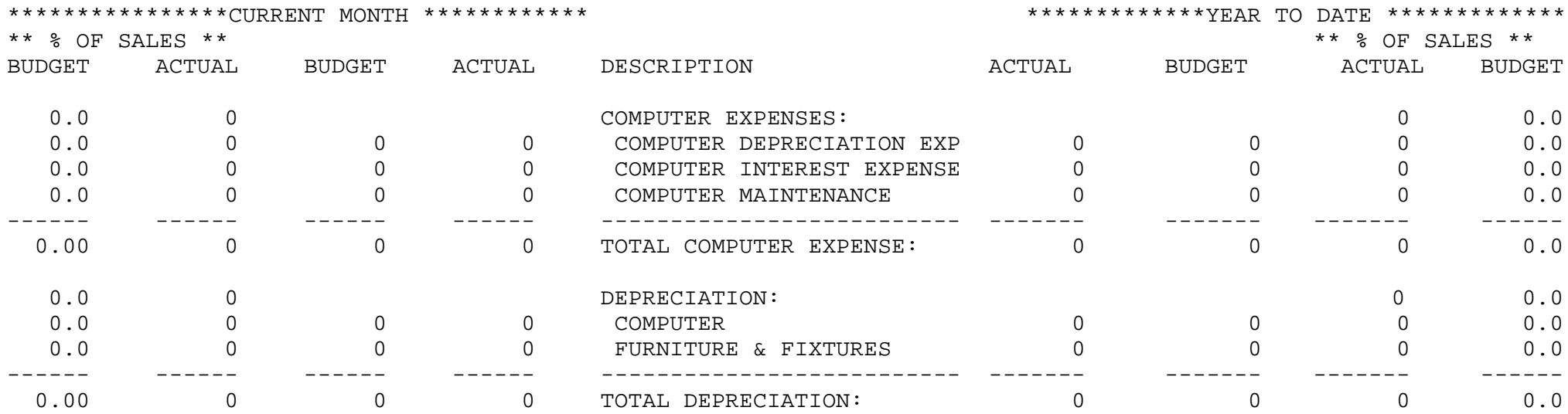

#### BALANCE SHEET COMPANY: THE SYSTEMS HOUSE DEPT: CONSOLIDATED AS OF MARCH 31, 1997

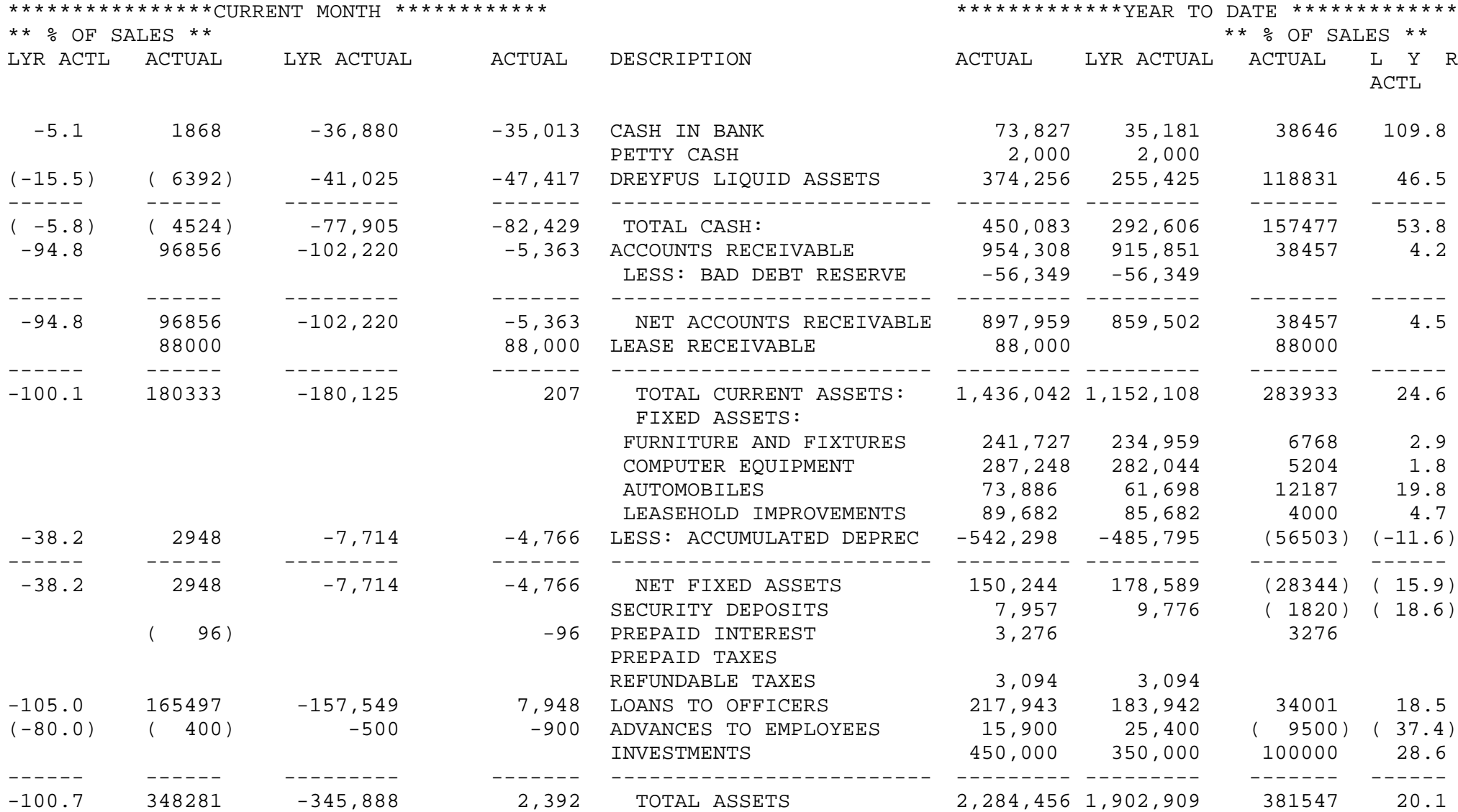

#### BALANCE SHEET COMPANY: THE SYSTEMS HOUSE DEPT: CONSOLIDATED AS OF MARCH 31, 1997

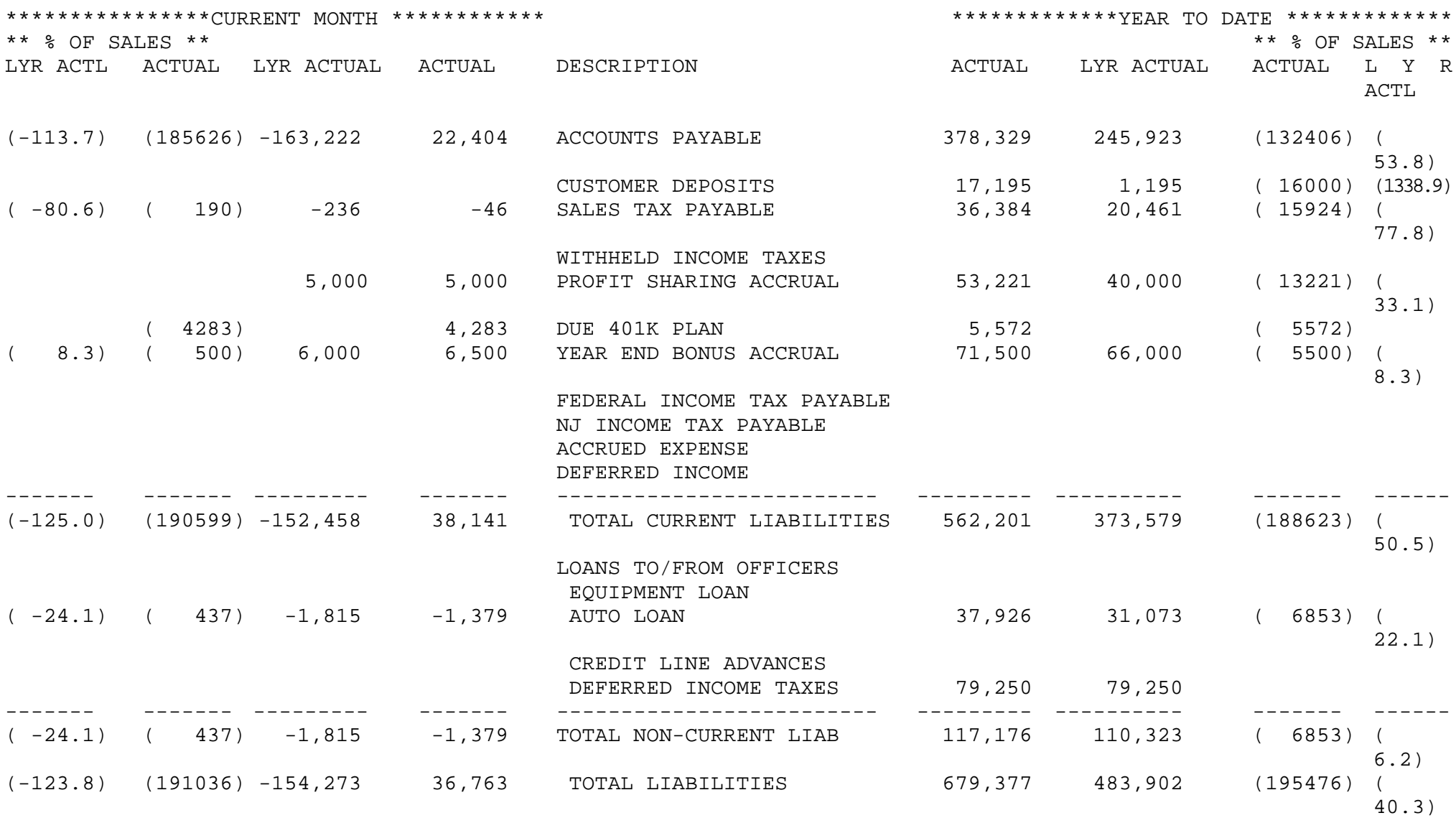

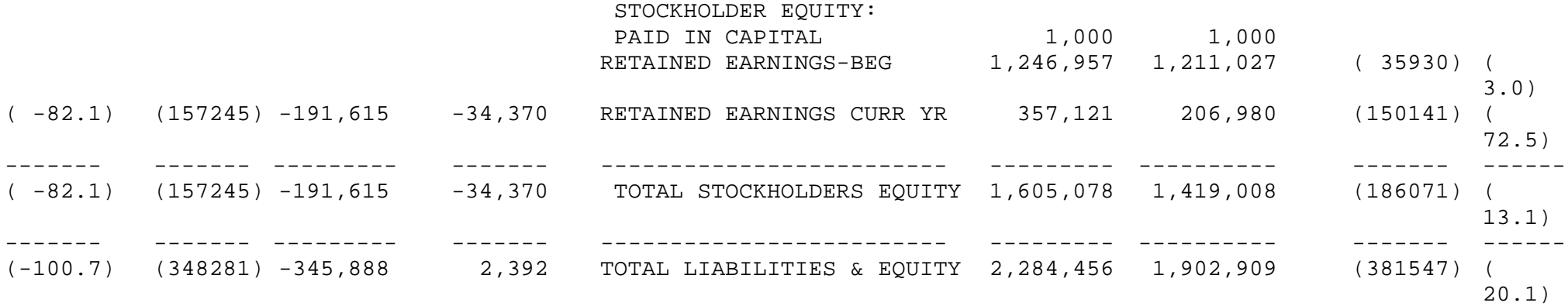

RUN DATE: 02 APR 1997 PAGE: 4

#### PROFIT AND LOSS STATEMENT COMPANY: THE SYSTEMS HOUSE DEPT: CONSOLIDATED AS OF MARCH 31, 1997

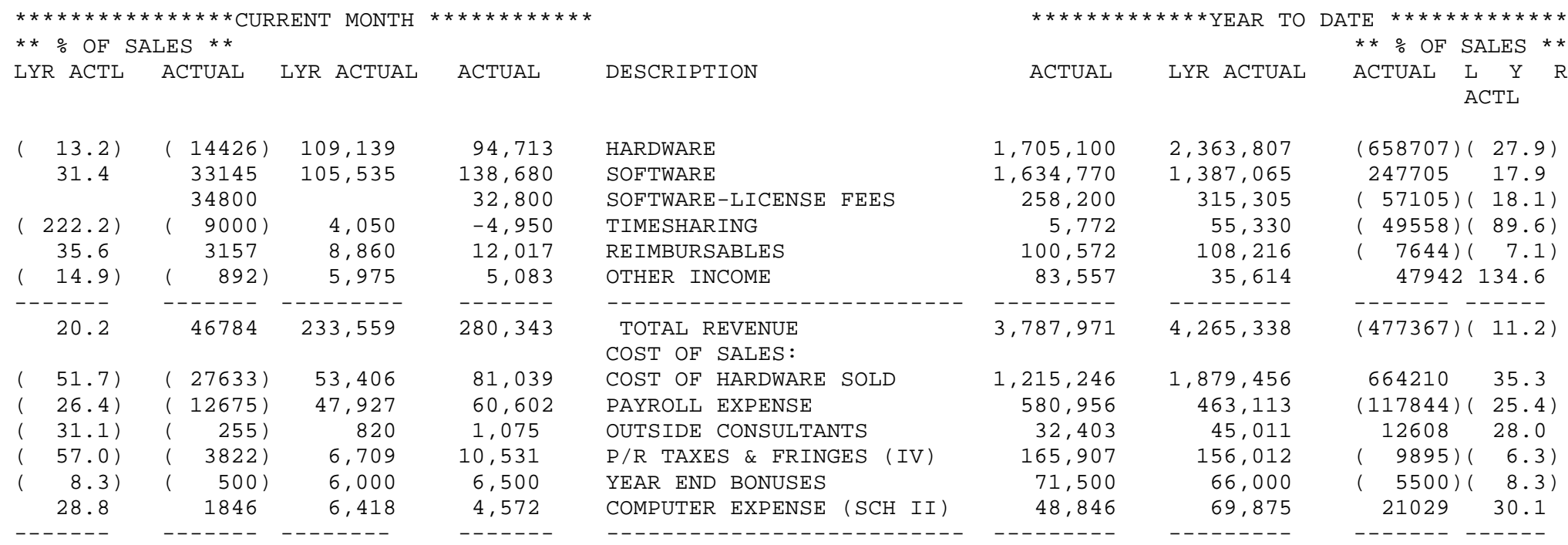

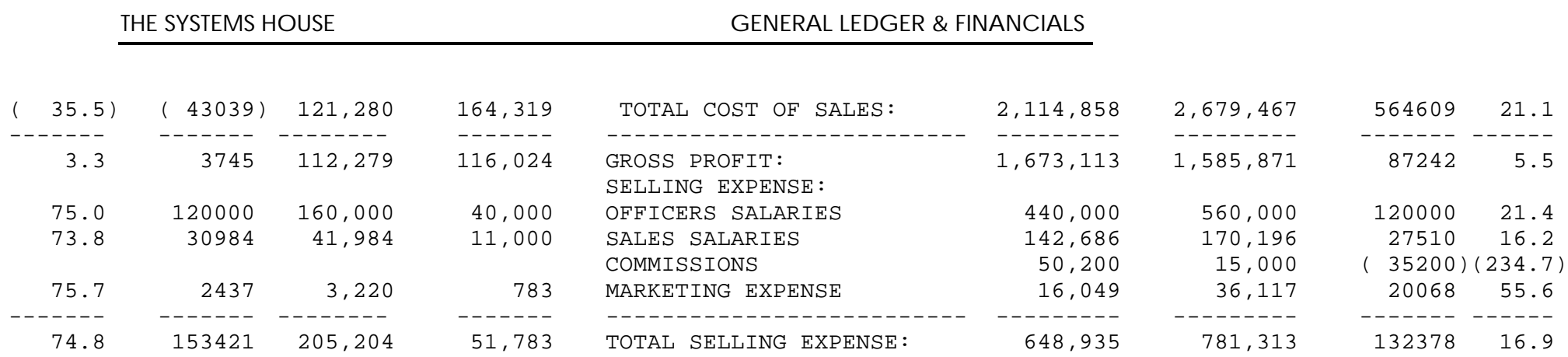

#### PROFIT AND LOSS STATEMENT COMPANY: THE SYSTEMS HOUSE DEPT: CONSOLIDATED UNAUDITED, AS OF MARCH 31, 1997

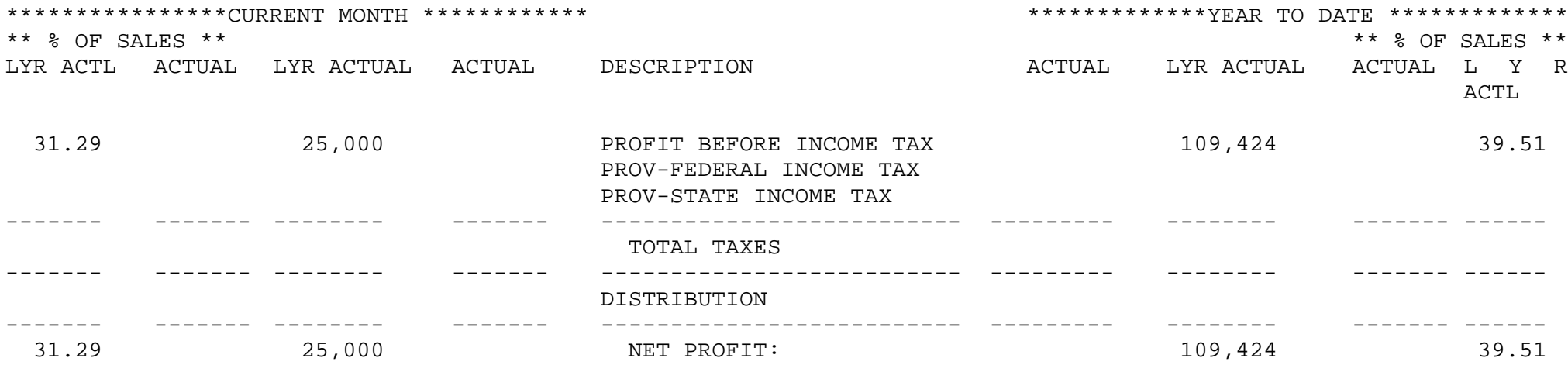

#### GENERAL & ADMINISTRATIVE EXPENSE COMPANY: THE SYSTEMS HOUSE DEPT: CONSOLIDATED AS OF MARCH 31, 1997

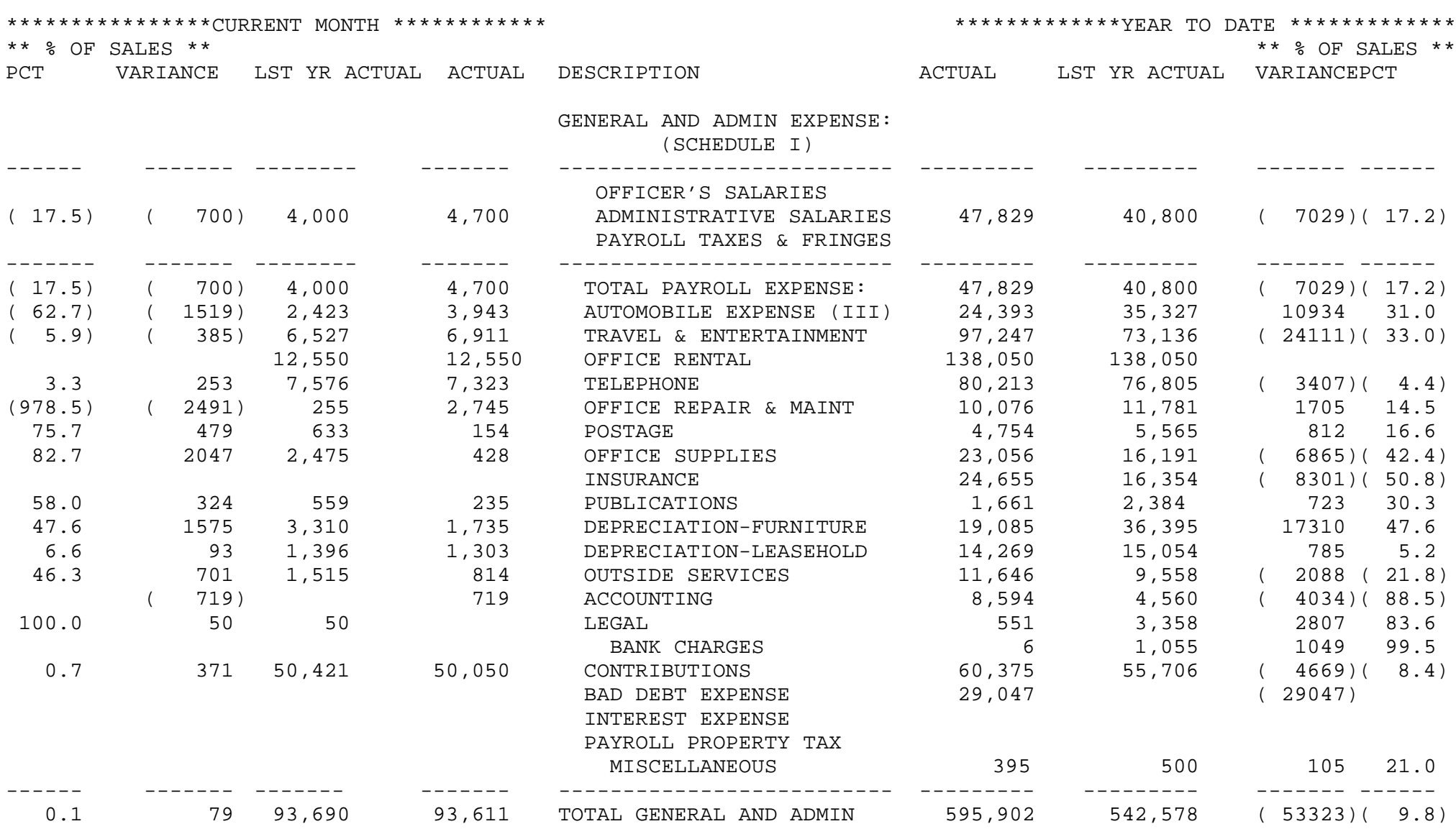

#### PROFIT AND LOSS STATEMENT COMPANY: THE SYSTEMS HOUSE DEPT: CONSOLIDATED UNAUDITED, AS OF MARCH 31, 1997

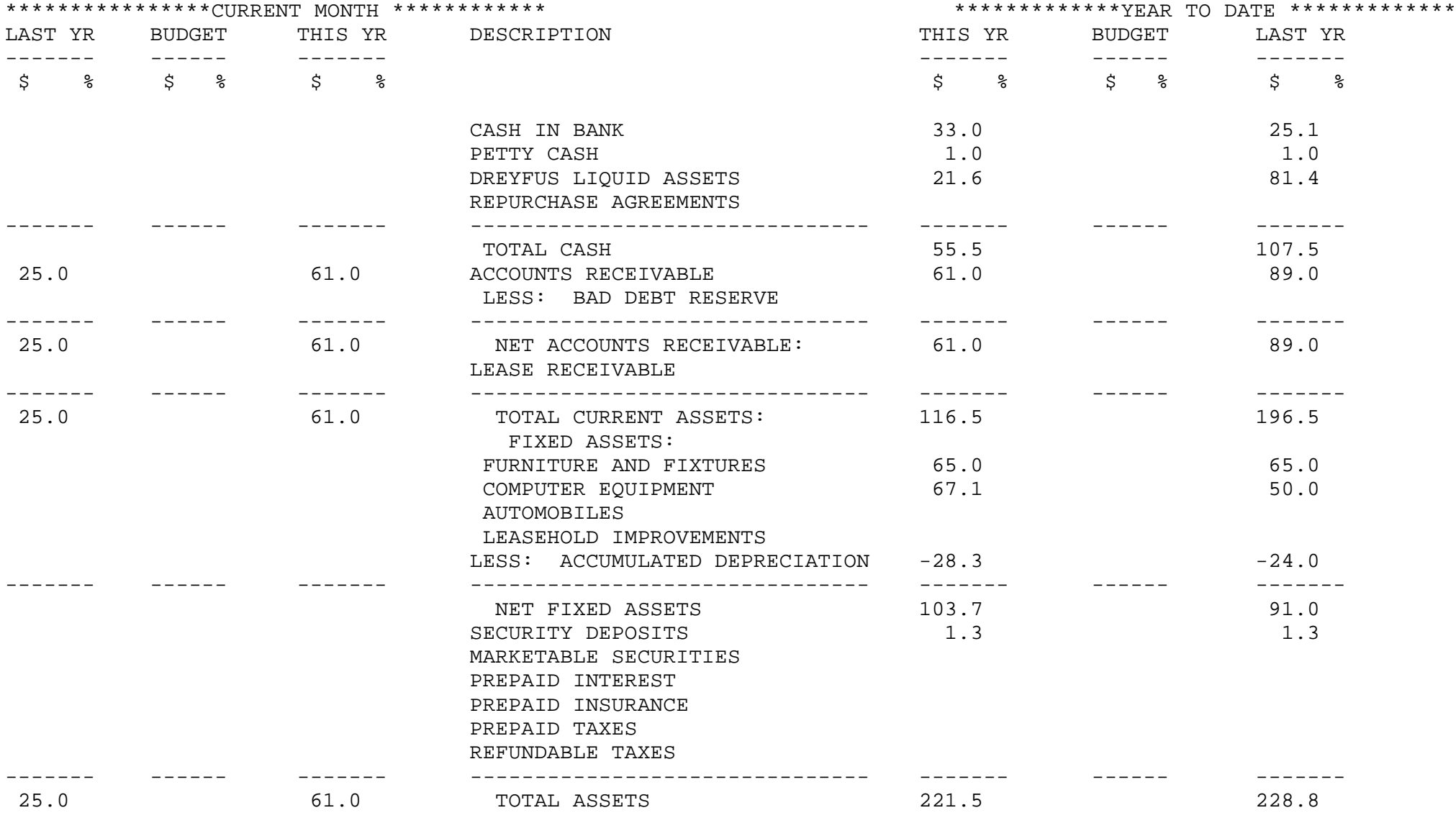

#### BALANCE SHEET COMPANY: THE SYSTEMS HOUSE DEPT: CONSOLIDATED UNAUDITED, AS OF MARCH 31, 1997

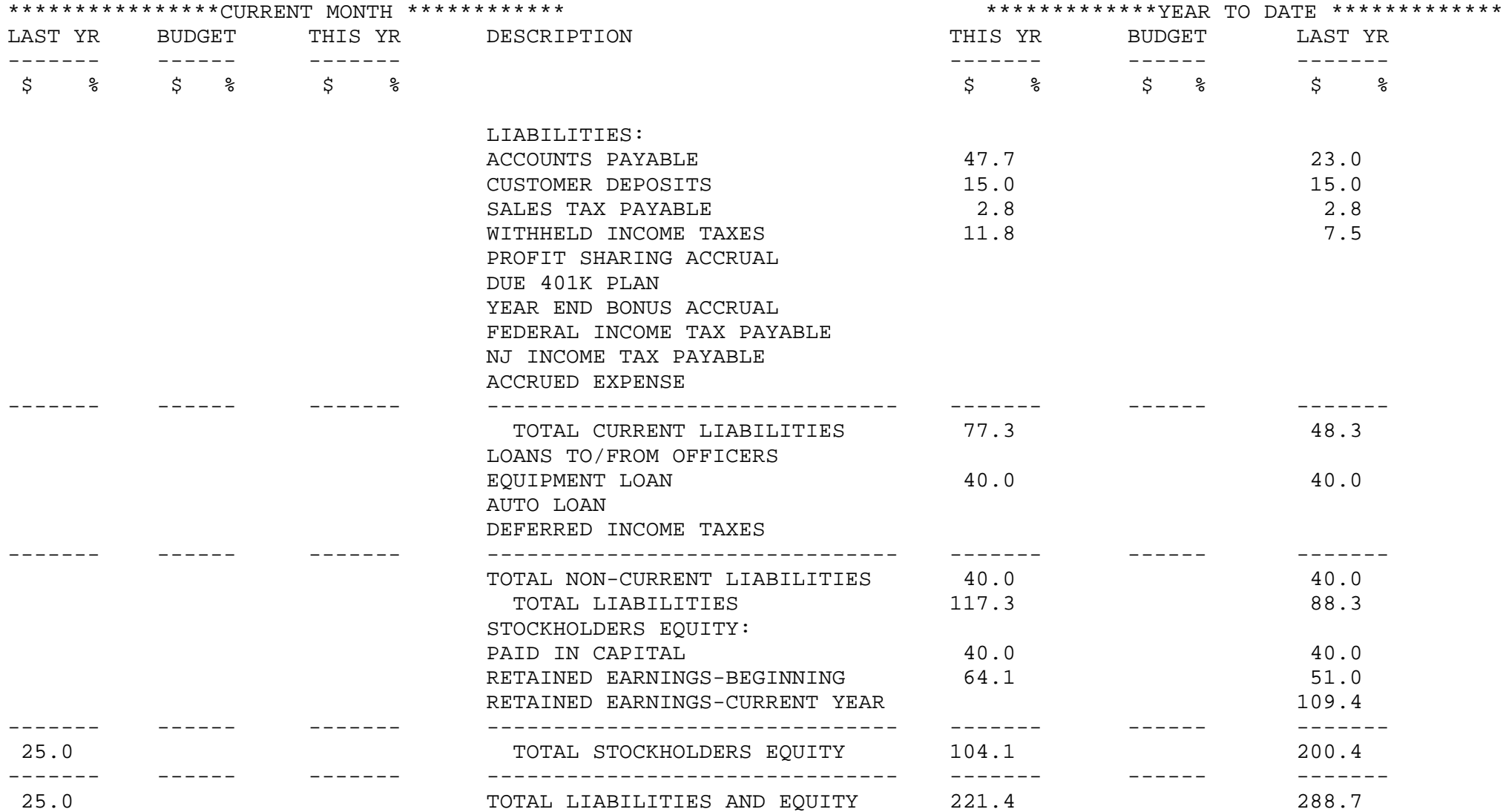

#### PROFIT AND LOSS STATEMENT COMPANY: THE SYSTEMS HOUSE DEPT: CONSOLIDATED UNAUDITED, AS OF MARCH 31, 1997

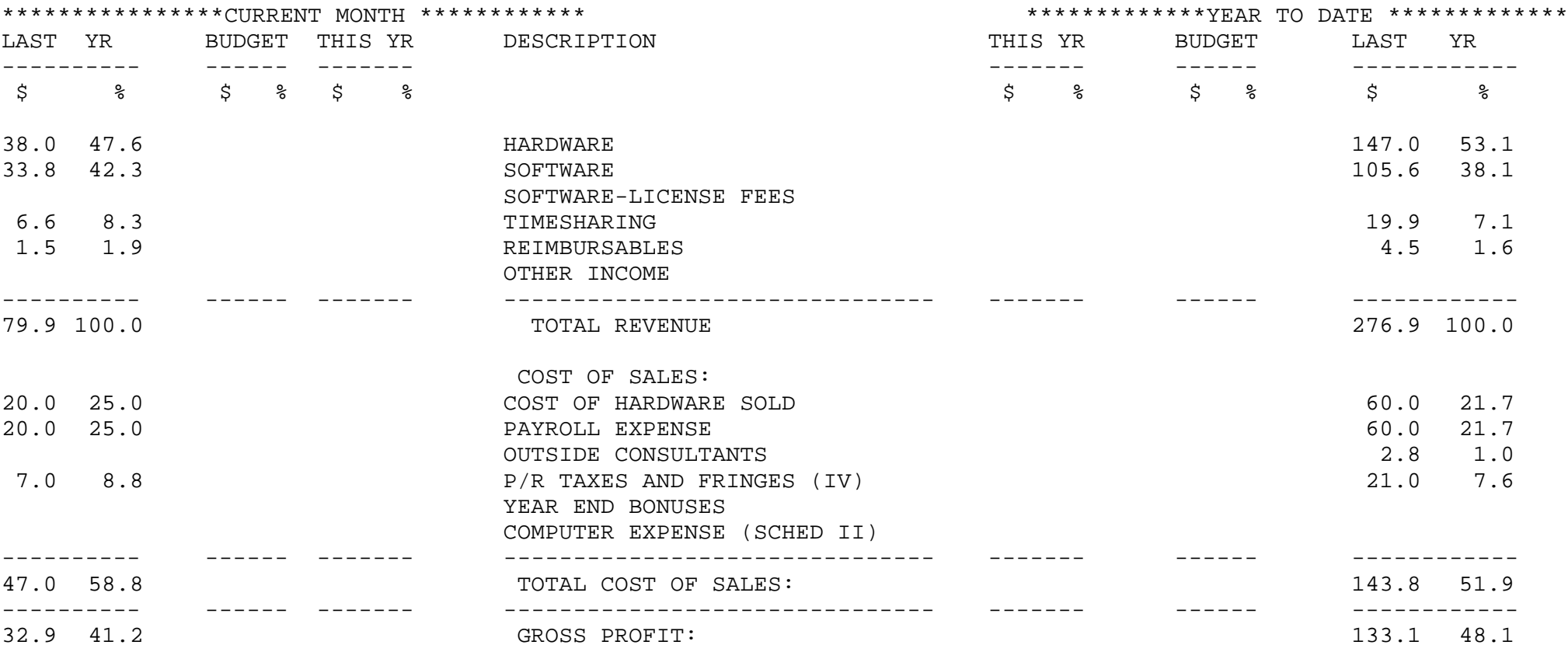

#### PROFIT AND LOSS STATEMENT COMPANY: THE SYSTEMS HOUSE DEPT: CONSOLIDATED UNAUDITED, AS OF MARCH 31, 1997

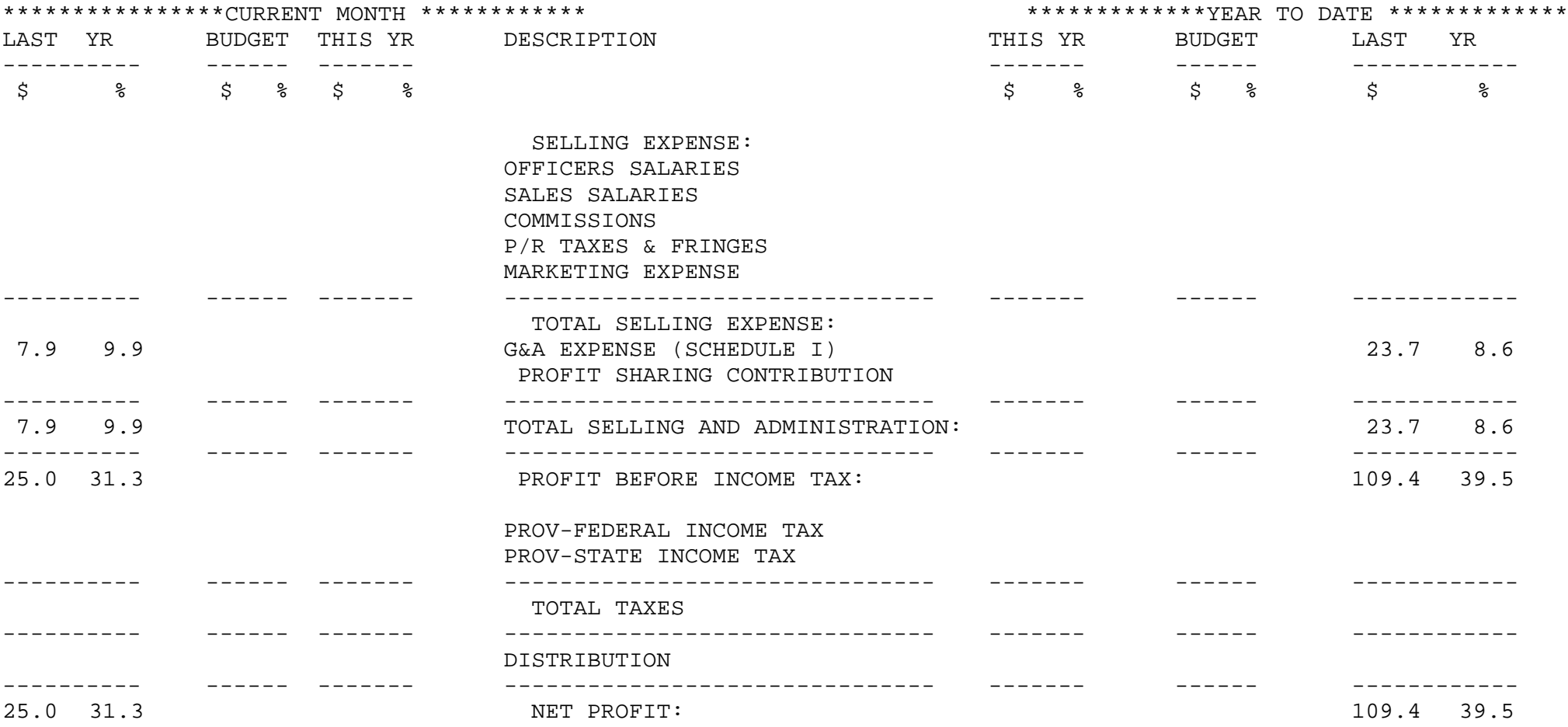

#### BALANCE SHEET COMPANY: THE SYSTEMS HOUSE DEPT: CONSOLIDATED AS OF DECEMBER 31, 1996

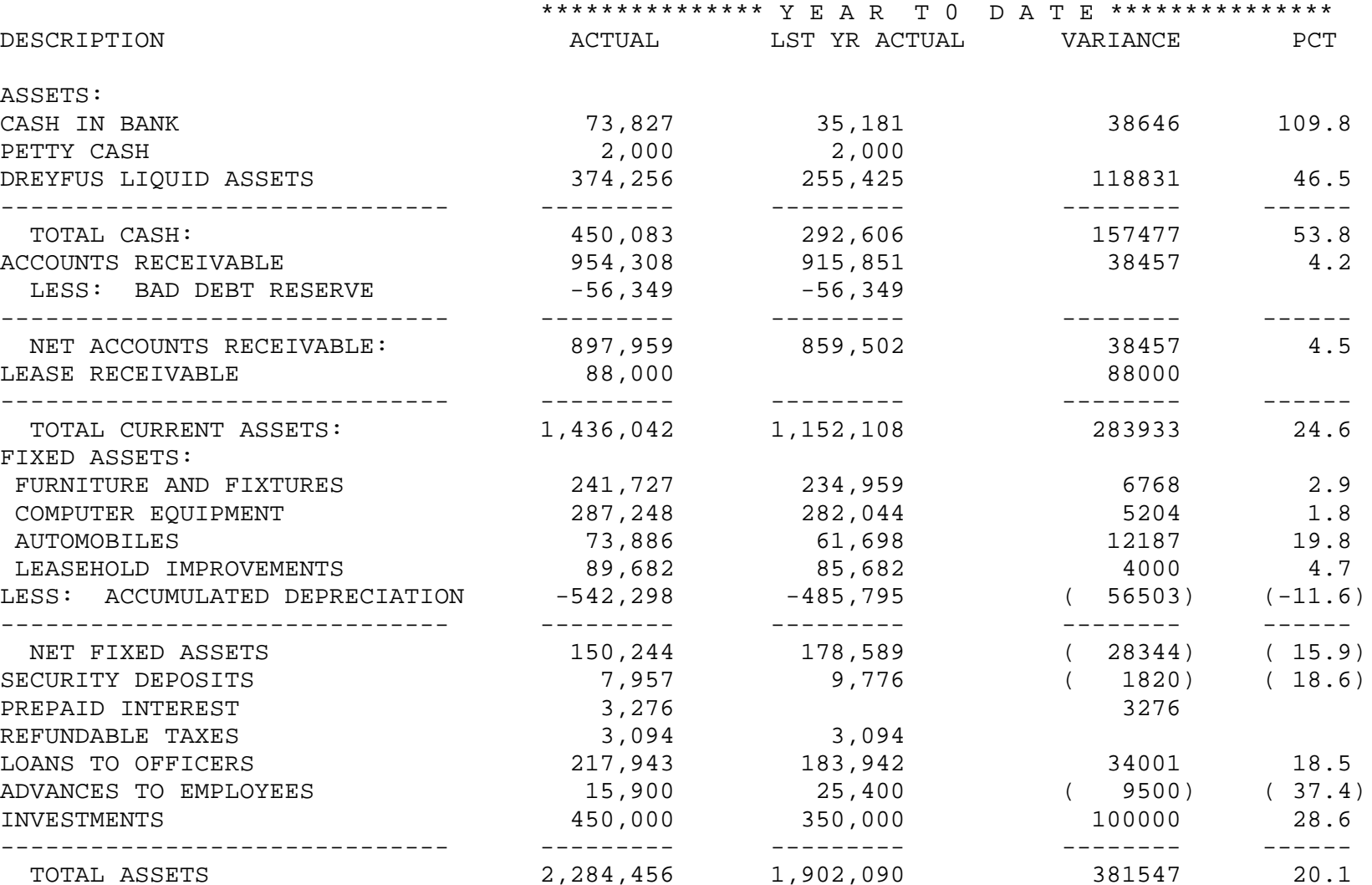

#### BALANCE SHEET COMPANY: THE SYSTEMS HOUSE DEPT: CONSOLIDATED AS OF DECEMBER 31, 1996

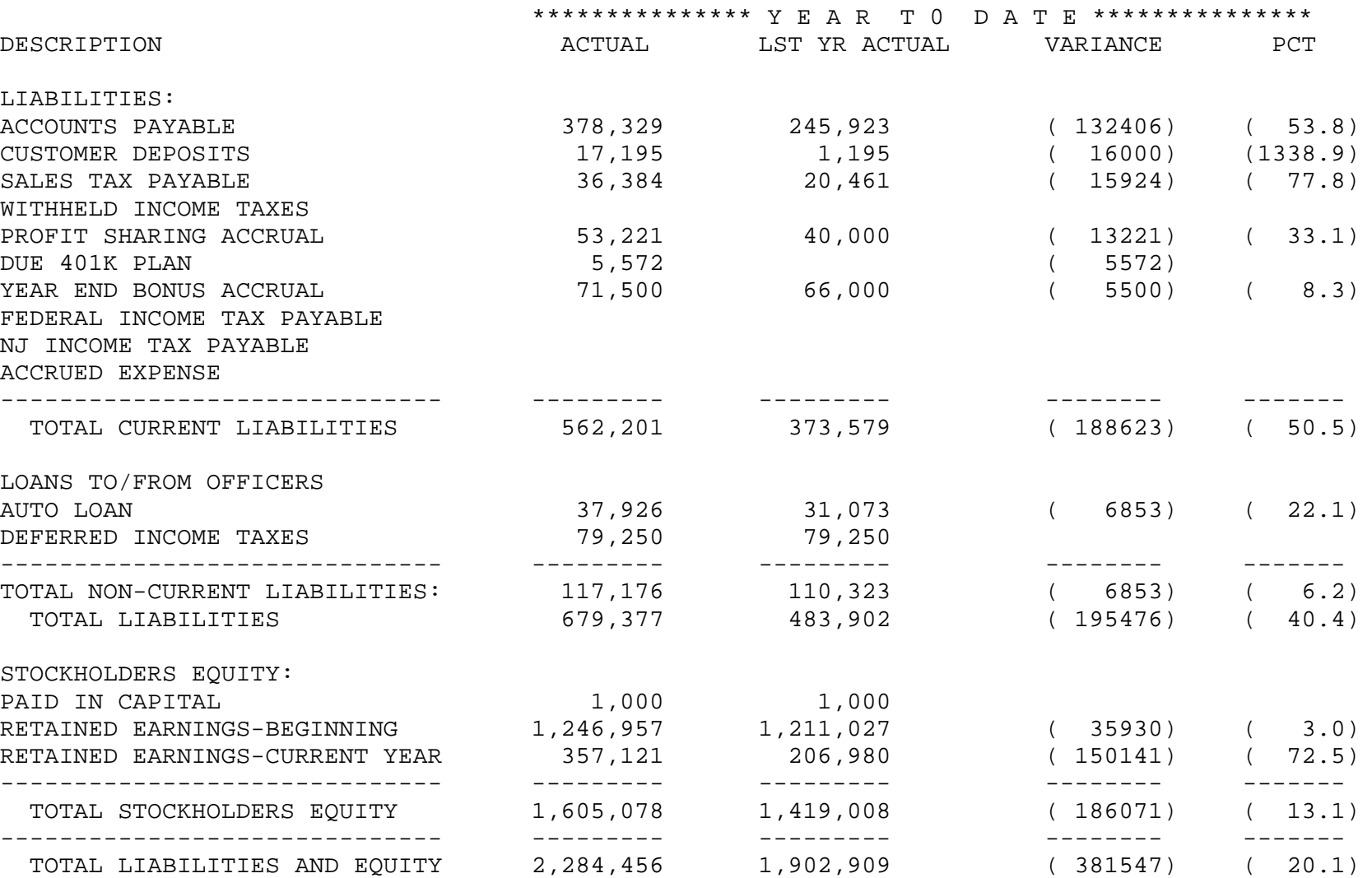

#### PROFIT AND LOSS STATEMENT COMPANY: THE SYSTEMS HOUSE DEPT: CONSOLIDATED AS OF DECEMBER 31, 1996

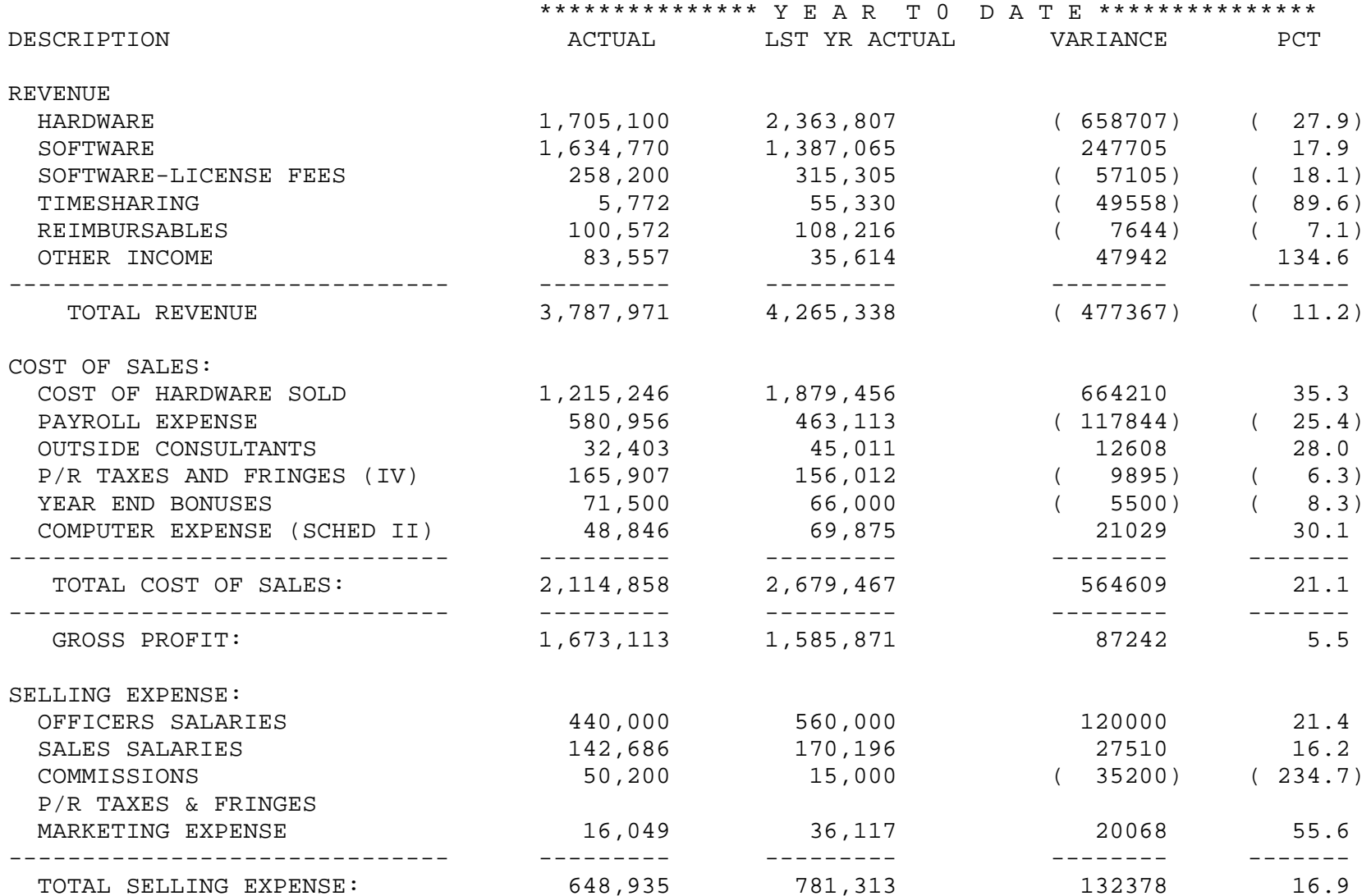

#### PROFIT AND LOSS STATEMENT COMPANY: THE SYSTEMS HOUSE DEPT: CONSOLIDATED AS OF DECEMBER 31, 1996

\*\*\*\*\*\*\*\*\*\*\*\*\*\*\* Y E A R T 0 D A T E \*\*\*\*\*\*\*\*\*\*\*\*\*\*\*

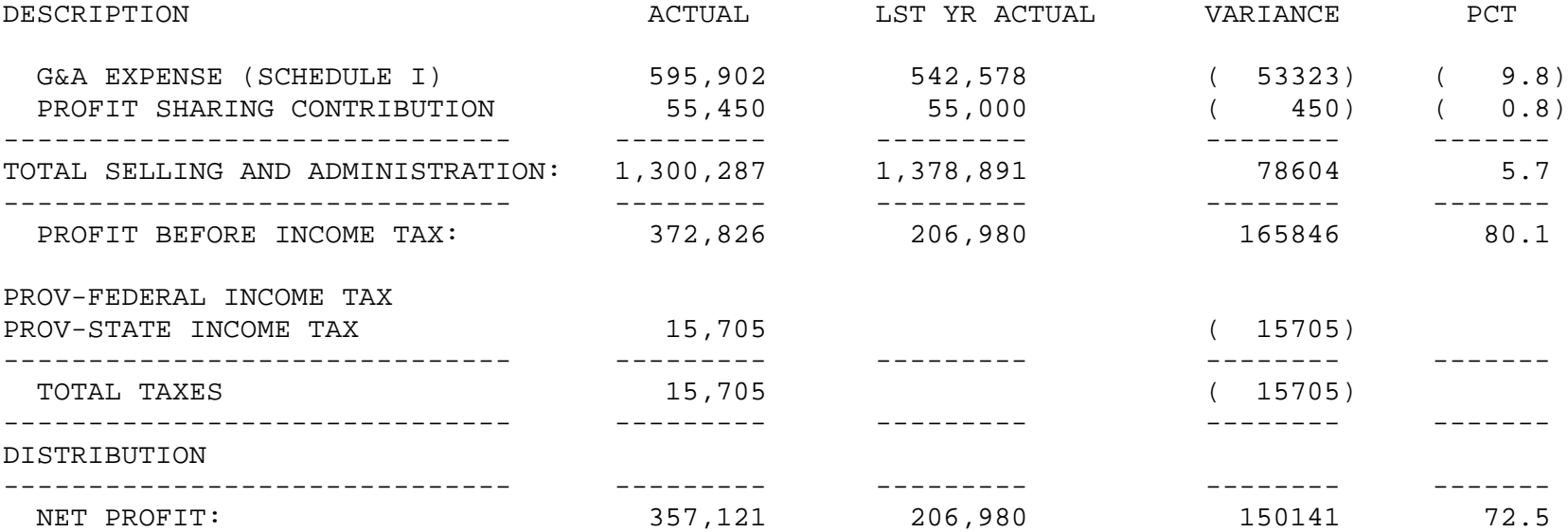

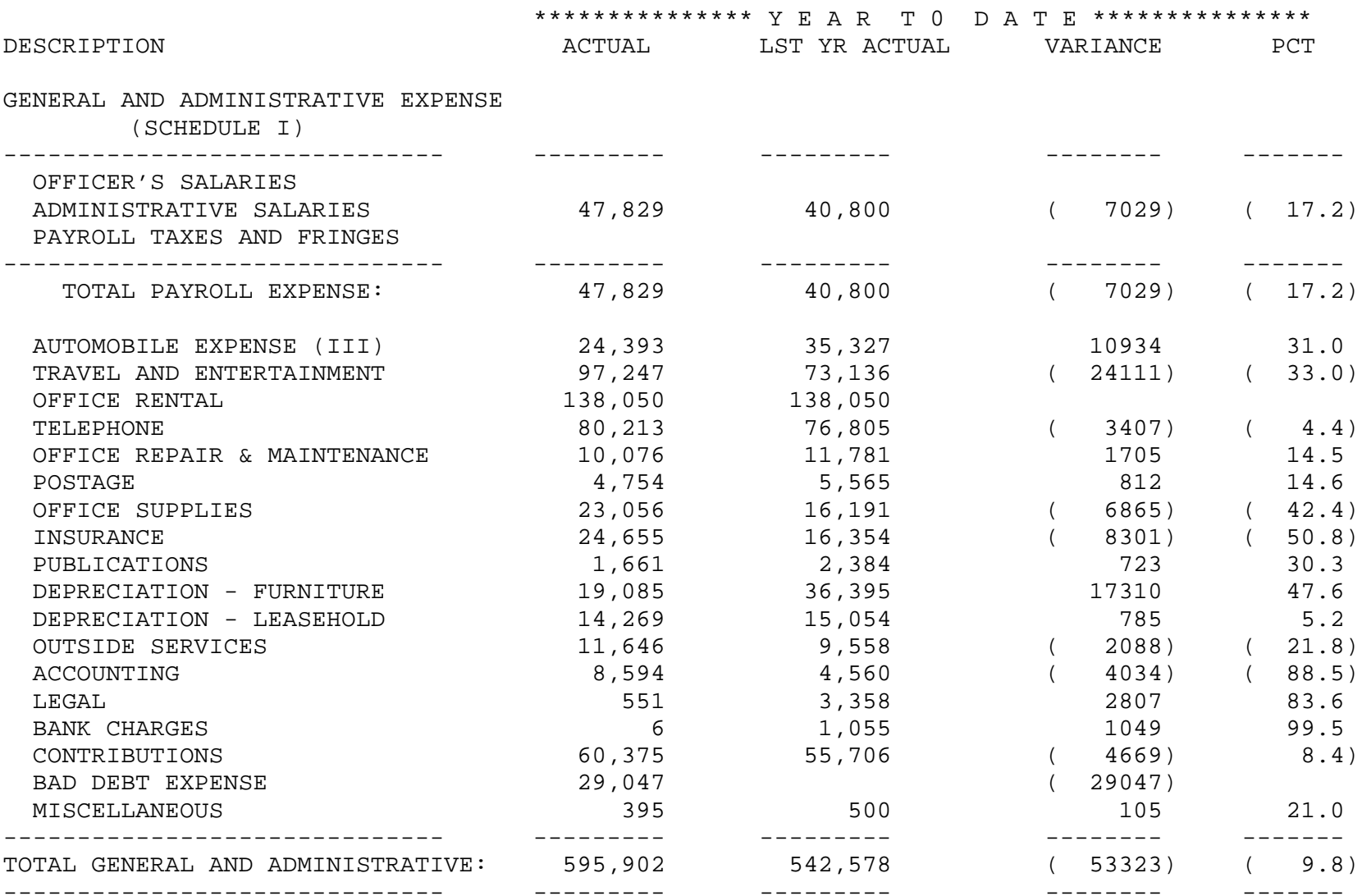

#### MAJOR EXPENSE SCHEDULE COMPANY: THE SYSTEMS HOUSE DEPT: CONSOLIDATED AS OF DECEMBER 31, 1996

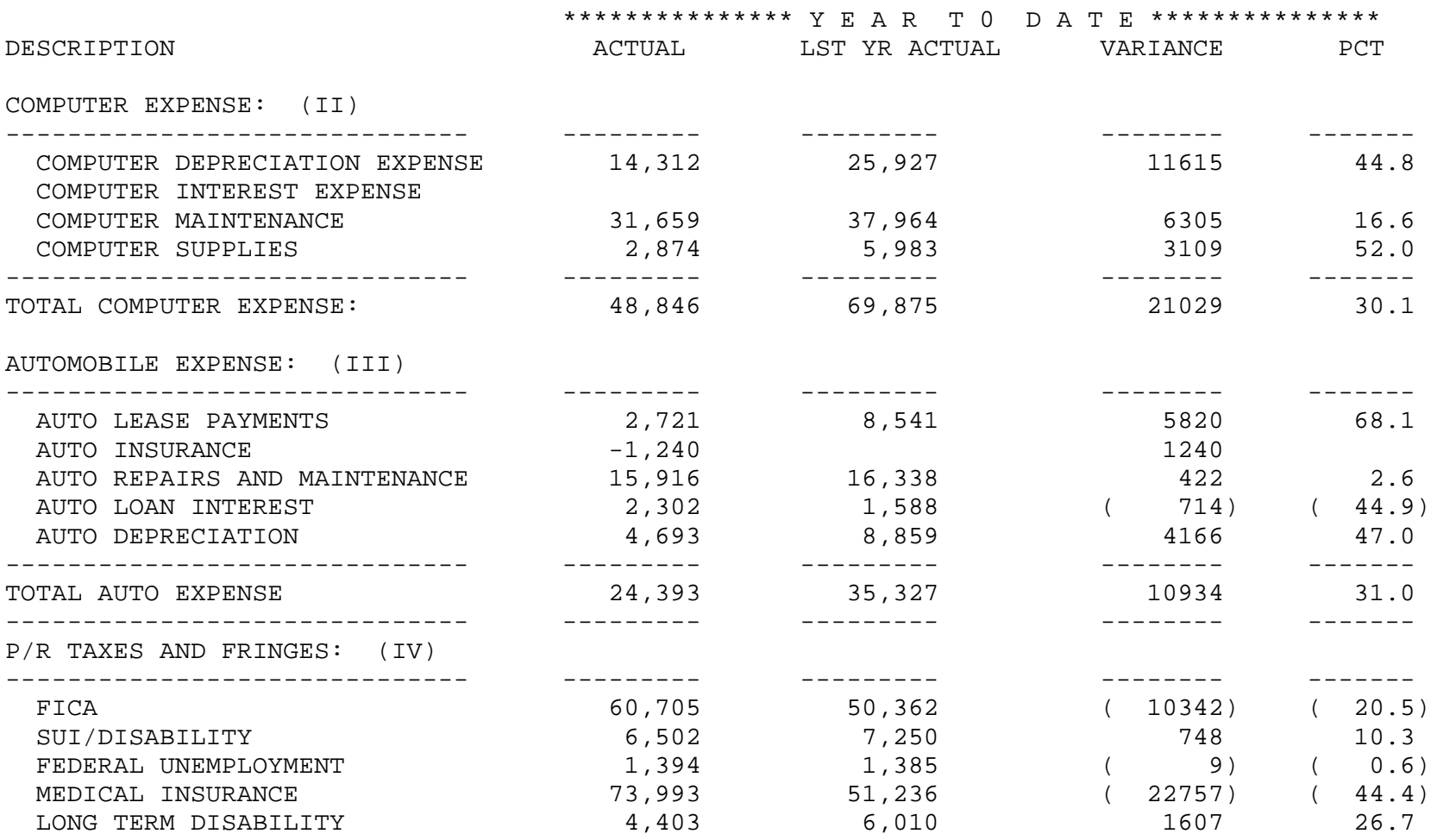

#### PROFIT AND LOSS STATEMENT COMPANY: THE SYSTEMS HOUSE DEPT: CONSOLIDATED AS OF DECEMBER 31, 1996

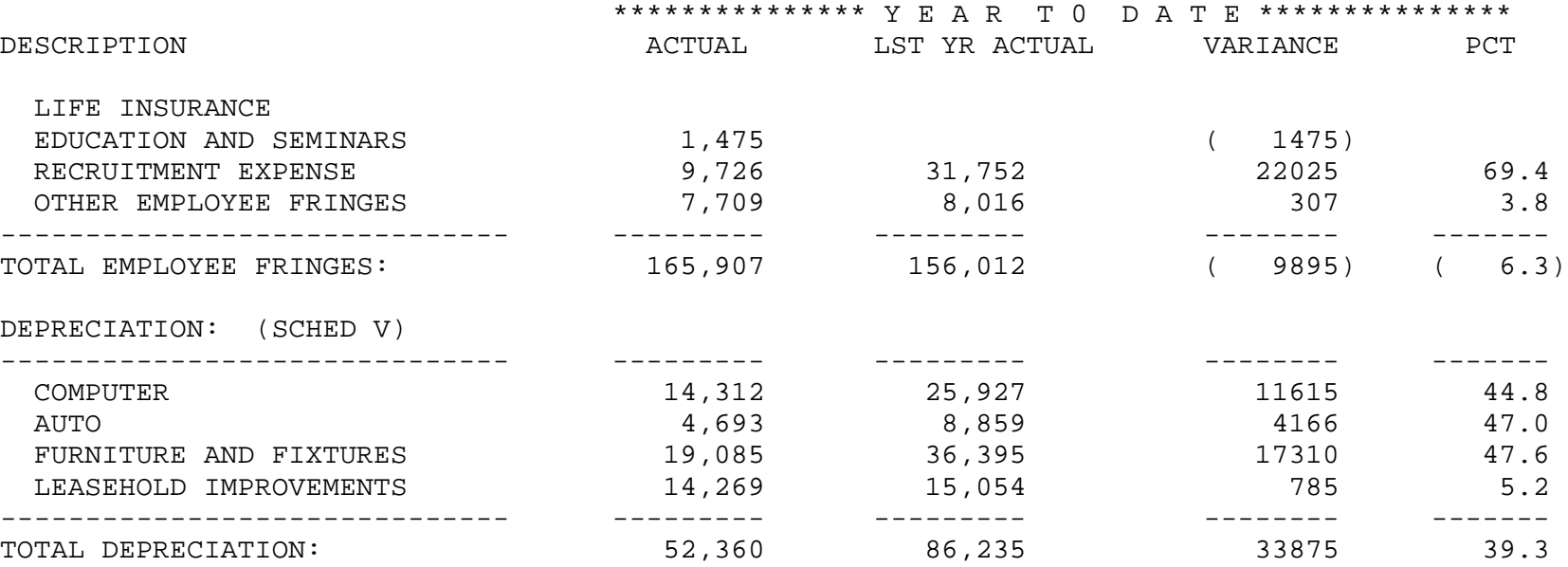

# **PCT TO TOTAL SALES VERSION**

PROK NAME GL.P PFINRPT1.PCT PROGRAM NAME FIN.PROG P&L.REPORT.PCT FIN.PROG P&L.REPORT.090 SELECTOR MENU-14.3 SELECTOR NUMBER 14 FILES ACCESSED P&L.DESC DICT FIN.RPT FIN.RPT DICT F.REPORT CADF CA CASDF COMPANY LETTERS PARAMETER

### **OVERVIEW**

This process uses the P&L.Desc and Fin.Rpt files generated to produce the specified financial reports and sub schedules. Following are examples of the balance sheet and profit and loss statements produced by the system.

This procedure produces the financial reports and calculates the percentage of each line on the income statement, etc., as it pertains to sales. Line 00 for the report must contain the line number to use as the basis for the calculation or the program will abort.

### **OPERATING INSTRUCTIONS**

You will have the following options:

## **FINANCIAL REPORT PRINT (PCT TO TOTAL SALES VERSION)**

- **1. COMPLETE SET OF FINANCIAL REPORTS**
- **2. REPORTS BASED ON THE FINANCIAL REPORT SELECTION ENTRY**

**ENTER OPTION OR 'END'**

## **FINANCIAL REPORT PRINT (PCT TO TOTAL SALES VERSION)**

### **OPERATING INSTRUCTIONS (Continued)**

- **1. THIS YEAR ACTUAL TO THIS YEAR BUDGET**
- **2. THIS YEAR ACTUAL TO LAST YEAR ACTUAL**
- **B. BOTH REPORTS**
- **C. VERSION SHOWING BUDGET AND LAST YEAR**

### **ENTER OPTION OR 'END'**

# **DO YOU WANT REPORTS FOR ONE COMPANY OR ALL (1/A OR 'END')**

If you input 1 you will be prompted for company number.

### **INPUT MESSAGE**

Input the message you wish to appear on all the reports, such as 'Unaudited as of December 31, 1996. All reports are generated to a hold file.

### **OK??? (NL/N)**

Hit 'RETURN' to continue or 'N' to return to the input message line.

## **ENTER '1' - FOR BUDGETS OR '2' FOR REVISED BUDGETS 1**

Enter '1' for budgets or '2' for revised budgets.

## **ENTER OPTION FOR MONTHLY OR QUARTERLY REPORT? (M/Q)**

Enter 'M' for monthly reports or 'Q' for quarterly reports.

All reports are generated to a hold file.

#### BALANCE SHEET COMPANY: THE SYSTEMS HOUSE DEPT: CONSOLIDATED FOR THE SIX MONTHS ENDING MARCH 31, 1997

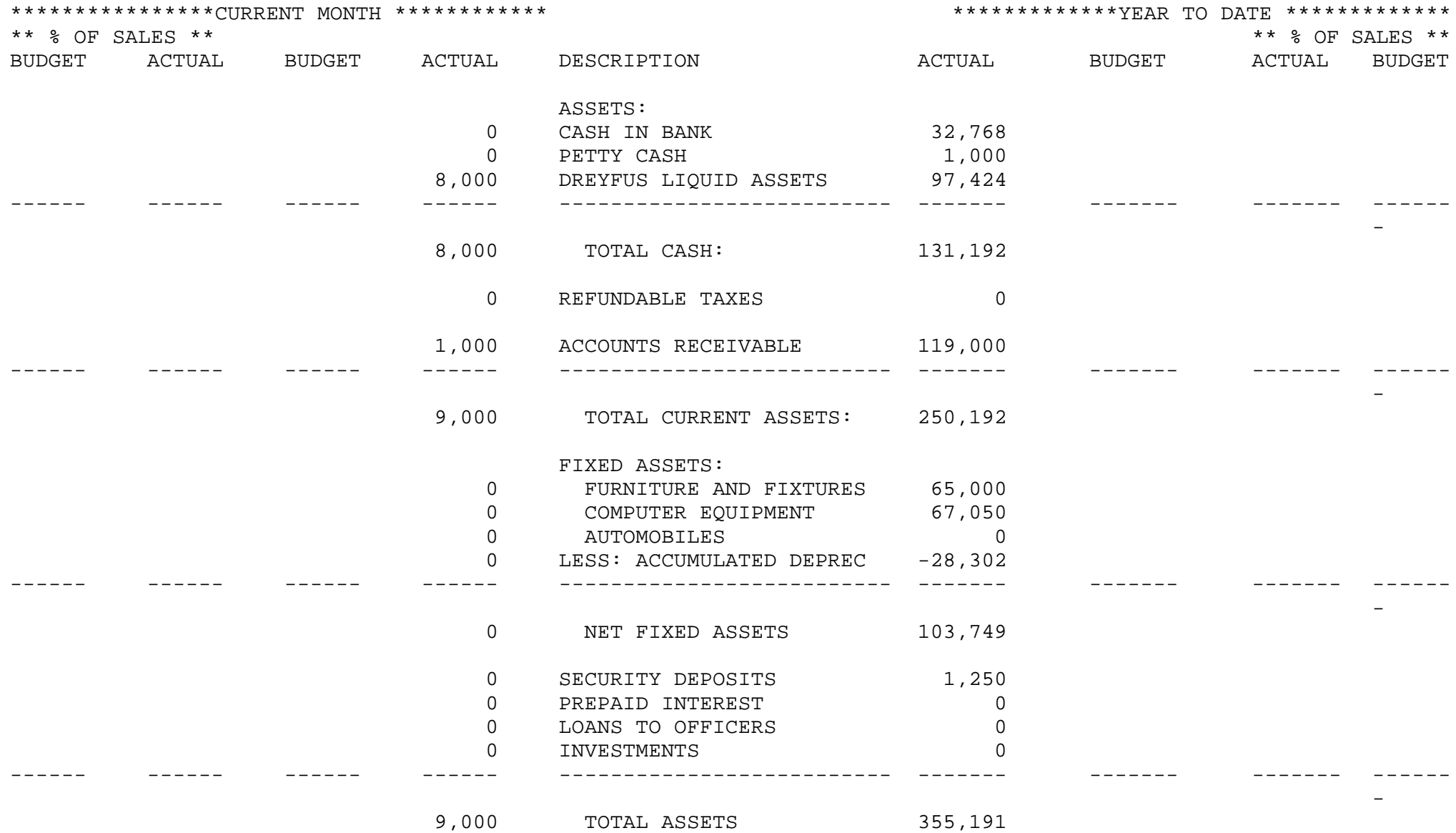

#### BALANCE SHEET COMPANY: THE SYSTEMS HOUSE DEPT: CONSOLIDATED FOR THE SIX MONTHS ENDING MARCH 31, 1997

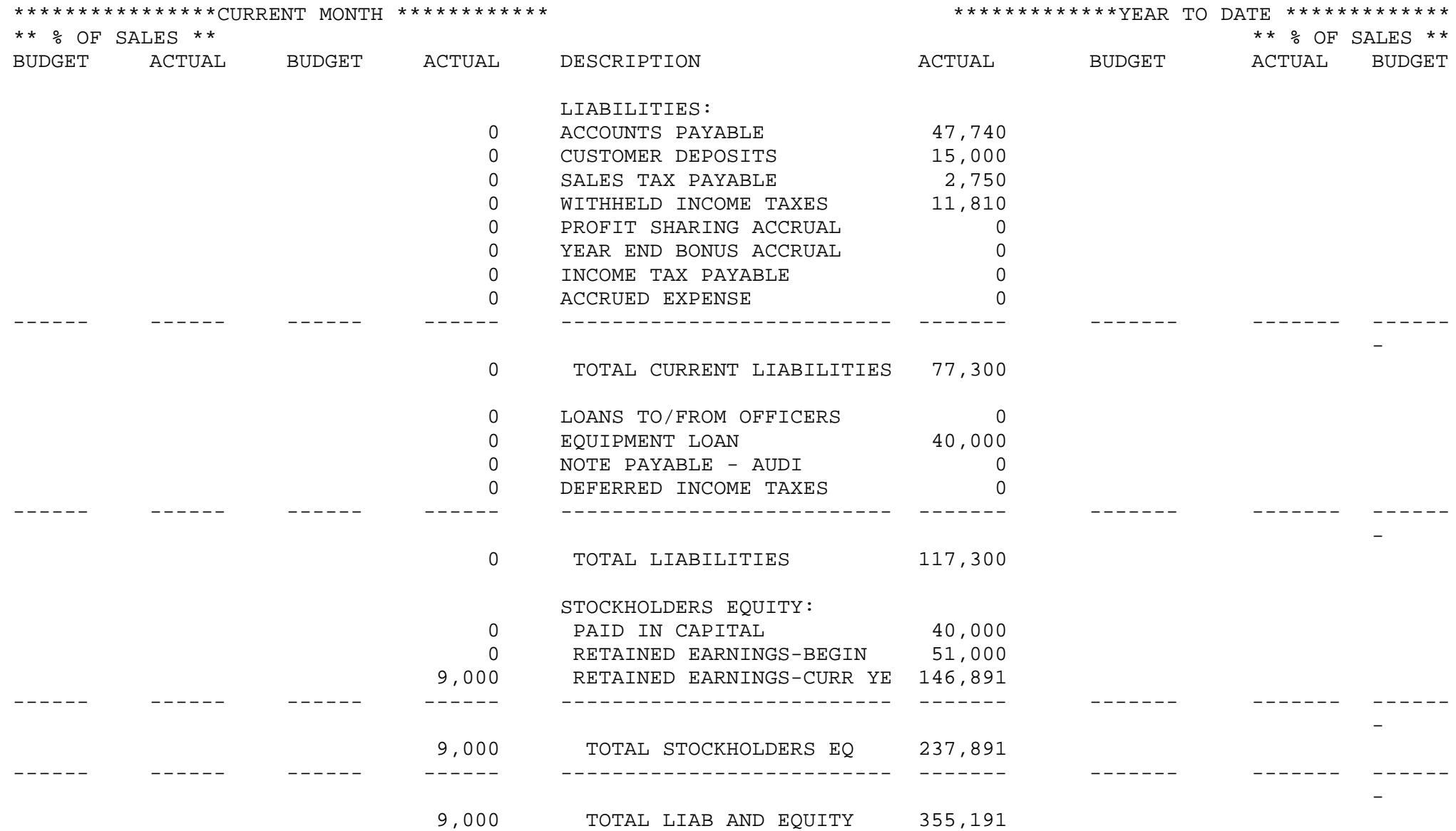

#### PROFIT AND LOSS STATEMENT COMPANY: THE SYSTEMS HOUSE DEPT: CONSOLIDATED FOR THE SIX MONTHS ENDING MARCH 31, 1997

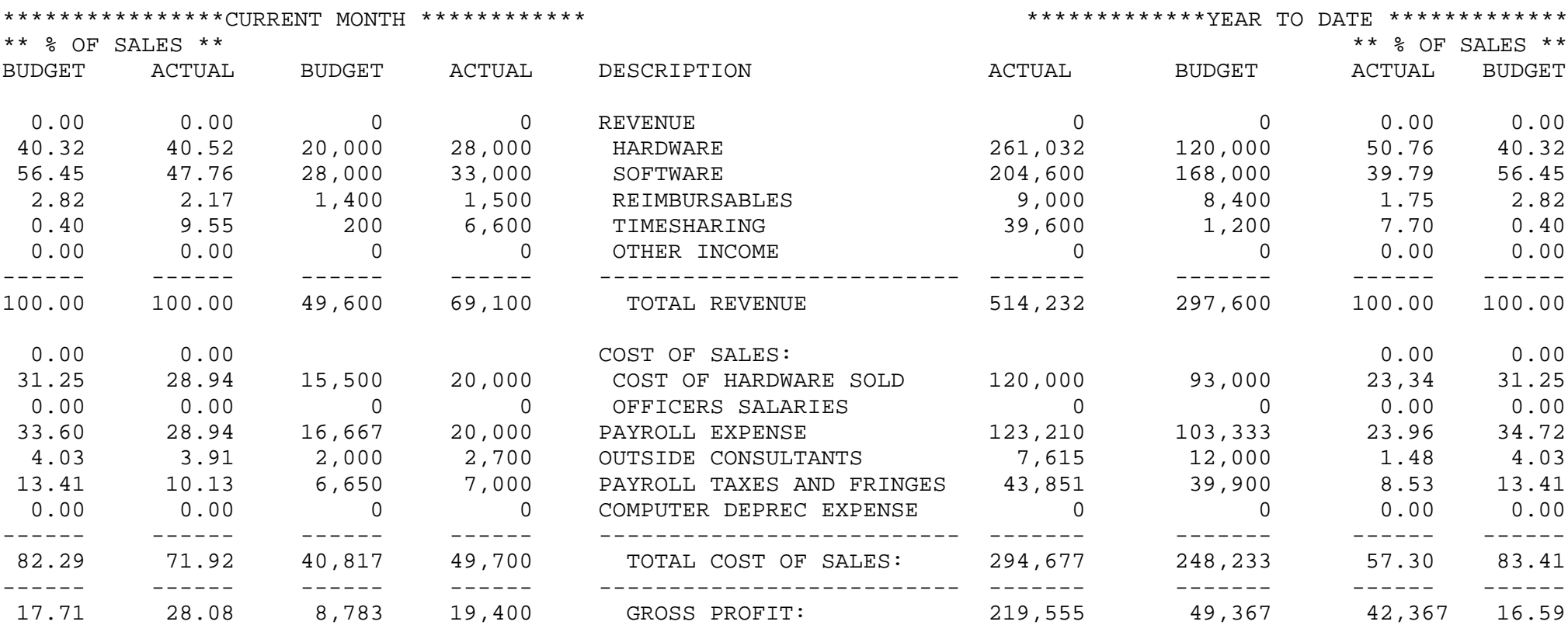

#### MAJOR EXPENSE SCHEDULE COMPANY: THE SYSTEMS HOUSE DEPT: CONSOLIDATED FOR THE SIX MONTHS ENDING MARCH 31, 1997

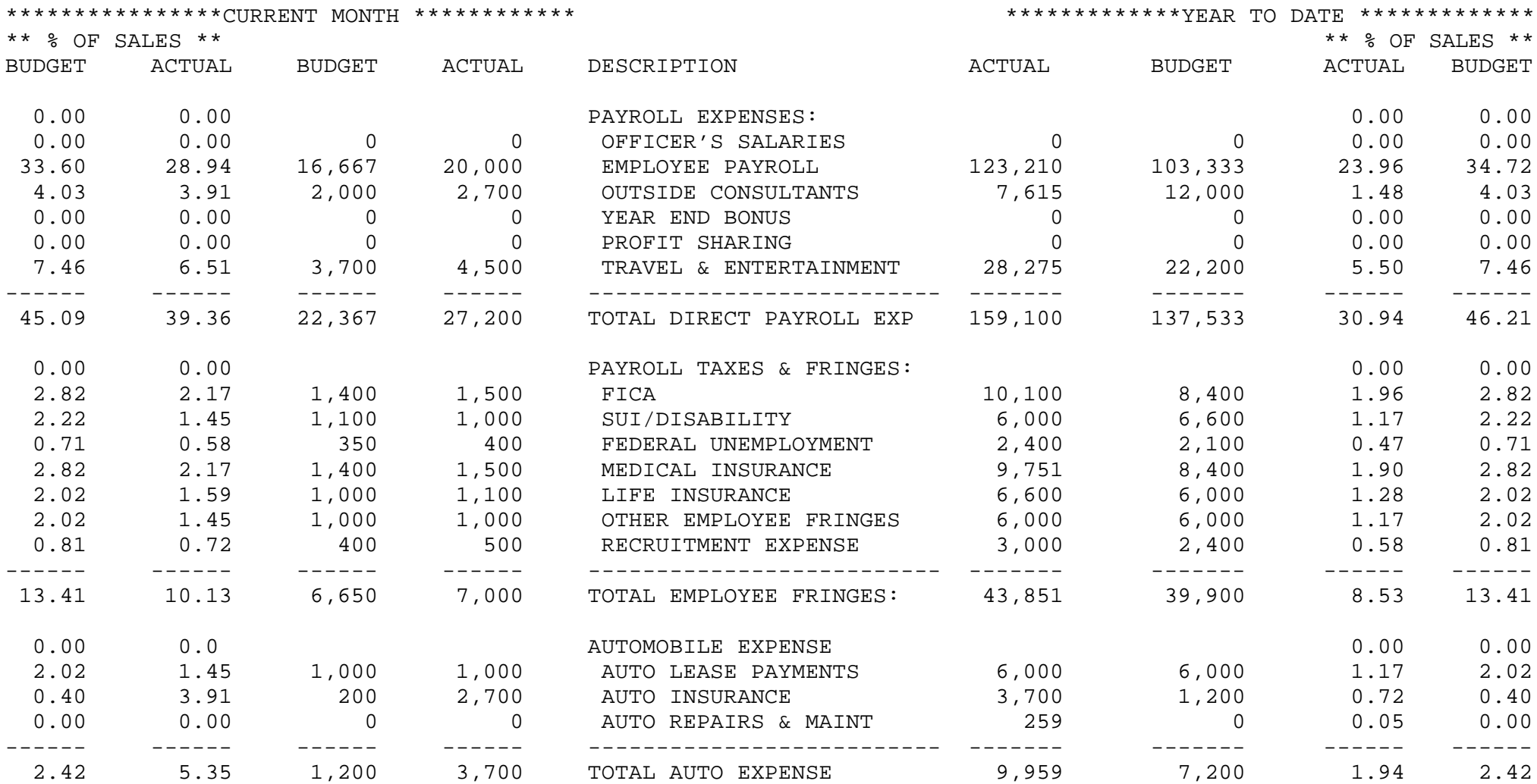

# **CHANGES IN FINANCIAL CONDITION (UPDATE AND PRINT)**

PROK NAME GL.P SOCIFC

SELECTOR MENU-14.3 SELECTOR NUMBER 15

PROGRAM NAME FIN.PROG SOC.UPDT FIN.PROG SOCIFC.REPORT FILES ACCESSED CA DICT FIN.RPT FIN.RPT DICT F.REPORT COMPANY CADF P&L.DESC FIN.CA PARAMETER LETTERS

### **OVERVIEW**

This process uses the P&L.Desc, Cadf, Ca and Fin.Rpt files to update and produce the statement of changes in financial condition report. This report also known as a cash flow statement, shows the affect of your last year's transactions on your balance sheet. The report format is entered the same as for your balance sheet, profit and loss statement and schedules, using report number 9.

### **OPERATING INSTRUCTIONS**

## **STATEMENT OF CHANGES IN FINANCIAL CONDITION HIT NL TO CONTINUE OR END**

Enter 'RETURN' to continue or 'END' to return to the menu.

### **FINANCIAL REPORT FILE UPDATE (STATEMENT OF CHANGES)**

### **ENTER LAST CALENDAR PERIOD YOU WANT ON FINANCIALS AS (MM/YY) OR 'END':**

Enter the last calendar period you want to show on the financials.
#### **CHANGES IN FINANCIAL CONDITION (UPDATE AND PRINT)**

## **OPERATING INSTRUCTIONS (Continued)**

#### **INPUT MESSAGE FOR REPORT**

This is the message for the heading on the report, such as 'Unaudited as December 31, 1996'.

## **OK??? (NL/N)**

Hit 'RETURN' to continue or 'N' to return to the input message line.

#### CHANGES IN FINANCIAL CONDITION COMPANY: AS OF DECEMBER 31, 1996

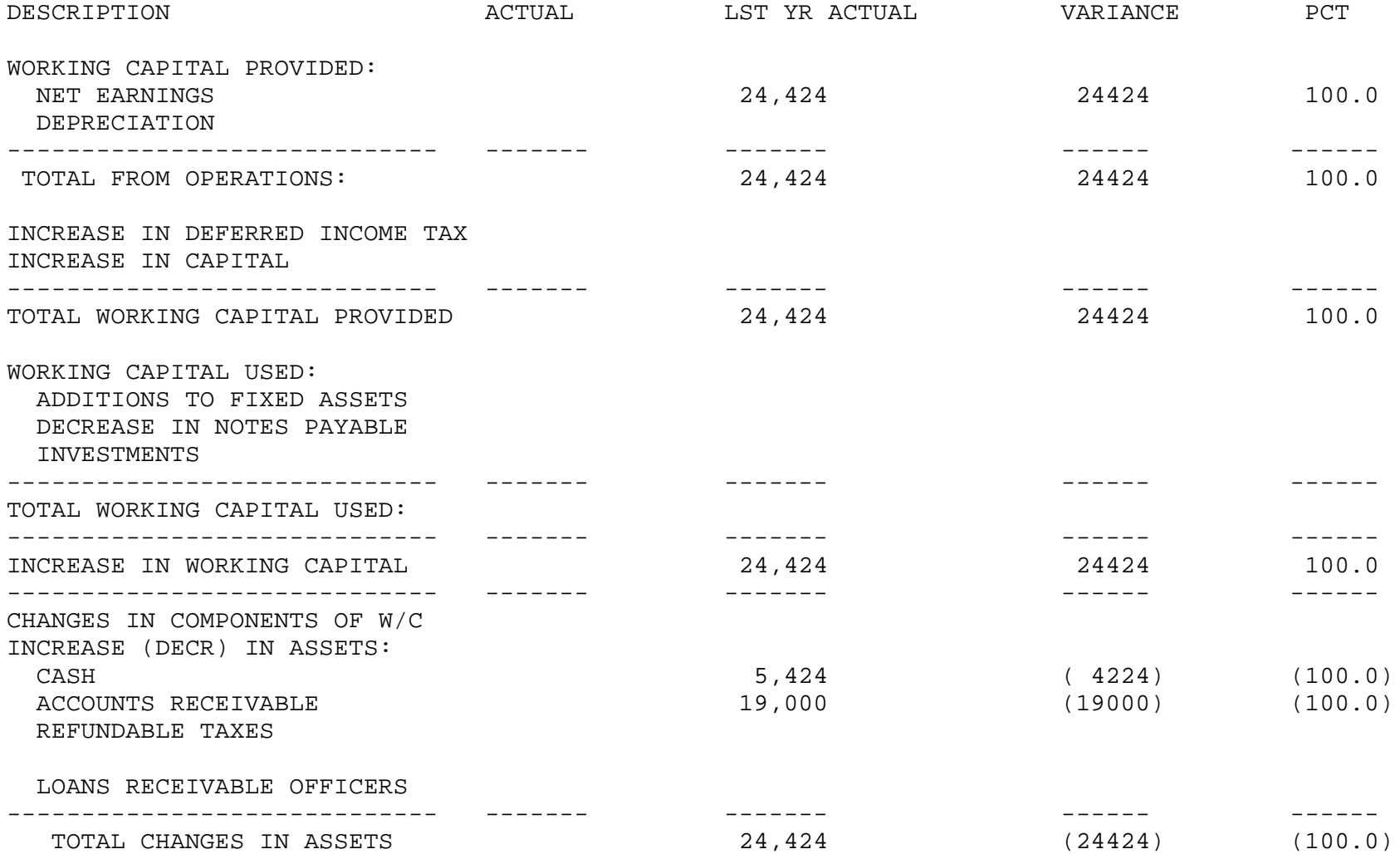

#### CHANGES IN FINANCIAL CONDITION COMPANY: THE SYSTEMS HOUSE AS OF DECEMBER 31, 1996

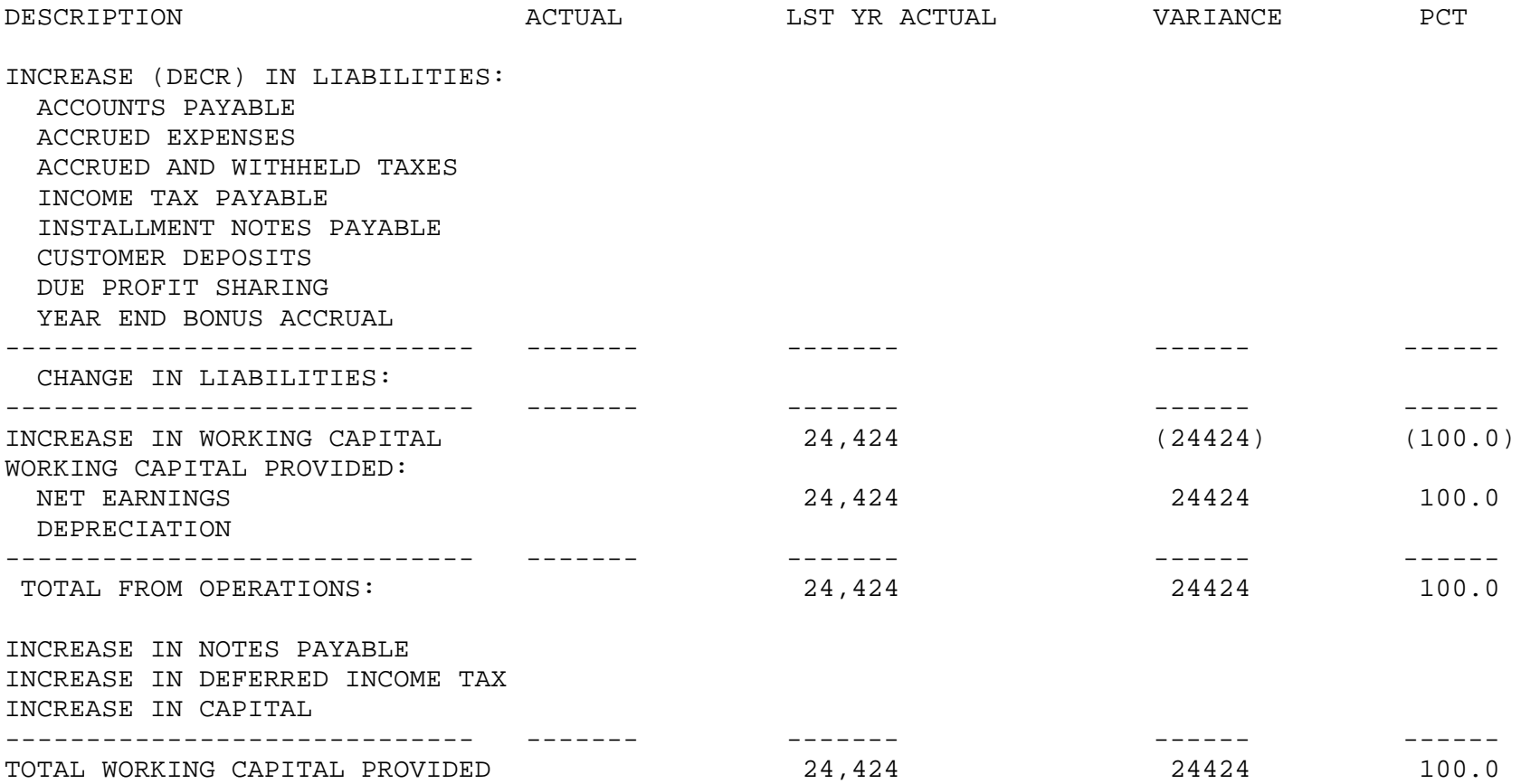

#### CHANGES IN FINANCIAL CONDITION COMPANY: THE SYSTEMS HOUSE AS OF DECEMBER 31, 1996

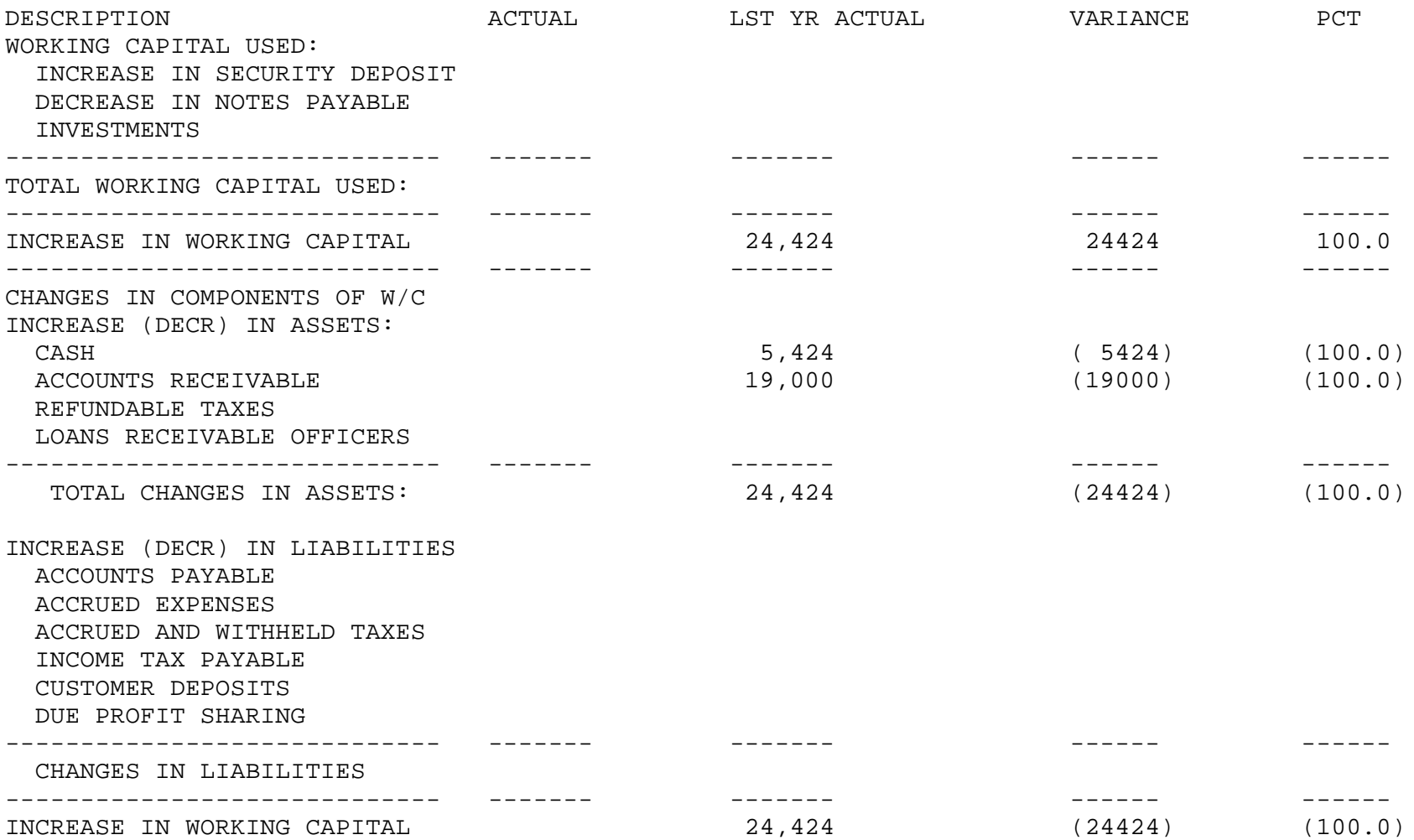

## **END OF YEAR SELECTOR**

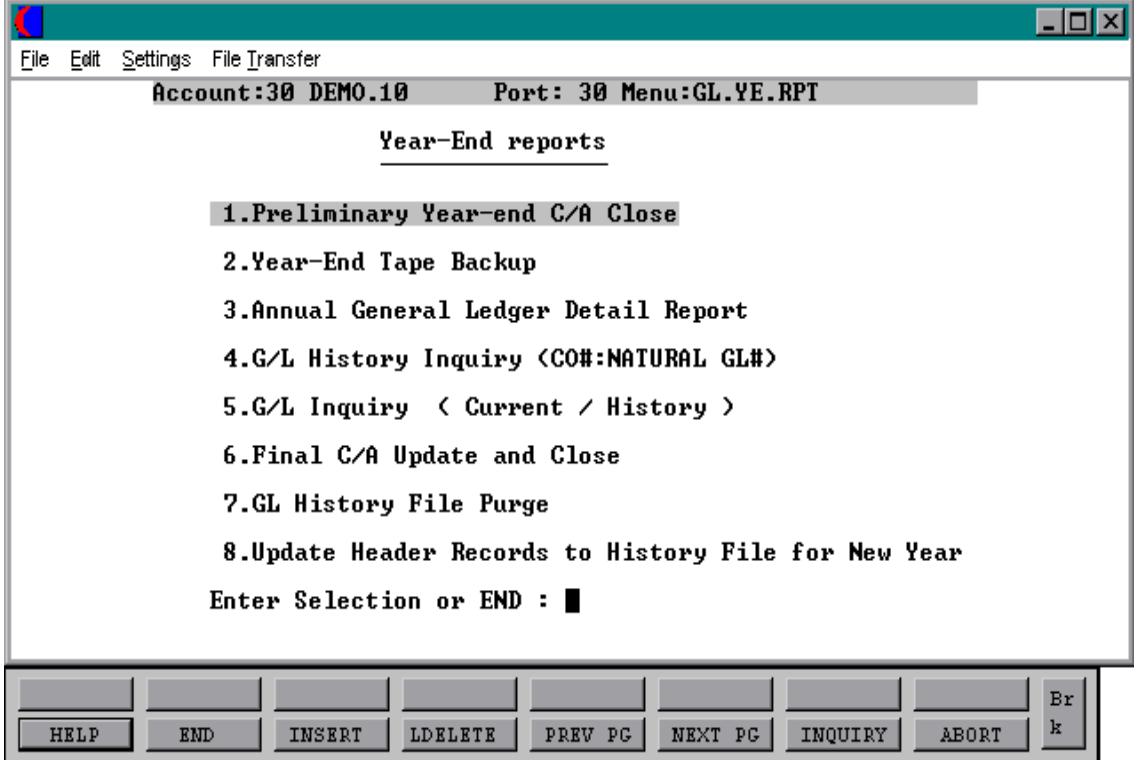

## **PRELIMINARY YEAR END C/A CLOSE**

PROK NAME GL.P MENU-14.4.1 PROGRAM NAME GL PRE.GLYUPD SELECTOR MENU-14.4 SELECTOR NUMBER 1 FILES ACCESSED CA

CADF COMPANY PARAMETER GLA.HIST GL.INQ.XREF

#### **OVERVIEW**

The preliminary end of year close is used to effect a pseudo end of year closing. It computes the opening balances for the next year, but does not move the current year data to the last year buckets.

If is intended for use prior to the entry of final closing entries to actually complete the year, and allow the company to operate with two years open simultaneously. The preliminary year end update and closing of the last month of the year can be run multiple times. The final Ca update and close can be run only once.

#### **OPERATING INSTRUCTIONS**

#### TO RUN A PRELIMINARY CLOSE DO THE FOLLOWING:

- 1. Close your last month of the year as you normally would.
- 2. Run the PRELIMINARY year end close. This will set up the new year with opening balances but will NOT close your year.

You will be prompted:

## **\* \* \* \* \* PRELIMINARY YEAR END UPDATE \* \* \* \* \***

## **ENTER <RTN> TO CONTINUE OR 'END':**

Enter 'RETURN' to continue or 'END' to return to the menu.

#### **PRELIMINARY YEAR-END C/A CLOSE**

**OPERATING INSTRUCTIONS (Continued)**

## **C A U T I O N ! ! !**

## **THIS PROGRAM WILL UPDATE YOUR CHART OF ACCOUNTS FOR A NEW FISCAL YEAR AND ALLOW THE RUNNING OF INTERIM TRIAL BALANCES AND FINANCIALS**

## **HIT NL TO CONTINUE OR END**

#### **ENTER COMPANY NUMBER, 'A' FOR ALL OR 'END'**:

If all companies are not on the same fiscal, you must run the preliminary close one company at a time. The last month of the year must be closed before the preliminary year end can be run.

## **INPUT DATE FOR NEXT YEARS OPENING BALANCE**

Enter the date for next years opening balance (MM/DD/YY).

You can then begin processing for the next year while leaving the year open for general ledger adjustment purposes. You will close each month of the new year as you normally would

## WHEN YOU HAVE YEAR END ADJUSTMENTS TO ENTER TO GENERAL LEDGER, DO THE FOLLOWING:

- 3. Enter journal entries for any month of the year (ex: 8910). You can enter journal entries for any month of the year as may times as necessary as long as you have not run a final close.
- 4. Run the journal entry proof list and update, if all entries are correct.
- 5. Run another month end tape backup for the last month of the year and close the month again as you normally would. You can close any month of the year multiple times as long as you have not run the FINAL year end update. Run the trial balance and month end detail report for the month (ex: 8912). The trial balance will reflect your latest adjustments. The general ledger month end detail report will print all the transactions that you have entered for the month.

#### **PRELIMINARY END OF YEAR CLOSE**

#### **OPERATING INSTRUCTIONS (Continued)**

 6. If you are not ready to close the year, run the PRELIMINARY year end close. This will re-update your preliminary opening balances to reflect the adjusting year end entries you just made. You can then enter more adjusting entries for any month and re-close that month.

#### WHEN YOU ARE READY TO DO A FINAL CLOSE DO THE FOLLOWING:

- 7. Run the year end tape backup (Menu-14.4.2). This will dump to tape all General Ledger files. This tape should be kept in a secure location and properly labeled.
- 8. Run the annual general ledger detail report (Menu-14.4.3). This report prints all general ledger transactions.
- 9. Run the FINAL Ca update and close (Menu-14.4.6). This procedure closes your year for general ledger.

This update will zero out all the income and expense accounts, update the retained earnings account, move this year's information to last year and move next year information to this year.

- 10. Run the general ledger history file purge (Menu-14.4.7). This procedure will delete the Gla.Hist records off the system. You will be prompted for the year so the current years information will not be deleted.
- 11. Run update Header records to History file for new Year (Menu-14.4.8). This sets up the Header records for the beginning of the year.

You have now closed your year for general ledger.

## **YEAR-END TAPE BACKUP**

PROGRAM NAME GL.P GL.CPIO SELECTOR MENU-14.4. SELECTOR NUMBER 2 FILES ACCESSED CADF

CA GLA GLA.HIST GL.INQ.XREF TEMP.REDIST.JE REDIST.JE REDIST.GLA

#### **OVERVIEW**

The tape backup procedure creates a tape in T-DUMP format of the following files:

- 1. CADF
- 2. CA
- 3. GLA
- 4. GLA.HIST
- 5. GL.INQ.XREF
- 6. TEMP.REDIST.GLA
- 7. REDIST.JE
- 8. REDIST.GLA

This tape backup should be run immediately BEFORE the final end of year close, and the tape should be archived.

#### **OPERATING INSTRUCTIONS**

## **THIS IS THE GENERAL LEDGER BACKUP TAPE WRITER IT SHOULD BE RUN BEFORE YOU UPDATE ANY FILES TO THE GENERAL LEDGER!**

## **ENTER <RTN> TO CONTINUE OR 'END'**

Enter 'RETURN' to continue or 'END' to return to the menu.

#### **YEAR-END TAPE BACKUP**

**OPERATING INSTRUCTIONS (Continued)**

## **MOUNT TAPE INTO /dev/rmt0 ENTER <RTN> WHEN TAPE IS READY OR 'END'**

Enter 'RETURN' to initiate the tape backup.

## **DID TAPE CHECK OUT OKAY? (Y/N)**

If you enter 'Y' the tape will unload and you can then continue with your year end. If you enter 'N', the tape dump will begin again.

## **ANNUAL GENERAL LEDGER DETAIL REPORT**

SELECTOR MENU-14.4 SELECTOR NUMBER 3 FILES ACCESSED GLA.HIST

PROK NAME GL.P MENU-14.4.3 PROGRAM NAME GL CHK.ANN.MONTHS GL GLHPRT  $CA$ GL.INQ.XREF COMPANY PARAMETER CADF

#### **OVERVIEW**

This report must be printed before the final chart of account update and close if it is desired. The annual general ledger detail report provides a cumulative detail general ledger print through a specified activity period. Therefore, if is possible to obtain at any time a report showing the opening balance for the year, and all general ledger transactions to the date specified.

The source of this report is the Gla.Hist file, which is cleared through the use of option 7 of this selector.

#### **OPERATING INSTRUCTIONS**

## **\* \* \* ANNUAL DETAIL GENERAL LEDGER PRINT \* \* \* ENTER <RTN> TO CONTINUE OR 'END':**

Hit 'RETURN' to continue or 'END' to return to the menu.

#### **ENTER DATE FOR OPENING BALANCE LINE OR 'END':**

This is the date to print the report.

#### **ENTER COMPANY NUMBER, 'A' FOR ALL OR 'END':**

Enter company number, 'A' for all companies or 'END' to return to the menu.

#### **ANNUAL GENERAL LEDGER DETAIL REPORT**

#### **OPERATING INSTRUCTIONS (Continued)**

## **ENTER FIRST FISCAL YEAR AND MONTH TO BE ON REPORT OR 'END':**

This is the first fiscal period to appear on the report.

#### **ENTER LAST FISCAL YEAR AND MONTH TO BE ON REPORT OR 'END':**

This is the last fiscal period to appear on the report.

#### **- - - SORT SEQUENCE - - -**

- **1. BY COMPANY BY G/L NO.**
- **2. BY COMPANY BY DEPT BY G/L NO.**

**ENTER SELECTOR NUMBER OR 'END':**

## **CUMULATIVE GENERAL LEDGER DETAIL REPORT - BY GENERAL LEDGER NO.**

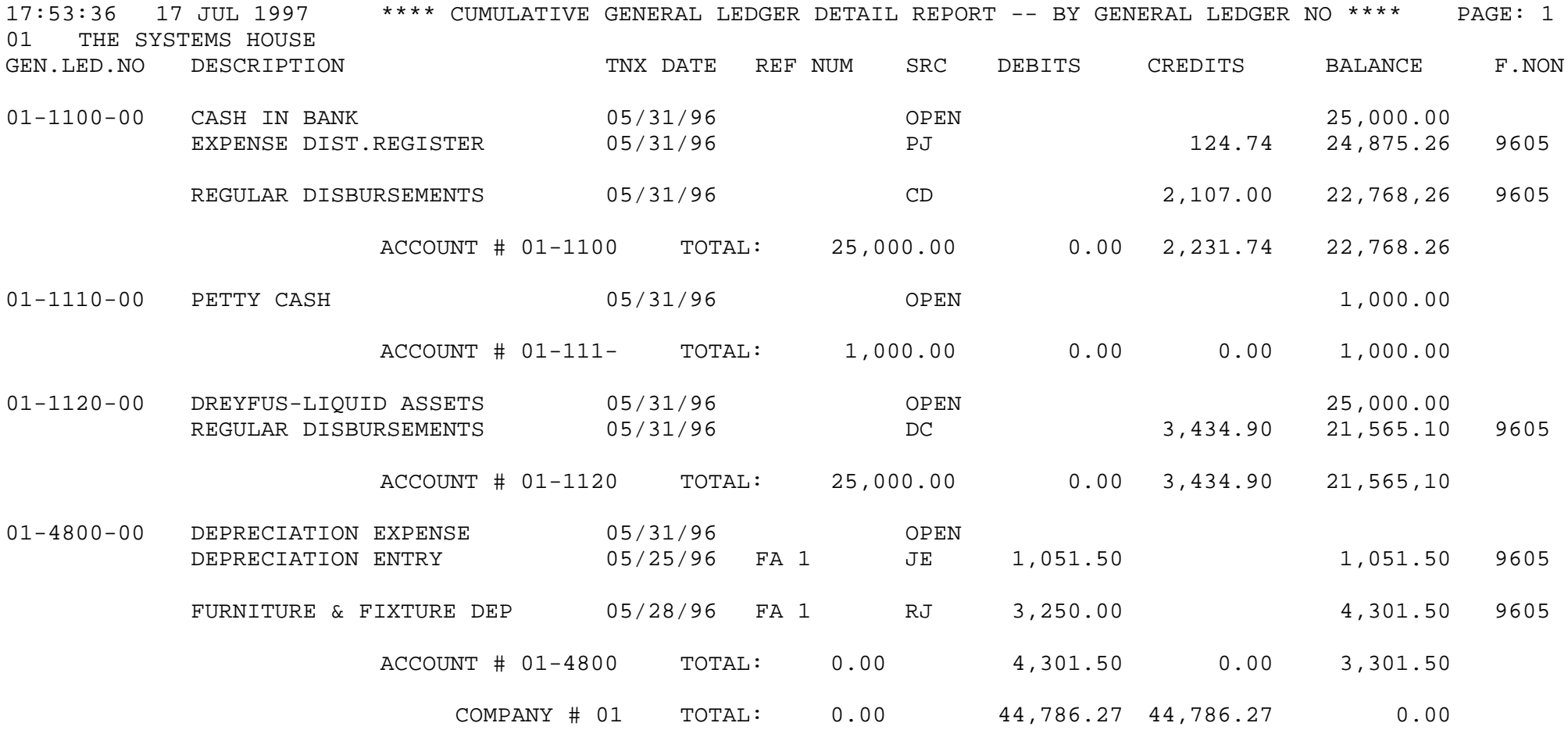

#### **CUMULATIVE GENERAL LEDGER DETAIL REPORT - BY DEPARTMENT**

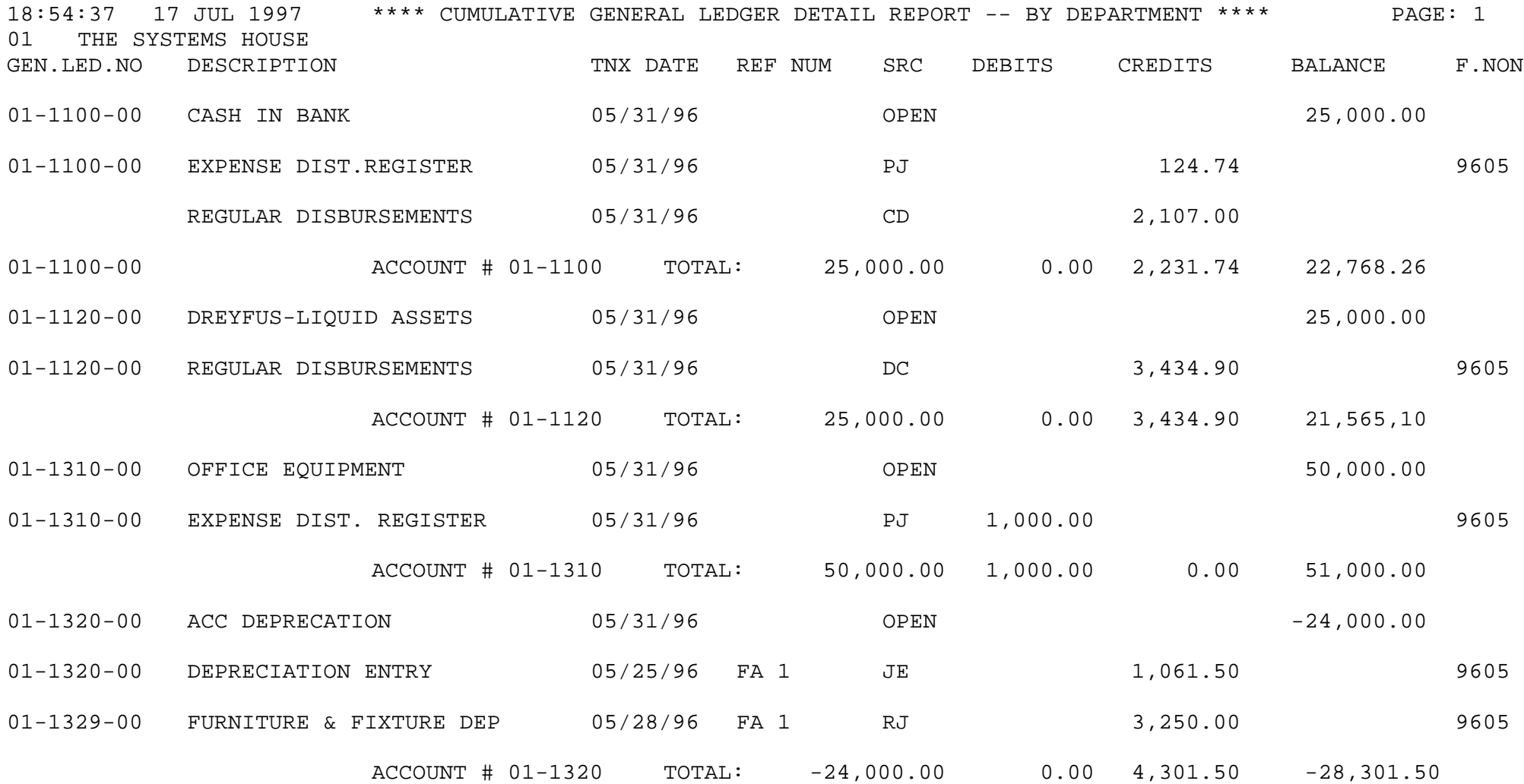

## **GENERAL LEDGER HISTORY INQUIRY (CO# NATURAL GL#)**

PROK NAME GL.P PNEW.INQUIRY SELECTOR MENU-14.4 SELECTOR NUMBER 4 FILES ACCESSED GL.INQ.XREF

GLA.HIST **CADF** 

#### **OVERVIEW**

Uses the Gla.Hist file to print detail information up to and including last fiscal period. The report is a 'RECALL' report.

Only transactions that have been posted to the chart of accounts will be printed.

This report can be generated to the CRT or printer.

## **OPERATING INSTRUCTIONS**

## **\* \* \* NEW GENERAL LEDGER DETAIL REPORT INQUIRY \* \* \***

#### **ENTER <RTN> TO CONTINUE OR 'END':**

Enter 'RETURN' to continue or 'END' to return to the menu.

#### **ENTER GENERAL LEDGER NUMBER OR 'END':**

Enter the general number or 'END' to return to the main menu.

#### **ENTER LAST FISCAL YEAR AND MONTH NUMBERS TO SEE, OR 'END':**

Enter the last fiscal period to appear in the inquiry.

#### **ENTER 'P' FOR PRINTER, 'S' FOR SCREEN REPORT OR 'END'**

Enter 'P' to send the report to the printer, 'S' to send the report to the screen or 'END' to return to the year end menu.

# **GENERAL LEDGER HISTORY INQUIRY (CO# NATURAL GL#)**

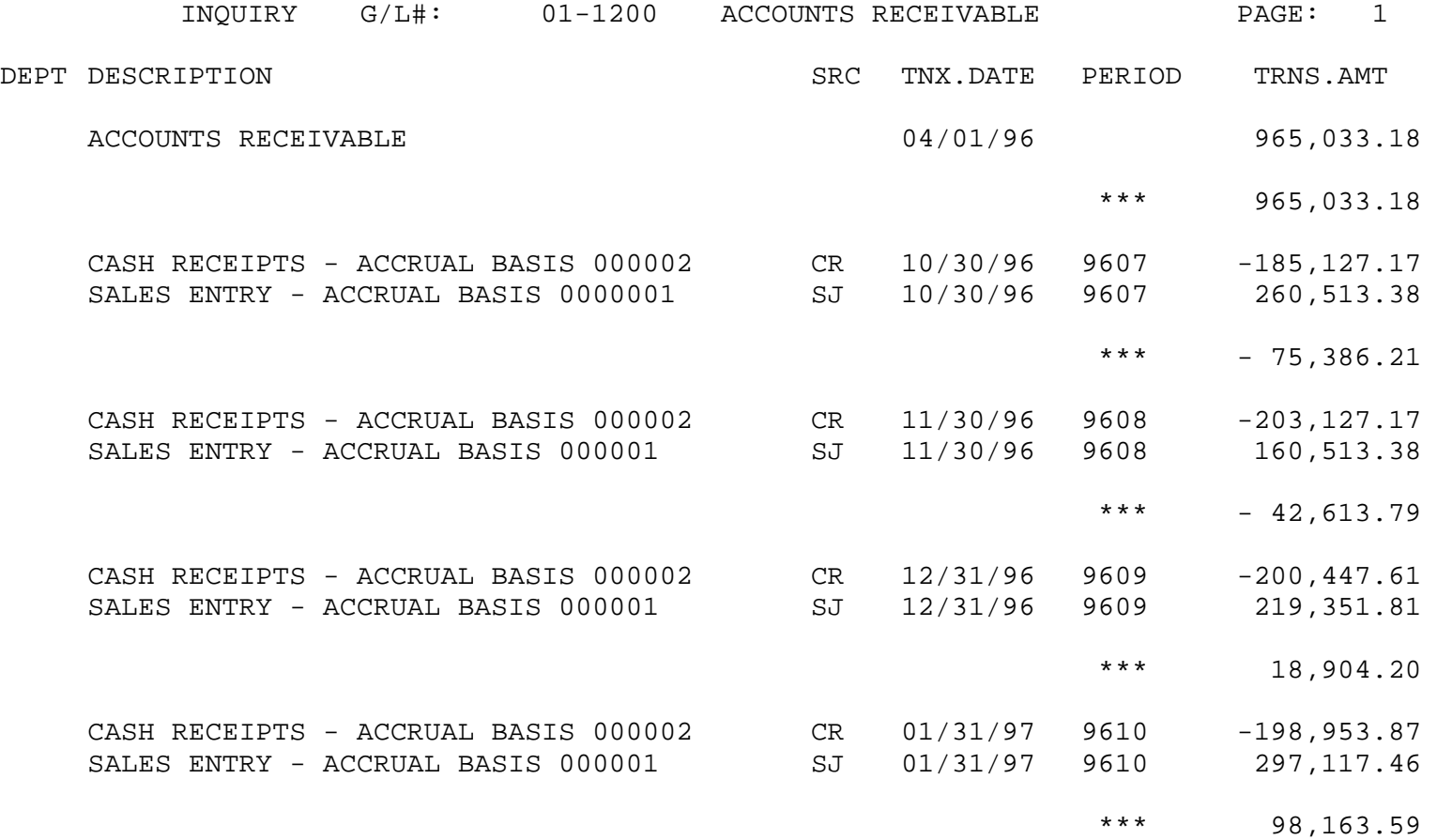

## **G/L INQUIRY (CURRENT/HISTORY)**

SELECTOR MENU-14.4 SELECTOR NUMBER 5

PROK NAME GL.P GL.ACCT.HIST.INQ010 FILES ACCESSED PARAMETER VEND.MAST GLA ACCOUNT.HIST OPERATOR **COMPANY** GL.SOURCE CA CADF

#### **OVERVIEW**

Uses the Gla and Gla.Hist files to print current or history information.

## **OPERATING INSTRUCTIONS**

**GL#:**

Enter the general ledger number.

#### **SRC:**

Enter the general ledger source code or "ALL" for all source codes.

#### **PERIOD:**

## **ENTER <RTN> FOR CURRENT FISCAL PERIOD, '9999' FOR SPECIFIC HISTORY FISCAL PERIOD, 'ALL' FOR ALL HISTORY TRANSACTIONS OR 'END'**

## **FINAL C/A UPDATE AND CLOSE**

![](_page_233_Picture_133.jpeg)

**GL.P MENU-14.4.4 GL TYPE.CHK** GL GLYRUPD GL FIN.CA.YRUPD AP VEND.YR.UPD  $MENU-14.4$ CADF **COMPANY** PARAMETER VEND.DET FIN.CA

#### **OVERVIEW**

The final end of year close performs the following:

- 1. The profit or loss is posted to the retained earnings account specified in the Company file. All type 2 accounts are zeroed out (P&L accounts). New opening balances for type 1 accounts (balance sheet accounts) will be calculated.
- 2. Moves this year actual and budget to last year buckets.
- 3. Moves next year actual and budgets to this year buckets.
- 4. Updates the Company file to reflect the new year close.
- 5. The purchase history is updated at this time.

A tape backup should be run immediately BEFORE this procedure is run.

#### **OPERATING INSTRUCTIONS**

## **\* \* \* \* \* GENERAL LEDGER YEAR END UPDATE \* \* \* \* \***

#### **ENTER <RTN> TO CONTINUE OR 'END':**

#### **FINAL C/A UPDATE AND CLOSE**

**OPERATING INSTRUCTIONS (Continued)** Hit 'RETURN' to continue or 'END' to return to the menu.

#### **C A U T I O N ! ! !**

## **THIS PROGRAM SHOULD NOT BE RUN UNTIL THE YEAR-END TAPE BACKUP AND CUMULATIVE GENERAL LEDGER DETAIL REPORTS HAVE BEEN RUN!!!**

## **THIS PROGRAM WILL UPDATE YOUR CHART OF ACCOUNTS FOR A NEW FISCAL YEAR!**

#### **CHART OF ACCOUNTS FISCAL YEAR-END UPDATE. ARE YOU SURE YOU WANT TO RUN THIS PROGRAM? (Y/N)**

A response of 'Y\*\*\*' will continue with the program, 'N' will end the program and return to the year end menu.

#### **ENTER COMPANY NUMBER 'A' FOR ALL OR 'END'**

Enter the company number you wish to close or 'A' if you are closing all companies. The last month of the year must be closed before the year end can be executed. If all companies are not on the same fiscal, each company's year end must be run separately.

WHEN YOU ARE READY TO DO A FINAL CLOSE DO THE FOLLOWING:

- 1. Run the year end tape backup (Menu-14.4.2). This will dump to tape all general ledger files. This tape should be kept in a secure location and properly labeled.
- 2. Run the annual general ledger detail report (Menu-14.4.3). This report prints all general ledger transactions.
- 3. Run the final Ca update and close (Menu-14.4.6). This procedure closes your year for general ledger.

This update will zero out all the income and expense accounts, update the retained earnings account, move this year's information to last year and move next year information to this year.

## **FINAL C/A UPDATE AND CLOSE**

#### **OPERATING INSTRUCTIONS (Continued)**

- 4. Run the G/L History file purge (Menu-14.4.7). This procedure will delete the Gla.Hist records off the system. You will be prompted for the year so the current years information will not be deleted.
- 5. Run update Header records to History file for New Year (Menu-14.4.8). This sets up the Header records for the beginning of the year.

You have now closed your year for general ledger.

## **G/L HISTORY FILE PURGE**

![](_page_236_Picture_140.jpeg)

#### **OVERVIEW**

The end of year history purge deletes data from the Gla.Hist file and from the Gl.Inq.Ref file for the year closed. After the running of this program, the annual detail general ledger report is no longer available for the year purged.

#### **OPERATING INSTRUCTIONS**

#### **\* \* \* G/L HISTORY FILE PURGE'S \* \* \***

- **3. GLA.HIST**
- **4. GL.INQ.XREF**
- **5. JERECC**
- **6. DICT GLA**
- **7. ACCOUNT.HIST**
- **8. ACCOUNT.HIST.XREF**

## **ENTER <RTN> TO CONTINUE OR 'END':**

Enter 'RETURN' to continue or 'END' to return to the menu.

## **G/L HISTORY FILE PURGE**

#### **OPERATING INSTRUCTIONS (Continued)**

#### **ENTER COMPANY NUMBER 'A' FOR ALL OR 'END'**

Enter a specific company number, 'A' for all companies or 'END' to return to the menu.

#### **ENTER FISCAL YEAR TO BE PURGED:**

All History records for the fiscal year input will be purged and not available for inquiry.

## **UPDATE HEADER RECORDS TO HISTORY FILE FOR NEW YEAR**

PROK NAME GL.P MENU-14.4.6 PROGRAM NAME GL CA.UPD.INQ SELECTOR MENU-14.4 SELECTOR NUMBER 8 FILES ACCESSED COMPANY

CADF CA GLA.HIST GL.INQ.XREF

#### **OVERVIEW**

Program updates Gla.Hist file with the date for opening balances for the new current fiscal year and also places the full general ledger number into the Gl.Inq.Xref file.

#### **OPERATING INSTRUCTIONS**

## **UPDATE HEADER RECORDS TO G/L HISTORY FILE FOR CURRENT YEAR**

#### **ENTER <RTN> TO CONTINUE OR 'END':**

Enter 'RETURN' to continue or 'END' to return to the menu.

#### **ENTER COMPANY NUMBER, 'A' FOR ALL OR 'END':**

Enter a specific company number, 'A' for all companies or 'END' to return to the menu.

#### **ENTER DATE FOR OPENING BALANCE LINE OF CURRENT YEAR OR 'END':**

Enter the date to use for the opening balances.

## **COMPANY FILE DATES**

PROK NAME GL.P COMP.DATES SELECTION MENU-14 SELECTION NUMBER 5 FILE ACCESSED COMPANY

## **OVERVIEW**

The Company file dates report is a 'RECALL' listing of the current accounting period of each company.

Displayed are the following:

- 1. Current month accounts payable
- 2. Last month closed accounts payable
- 3. Current month accounts receivable
- 4. Last month closed accounts receivable
- 5. Current month fixed assets
- 6. Last month closed general ledger
- 7. Last year closed general ledger
- 8. First month of fiscal year

## **OPERATING INSTRUCTIONS**

## **STATUS OF COMPANY DATES REPORT**

## **HIT RETURN TO CONTINUE OR 'END'**

Hit 'RETURN' to continue or 'END' to return to the menu.

## **COMPANY FILE DATES**

![](_page_240_Picture_81.jpeg)

## **BANK BALANCES UPDATE & REPORT**

SELECTION MENU-14 SELECTION NUMBER 6 FILES ACCESSED PARAMETER

PROK NAME GL.P BANK.BALANCES PROGRAM NAME GL BANK.FILE.UPD GL BANK.BAL.PRT COMPANY CA BANK GLA MCD **MCASHPRT** 

#### **OVERVIEW**

The bank balance program provides a current status of the bank balances in each of the corporation's bank accounts.

The operator is prompted for an 'AS OF DATE' which is used to provide a break down on current disbursements from future or not yet distributed checks.

For each bank account maintained the system computes:

#### **1. OPENING BALANCE**

From the general ledger (Ca) file.

#### **2. RECEIPTS**

From the Monthly Cash Receipts file since bank deposits are not written to Gla on a daily basis is should be noted that any transactions affecting the cash account entered via a journal entry will be considered a receipts, but will affect the bank balance based on the transaction's sign; debits increase cash, credit decreases cash.

#### **3. DISBURSEMENTS**

The source of disbursements is from two sources. Gla for all disbursements recorded in a fiscal month for which accounts payable has already been close, and Mcd for current month's checks. The check dates in Mcd are compared to the input dates to provide the break down of current vs. future disbursements.

#### **BANK BALANCES UPDATE & REPORT**

## **OVERVIEW (Continued)**

## **4. BALANCE**

The ending balance is computed.

#### **OPERATING INSTRUCTIONS**

#### **BANK FILE BALANCE UPDATE PROGRAM HIT <RTN> TO CONTINUE OR 'END'**

Hit 'RETURN' to continue or 'END' to return to the menu.

## **ENTER AS OF DATE BY (MM/DD/YY)**

Enter the as of date for this report.

#### **BANK BALANCES UPDATE & REPORT**

![](_page_243_Picture_66.jpeg)

## **CA**

Chart of Accounts file. The Ca file is the system Chart of Accounts file, containing in summary all monthly activity pertaining to each general ledger account. Budget and statistical information are stored in this record as well.

## **CADF**

Chart of Accounts Description file. This file contains the description for each natural account. The category code has been expanded to allow "I" to identify an inventory account. This field will be verified by voucher input to insure that on all inventory purchases a receiver is entered. It also contains the information needed to link the chart of accounts to the financial reporting module.

## **CASDF**

This file contains the description of each department and/or cost center.

## **FIN.PROG**

The Financial Reporting System Program file.

## **FIN.RPT**

The Financial Report Work file. This file is updated from the Ca (Chart of Accounts file), and is used to prepare financial reports.

## **GL**

GL is the Program file for the general ledger system.

## **GL.P**

This is the Proc file for the general ledger system.

## **GL.SOURCE**

The Gl.Source file contains an index of valid source code designated in the general ledger system. The file also contains a pointer to indicate in which value mark the source activity by month is stored.

## **GLA**

The General Ledger Activity file contains all the detail for updating the chart of accounts. entries are generated into this file from all external systems affecting the general ledger, such as accounts payable, fixed assets, cash receipts, sales, etc. In addition, the various journal entry programs create transactions into this file after their proof listings have been accepted.

At month end, all transactions for the closed month are selected from this file, used to update the Ca file, copied to the Gla.Hist file and deleted from the Gla file.

## **GLA.HIST**

The Gla.Hist file contains a copy of all general ledger update transactions (from Gla), which have already been updated to the Ca file. Its purpose is to create an audit trail, as well as to provide a cumulative, detailed general ledger.

#### **GL.INQ.XREF**

This file is used to facilitate the general ledger history inquiry. It contains a value marked string of all entries pertaining to a general ledger account.

The file contains the keys to all records in the Gla.Hist file for a specific company-natural account number. The file is updated as part of the general ledger month and year ends.

## **GLM**

Detail General Ledger Print file. This file is used to print the post-closing general ledger detail report and should be cleared after the report is run.

#### **JE**

Journal Entry file. This file contains only journal entries input through journal entry maintenance and not yet updated.

#### **JE-REV**

Auto-reverse Journal Entry file. This file contains any auto-reversing journal entries not yet updated.

#### **JERECC**

Recurring Journal Entry file. This file contains all recurring entries to be used for updated.

#### **P&L.DESC**

The Profit and Loss Description file contains the layout of the financial reports. It is used in the preparation of financial statements.

## **P&L.REPORT.DATA**

This file contains a copy of the financial reports with total lines. The file is not used for any reports however, it can be used to download the information to a PC or Spreadsheet file for additional analysis.

## **PGLM**

Preliminary Detail General Ledger Print file. This file is used to print the pre-closing general ledger detail report.

## **REDIST.GLA**

This file contains the general ledger activity created by the allocation entries.

#### **REDIST.JE**

This file contains the allocation entries.

#### **TEMP.CA**

The Temp.Ca file is used to prepare a preliminary trial balance prior to the close of the fiscal month. It is a copy of the current Ca file, updated with the current months Gla transactions. Each time the Temp.Ca update is run the file is cleared and rebuilt.

#### **TEMP.REDIST.GLA**

This file contains the preliminary general ledger activity created by the allocation entries.

## **THE SYSTEMS HOUSE MASTER DISTRIBUTION DOCUMENTATION**

# **I N D E X**

![](_page_248_Picture_270.jpeg)

## **THE SYSTEMS HOUSE MASTER DISTRIBUTION DOCUMENTATION**

## **I N D E X**

![](_page_249_Picture_228.jpeg)